Dell™ PowerEdge™ 2850-Systeme

# Anleitung zur Installation und Fehlersuche

www.dell.com | support.dell.com

### Anmerkungen, Hinweise und Vorsichtshinweise

 $\mathscr{A}$  ANMERKUNG: Eine ANMERKUNG macht auf wichtige Informationen aufmerksam, die Ihnen die Arbeit mit dem Computer erleichtern.

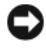

HINWEIS: Ein HINWEIS warnt vor möglichen Beschädigungen der Hardware oder Datenverlust und zeigt, wie diese vermieden werden können.

WARNUNG: VORSICHT weist auf mögliche Sach- und Personenschäden oder Lebensgefahr hin.

## Abkürzungen und Akronyme

Eine vollständige Liste von Abkürzungen und Akronymen finden Sie im Benutzerhandbuch unter "Glossar".

\_\_\_\_\_\_\_\_\_\_\_\_\_\_\_\_\_\_\_\_

September 2009 P/N P1745 Rev. A02

**Irrtümer und technische Änderungen vorbehalten. © 2009 Dell Inc. All rights reserved.**

Eine Reproduktion dieses Dokuments in jeglicher Form ist nur mit vorheriger schriftlicher Genehmigung von Dell Inc. erlaubt.

Marken in diesem Text: *Dell*, das *DELL*-Logo, *Inspiron*, *Dell Precision*, *Dimension*, *OptiPlex*, *PowerApp*, *PowerEdge*, *PowerConnect*, *PowerVault*, *DellNet*, *Axim* und *Latitude* sind Marken von Dell Inc.; *Microsoft*, *MS-DOS* und *Windows* sind Warenzeichen der Microsoft Corporation.

Andere in diesem Dokument möglicherweise verwendete Marken und Handelsbezeichnungen sind unter Umständen Marken und Namen der entsprechenden Firmen oder ihrer Produkte. Dell Inc. erhebt keinen Anspruch auf Marken und Handelsbezeichnungen mit Ausnahme der eigenen.

# Inhalt

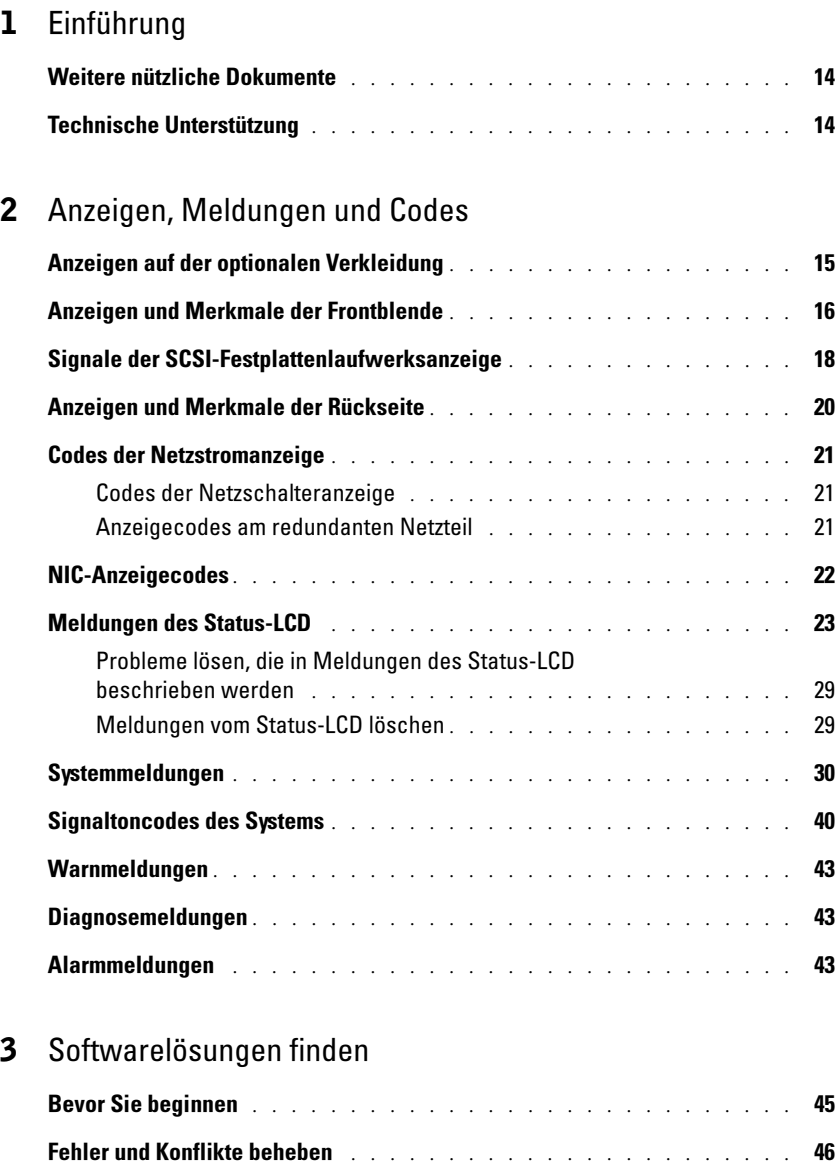

Eingabefehler[. . . . . . . . . . . . . . . . . . . . . . . . . . . . .](#page-45-1) 46 Anwendungskonflikte [. . . . . . . . . . . . . . . . . . . . . . . . .](#page-45-2) 46 IRQ-Zuweisungskonflikte [. . . . . . . . . . . . . . . . . . . . . . .](#page-46-0) 47

### 4 [Systemdiagnose ausführen](#page-48-0)

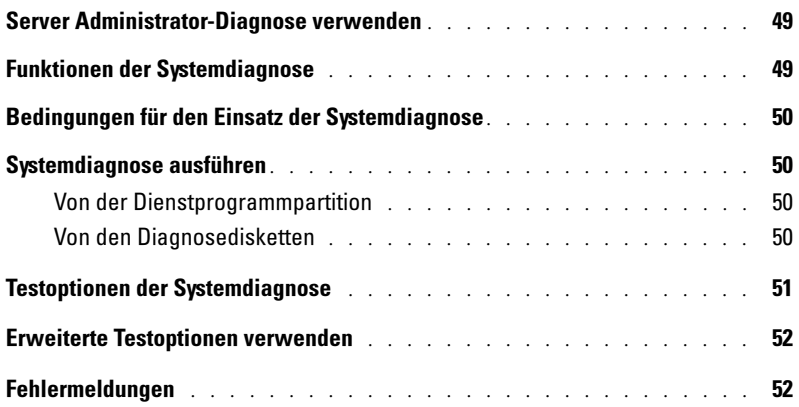

### 5 [Störungen beim System beheben](#page-52-0)

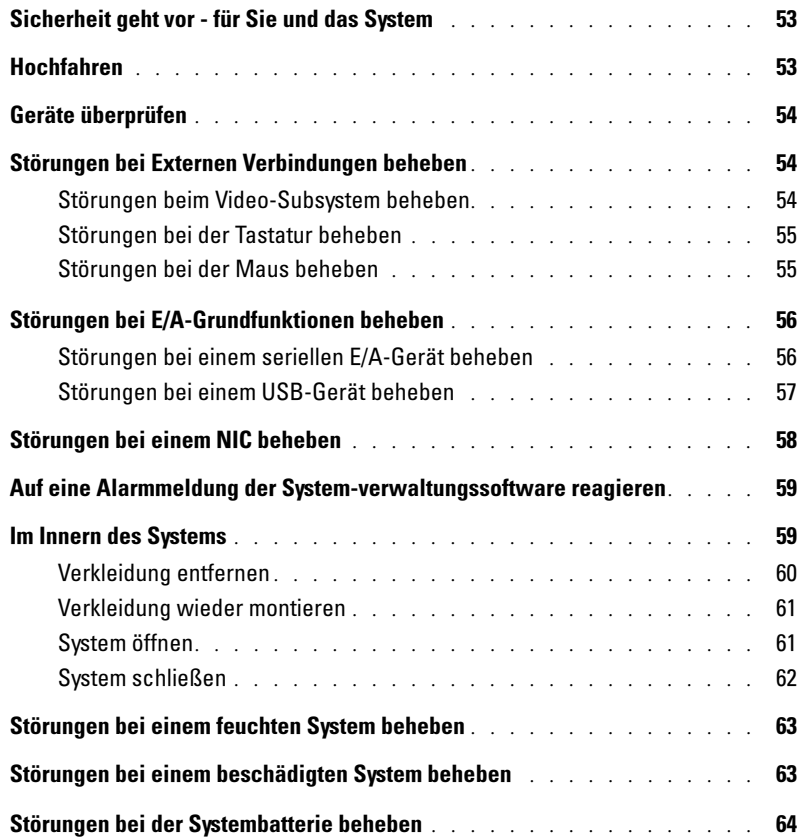

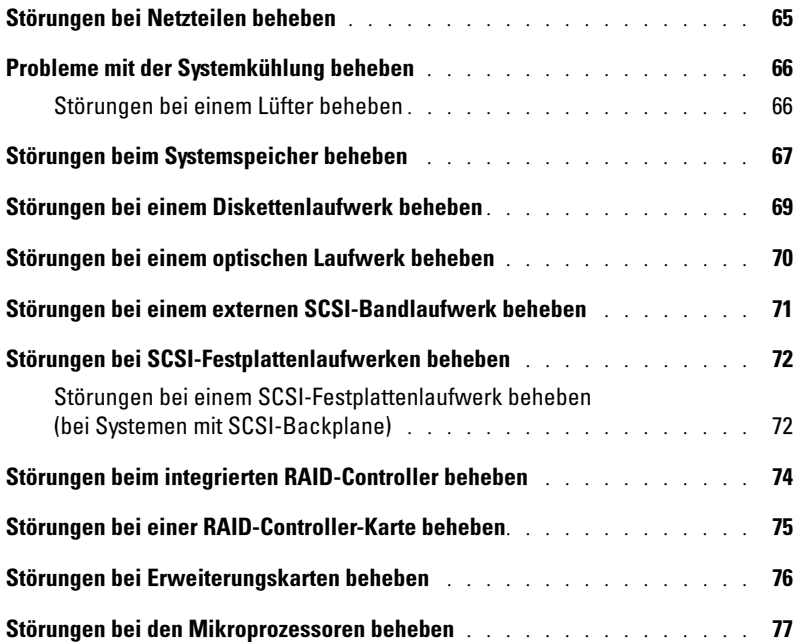

### 6 [Systemoptionen installieren](#page-78-0)

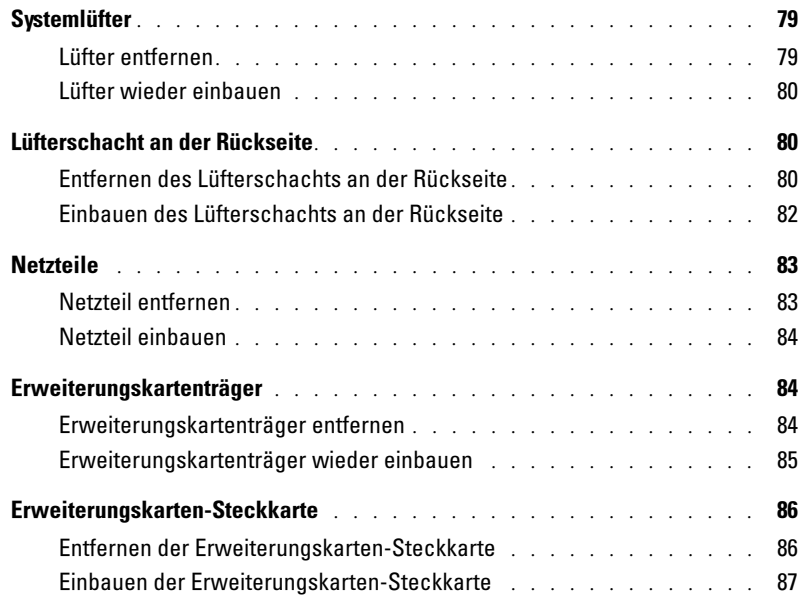

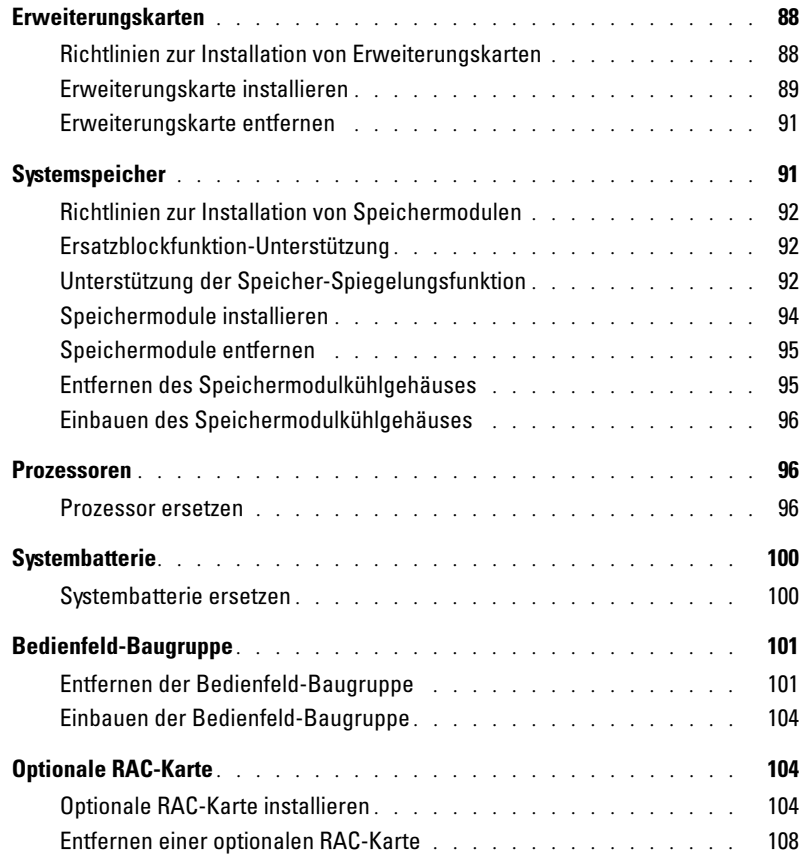

### 7 [Laufwerke installieren](#page-108-0)

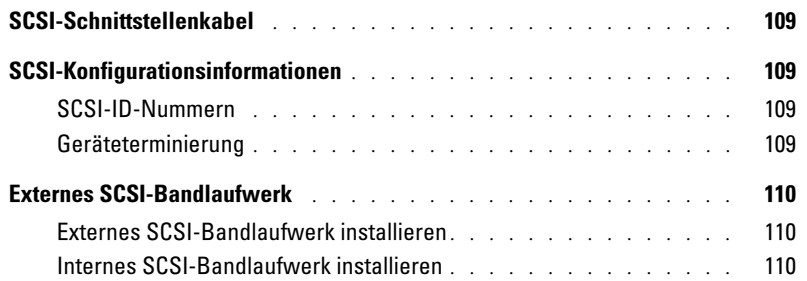

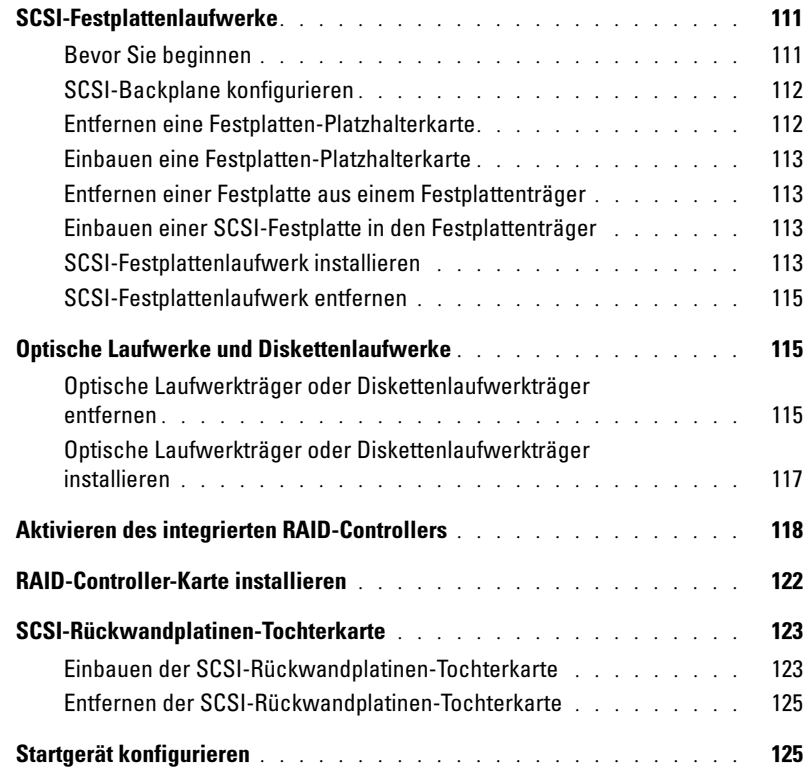

### 8 [Weitere Hilfe](#page-126-0)

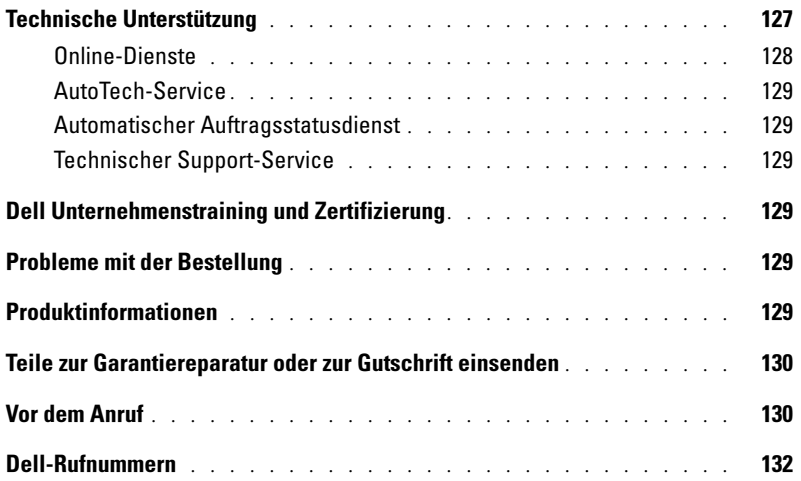

### A [Jumper und Anschlüsse](#page-150-0)

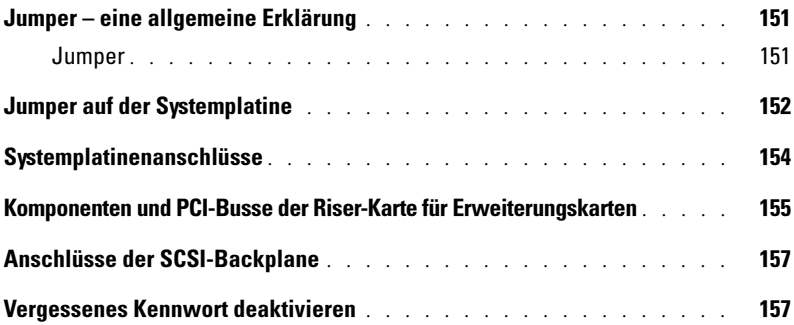

### B [E/A-Anschlüsse](#page-158-0)

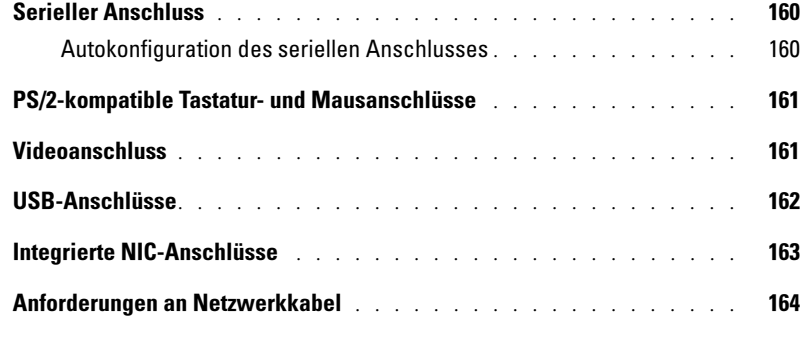

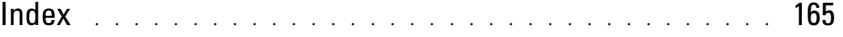

### [Abbildungen](#page-168-0)

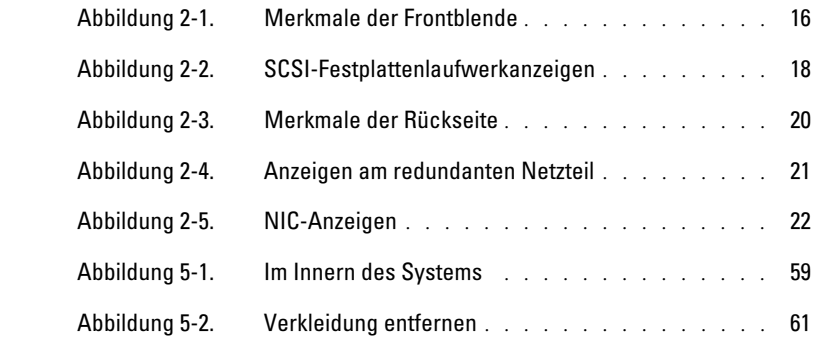

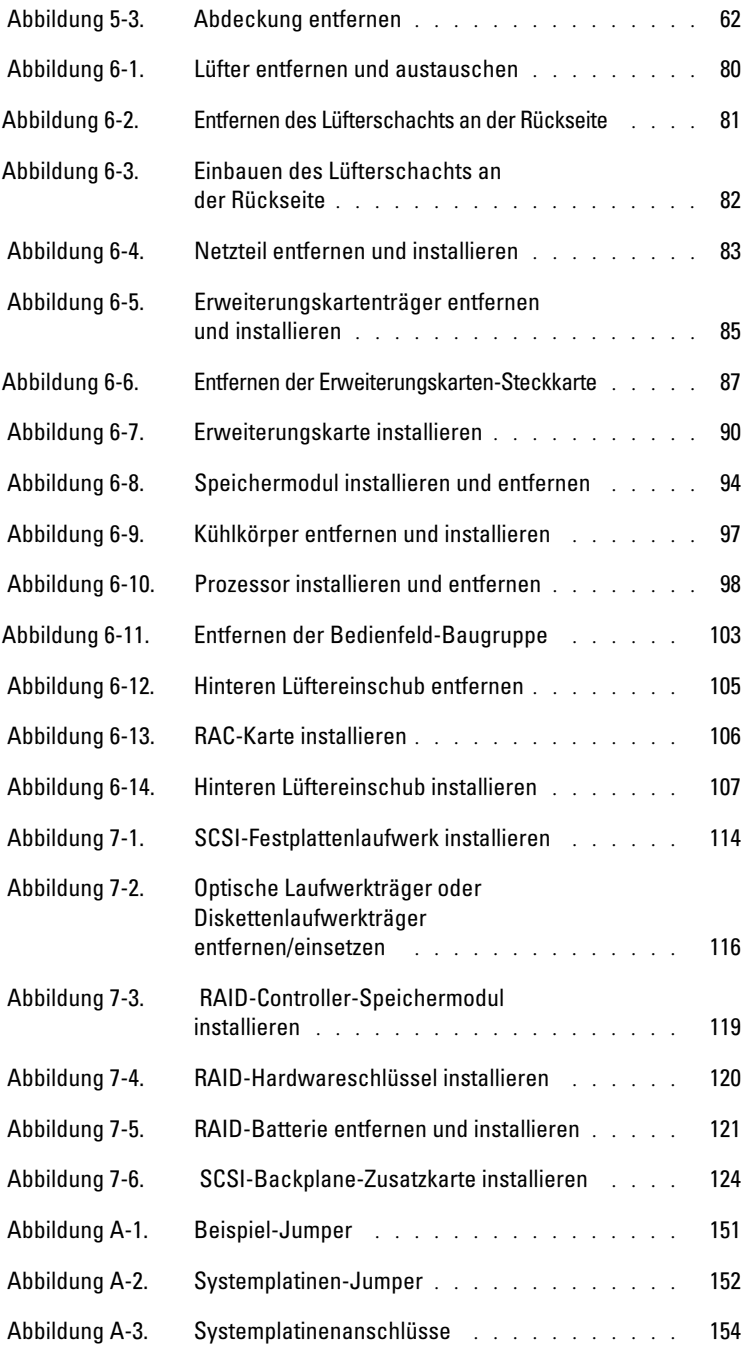

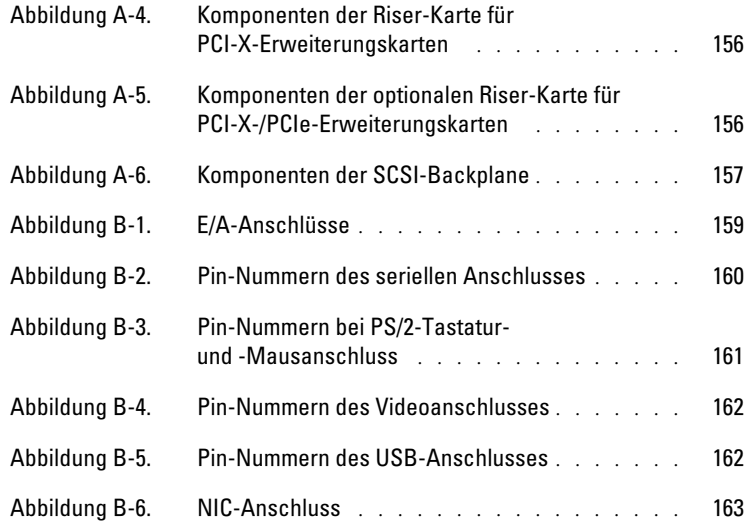

### [Tabellen](#page-170-0)

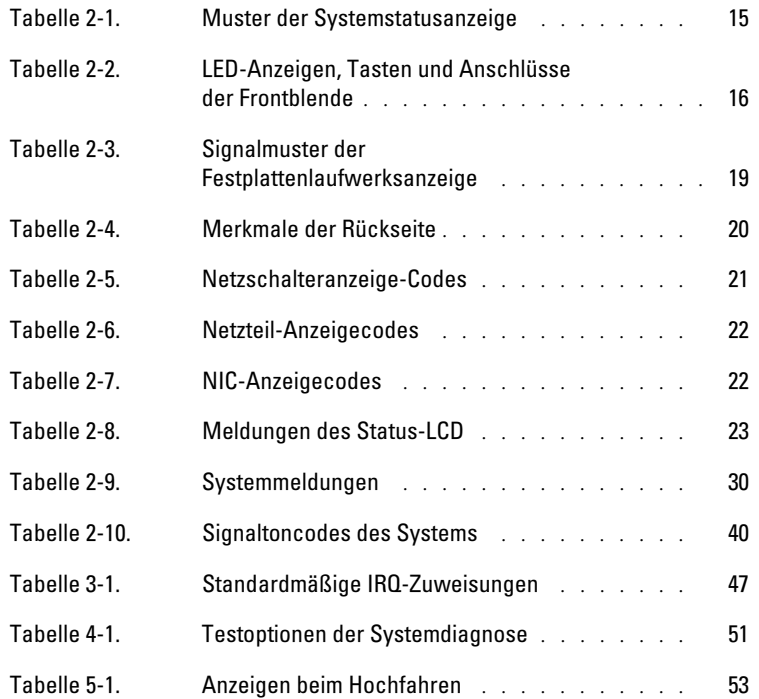

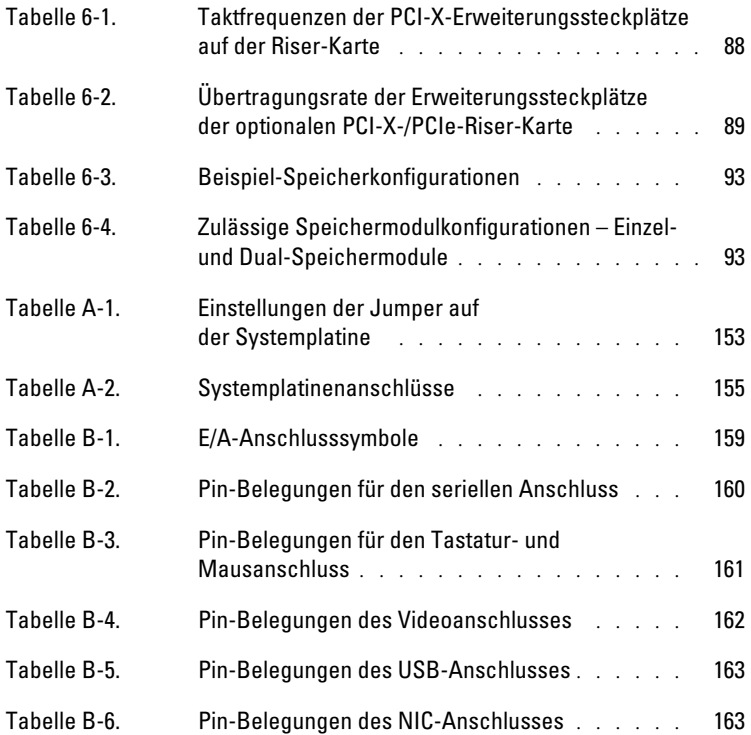

# <span id="page-12-0"></span>Einführung

Das Hochleistungssystem hat erhebliche Service- und Upgrademerkmale. Das System enthält die folgenden Servicefunktionen zur einfachen und effektiven Fehlerbehebung und Reparatur:

- Integrierte Hardware für den Remotezugriff, die die Temperaturen und Spannungen im gesamten System überwacht und eine Überhitzung des Systems meldet, falls ein Lüfter des Systems nicht richtig funktioniert oder ein Netzteil ausfällt
- Redundante, hot-plug-fähige Lüfter
- Redundante, hot-plug-fähige Netzteile
- Die Systemdiagnose, die das System auf Hardwareprobleme überprüft (falls das System gestartet werden kann)

Systemupgradeoptionen stehen zur Verfügung, darunter:

- Ein zusätzlicher Mikroprozessor
- Zusätzlicher Systemspeicher
- Eine Vielzahl von PCI-, PCIe- (PCI Express) und PCI-X-Erweiterungskarten (z. B. RAID-Controllerkarten)
- Ein integrierter RAID-Controller, der mit einem zusätzlichen Speichermodul, Schlüssel und Batterie aktiviert werden kann

## <span id="page-13-0"></span>Weitere nützliche Dokumente

- Das *Produktinformationshandbuch* enthält wichtige Informationen zu Sicherheitsund Betriebsbestimmungen. Die Garantiebestimmungen können als separates Dokument beigelegt sein.
	- In der zusammen mit der Rack-Lösung gelieferten *Rack-Installationsanleitung* ist die Installation des Systems in ein Rack beschrieben.
	- Unter *Erste Schritte* finden Sie eine Übersicht über die grundsätzliche Einrichtung Ihres Systems.
	- Das *Benutzerhandbuch* enthält Informationen über Systemmerkmale und technische Daten.
	- In der *Anleitung zur Installation und Fehlersuche* wird beschrieben, wie Störungen beim System behoben und Systemkomponenten installiert oder ersetzt werden.
	- Die Dokumentation zur Systemverwaltungssoftware beschreibt die Merkmale, Anforderungen, Installation und grundlegende Funktionalität der Software.
	- In der Dokumentation zum Betriebssystem wird beschrieben, wie die Betriebssystemsoftware zu installieren (falls erforderlich), zu konfigurieren und anzuwenden ist.
	- Die Dokumentation separat erworbener Komponenten enthält Informationen zur Konfiguration und Installation dieser Zusatzgeräte.
	- Gegebenenfalls sind im Lieferumfang des Systems Dokumente mit aktuellen Informationen enthalten, in denen System-, Software- und/oder Dokumentationsänderungen beschrieben werden.

 $\mathscr U$  ANMERKUNG: Lesen Sie immer zuerst die Dokumente mit aktuellen Informationen.

• Möglicherweise liegen Anmerkungen zur Version oder Infodateien bei und enthalten neueste Aktualisierungen zum System oder zur Dokumentation bzw. erweitertes technisches Referenzmaterial für erfahrene Benutzer oder Techniker.

## <span id="page-13-1"></span>Technische Unterstützung

Für den Fall, dass bei einer der Beschreibungen und Anleitungen in diesem Handbuch Verständnisprobleme auftreten oder dass das System nicht wie erwartet funktioniert, stehen eine Reihe von Hilfsmitteln zur Verfügung. Weitere Informationen zu diesen Hilfsmitteln finden Sie unter ["Weitere Hilfe"](#page-126-2).

# <span id="page-14-0"></span>Anzeigen, Meldungen und Codes

Das System, die Anwendungen und das Betriebssystem können Probleme ermitteln und anzeigen. Die folgenden Ereignisse zeigen an, wenn das System nicht ordnungsgemäß funktioniert:

- Systemanzeigen
- Systemmeldungen
- Signaltoncodes
- Warnmeldungen
- Diagnosemeldungen
- Alarmmeldungen

Dieser Abschnitt befasst sich mit den genannten Meldungstypen und führt mögliche Ursachen sowie Maßnahmen zur Fehlerbehebung auf. Die Systemanzeigen und -merkmale werden in diesem Abschnitt dargestellt.

## <span id="page-14-1"></span>Anzeigen auf der optionalen Verkleidung

In die optionale Systemsicherungsverkleidung sind blaue und gelbe System-statusanzeigen eingebaut.

Die blaue Anzeige leuchtet auf, wenn das System richtig funktioniert. Die gelbe Anzeige leuchtet auf, wenn das System wegen eines Problems mit den Netzteilen, mit den Lüftern, mit der Systemtemperatur oder mit den Festplattenlaufwerken überprüft werden muss. An den Anzeigenanschluss auf der Rückseite kann eine Anzeige angeschlossen werden, die dann die gleiche Funktion wie die Anzeige auf der Verkleidung erfüllt. (siehe [Abbildung 2-3](#page-19-1)).

[Tabelle 2-1](#page-14-2) führt die Anzeigemuster des Systems auf. Verschiedene Muster werden angezeigt, wenn Ereignisse im System auftreten.

| <b>Blaue</b><br>Gelbe<br>Anzeige<br>Anzeige |          | <b>Beschreibung</b>                                                        |  |
|---------------------------------------------|----------|----------------------------------------------------------------------------|--|
| Aus                                         | Aus      | Das System wird nicht mit Strom versorgt.                                  |  |
| Aus                                         | Blinkend | Das System hat einen Fehlererkannt.                                        |  |
| An                                          | Aus      | Der Strom ist eingeschaltet und das System ist betriebsbereit.             |  |
| Blinkend                                    | Aus      | Die Anzeige wurde zur Identifizierung des Systems in einem Rack aktiviert. |  |

<span id="page-14-2"></span>Tabelle 2-1. Muster der Systemstatusanzeige

ANMERKUNG: Während der Identifizierung des Systems blinkt die blaue Anzeige, obwohl ein Fehler festgestellt wurde. Sobald das System identifiziert wurde, hört die blaue Anzeige auf zu blinken und die gelbe Anzeige blinkt wieder.

## <span id="page-15-0"></span>Anzeigen und Merkmale der Frontblende

Weitere Anzeigen befinden sich hinter der Verkleidung. Das Status-LCD auf der Frontblende zeigt Informationen auf einer alphanumerischen Anzeige an. Siehe ["Meldungen des Status-LCD](#page-22-0)".

[Abbildung 2-1](#page-15-1) zeigt die Anzeigen und Merkmale der Frontblende des Systems. [Tabelle 2-2](#page-15-2) beschreibt die Merkmale der Frontblende.

#### <span id="page-15-1"></span>Abbildung 2-1. Merkmale der Frontblende

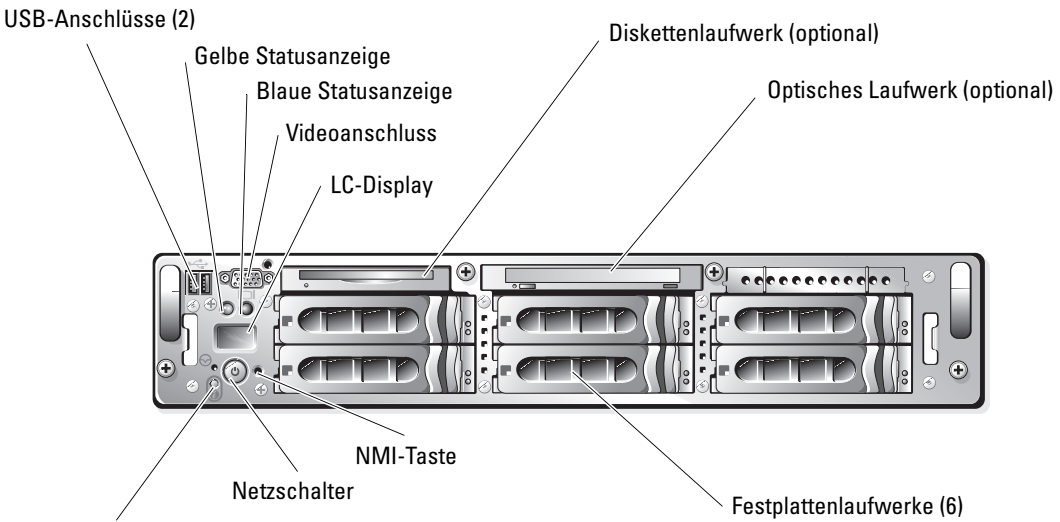

Systemidentifikationstaste

ANMERKUNG: Die Festplattenlaufwerkschächte sind von null bis fünf durchnummeriert, beginnend Ø mit dem Schacht links unten.

<span id="page-15-2"></span>Tabelle 2-2. LED-Anzeigen, Tasten und Anschlüsse der Frontblende

| Anzeige, Schalter Symbol Beschreibung<br>oder Anschluss |                                                                    |
|---------------------------------------------------------|--------------------------------------------------------------------|
| Blaue Systemstatu-                                      | Funktioniert nicht, wenn die optionale Verkleidung entfernt wurde. |
| sanzeige                                                | Das LC-Display gibt den Status an.                                 |
| Gelbe Systemsta-                                        | Funktioniert nicht, wenn die optionale Verkleidung entfernt wurde. |
| tusanzeige                                              | Das LC-Display gibt den Status an.                                 |

| Anzeige, Schalter Symbol Beschreibung<br>oder Anschluss |                |                                                                                                    |  |
|---------------------------------------------------------|----------------|----------------------------------------------------------------------------------------------------|--|
| LC-Display                                              |                | Zeigt System-ID, Statusinformationen und Systemfehlermeldungen an.                                                                                                    |  |
|                                                         |                | Das LC-Display leuchtet während des normalen Systembetriebs. Sowohl<br>die Systemverwaltungssoftware als auch die Identifikationstasten auf der<br>Vorder- und Rückseite des Systems können bewirken, dass die LC-Anzeige<br>blau blinkt, um ein bestimmtes System zu identifizieren.                                                                                                    |  |
|                                                         |                | Das LC-Display blinkt gelb, wenn das System wegen eines Problems mit<br>den Netzteilen, mit den Lüftern, mit der Systemtemperatur oder mit den<br>Festplattenlaufwerken überprüft werden muss.<br><b>ANMERKUNG:</b> Wenn das System an den Netzstrom angeschlossen ist und<br>ein Fehler festgestellt wurde, blinkt das LC-Display gelb, unabhängig davon,<br>ob das System eingeschaltet ist oder nicht.                                                             |  |
| Netzstromanzeige,<br>Ċ<br>Netzschalter                  |                | Die Betriebsanzeige leuchtet, wenn das System eingeschaltet ist. Die<br>Betriebsanzeige blinkt, wenn das System mit Strom versorgt wird, aber<br>nicht eingeschaltet ist.                                                                                                    |  |
|                                                         |                | Der Netzschalter steuert die Gleichstrom-Stromzufuhr zum System.<br><b>ANMERKUNG:</b> Wenn Sie das System über den Netzschalter ausschalten<br>und auf dem System ein ACPI-konformes Betriebssystem ausgeführt wird,<br>kann das System ordnungsgemäß herunterfahren, bevor die Stromversorgung<br>unterbrochen wird. Wenn das System kein ACPI-konformes Betriebssystem<br>ausführt, wird die Stromzufuhr sofort nach dem Drücken des Netzschalters<br>unterbrochen. |  |
| System-<br>identifikationstaste                         | ⊕              | Die Identifizierungstasten auf der vorderen und rückseitigen Blende<br>können dazu verwendet werden, ein bestimmtes System innerhalb eines<br>Racks zu finden. Wird eine dieser Tasten gedrückt, blinkt die blaue<br>Systemstatusanzeige auf der Vorder- und Rückseite, bis eine der Tasten<br>erneut gedrückt wird.                                                                                                    |  |
| USB-Anschlüsse                                          | $\leftarrow$   | Verbindet USB 2.0-konforme Geräte mit dem System.                                                                                                    |  |
| NMI-Taste<br>$\infty$                                   |                | Dient dazu, Softwareprobleme und Fehler von Gerätetreibern zu beheben,<br>wenn bestimmte Betriebssysteme benutzt werden. Diese Taste kann<br>beispielsweise mit Hilfe des Endes einer Büroklammer betätigt werden.                                                                                                    |  |
|                                                         |                | Verwenden Sie diese Taste nur dann, wenn Sie durch einen Kundendienst-<br>mitarbeiter dazu aufgefordert wurden oder dies ausdrücklich in der<br>Dokumentation des verwendeten Betriebssystems verlangt wird.                                                                                                    |  |
| Videoanschluss                                          | $\overline{C}$ | Zum Anschließen eines Monitors am System.                                                                                                    |  |

Tabelle 2-2. LED-Anzeigen, Tasten und Anschlüsse der Frontblende (Fortsetzung)

## <span id="page-17-0"></span>Signale der SCSI-Festplattenlaufwerksanzeige

Wenn RAID aktiviert ist, informieren zwei Anzeigen an jedem SCSI-Festplattenlaufwerk über den Status des betreffenden Laufwerks. RAID kann aktiviert werden, indem auf der optionalen Riser-Karte ROMB benutzt wird oder indem eine an die Backplane angeschlossene RAID-Karte verwendet wird. Siehe [Abbildung 2-2](#page-17-1) und [Tabelle 2-3](#page-18-0). Die SCSI -Rückwandplatinen-Firmware kontrolliert die Betriebs-/Fehleranzeige des Laufwerks.

#### <span id="page-17-1"></span>Abbildung 2-2. SCSI-Festplattenlaufwerkanzeigen

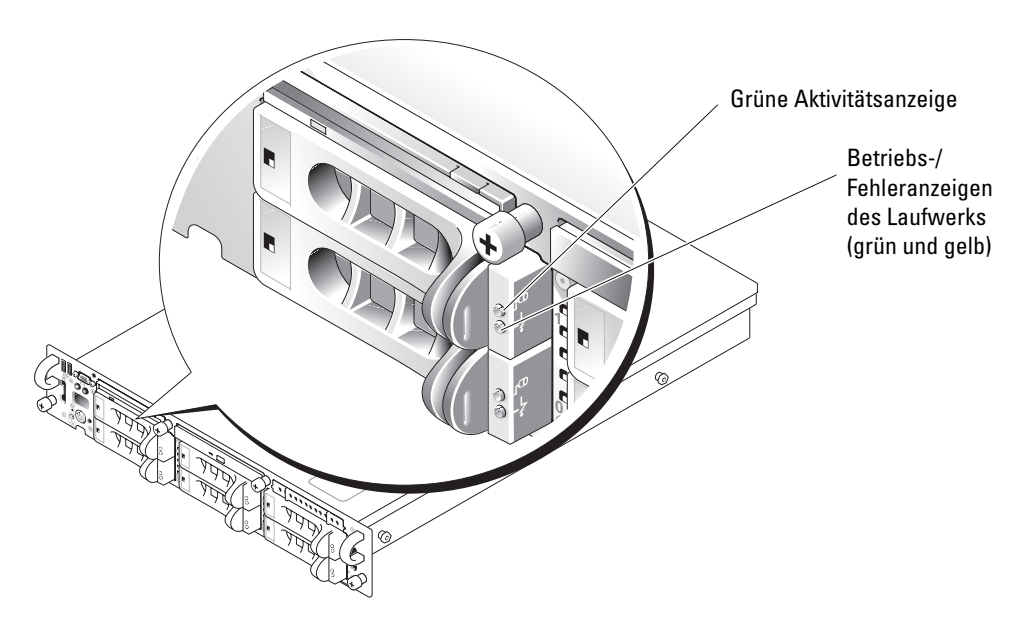

[Tabelle 2-3f](#page-18-0)ührt die Signalmuster der Laufwerksanzeige auf. Die Muster unterscheiden sich je nach Laufwerkaktivität. Wenn z. B. ein Laufwerk ausfällt, erscheint das Muster "Laufwerk ausgefallen". Wenn ein Laufwerk für den Ausbau markiert wurde, erscheint das Muster "Laufwerk wird auf Ausbau vorbereitet" und anschließend das Muster "Laufwerk bereit zum Ein- oder Ausbauen". Nach dem Einbau des Austauschlaufwerks wird erst das Muster "Laufwerk wird auf Betrieb vorbereitet" und danach das Muster "Laufwerk betriebsbereit" angezeigt.

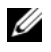

**ANMERKUNG:** Wenn RAID nicht aktiviert ist, erscheint nur das Signalmuster "Laufwerk betriebsbereit". Zusätzlich blinkt die Laufwerk-Aktivitätsanzeige, wenn auf das Laufwerk zugegriffen wird.

| <b>Zustand</b>                               | <b>Signalmuster</b>                                                         |  |
|----------------------------------------------|-----------------------------------------------------------------------------|--|
| Laufwerksidentifizierung                     | Die grüne Betriebs-/Fehleranzeige blinkt viermal<br>pro Sekunde.            |  |
| Laufwerk wird für den<br>Ausbau vorbereitet  | Die grüne Betriebs-/Fehleranzeige blinkt zweimal<br>pro Sekunde.            |  |
| Laufwerk bereit zum Ein- oder<br>Ausbauen    | Beide Laufwerkanzeigen sind aus.                                            |  |
| Laufwerk wird für den<br>Betrieb vorbereitet | Die grüne Betriebs-/Fehleranzeige ist an.                                   |  |
| Laufwerk meldet Fehler.                      | Die Betriebs-/Fehleranzeige blinkt langsam grün,<br>gelb und geht dann aus. |  |
| Laufwerk ist ausgefallen                     | Die gelbe Betriebs-/Fehleranzeige blinkt viermal pro Sekunde.               |  |
| Laufwerk wird neu aufgebaut                  | Die grüne Betriebs-/Fehleranzeige blinkt langsam.                           |  |
| Laufwerk ist betriebsbereit.                 | Die grüne Betriebs-/Fehleranzeige ist an.                                   |  |

<span id="page-18-0"></span>Tabelle 2-3. Signalmuster der Festplattenlaufwerksanzeige

### <span id="page-19-0"></span>Anzeigen und Merkmale der Rückseite

[Abbildung 2-3](#page-19-1) zeigt die Merkmale der Rückseite des Systems. [Tabelle 2-4](#page-19-2) beschreibt die Rückseitenmerkmale.

#### <span id="page-19-1"></span>Abbildung 2-3. Merkmale der Rückseite

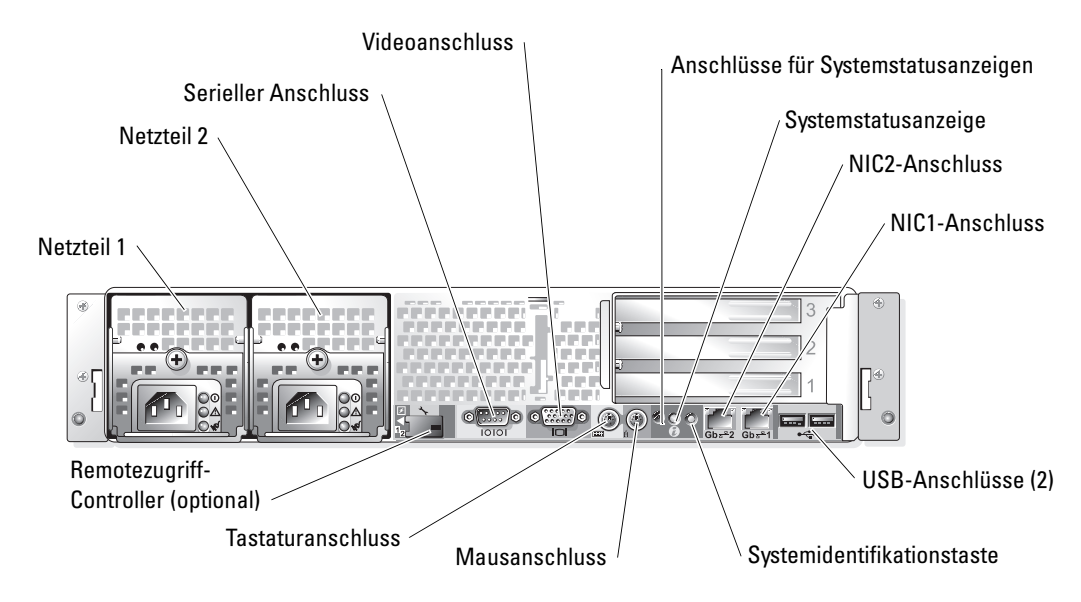

<span id="page-19-2"></span>Tabelle 2-4. Merkmale der Rückseite

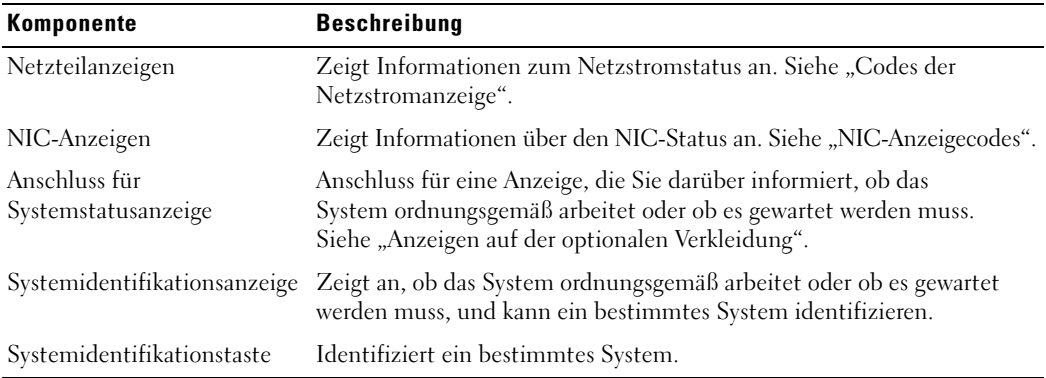

## <span id="page-20-0"></span>Codes der Netzstromanzeige

Der Netzstromstatus des Systems wird mit den Anzeigen auf der Frontblende und an den Netzteilen angezeigt.

### <span id="page-20-1"></span>Codes der Netzschalteranzeige

Der Netzschalter auf dem vorderen Bedienungsfeld reguliert die Stromversorgung für die Netzteile des Systems. Die Netzanzeige liefert Informationen über den Netzstromstatus. Siehe [Abbildung 2-1.](#page-15-1) [Tabelle 2-5](#page-20-3) führt die Codes der Netzschalteranzeige auf.

<span id="page-20-3"></span>Tabelle 2-5. Netzschalteranzeige-Codes

| Anzeige  | Anzeigecode                                                                                                    |  |
|----------|----------------------------------------------------------------------------------------------------|--|
| An       | Das System wird mit Strom versorgt und ist betriebsbereit.                                                                                                    |  |
| Aus      | Zeigt an, dass das System nicht mit Strom versorgt wird.                                                                                                    |  |
| Blinkend | Zeigt an, dass das System mit Strom versorgt wird, sich jedoch in einem Standby-<br>Zustand befindet. Weitere Informationen zu Standby-Zuständen finden Sie in der<br>Dokumentation des Betriebssystems. |  |

#### <span id="page-20-2"></span>Anzeigecodes am redundanten Netzteil

Über die Anzeigen auf dem optionalen redundanten Netzteil wird angezeigt, ob Strom vorhanden ist oder ein Stromausfall aufgetreten ist. Siehe [Abbildung 2-4](#page-20-4). [Tabelle 2-6](#page-21-1) führt die Codes der Netzteilanzeige auf.

<span id="page-20-4"></span>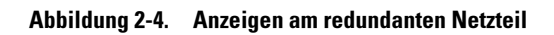

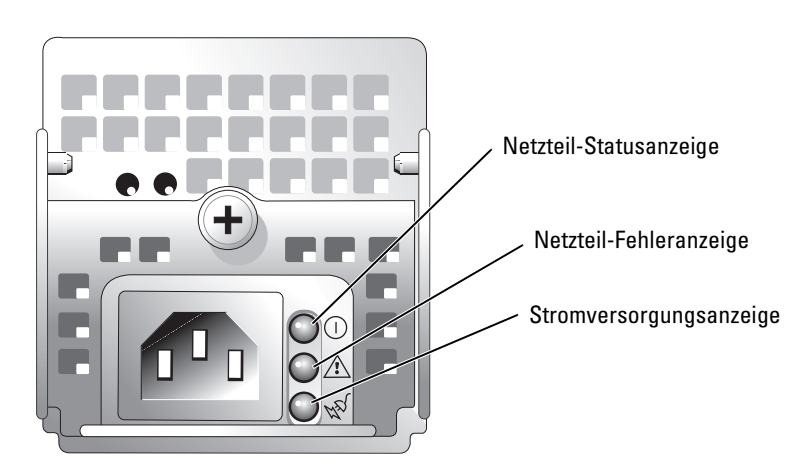

<span id="page-21-1"></span>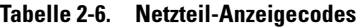

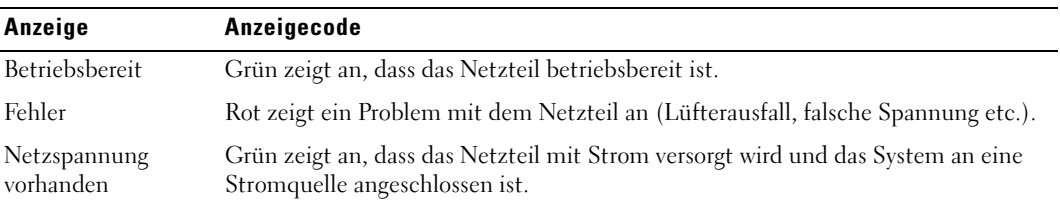

## <span id="page-21-0"></span>NIC-Anzeigecodes

Jeder NIC an der Rückseite besitzt eine Anzeige für Informationen zur Netzwerkaktivität und zum Verbindungsstatus. Siehe [Abbildung 2-5](#page-21-2). [Tabelle 2-7](#page-21-3) führt die Codes der NIC-Anzeigen auf der Rückseite auf.

#### <span id="page-21-2"></span>Abbildung 2-5. NIC-Anzeigen

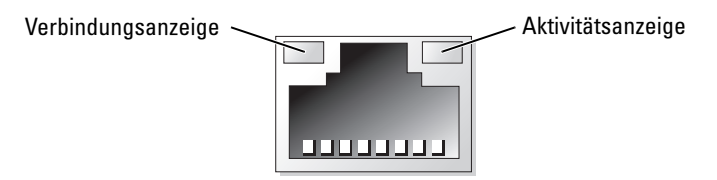

#### <span id="page-21-3"></span>Tabelle 2-7. NIC-Anzeigecodes

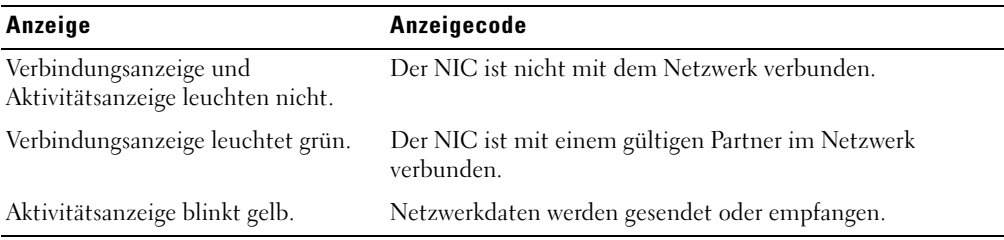

## <span id="page-22-0"></span>Meldungen des Status-LCD

Auf der Systemverkleidung kann angezeigt werden, ob das System ordnungsgemäß arbeitet oder gewartet werden muss. Wenn die Anzeige auf der Verkleidung einen Fehlerzustand anzeigt, entfernen Sie die Verkleidung. Auf dem Status-LCD finden Sie weiterführende Informationen.

Auf dem LCD können zwei Zeilen mit alphanumerischen Zeichen angezeigt werden. Die Displaycodes werden in zwei Farbkombinationen dargestellt:

- Weiße Zeichen auf blauen Hintergrund nur zur Information, kein Eingreifen erforderlich.
- Gelbe Zeichen auf schwarzem Hintergrund das System muss gewartet werden.

In [Tabelle 2-8](#page-22-1) sind die möglichen Meldungen des Status-LCD sowie die mögliche Ursache für jede Meldung aufgeführt. Die Meldungen des LCD beziehen sich auf Ereignisse, die im Systemereignisprotokoll (SEL) aufgezeichnet werden. Informationen über das SEL und über die Konfiguration der Systemverwaltungseinstellungen finden Sie in der Dokumentation der Systemverwaltungssoftware.

#### $\sqrt{\ }$  WARNUNG: Nur ausgebildete Servicetechniker sind befugt, die Systemabdeckung zu entfernen und Komponenten im Innern des Systems zu handhaben. Ausführliche Informationen zu den Sicherheitsvorkehrungen beim Arbeiten im Innern des Computers und zum Schutz vor elektrischer Entladung finden Sie im Produktinformationshandbuch.

| Zeile 1<br>Meldung | Zeile 2 Meldung Ursachen |                                                                                                    | <b>Korrekturmaßnahmen</b>                                                                     |
|--------------------|--------------------------|----------------------------------------------------------------------------------------------------|-----------------------------------------------------------------------------------------------|
| ΙD                 | SYSTEM- SYSTEMNAME       | Die SYSTEM-ID ist ein eindeutiger<br>Name mit höchstens fünf Zeichen,<br>vom Benutzer festgelegt.            | Diese Meldung dient ausschließlich<br>zur Information.<br>Sie können System-ID und Systemname |
|                    |                          | Der SYSTEMNAME ist ein eindeutiger<br>Name mit höchstens 16 Zeichen.<br>Er wird vom Benutzer festgelegt.     | im System-Setup-Programm ändern.<br>Anleitungen dazu finden Sie im<br>Benutzerhandbuch.       |
|                    |                          | Die System-ID und der Systemname<br>werden unter den folgenden Bedingungen<br>angezeigt:                     |                                                                                               |
|                    |                          | • Das System ist eingeschaltet.<br>• Die Stromzufuhr ist ausgeschaltet,<br>und POST-Fehler werden angezeigt. |                                                                                               |

<span id="page-22-1"></span>Tabelle 2-8. Meldungen des Status-LCD

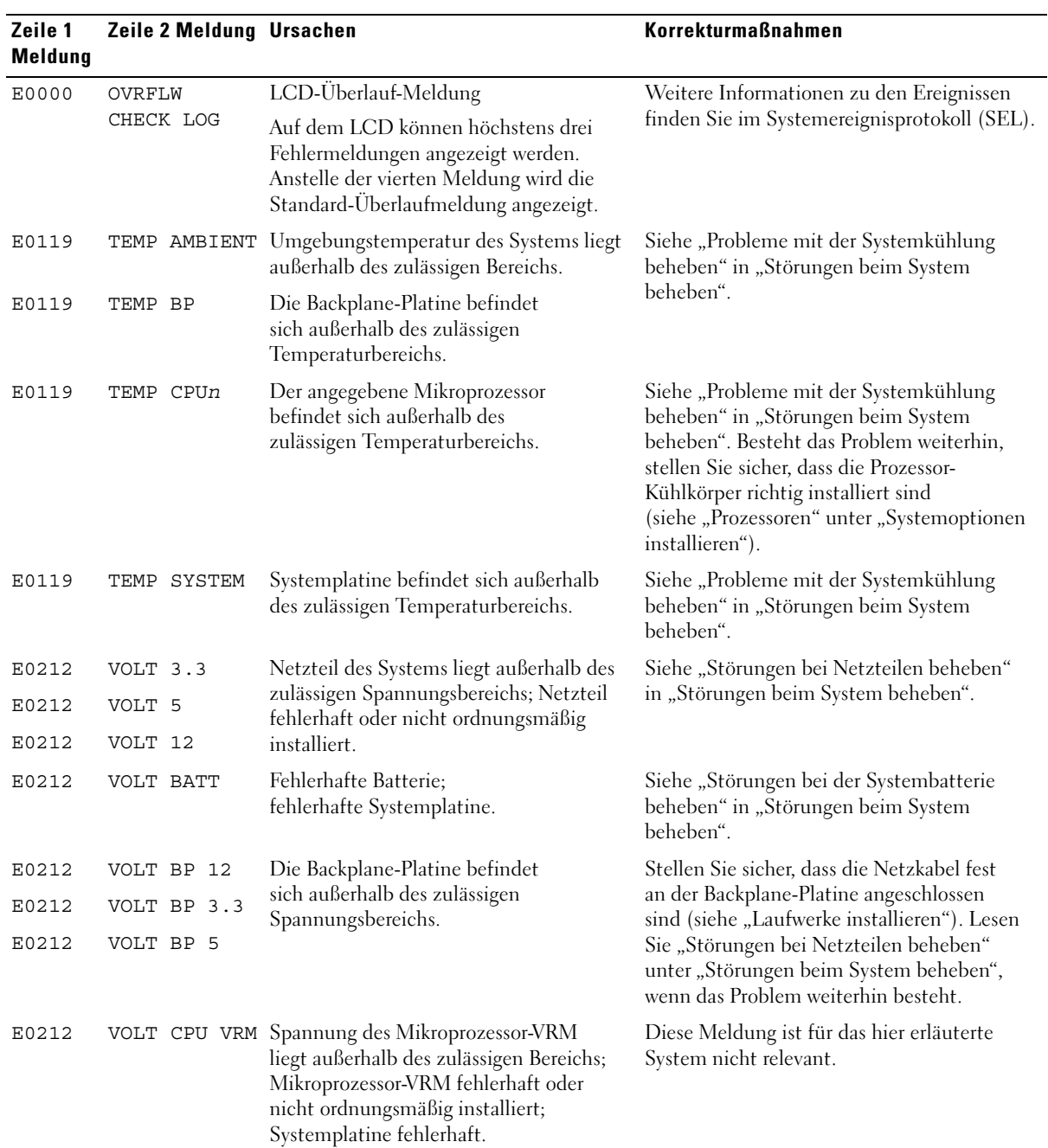

#### Tabelle 2-8. Meldungen des Status-LCD (Fortsetzung)

| Zeile 1<br>Meldung | Zeile 2 Meldung Ursachen   |                                                                                                    | <b>Korrekturmaßnahmen</b>                                                                                                    |
|--------------------|----------------------------|----------------------------------------------------------------------------------------------------|----------------------------------------------------------------------------------------------------|
| E0212              | VOLT<br>NIC 1,8V           | Spannung der integrierten Netzwerkkarte<br>liegt außerhalb des zulässigen Bereichs;                                                             | Siehe "Störungen bei Netzteilen beheben"<br>in "Störungen beim System beheben".                                                                                                    |
| E0212              | VOLT<br><b>NIC 2.5V</b>    | Netzteil fehlerhaft oder nicht<br>ordnungsmäßig installiert;<br>Systemplatine fehlerhaft.                                                       |                                                                                                    |
| E0212              | VOLT<br>PLANAR REG         | Systemplatine befindet sich außerhalb<br>des zulässigen Spannungsbereichs;<br>Systemplatine fehlerhaft oder nicht<br>ordnungsgemäß installiert. |                                                                                                    |
| E0276              | CPU VRM n                  | Angegebenes Mikroprozessor-VRM                                                                                                    | Diese Meldungen sind für dieses System                                                                                                    |
| E0276              | MISMATCH<br>VRM n          | ist fehlerhaft, wird nicht unterstützt,<br>ist nicht ordnungsgemäß installiert<br>oder fehlt.                                                   | nicht zutreffend.                                                                                                    |
| E0280              | MISSING<br>VRM n           |                                                                                                    |                                                                                                    |
| E0319              | PCI OVER<br><b>CURRENT</b> | Fehlerhafte oder nicht ordnungsgemäß<br>installierte Erweiterungskarte.                                                                         | Siehe "Störungen bei Erweiterungskarten<br>beheben" in "Störungen beim System<br>beheben".                                                                                                    |
| E0412              | RPM FAN n                  | Angegebener Lüfter ist fehlerhaft, nicht<br>ordnungsgemäß installiert oder fehlt.                                                               | Siehe "Störungen bei einem Lüfter beheben"<br>in "Störungen beim System beheben".                                                                                                    |
| E0780              | MISSING<br>CPU 1           | In Sockel PROC_1 ist kein<br>Mikroprozessor installiert.                                                                                        | Setzen Sie einen Mikroprozessor in<br>Sockel PROC_1 ein (siehe "Prozessoren"<br>unter "Systemoptionen installieren").<br>Die Position von Sockel PROC_1 finden Sie<br>in Abbildung A-3.                                                                                    |
| E07F0              | CPU IERR                   | Fehlerhafter oder nicht ordnungsgemäß<br>installierter Mikroprozessor.                                                                          | Siehe "Störungen bei den Mikroprozessoren<br>beheben" in "Störungen beim System<br>beheben".                                                                                                    |
| E07F1              | TEMP<br>CPU n HOT          | Angegebener Mikroprozessor<br>befindet sich außerhalb des zulässigen<br>Temperaturbereichs und arbeitet<br>nicht mehr.                          | Siehe "Probleme mit der Systemkühlung<br>beheben" in "Störungen beim System<br>beheben". Besteht das Problem weiterhin,<br>stellen Sie sicher, dass die Prozessor-<br>Kühlkörper richtig installiert sind<br>(siehe "Prozessoren" unter "Systemoptionen<br>installieren"). |
| E07F4              | POST CACHE                 | Fehlerhafter oder nicht ordnungsgemäß                                                                                                    | Siehe "Störungen bei den Mikroprozessoren                                                                                                    |
| E07F4              | POST CPU REG               | installierter Mikroprozessor.                                                                                                    | beheben" in "Störungen beim System<br>beheben".                                                                                                    |

Tabelle 2-8. Meldungen des Status-LCD (Fortsetzung)

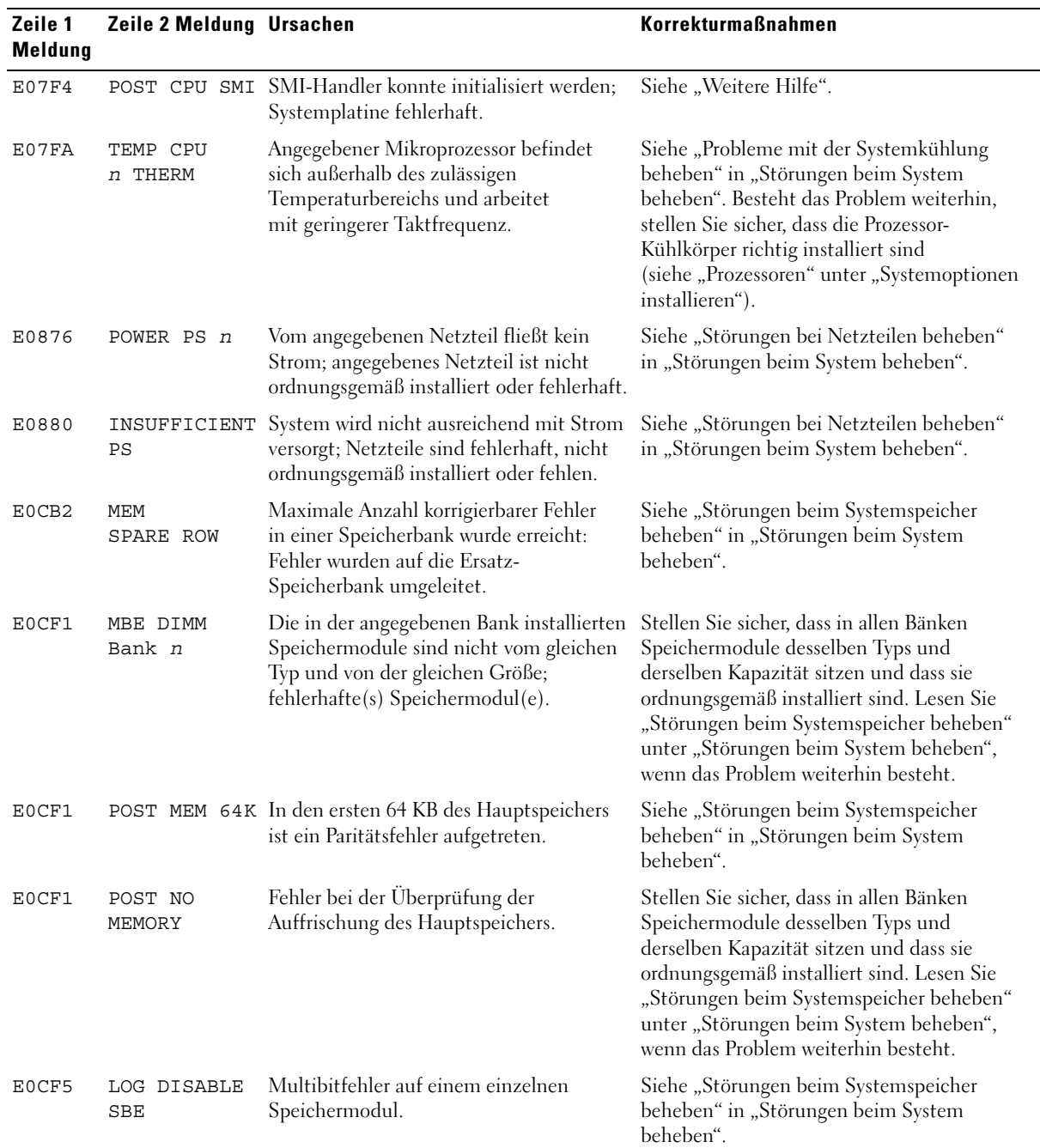

#### Tabelle 2-8. Meldungen des Status-LCD (Fortsetzung)

| Zeile 1<br>Meldung | Zeile 2 Meldung Ursachen   |                                                                                                    | <b>Korrekturmaßnahmen</b>                                                                                                    |
|--------------------|----------------------------|----------------------------------------------------------------------------------------------------|----------------------------------------------------------------------------------------------------|
| E0D76              | DRIVE FAIL                 | Festplatte oder RAID-Controller<br>fehlerhaft oder nicht ordnungsgemäß<br>installiert.                                                                      | Siehe "Störungen bei SCSI-<br>Festplattenlaufwerken beheben"<br>und "Störungen bei einer RAID-Controller-<br>Karte beheben" unter "Störungen beim<br>System beheben". |
| E0F04              | POST CMOS                  | CMOS-Schreib-/Lesefehler;<br>Systemplatine fehlerhaft.                                                                                                    | Siehe "Weitere Hilfe".                                                                                                    |
| E0F04              | POST CPU<br>SPEED          | Fehler bei der Taktfrequenzsteuerung<br>des Mikroprozessors                                                                                                 | Siehe "Weitere Hilfe".                                                                                                    |
| E0F04              | POST<br>DMA INIT           | Fehler bei der DMA-Initialisierung;<br>Schreib-/Lesefehler in DMA-<br>Seitenregister.                                                                       | Siehe "Störungen beim Systemspeicher<br>beheben" in "Störungen beim System<br>beheben".                                                                               |
| E0F04              |                            | POST DMA REG Systemplatine ist fehlerhaft.                                                                                                    | Siehe "Weitere Hilfe".                                                                                                    |
| E0F04              | POST KYB<br>CNTRL          | Fehlerhafter Tastatur-Controller;<br>fehlerhafte Systemplatine.                                                                                             | Siehe "Weitere Hilfe".                                                                                                    |
| E0F04              | POST<br>MEM RFSH           | Fehler bei der Überprüfung der<br>Auffrischung des Hauptspeichers.                                                                                          | Siehe "Störungen beim Systemspeicher<br>beheben" in "Störungen beim System<br>beheben".                                                                               |
| E0F04              |                            | POST PIC REG Fehler in Master- oder Slave-PIC-Register.                                                                                                    | Siehe "Weitere Hilfe".                                                                                                    |
| E0F04              | POST SHADOW                | Fehler beim BIOS-Shadowing.                                                                                                    | Siehe "Störungen beim Systemspeicher                                                                                                    |
| E0F04              | POST<br>SHD TEST           | Fehler beim Herunterfahren-Test.                                                                                                    | beheben" in "Störungen beim System<br>beheben".                                                                                                    |
| E0F04              | POST SIO                   | Super-E/A-Baustein-Fehler;<br>Systemplatine fehlerhaft.                                                                                                    | Siehe "Weitere Hilfe".                                                                                                    |
| E0F04              | POST TIMER                 | Fehler beim Test des programmierbaren<br>Intervallzeitgebers; Systemplatine<br>fehlerhaft.                                                                  | Siehe "Weitere Hilfe".                                                                                                    |
| <b>EOFOB</b>       | POST ROM<br><b>CHKSUM</b>  | Fehlerhafte oder nicht ordnungsgemäß<br>installierte Erweiterungskarte.                                                                                     | Siehe "Störungen bei Erweiterungskarten<br>beheben" in "Störungen beim System<br>beheben".                                                                            |
| <b>E0F0C</b>       | VID MATCH<br>CPU n         | Angegebener Mikroprozessor ist<br>fehlerhaft, wird nicht unterstützt, ist nicht beheben" in "Störungen beim System<br>ordnungsgemäß installiert oder fehlt. | Siehe "Störungen bei den Mikroprozessoren<br>beheben".                                                                                                    |
| E10F3              | LOG DISABLE<br><b>BIOS</b> | Fehlerprotokollierung vom<br>BIOS deaktiviert.                                                                                                    | Informationen zu den Fehlern finden<br>Sie im Systemereignisprotokoll (SEL).                                                                                          |

Tabelle 2-8. Meldungen des Status-LCD (Fortsetzung)

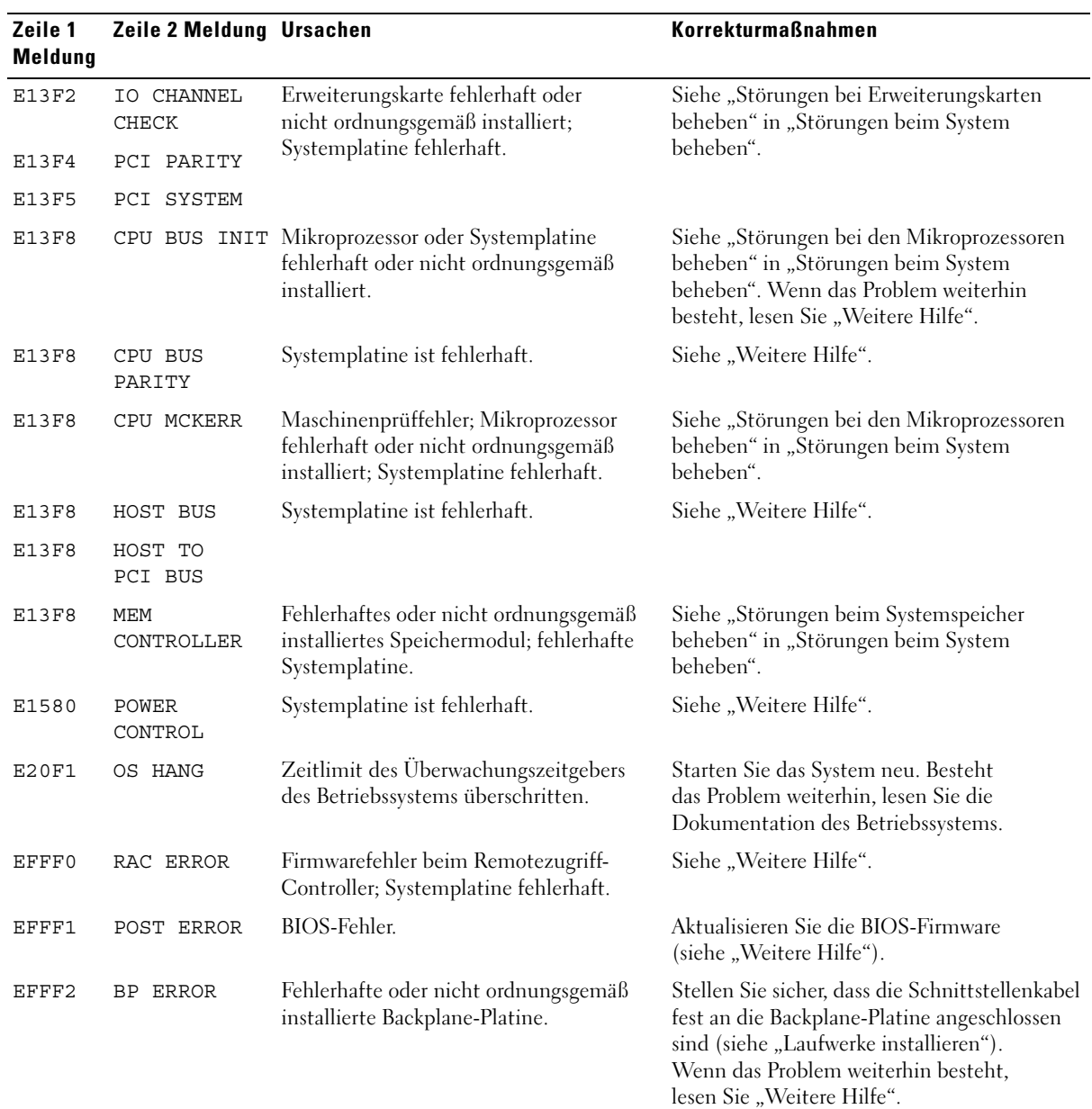

#### Tabelle 2-8. Meldungen des Status-LCD (Fortsetzung)

ANMERKUNG: Eine Erklärung der in dieser Tabelle verwendeten Abkürzungen und Akronyme finden Sie im *Benutzerhandbuch* unter "Glossar".

#### <span id="page-28-0"></span>Probleme lösen, die in Meldungen des Status-LCD beschrieben werden

Wenn eine einzelne Meldung auf dem Status-LCD angezeigt wird, suchen Sie den Code in [Tabelle 2-8](#page-22-1), und folgen Sie den Anweisungen dort. Der Code auf dem LCD beschreibt einen Fehlerzustand oftmals sehr präzise, so dass er einfach behoben werden kann. Wenn z. B. der Code E0780 MISSING CPU 1 angezeigt wird, müssen Sie einen Mikroprozessor in Sockel 1 einsetzen.

Andererseits können Sie eventuell auch dann das Problem feststellen, wenn mehrere zusammenhängende Fehler auftreten. Wenn Sie beispielsweise eine Reihe von Meldungen erhalten, dass mehrere Spannungsfehler vorliegen, können Sie auf eine fehlerhafte Stromversorgung schließen.

#### <span id="page-28-1"></span>Meldungen vom Status-LCD löschen

Bei von Sensoren gemeldeten Fehlern, z. B. Temperatur, Spannung, Lüfter usw., wird die LCD-Meldung automatisch gelöscht, wenn der Sensor wieder in den Normalzustand zurückgekehrt ist. Wenn beispielsweise die Temperatur für ein Bauteil außerhalb des Bereichs liegt, wird auf dem LC-Display die entsprechende Fehlermeldung angezeigt; wenn die Temperatur dann wieder in den zulässigen Bereich zurückkehrt, wird die Meldung vom LC-Display gelöscht. Bei anderen Fehlern müssen Sie eine der folgenden Maßnahmen ergreifen, damit die Meldung vom Display gelöscht wird:

- Systemereignisprotokoll löschen Sie können diese Maßnahme per Fernzugriff durchführen, verlieren dann aber die Ereignisprotokolldatei des Systems.
- Gehäuse öffnen Wenn Sie das Gehäuse öffnen, nimmt das System an, dass Sie das fehlerhafte Bauteil warten; das LC-Display wird gelöscht, sobald Sie das Gehäuse wieder anbringen.
- System abschalten Schalten Sie das System ab, und ziehen Sie den Netzstecker; warten Sie etwa zehn Sekunden, schließen Sie das Stromkabel wieder an, und starten Sie das System neu.

Durch alle diese Maßnahmen werden die Fehlermeldungen gelöscht, und die Statusanzeigen und die Farben des LC-Displays zeigen wieder den normalen Zustand an. Unter folgenden Bedingungen werden die Meldungen erneut angezeigt:

- Der Sensor kehrt wieder in den normalen Zustand zurück, erkennt jedoch wieder einen Fehlerzustand, und es wird ein neuer Eintrag im Systemereignisprotokoll vorgenommen.
- Das System wird zurückgesetzt, und neue Fehlerereignisse werden festgestellt.
- Ein Fehler, der von einer anderen Quelle aufgezeichnet wird, wird mit derselben Meldung auf dem LC-Display dargestellt.

## <span id="page-29-0"></span>Systemmeldungen

Systemmeldungen werden auf dem Bildschirm angezeigt, um Sie auf mögliche Systemprobleme aufmerksam zu machen. [Tabelle 2-9](#page-29-1) führt die Systemmeldungen auf, die auftreten können, sowie die wahrscheinliche Ursache und mögliche Gegenmaßnahmen für die einzelnen Meldungen.

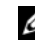

**ANMERKUNG:** Wenn eine Systemmeldung ausgegeben wird, die nicht in [Tabelle 2-9](#page-29-1) aufgeführt ist, können Sie die Erklärung der Meldung und die empfohlene Maßnahme in der Dokumentation zu der Anwendung, welche bei der Anzeige der Meldung ausgeführt wird, oder in der Dokumentation zum Betriebssystem nachschlagen.

WARNUNG: Nur ausgebildete Servicetechniker sind befugt, die Systemabdeckung zu entfernen und Komponenten im Innern des Systems zu handhaben. Ausführliche Informationen zu den Sicherheitsvorkehrungen beim Arbeiten im Innern des Computers und zum Schutz vor elektrischer Entladung finden Sie im Produktinformationshandbuch.

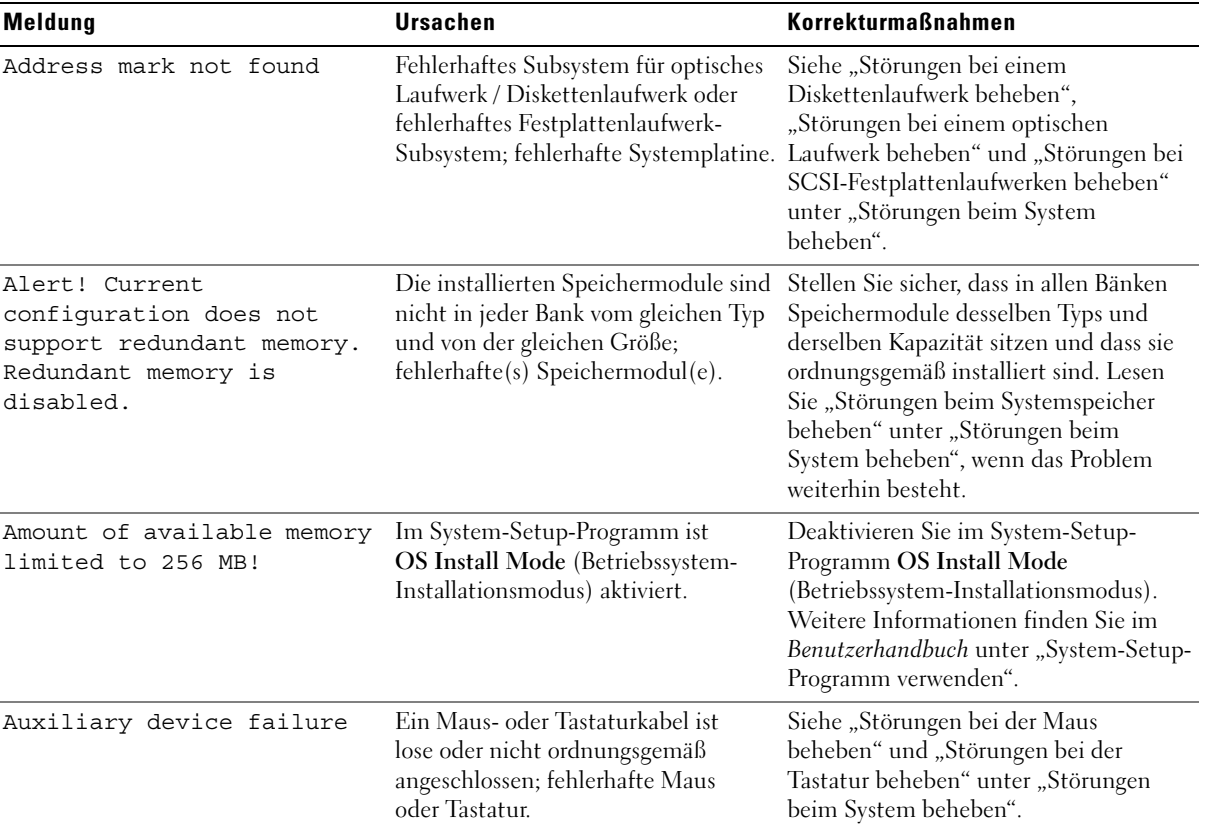

<span id="page-29-1"></span>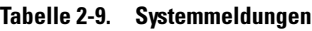

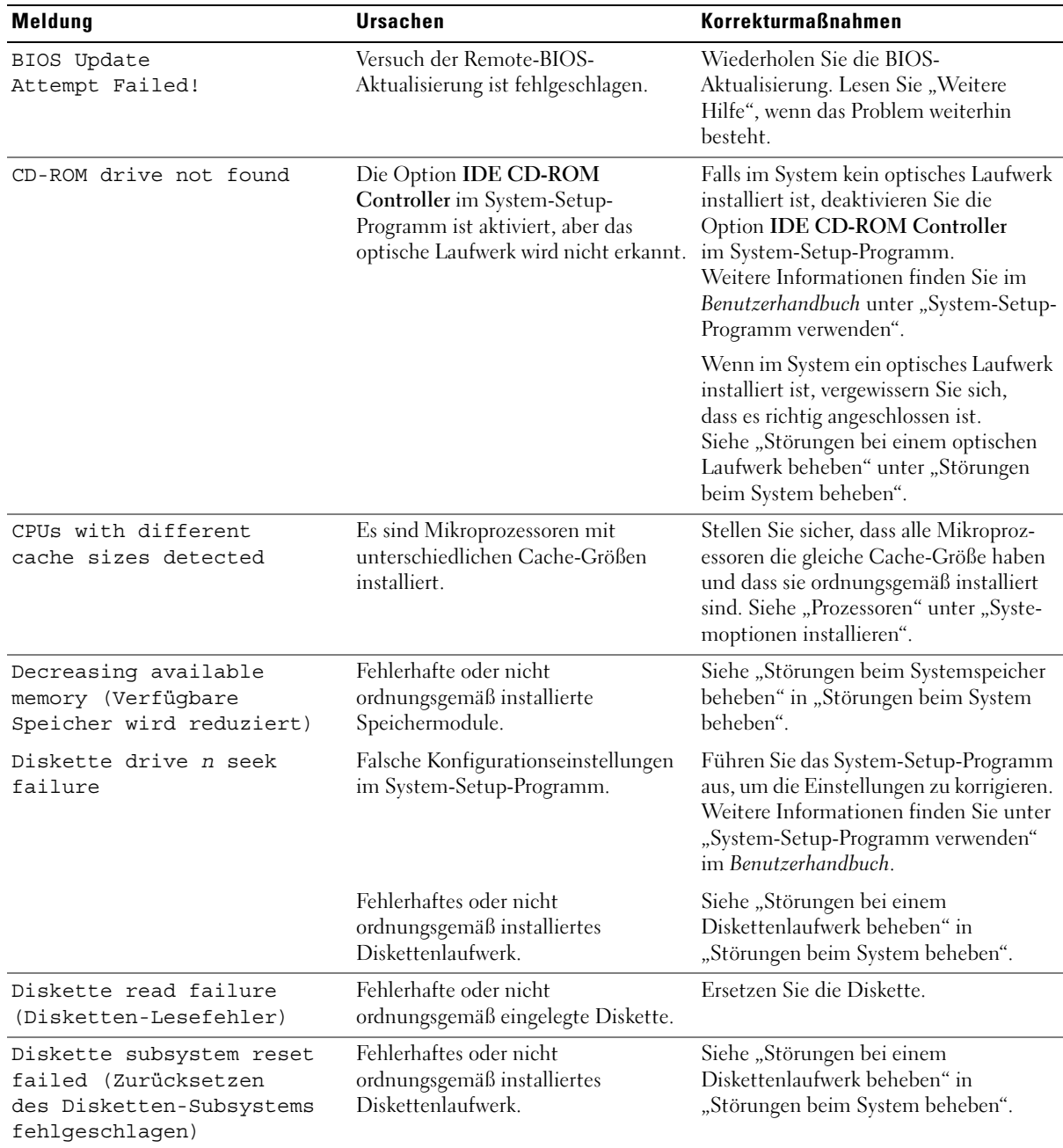

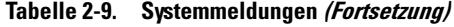

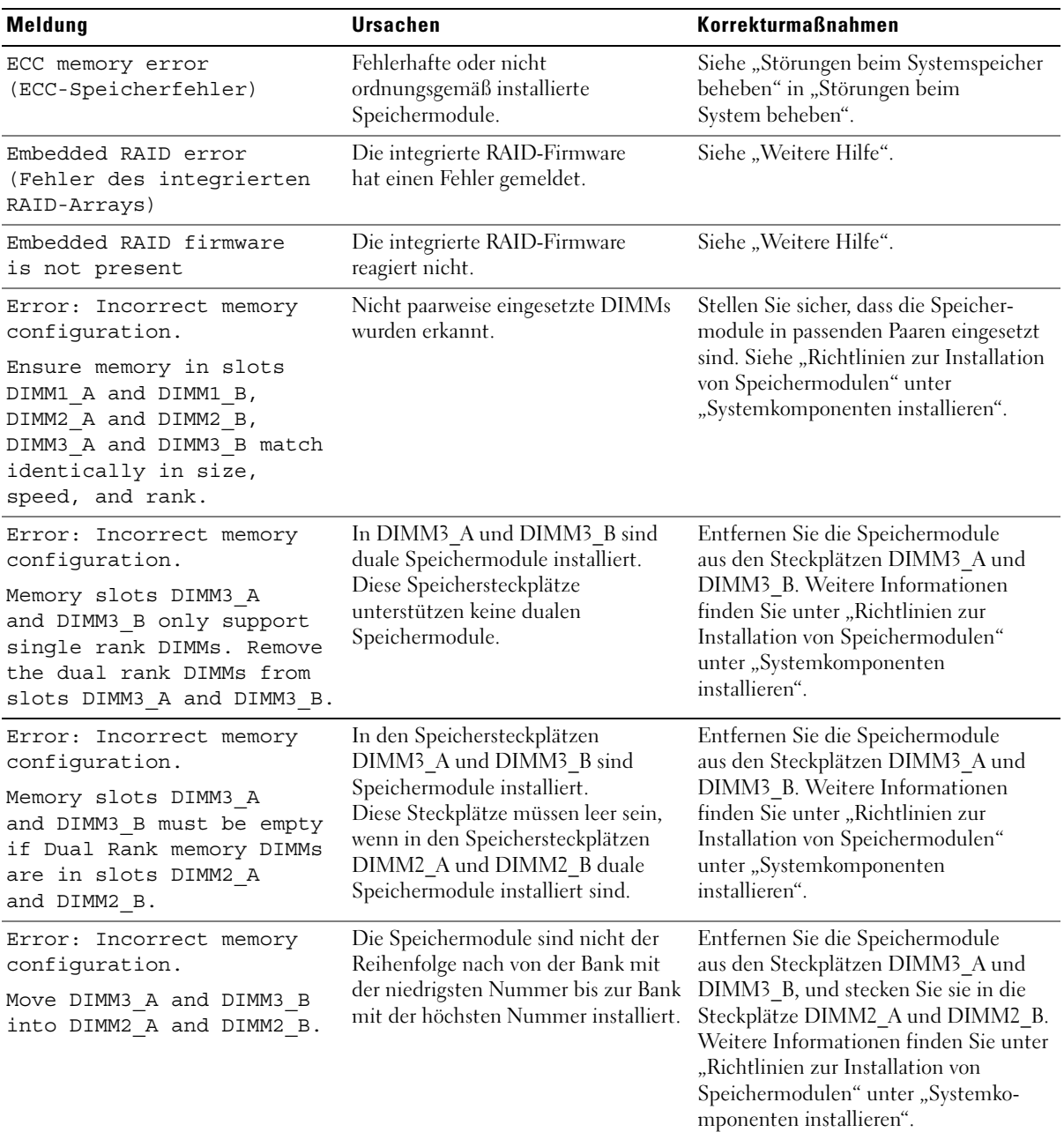

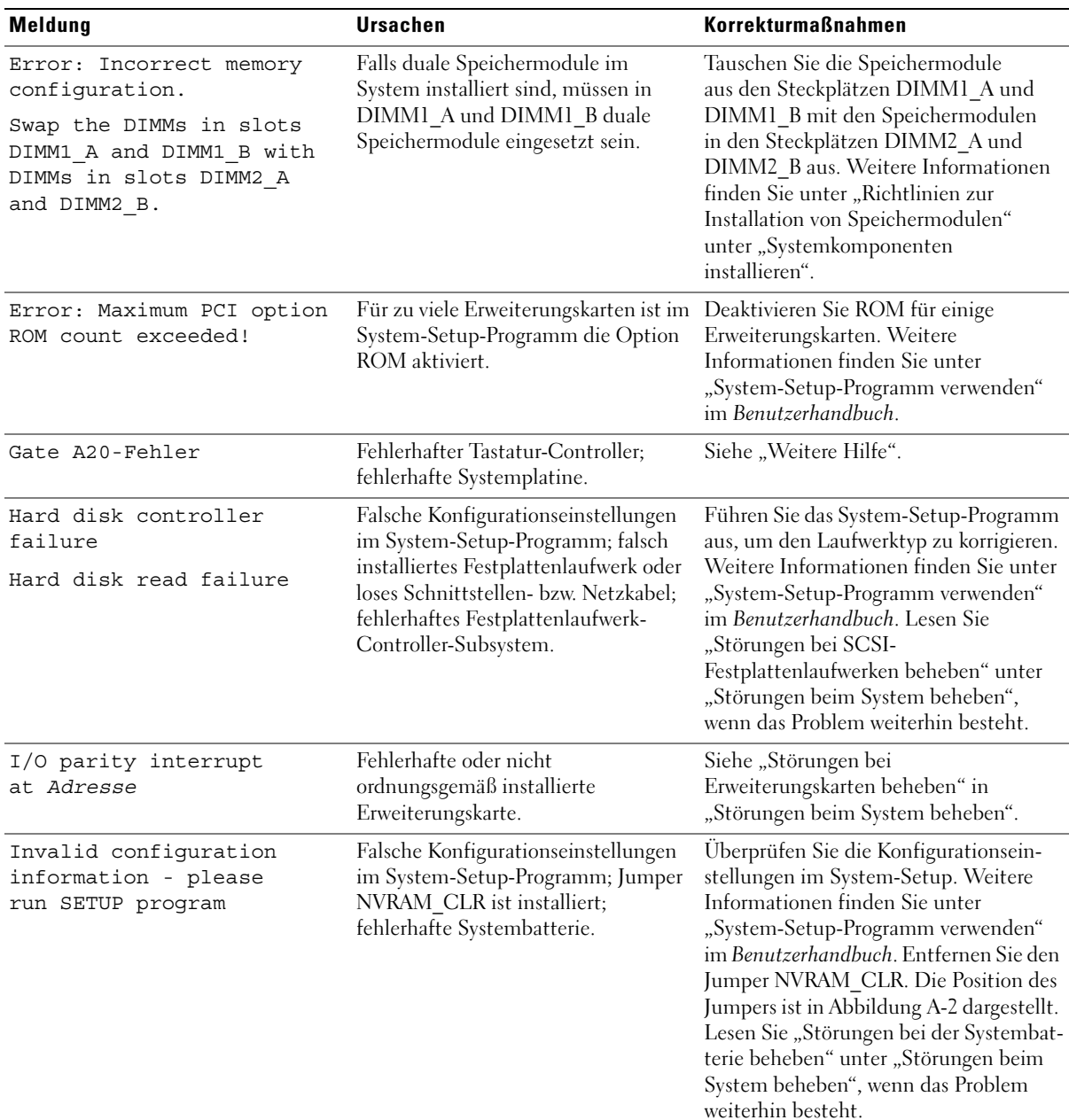

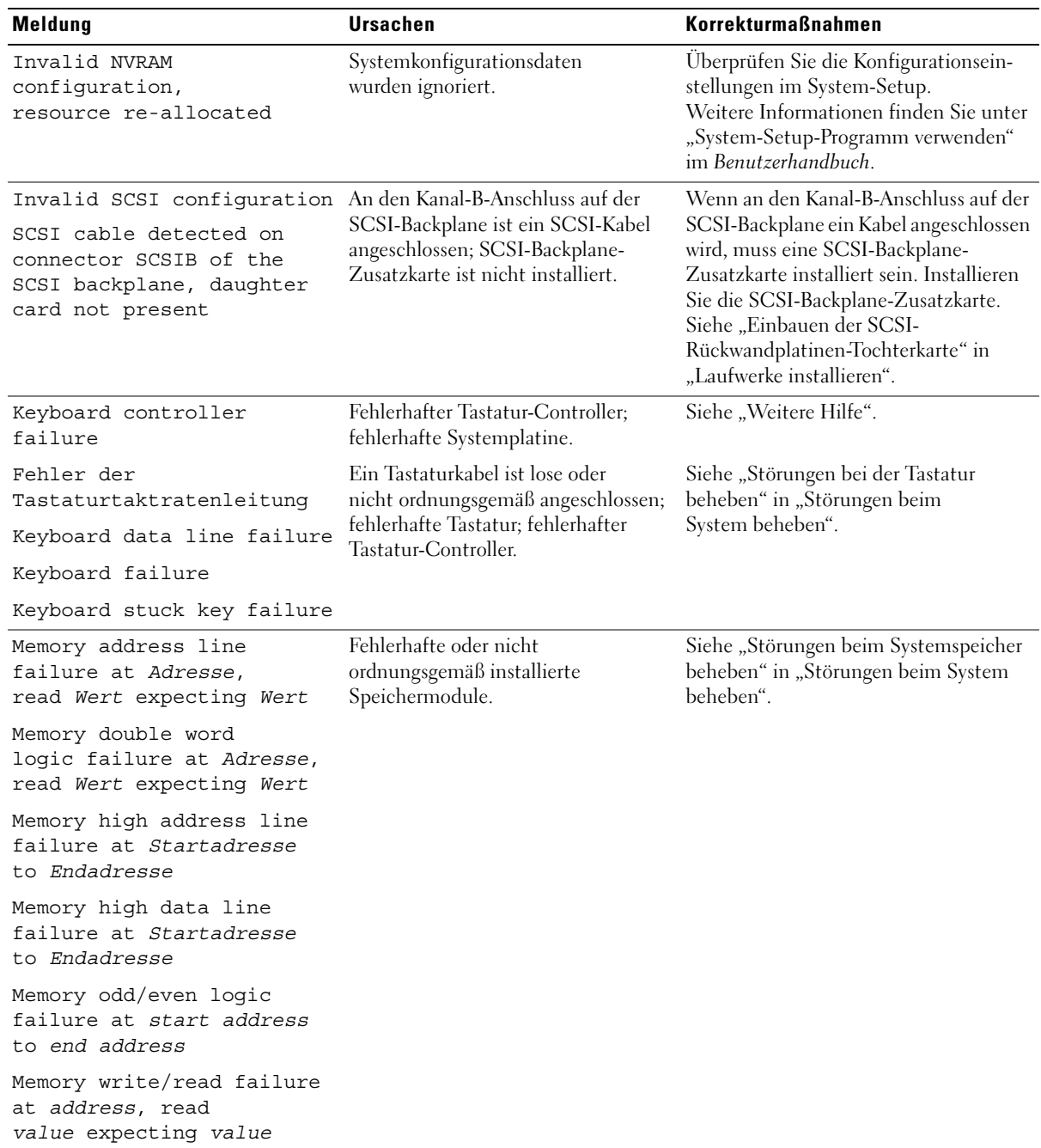

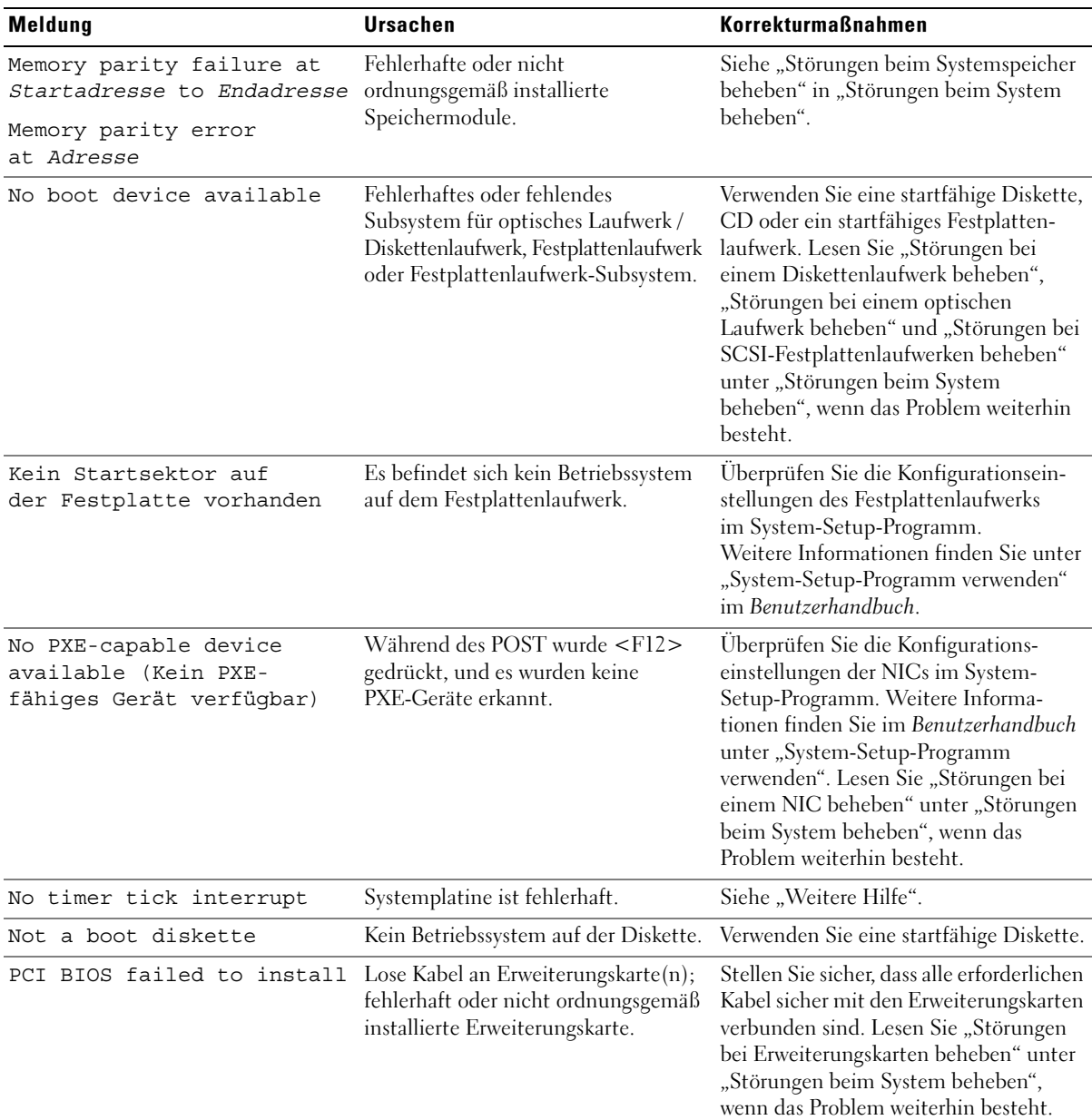

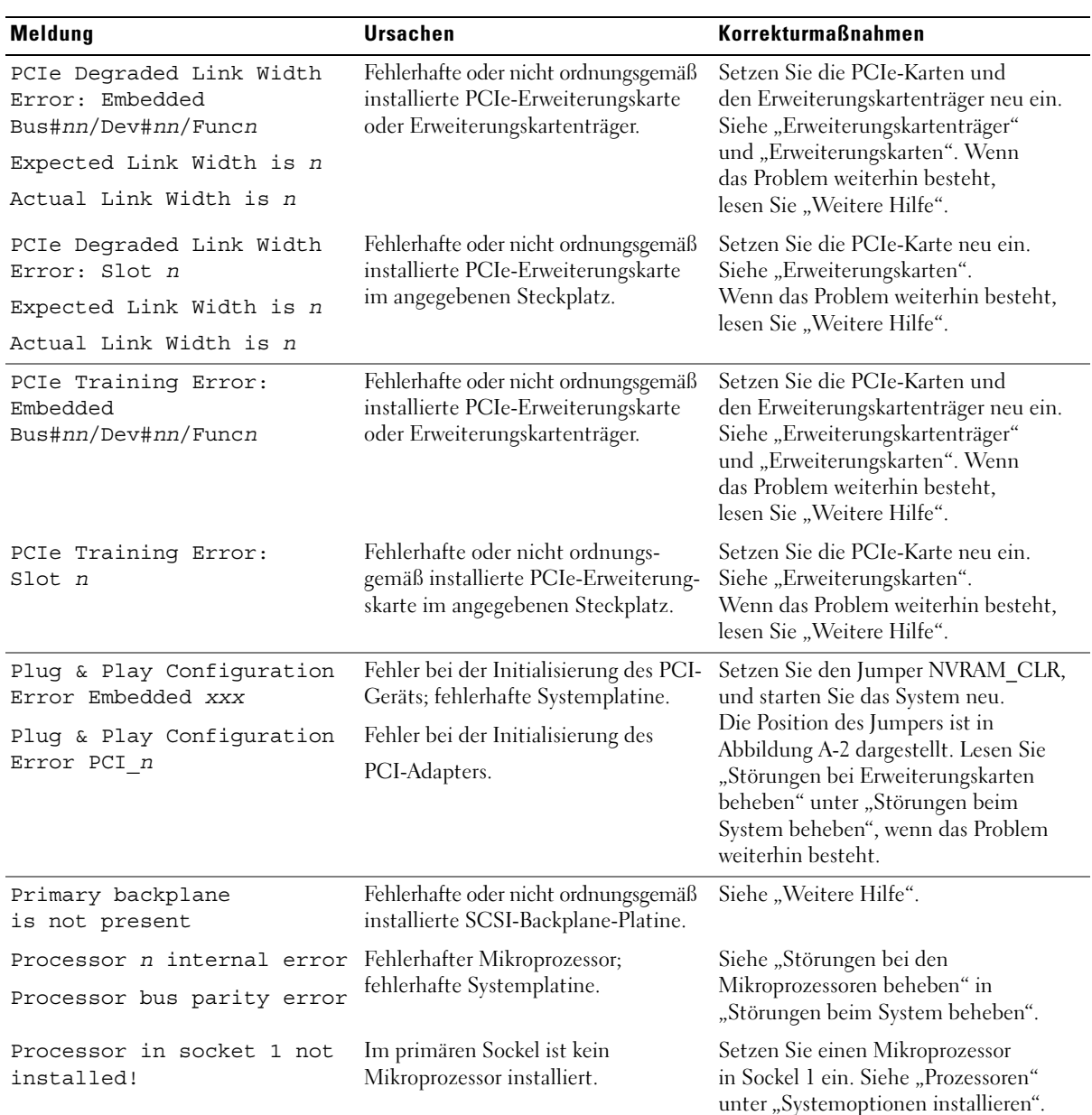
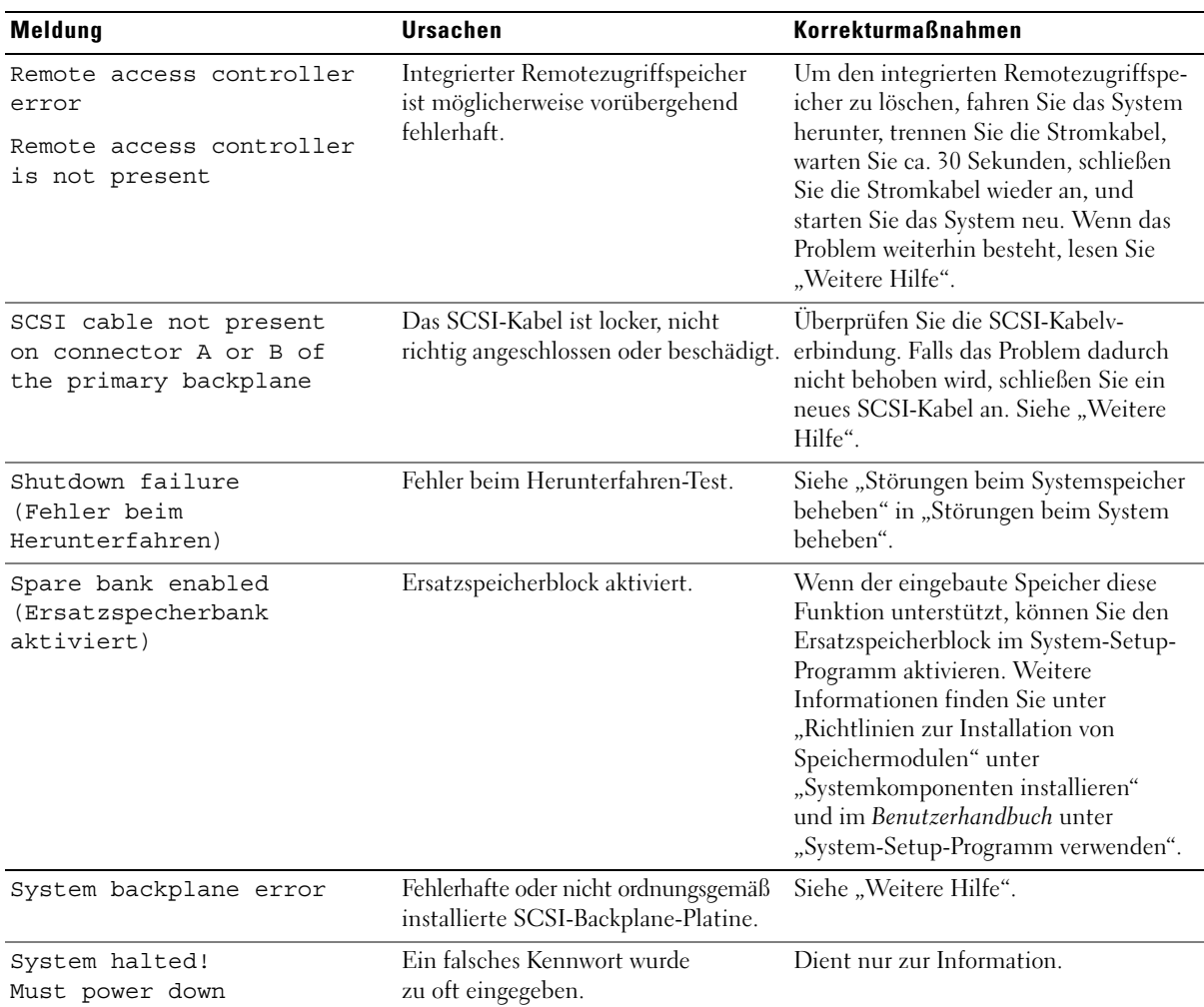

#### Tabelle 2-9. Systemmeldungen (Fortsetzung)

| <b>Meldung</b>                                                         | <b>Ursachen</b>                                                                                 | <b>Korrekturmaßnahmen</b>                                                                                                    |
|------------------------------------------------------------------------|-------------------------------------------------------------------------------------------------|----------------------------------------------------------------------------------------------------|
| The amount of system<br>memory has changed                             | Ein Speichermodul wurde entfernt<br>bzw. installiert oder ist fehlerhaft.                       | Falls Sie ein Speichermodul eingebaut<br>oder entfernt haben, können Sie<br>die Meldung ignorieren. Falls<br>kein Speichermodul entfernt oder<br>installiert wurde, überprüfen Sie im<br>Systemereignisprotokoll (SEL), ob<br>Einzelbitfehler oder Mehrfachbitfehler<br>aufgetreten sind, und ersetzen Sie<br>das fehlerhafte Speichermodul.<br>Siehe "Störungen beim Systemspeicher<br>beheben" in "Störungen beim<br>System beheben". |
| Uhrzeit-Zeitgeber<br>funktioniert nicht                                | Fehlerhafte Batterie.                                                                           | Siehe "Störungen bei der Systembatterie<br>beheben" in "Störungen beim System<br>beheben".                                                                                                    |
| Time-of-day not set -<br>please run SETUP program                      | Die Einstellungen Time (Zeit-)<br>oder Date (Datum) sind falsch;<br>fehlerhafte Systembatterie. | Überprüfen Sie die Zeit- und<br>Datumseinstellungen. Weitere<br>Informationen finden Sie unter<br>"System-Setup-Programm verwenden"<br>im Benutzerhandbuch. Besteht<br>das Problem weiterhin, ersetzen Sie<br>die Systembatterie. Siehe<br>"Systembatterie ersetzen" unter<br>"Systemoptionen installieren".                                                                                                    |
| Timer chip counter<br>2 failed                                         | Systemplatine ist fehlerhaft.                                                                   | Siehe "Weitere Hilfe".                                                                                                    |
| Unsupported CPU<br>combination<br>Unsupported CPU stepping<br>detected | Mikroprozessor(en) wird/werden<br>nicht vom System unterstützt.                                 | Installieren Sie eine unterstützte<br>Mikroprozessorkombination.<br>Siehe "Prozessoren" unter<br>"Systemoptionen installieren".                                                                                                    |
| Unsupported DIMM detected<br>in the RAID DIMM slot!                    | RAID-Speichermodul wird<br>nicht vom System unterstützt.                                        | Installieren Sie ein passendes<br>RAID-Speichermodul. Siehe "Aktivieren<br>des integrierten RAID-Controllers"<br>unter "Laufwerke installieren".                                                                                                    |
| Unsupported RAID<br>key detected!                                      | Der RAID-Hardwareschlüssel wird<br>nicht vom System unterstützt.                                | Installieren Sie den für das System<br>passenden RAID-Hardwareschlüssel.<br>Siehe "Aktivieren des integrierten RAID-<br>Controllers" unter "Laufwerke<br>installieren".                                                                                                    |

Tabelle 2-9. Systemmeldungen (Fortsetzung)

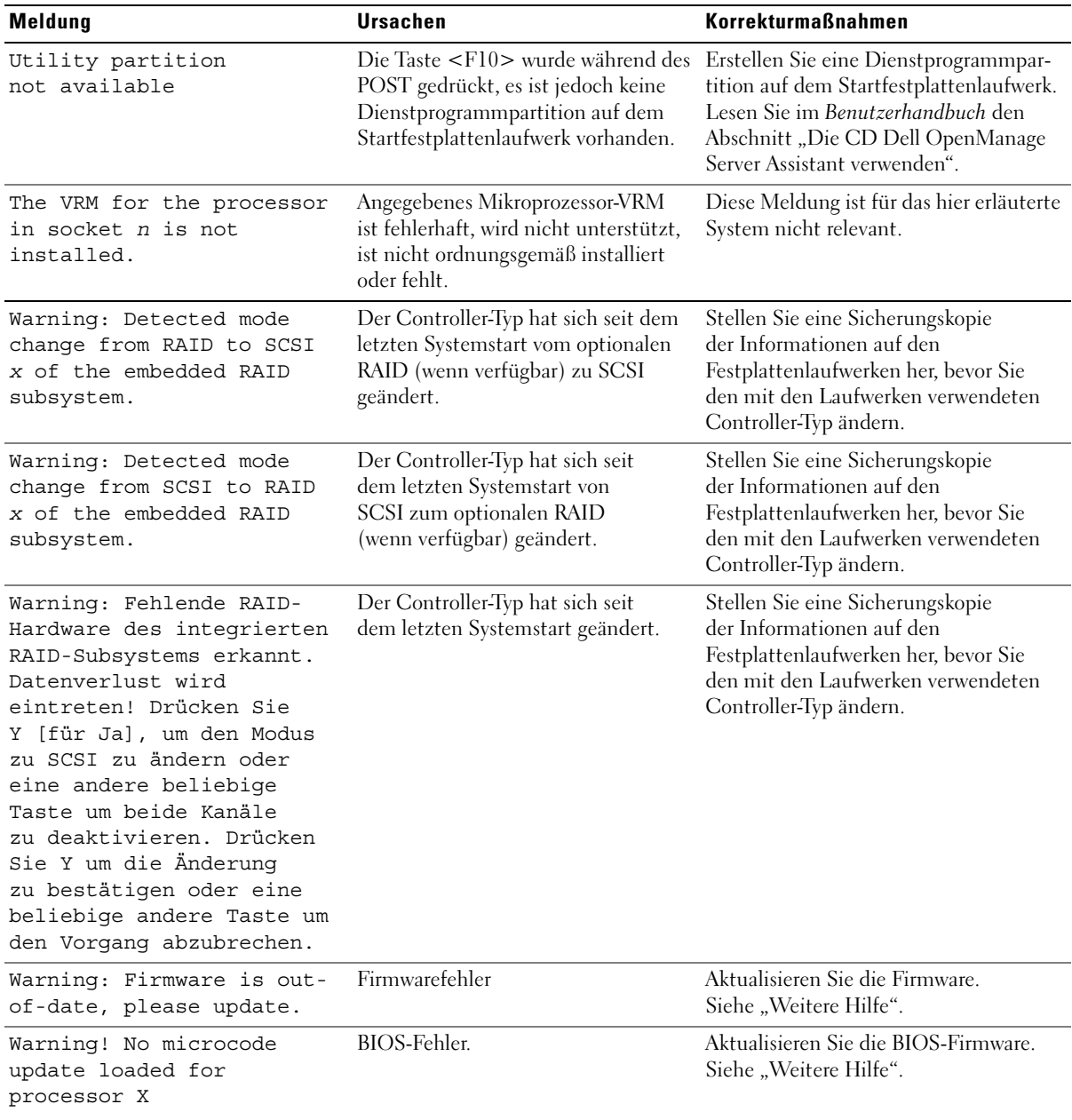

#### Tabelle 2-9. Systemmeldungen (Fortsetzung)

| Meldung                                                                                      | <b>Ursachen</b>                                                                  | <b>Korrekturmaßnahmen</b>                                                                                                    |
|----------------------------------------------------------------------------------------------|----------------------------------------------------------------------------------|----------------------------------------------------------------------------------------------------|
| Write fault<br>(Fehler beim Schreiben)                                                       | Fehlerhafte Diskette, fehlerhaftes<br>optisches Laufwerk,                        | Siehe "Störungen bei einem<br>Diskettenlaufwerk beheben",                                                                                                 |
| Write fault<br>on selected drive<br>(Fehler beim Schreiben auf<br>dem ausgewählten Laufwerk) | Diskettenlaufwerk,<br>Festplattenlaufwerk oder<br>Festplattenlaufwerk-Subsystem. | "Störungen bei einem optischen<br>Laufwerk beheben" und "Störungen bei<br>SCSI-Festplattenlaufwerken beheben"<br>unter "Störungen beim System<br>beheben" |

Tabelle 2-9. Systemmeldungen (Fortsetzung)

ANMERKUNG: Eine Erklärung der in dieser Tabelle verwendeten Abkürzungen und Akronyme finden Sie im "Glossar" des *Benutzerhandbuchs*.

### <span id="page-39-1"></span>Signaltoncodes des Systems

Wenn beim POST Fehler auftreten, die nicht auf dem Monitor angezeigt werden können, gibt das System möglicherweise eine Reihe von Signaltönen aus, die das Problem identifizieren.

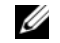

ANMERKUNG: Wenn das System startet, ohne dass eine Tastatur, eine Maus oder ein Monitor angeschlossen ist, gibt das System keine Signaltoncodes für diese Peripheriegeräte aus.

Falls ein Signaltoncode ausgegeben wird, notieren Sie sich dessen Abfolge, und schlagen Sie diese in [Tabelle 2-10](#page-39-0) nach. Wenn das Problem nicht durch Nachschlagen der Bedeutung des Signaltoncodes behoben werden kann, verwenden Sie die Systemdiagnose, um die mögliche Fehlerursache festzustellen. Falls Sie das Problem dadurch nicht lösen können, finden Sie weitere Hinweise unter ["Weitere Hilfe"](#page-126-0).

WARNUNG: Nur ausgebildete Servicetechniker sind befugt, die Systemabdeckung zu entfernen und Komponenten im Innern des Systems zu handhaben. Ausführliche Informationen zu den Sicherheitsvorkehrungen beim Arbeiten im Innern des Computers und zum Schutz vor elektrischer Entladung finden Sie im Produktinformationshandbuch.

| Code        | <b>Ursache</b>                                         | <b>Korrekturmaßnahme</b>                                                                                                    |
|-------------|--------------------------------------------------------|----------------------------------------------------------------------------------------------------|
| $1 - 1 - 2$ | CPU-Registertestfehler                                 | Tauschen Sie Mikroprozessor 1 aus. Siehe<br>"Prozessoren" unter "Systemoptionen installieren".<br>Besteht das Problem weiterhin, ersetzen Sie<br>Mikroprozessor 2. |
| $1 - 1 - 3$ | CMOS-Schreib-/Lesefehler;<br>Systemplatine fehlerhaft. | Siehe "Weitere Hilfe".                                                                                                    |
| $1 - 1 - 4$ | BIOS-Fehler.                                           | Spielen Sie die BIOS-Firmware neu auf.<br>Siehe "Weitere Hilfe".                                                                                                   |

<span id="page-39-0"></span>Tabelle 2-10. Signaltoncodes des Systems

| Code        | <b>Ursache</b>                                                                                 | <b>Korrekturmaßnahme</b>                                                          |
|-------------|------------------------------------------------------------------------------------------------|-----------------------------------------------------------------------------------|
| $1 - 2 - 1$ | Fehler des programmierbaren<br>Intervallzeitgebers; fehlerhafte<br>Systemplatine.              | Siehe "Weitere Hilfe".                                                            |
| $1 - 2 - 2$ | DMA-Initialisierungsfehler                                                                     | Siehe "Störungen beim Systemspeicher beheben"                                     |
| $1 - 2 - 3$ | Schreib-/Lesefehler des DMA-<br>Seitenregisters.                                               | in "Störungen beim System beheben".                                               |
| $1 - 3 - 1$ | Fehler bei der Überprüfung der<br>Auffrischung des Hauptspeichers.                             |                                                                                   |
| $1 - 3 - 2$ | Kein Speicher installiert.                                                                     |                                                                                   |
| $1 - 3 - 3$ | In den ersten 64 KB des Hauptspeichers<br>ist ein Chip- oder Datenzeilenfehler<br>aufgetreten. |                                                                                   |
| $1 - 3 - 4$ | In den ersten 64 KB des Hauptspeichers<br>ist ein Binärlogikfehler aufgetreten.                |                                                                                   |
| $1 - 4 - 1$ | In den ersten 64 KB des Hauptspeichers<br>ist ein Adresszeilenfehler aufgetreten               |                                                                                   |
| $1 - 4 - 2$ | In den ersten 64 KB des Hauptspeichers<br>ist ein Paritätsfehler aufgetreten.                  |                                                                                   |
| $1 - 4 - 3$ | Testfehler des Fehlersicherungs-<br>Zeitgebers.                                                |                                                                                   |
| $1 - 4 - 4$ | Testfehler der Software-NMI-<br>Schnittstelle.                                                 |                                                                                   |
| $2 - 4 - 4$ | 2-1-1 bis In den ersten 64 KB des Hauptspeichers<br>ist ein Bitfehler aufgetreten.             |                                                                                   |
| $3 - 1 - 1$ | Slave-DMA-Registerfehler.                                                                      | Siehe "Weitere Hilfe".                                                            |
| $3 - 1 - 2$ | Master-DMA-Registerfehler.                                                                     |                                                                                   |
| $3 - 1 - 3$ | Master-Interruptmaskenregister-Fehler.                                                         |                                                                                   |
| $3 - 1 - 4$ | Slave-Interruptmaskenregister-Fehler.                                                          |                                                                                   |
| $3 - 2 - 2$ | Fehler beim Laden des Interrupt-Vektors.                                                       |                                                                                   |
| $3 - 2 - 4$ | Fehler beim Tastatur-Controller-Test.                                                          | Siehe "Störungen bei der Tastatur beheben"<br>in "Störungen beim System beheben". |

Tabelle 2-10. Signaltoncodes des Systems (Fortsetzung)

| Code        | <b>Ursache</b>                                                       | <b>Korrekturmaßnahme</b>                                                                                                    |
|-------------|----------------------------------------------------------------------|----------------------------------------------------------------------------------------------------|
| $3 - 3 - 1$ | CMOS-Fehler.                                                         | Siehe "Weitere Hilfe".                                                                                                    |
| $3 - 3 - 2$ | Fehler bei der<br>Systemkonfigurationsüberprüfung.                   |                                                                                                    |
| $3 - 3 - 3$ | Tastatur-Controller nicht erkannt.                                   |                                                                                                    |
| $3 - 3 - 4$ | Videospeichertest-Fehler.                                            |                                                                                                    |
| $3 - 4 - 1$ | Bildschirminitialisierungsfehler.                                    |                                                                                                    |
| $3 - 4 - 2$ | Bildschirmrücklauftest-Fehler.                                       |                                                                                                    |
| $3 - 4 - 3$ | Video-ROM-Suchfehler.                                                |                                                                                                    |
| $4 - 2 - 1$ | Kein Zeitgeber-Tick                                                  |                                                                                                    |
| $4 - 2 - 2$ | Fehler beim Herunterfahren-Test.                                     |                                                                                                    |
| $4 - 2 - 3$ | Gate A20-Fehler.                                                     |                                                                                                    |
| $4 - 2 - 4$ | Unerwarteter Interrupt im<br>geschützten Modus.                      | Siehe "Störungen bei Erweiterungskarten<br>beheben" in "Störungen beim System beheben".                                                                             |
| $4 - 3 - 1$ | Nicht ordnungsgemäß installierte<br>oder fehlerhafte Speichermodule. | Siehe "Störungen beim Systemspeicher beheben"<br>in "Störungen beim System beheben".                                                                                |
| $4 - 3 - 2$ | Keine Speichermodule in Bank 1<br>installiert.                       | Installieren Sie Speichermodule desselben<br>Typs und derselben Kapazität in Bank 1.<br>Siehe "Speichermodule installieren"<br>unter "Systemoptionen installieren". |
| $4 - 3 - 3$ | Systemplatine ist fehlerhaft.                                        | Siehe "Weitere Hilfe".                                                                                                    |
| $4 - 3 - 4$ | Uhrzeit-Zeitgeber funktioniert nicht.                                | Siehe "Störungen bei der Systembatterie beheben"<br>in "Störungen beim System beheben".                                                                             |
| $4 - 4 - 1$ | Super-E/A-Baustein-Fehler;<br>Systemplatine fehlerhaft.              | Siehe "Weitere Hilfe".                                                                                                    |
| $4 - 4 - 2$ | Fehler beim BIOS-Shadowing.                                          | Siehe "Störungen beim Systemspeicher beheben"<br>in "Störungen beim System beheben".                                                                                |
| $4 - 4 - 3$ | Fehler bei der Taktfrequenzsteuerung<br>des Mikroprozessors          | Siehe "Störungen bei den Mikroprozessoren<br>beheben" in "Störungen beim System beheben".                                                                           |
| $4 - 4 - 4$ | Cachetestfehler;<br>fehlerhafter Mikroprozessor.                     |                                                                                                    |

Tabelle 2-10. Signaltoncodes des Systems (Fortsetzung)

ANMERKUNG: Eine vollständige Liste von Abkürzungen und Akronymen finden Sie im Benutzerhandbuch unter "Glossar".

# Warnmeldungen

Eine Warnmeldung macht auf mögliche Probleme aufmerksam und fordert Sie zu einer Reaktion auf, bevor das System eine Aufgabe fortsetzt. Vor dem Formatieren einer Diskette werden Sie beispielsweise gewarnt, dass alle Daten auf der Diskette verloren gehen. Normalerweise wird ein Vorgang durch eine Warnmeldung so lange aufgeschoben, bis Sie durch Eingabe von y (für Ja) oder n (für Nein) eine Entscheidung treffen.

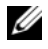

**ANMERKUNG:** Warnmeldungen werden entweder vom Anwendungsprogramm oder vom Betriebssystem ausgegeben. Weitere Informationen finden Sie unter ["Softwarelösungen finden"](#page-44-0) und in der Dokumentation des Betriebssystems oder der Anwendung.

# Diagnosemeldungen

Bei der Ausführung der Systemdiagnose erhalten Sie unter Umständen eine Fehlermeldung. Diagnosefehlermeldungen werden in diesem Abschnitt nicht behandelt. Notieren Sie die Meldung in einer Diagnose-Checkliste (siehe ["Weitere Hilfe](#page-126-0)"), und befolgen Sie dann die Anleitungen im selben Abschnitt zum Anfordern technischer Unterstützung.

# Alarmmeldungen

Die Systemverwaltungssoftware erzeugt Alarmmeldungen für das System. Alarmmeldungen bestehen aus Informations-, Status-, Warn- und Fehlermeldungen zu Laufwerk-, Temperatur-, Lüfter- und Stromversorgungsbedingungen. Weitere Informationen finden Sie in der Dokumentation zur Systemverwaltungssoftware.

# <span id="page-44-0"></span>Softwarelösungen finden

Softwareprobleme können folgende Ursachen haben:

- Fehlerhafte Installation oder Konfiguration einer Anwendung
- Anwendungskonflikte
- Eingabefehler
- Interruptzuweisungskonflikte

Stellen Sie sicher, dass die Softwareanwendung gemäß den empfohlenen Verfahren des Softwareherstellers installiert wird. Wenn nach der Installation der Software Probleme auftreten, müssen die Softwareanwendung und das System möglicherweise überprüft werden.

Genaue Informationen zur Störungsbehebung erhalten Sie in der Dokumentation, die mit der Software geliefert wurde, oder vom Softwarehersteller.

**ANMERKUNG:** Wenn alle Diagnosetests des Systems erfolgreich abgeschlossen werden, wird die Störung wahrscheinlich durch die Software und nicht durch die Hardware verursacht.

# Bevor Sie beginnen

- Überprüfen Sie die Softwaredatenträger mit einer Antivirensoftware.
- Lesen Sie vor dem Ausführen des Installationsprogramms die Softwaredokumentation.
- Achten Sie auf die Eingabeaufforderungen des Installationsprogramms.

Das Installations-Dienstprogramm fordert Sie möglicherweise zur Eingabe von Informationen über das System auf, wie z. B. über die Konfiguration des Betriebssystems und den Typ der an das System angeschlossenen Peripheriegeräte. Halten Sie diese Informationen bereit, bevor Sie das Installationsprogramm starten.

# Fehler und Konflikte beheben

Während der Konfiguration und beim Ausführen von Software treten eventuell Probleme auf, die durch Eingabefehler, Anwendungskonflikte und/oder IRQ-Zuweisungskonflikte verursacht werden. Störungen werden manchmal durch Fehlermeldungen angezeigt.

Fehlermeldungen werden von der Systemhardware oder -software erzeugt. "[Anzeigen, Meldungen](#page-14-0)  [und Codes"](#page-14-0) enthält Informationen über Fehlermeldungen, die durch Hardware verursacht werden. Wenn eine nicht aufgelistete Fehlermeldung ausgegeben wird, lesen Sie die Dokumentation des Betriebssystems oder des Softwareprogramms, um Informationen zur Fehlerbehebung zu erhalten.

### Eingabefehler

Das Betätigen einer falschen Taste bzw. einer falschen Tastenkombination zum falschen Zeitpunkt kann dazu führen, dass sich ein Programm nicht wie erwartet verhält. In der mitgelieferten Dokumentation zur Anwendung finden Sie die für die Eingabe zulässigen Werte und Zeichen.

Stellen Sie sicher, dass das Betriebssystem zur Ausführung der Anwendung ordnungsgemäß konfiguriert ist. Beachten Sie, dass durch eine Änderung der Parameter des Betriebssystems ein Konflikt mit den Betriebsanforderungen einer Anwendung verursacht werden kann. Nach Konfigurationsänderungen am Betriebssystem muss eine Softwareanwendung möglicherweise neu installiert oder konfiguriert werden, damit sie ordnungsgemäß in der neuen Umgebung ausgeführt werden kann.

### Anwendungskonflikte

Einige Anwendungen hinterlassen nach der Deinstallation vom System nicht benötigte Dateien oder Daten. Gerätetreiber können ebenfalls Anwendungsfehler erzeugen. Wenn Anwendungsfehler auftreten, lesen Sie die Dokumentation des Gerätetreibers der Anwendung oder des Betriebssystems, um Informationen zur Fehlerbehebung zu erhalten.

### IRQ-Zuweisungskonflikte

Die meisten PCI-Geräte können einen IRQ mit einem anderen Gerät gemeinsam nutzen, jedoch nicht gleichzeitig. Um solche Konflikte zu vermeiden, beachten Sie die in der Dokumentation der einzelnen PCI-Geräte angegebenen IRQ-Anforderungen. [Tabelle 3-1](#page-46-0) führt die Standardeinstellungen der IRQ-Zuweisung auf.

| <b>IRQ-Leitung</b> | <b>Zuweisung</b>                                                                   |
|--------------------|------------------------------------------------------------------------------------|
| IRQ0               | System-Zeitgeber                                                                   |
| IRQ1               | Tastatur-Controller                                                                |
| IRQ <sub>2</sub>   | Interrupt-Controller 1, zur Aktivierung von IRQ8 bis IRQ15                         |
| IRQ3               | Verfügbar                                                                          |
| IRQ4               | Serielle Schnittstelle 1 (COM1 und COM3)                                           |
| IRQ <sub>5</sub>   | Remote Access Controller (Remote-Zugriff-Controller)                               |
| IRQ6               | Diskettenlaufwerk-Controller                                                       |
| IRQ7               | Verfügbar                                                                          |
| IRQ8               | Echtzeituhr                                                                        |
| IRQ9               | ACPI-Funktionen (für Stromverwaltung)                                              |
| IRQ10              | Verfügbar                                                                          |
| IRQ11              | Verfügbar                                                                          |
| IRQ12              | PS/2-Mausanschluss, außer wenn die Maus im System-Setup-Programm deaktiviert wurde |
| IRQ13              | Mathematischer Coprozessor                                                         |
| IRQ14              | IDE-Controller für optisches Laufwerk                                              |
| IRQ15              | Verfügbar                                                                          |

<span id="page-46-0"></span>Tabelle 3-1. Standardmäßige IRQ-Zuweisungen

# <span id="page-48-1"></span>Systemdiagnose ausführen

Führen Sie bei Störungen im System die Diagnose durch, bevor Sie die Technische Unterstützung anrufen. Der Zweck der Diagnose ist es, die Hardware des Systems ohne zusätzliche Ausrüstung und ohne das Risiko von Datenverlust zu testen. Wenn Sie ein Problem nicht selbst beheben können, kann das Service- und Supportpersonal Sie bei der Problembehebung unterstützen, sofern die Diagnosetestergebnisse vorliegen.

# <span id="page-48-0"></span>Server Administrator-Diagnose verwenden

Um ein Systemproblem zu beheben, verwenden Sie zuerst die Online-Diagnose von Server Administrator. Wenn Sie das Problem damit nicht identifiziert können, verwenden Sie die Systemdiagnose.

Um auf den Online-Diagnosedienst zuzugreifen, melden Sie sich auf der Homepage von Server Administrator an, und klicken Sie dann auf die Registerkarte **Diagnostics** (Diagnose). Informationen zur Verwendung der Diagnose finden Sie in der Online-Hilfe. Weitere Informationen finden Sie im *Server Administrator-Benutzerhandbuch*.

# Funktionen der Systemdiagnose

Die Systemdiagnose enthält eine Reihe von Menüs und Optionen für bestimmte Gerätegruppen oder Geräte. Mit den Menüs und Optionen der Systemdiagnose können Sie:

- Tests einzeln oder gemeinsam ausführen.
- Die Reihenfolge der Tests bestimmen.
- Tests wiederholen.
- Testergebnisse anzeigen, ausdrucken oder speichern.
- Laufende Tests bei Auftreten eines Fehlers unterbrechen oder die Tests ganz abbrechen, wenn eine einstellbare Obergrenze für Fehler erreicht wird.
- Hilfemeldungen mit kurzer Beschreibung aller Tests und ihrer Parameter anzeigen.
- Statusmeldungen darüber anzeigen, ob Tests erfolgreich abgeschlossen wurden.
- Fehlermeldungen über Probleme während des Testvorgangs anzeigen.

# Bedingungen für den Einsatz der Systemdiagnose

Wenn eine Hauptkomponente oder ein Gerät des Systems nicht ordnungsgemäß funktioniert, liegt möglicherweise ein Hardwarefehler vor. Solange der Mikroprozessor und die Ein- und Ausgabegeräte des Systems (Monitor, Tastatur und Diskettenlaufwerk) funktionieren, kann das Problem mit Hilfe der Systemdiagnose identifiziert werden.

# Systemdiagnose ausführen

Die Systemdiagnose kann entweder von der Dienstprogrammpartition auf dem Festplattenlaufwerk oder von einem Diskettensatz ausgeführt werden, der mit Hilfe der CD *Dell OpenManage Server Assistant* erstellt wird.

C) HINWEIS: Verwenden Sie die Systemdiagnose ausschließlich zum Testen Ihres Systems. Die Verwendung dieses Programms auf anderen Systemen kann zu ungültigen Ergebnissen oder Fehlermeldungen führen. Verwenden Sie nur das Programm, das mit dem System geliefert wurde, bzw. eine aktualisierte Version des Programms für das System.

### Von der Dienstprogrammpartition

- 1 Wenn das System startet, drücken Sie die Taste <F10> während des POST.
- 2 Wählen Sie im Hauptmenü der Dienstprogrammpartition in der Kategorie **Run System Utilities** (Systemdienstprogramme ausführen) die Option **Run System Diagnostics** (Systemdiagnose ausführen).

### Von den Diagnosedisketten

- 1 Erstellen Sie einen Satz Diagnosedisketten von der CD *Dell OpenManage Server Assistant*. Informationen zum Erstellen der Disketten finden Sie im Benutzerhandbuch unter "Die CD Dell OpenManage Server Assistant verwenden".
- 2 Legen Sie die erste Diagnosediskette ein.
- 3 Starten Sie das System neu.

Wenn das System nicht startet, lesen Sie die Anweisungen unter ["Weitere Hilfe](#page-126-0)".

Beim Starten der Systemdiagnose wird eine Meldung angezeigt, dass das Diagnoseprogramm initialisiert wird. Als Nächstes wird das Diagnosemenü **Diagnostics** eingeblendet. Aus diesem Menü können Sie alle oder spezifische Diagnosetests starten oder die Systemdiagnose beenden.

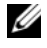

 $\mathscr{D}$  **ANMERKUNG:** Starten Sie die Systemdiagnose, bevor Sie den Rest dieses Abschnitts lesen, damit Sie das Dienstprogramm auf dem Bildschirm sehen können.

# Testoptionen der Systemdiagnose

Um eine Option im Menü **Diagnostics** (Diagnosemenü) auszuwählen, markieren Sie die entsprechende Option, und drücken Sie die <Eingabetaste>. Alternativ können Sie einfach die Taste drücken, die dem hervorgehobenen Buchstaben der gewünschten Option entspricht. [Tabelle 4-1](#page-50-0) enthält eine kurze Beschreibung der Testoptionen.

| <b>Testoption</b>       | <b>Funktion</b>                                                                                                    |
|-------------------------|----------------------------------------------------------------------------------------------------|
| Quick Tests             | Führt eine schnelle Überprüfung des Systems durch. Wählen Sie Test All<br>Devices (Alle Geräte testen) und dann Quick Tests (Schnelltests). Bei dieser<br>Option werden Gerätetests durchgeführt, bei denen keine Eingabe durch den<br>Benutzer erforderlich ist. Verwenden Sie diese Option, um die Ursache eines<br>Problems schnell zu ermitteln. |
| <b>Test One Device</b>  | Testet ein bestimmtes Gerät.                                                                                                    |
| <b>Extended Tests</b>   | Führt eine genauere Überprüfung des Systems durch. Wählen Sie Test All<br>Devices (Alle Geräte testen) und dann Extended Tests (Ausgedehnte Tests).                                                                                                    |
| <b>Advanced Testing</b> | Uberprüft einen bestimmten Bereich des Systems.                                                                                                    |
| Information and Results | Zeigt Testergebnisse an.                                                                                                    |
| Program Options         | Stellt verschiedene Testparameter ein.                                                                                                    |
| Device Configuration    | Zeigt einen Überblick über die Geräte im System an.                                                                                                    |
| Exit to MS-DOS          | Beendet die Diagnose und kehrt zum System-Dienstprogramm-Menü zurück.                                                                                                    |

<span id="page-50-0"></span>Tabelle 4-1. Testoptionen der Systemdiagnose

# Erweiterte Testoptionen verwenden

Wenn Sie **Advanced Testing** (Erweiterte Testverfahren) im Diagnosemenü **Diagnostics** auswählen, wird das Hauptfenster der Diagnose eingeblendet. Dort werden die folgenden Informationen angezeigt:

- Zwei Zeilen am oberen Rand des Bildschirms zeigen das Diagnosedienstprogramm, die Versionsnummer und die Service-Tag-Nummer des Systems an.
- Auf der linken Seite des Bildschirms zeigt **Device Groups** (Gerätegruppen) die Diagnosegerätegruppen in der Reihenfolge an, in der sie überprüft werden, wenn Sie im Untermenü **Run Tests** (Tests ausführen) die Option **All** (Alle) wählen. Markieren Sie eine bestimmte Gerätegruppe mit der Nach-oben- bzw. Nach-unten-Taste. Wählen Sie die Menüoptionen mit der Nach-links- oder Nach-rechts-Taste. Beim Wechsel zu einer neuen Menüoption erscheint in der untersten Zeile eine kurze Erklärung zur aktuell ausgewählten Option.
- Auf der rechten Seite des Bildschirms werden unter **Devices for Highlighted Group** (Geräte für die markierte Gruppe) die einzelnen Geräte innerhalb der gewählten Testgruppe aufgeführt.
- Zwei Zeilen am unteren Bildschirmrand bilden den Menübereich. In der ersten Zeile werden die auswählbaren Menüoptionen angezeigt. Drücken Sie die Nach-links- oder die Nachrechts-Taste, um eine Option zu markieren. Die zweite Zeile enthält Informationen über die markierte Option.

Wenn Sie weitere Informationen über eine Gerätegruppe oder ein Gerät erhalten möchten, markieren Sie die Option Help (Hilfe) und drücken Sie <Eingabe>. Drücken Sie <Esc >, um zum vorherigen Bildschirm zurückzukehren.

# Fehlermeldungen

Beim Ausführen eines Tests der Systemdiagnose wird eventuell während des Tests eine Fehlermeldung eingeblendet. Notieren Sie die Meldung auf einer Kopie der Diagnose-Checkliste. Eine Diagnose-Checkliste und Anleitungen zur Inanspruchnahme der technischen Unterstützung finden Sie unter [Weitere Hilfe](#page-126-0).

# <span id="page-52-1"></span>Störungen beim System beheben

# Sicherheit geht vor - für Sie und das System

Die Verfahren in diesem Dokument verlangen das Abnehmen der Systemabdeckung und das Arbeiten im Innern des Systems. Führen Sie bei geöffnetem System keine Wartungsarbeiten durch, die über das in diesem Handbuch oder in anderen Systemdokumentationen Beschriebene hinausgehen.

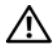

 $\bigwedge$  WARNUNG: Nur ausgebildete Servicetechniker sind befugt, die Systemabdeckung zu entfernen und Komponenten im Innern des Systems zu handhaben. Ausführliche Informationen zu den Sicherheitsvorkehrungen beim Arbeiten im Innern des Computers und zum Schutz vor elektrischer Entladung finden Sie im Produktinformationshandbuch.

# Hochfahren

Achten Sie beim Hochfahren des Systems auf die optischen und akustischen Anzeigen, die in [Tabelle 5-1](#page-52-0) beschrieben werden.

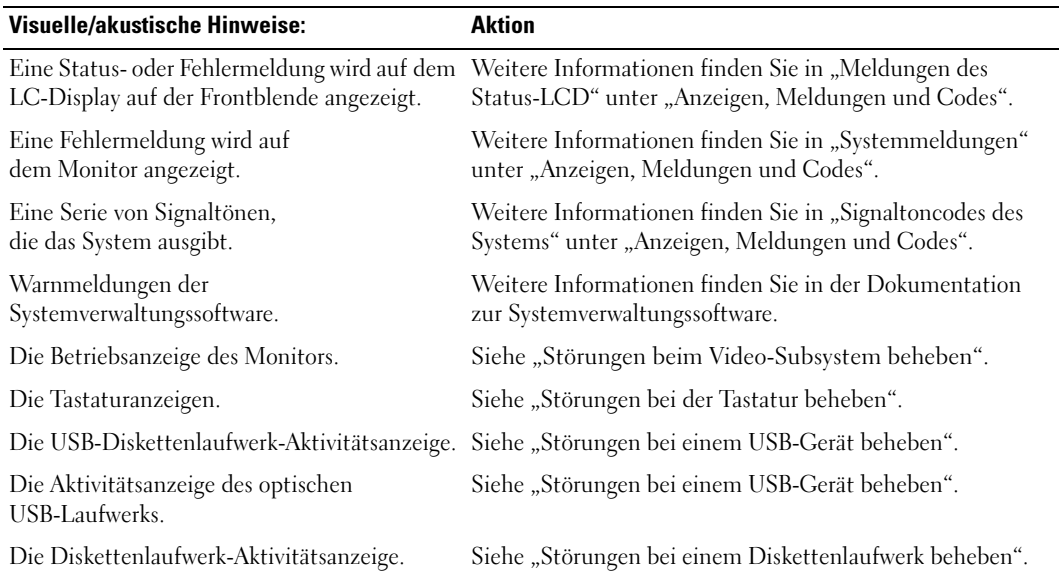

#### <span id="page-52-0"></span>Tabelle 5-1. Anzeigen beim Hochfahren

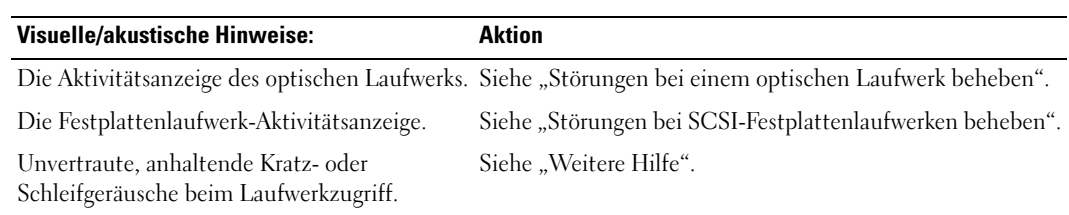

#### Tabelle 5-1. Anzeigen beim Hochfahren (Fortsetzung)

# Geräte überprüfen

Dieser Abschnitt enthält Verfahren zur Behebung von Störungen an externen Geräten, die direkt mit dem System verbunden sind, wie z. B. Monitor, Tastatur oder Maus. Lesen Sie ["Störungen bei](#page-53-1)  [Externen Verbindungen beheben"](#page-53-1), bevor Sie eines dieser Verfahren durchführen.

# <span id="page-53-1"></span>Störungen bei Externen Verbindungen beheben

Lockere und falsch angeschlossene Kabel sind die häufigsten Ursachen für Störungen des Systems, des Monitors und anderer Peripheriegeräte (z. B. Drucker, Tastatur, Maus oder andere externe Geräte). Stellen Sie sicher, dass alle externen Kabel fest an den externen Anschlüssen des Systems angeschlossen sind. Siehe [Abbildung 2-1](#page-15-0) zu den Anschlüssen an der Frontblende und [Abbildung 2-3](#page-19-0) zu den Anschlüssen an der Rückseite des Systems.

### <span id="page-53-0"></span>Störungen beim Video-Subsystem beheben

#### Problem

- Der Monitor arbeitet nicht ordnungsgemäß.
- Videospeicher ist fehlerhaft.

#### Aktion

- 1 Überprüfen Sie die System- und Netzanschlüsse zum Monitor.
- 2 Führen Sie den entsprechenden Online-Diagnosetest durch. Lesen Sie "[Server Administrator-Diagnose verwenden"](#page-48-0) in "Systemdiagnose ausführen".

Wenn die Tests erfolgreich ausgeführt werden, liegt das Problem nicht an der Videohardware. Siehe ["Softwarelösungen finden](#page-44-0)".

### <span id="page-54-1"></span><span id="page-54-0"></span>Störungen bei der Tastatur beheben

#### Problem

- Eine Systemmeldung weist auf ein Tastaturproblem hin.
- Die Tastatur funktioniert nicht richtig.

#### **Aktion**

- 1 Stellen Sie sicher, dass die Tastatur richtig mit dem System verbunden ist.
- 2 Führen Sie den entsprechenden Online-Diagnosetest durch. Lesen Sie "Server [Administrator-Diagnose verwenden](#page-48-0)" in "Systemdiagnose ausführen".
- 3 Drücken Sie jede Taste auf der Tastatur, und untersuchen Sie die Tastatur sowie das Kabel auf Beschädigungen.
- 4 Tauschen Sie die defekte Tastatur gegen eine funktionierende aus.

Wenn das Problem behoben ist, muss die fehlerhafte Tastatur ersetzt werden. Siehe "Weitere [Hilfe"](#page-126-0).

Wenn das Problem nicht behoben wird, lesen Sie ["Weitere Hilfe](#page-126-0)".

### Störungen bei der Maus beheben

#### Problem

- Eine Systemmeldung weist auf ein Mausproblem hin.
- Die Maus funktioniert nicht richtig.

#### **Aktion**

- 1 Stellen Sie sicher, dass die Maus richtig mit dem System verbunden ist.
- 2 Führen Sie den entsprechenden Online-Diagnosetest durch. Lesen Sie "Server [Administrator-Diagnose verwenden](#page-48-0)" in "Systemdiagnose ausführen". Wenn der Test fehlschlägt, fahren Sie mit dem nächsten Schritt fort.
- 3 Überprüfen Sie die Maus sowie das Kabel auf Beschädigungen. Wenn die Maus nicht beschädigt ist, fahren Sie mit [Schritt 5](#page-54-2) fort. Wenn die Maus beschädigt ist, fahren Sie mit dem nächsten Schritt fort.
- 4 Tauschen Sie die defekte Maus gegen eine funktionierende Maus aus. Wenn das Problem behoben ist, muss die fehlerhafte Maus ersetzt werden. Siehe "Weitere [Hilfe"](#page-126-0).
- <span id="page-54-2"></span>5 Rufen Sie das System-Setup-Programm auf, und stellen Sie sicher, dass der Maus-Controller aktiviert ist. Weitere Informationen finden Sie unter "System-Setup-Programm verwenden" im *Benutzerhandbuch*.

# Störungen bei E/A-Grundfunktionen beheben

### Problem

- Eine Fehlermeldung weist auf ein Problem mit der seriellen Schnittstelle hin.
- Das mit dem Anschluss verbundene Gerät funktioniert nicht richtig.

### Aktion

- 1 Rufen Sie das System-Setup-Programm auf, und stellen Sie sicher, dass die serielle Schnittstelle aktiviert ist. Weitere Informationen finden Sie unter "System-Setup-Programm verwenden" im *Benutzerhandbuch*.
- 2 Tritt das Problem nur in Verbindung mit einem bestimmten Anwendungsprogramm auf, lesen Sie in der Dokumentation des Anwendungsprogramms die möglicherweise erforderlichen Anforderungen an die Schnittstellenkonfiguration nach.
- 3 Führen Sie den entsprechenden Online-Diagnosetest durch. Lesen Sie "Server [Administrator-Diagnose verwenden](#page-48-0)" in "Systemdiagnose ausführen".

Wenn die Tests erfolgreich durchgeführt wurden, das Problem jedoch weiterhin besteht, lesen Sie ["Störungen bei einem seriellen E/A-Gerät beheben"](#page-55-0).

### <span id="page-55-0"></span>Störungen bei einem seriellen E/A-Gerät beheben

### Problem

• Ein an die serielle Schnittstelle angeschlossenes Gerät funktioniert nicht richtig.

### Aktion

- 1 Schalten Sie das System und die an die serielle Schnittstelle angeschlossenen Peripheriegeräte aus.
- 2 Ersetzen Sie das serielle Schnittstellenkabel durch ein funktionierendes Kabel, und schalten Sie das System und das serielle Gerät ein.

Wenn das Problem behoben ist, muss das Schnittstellenkabel ersetzt werden. Siehe "Weitere [Hilfe"](#page-126-0).

- 3 Schalten Sie das System und das serielle Gerät aus, und tauschen Sie das Gerät gegen ein vergleichbares aus, das nachweislich funktioniert.
- 4 Schalten Sie das System und das serielle Gerät wieder ein.

Wenn das Problem behoben ist, muss das serielle Gerät ersetzt werden. Siehe "Weitere [Hilfe"](#page-126-0).

### <span id="page-56-0"></span>Störungen bei einem USB-Gerät beheben

#### Problem

- Eine Systemmeldung weist auf ein Problem mit einem USB-Gerät hin.
- Ein an einen USB-Anschluss angeschlossenes Gerät funktioniert nicht richtig.

#### Aktion

- 1 Rufen Sie das System-Setup-Programm auf, und stellen Sie sicher, dass die USB-Anschlüsse aktiviert sind. Weitere Informationen finden Sie unter "System-Setup-Programm verwenden" im *Benutzerhandbuch*.
- 2 Schalten Sie das System und alle USB-Geräte aus.
- 3 Trennen Sie die USB-Geräte von der Schnittstelle, und schließen Sie das Gerät mit der Fehlfunktion an einen anderen USB-Anschluss an.
- 4 Schalten Sie das System und das wieder angeschlossene Gerät ein. Wenn das Problem gelöst ist, ist eventuell der USB-Anschluss defekt. Siehe ["Weitere Hilfe](#page-126-0)".
- 5 Falls möglich, tauschen Sie das Schnittstellenkabel gegen ein funktionierendes Kabel aus. Wenn das Problem behoben ist, muss das Schnittstellenkabel ersetzt werden. Siehe "Weitere [Hilfe"](#page-126-0).
- 6 Schalten Sie das System und das USB-Gerät aus, und tauschen Sie das Gerät gegen ein vergleichbares aus, das nachweislich funktioniert.
- 7 Schalten Sie das System und das USB-Gerät wieder ein. Wenn das Problem behoben ist, muss das USB-Gerät ersetzt werden. Siehe "[Weitere Hilfe"](#page-126-0).

# Störungen bei einem NIC beheben

#### Problem

• Der NIC kann nicht mit dem Netzwerk kommunizieren.

### **Aktion**

- 1 Führen Sie den entsprechenden Online-Diagnosetest durch. Lesen Sie "Server [Administrator-Diagnose verwenden](#page-48-0)" in "Systemdiagnose ausführen".
- 2 Überprüfen Sie die entsprechende Anzeige auf dem NIC-Anschluss. Weitere Informationen finden Sie in "[NIC-Anzeigecodes](#page-21-0)" unter "Anzeigen, Meldungen und Codes".
	- Wenn die Verbindungsanzeige nicht leuchtet, überprüfen Sie alle Kabelverbindungen.
	- Leuchtet die Aktivitätsanzeige nicht auf, sind die Netzwerktreiberdateien eventuell beschädigt oder gelöscht.

Entfernen Sie ggf. die Treiber, und installieren Sie sie neu. Weitere Informationen finden Sie in der Dokumentation zum NIC.

- Ändern Sie, falls möglich, die Autonegotiation-Einstellung.
- Verwenden Sie einen anderen Anschluss am Switch bzw. Hub.

Wenn eine NIC-Karte an Stelle eines integrierten NIC verwendet wird, lesen Sie die Dokumentation zur NIC-Karte.

- 3 Stellen Sie sicher, dass die entsprechenden Treiber installiert und die Protokolle gebunden sind. Weitere Informationen finden Sie in der Dokumentation zum NIC.
- 4 Rufen Sie das System-Setup-Programm auf, und stellen Sie sicher, dass die NICs aktiviert sind. Weitere Informationen finden Sie unter "System-Setup-Programm verwenden" im *Benutzerhandbuch*.
- 5 Stellen Sie sicher, dass alle NICs, Hubs und Schalter im Netzwerk auf dieselbe Datenübertragungsgeschwindigkeit eingestellt sind. Lesen Sie die Dokumentation zu Ihren Netzwerkgeräten.
- 6 Stellen Sie sicher, dass alle Netzwerkkabel vom richtigen Typ sind und die maximale Länge nicht überschreiten. Lesen Sie "Netzwerkkabel-Anforderungen" in Ihrem *Benutzerhandbuch*.

# Auf eine Alarmmeldung der System-verwaltungssoftware reagieren

Die Systemverwaltungssoftware überwacht kritische Systemspannungen und -temperaturen, Lüfter und Festplattenlaufwerke im System. Alarmmeldungen werden im **Alarmprotokollfenster** angezeigt. Informationen über das **Alarmprotokollfenster** finden Sie in der Dokumentation der Systemverwaltungssoftware.

# Im Innern des Systems

WARNUNG: Nur ausgebildete Servicetechniker sind befugt, die Systemabdeckung zu entfernen und Komponenten im Innern des Systems zu handhaben. Ausführliche Informationen zu den Sicherheitsvorkehrungen beim Arbeiten im Innern des Computers und zum Schutz vor elektrischer Entladung finden Sie im Produktinformationshandbuch.

In [Abbildung 5-1](#page-58-0) wird das System ohne Verkleidung und Abdeckungen gezeigt, so dass das Systeminnere zu sehen ist.

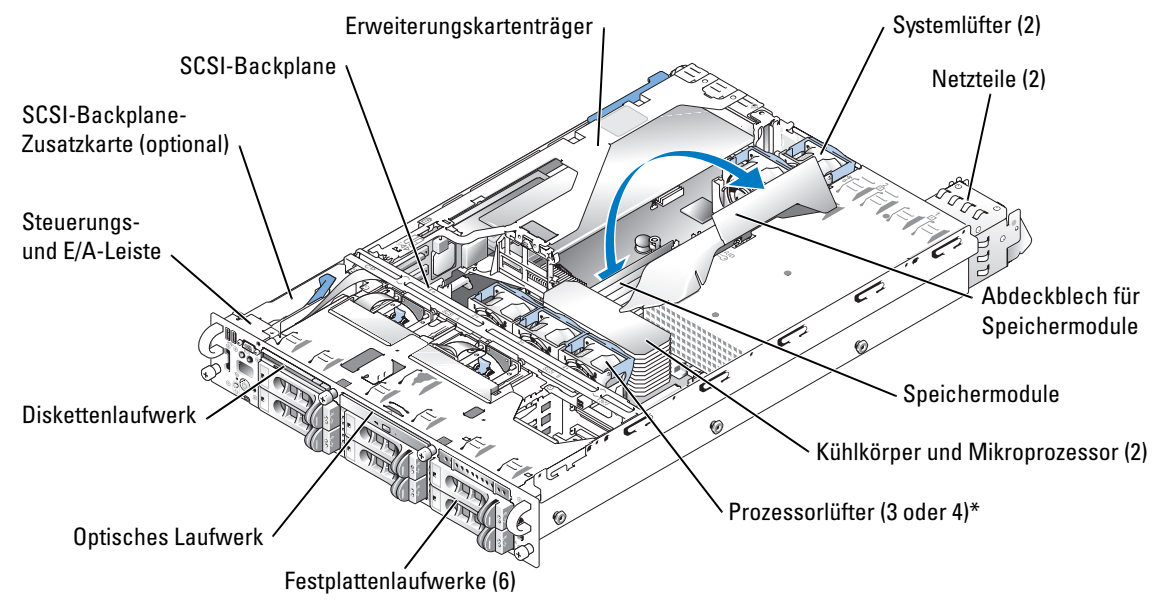

#### <span id="page-58-0"></span>Abbildung 5-1. Im Innern des Systems

\* Bei Systemen mit einem Prozessor werden vorne drei Lüfter benötigt, bei Dual-Prozessor-Systemen vier.

Auf der Systemplatine befinden sich die Steuerschaltkreise des Systems und andere elektronische Bauteile. Einige Hardware-Optionen, wie z. B. die Mikroprozessoren und der Speicher, sind direkt auf der Systemplatine installiert. In den Erweiterungskartenträger können bis zu drei PCI-, PCIe- oder PCI-X-Erweiterungskarten voller Länge eingesetzt werden.

Das System bietet Platz für ein 3,5-Zoll-Diskettenlaufwerk und ein optisches Laufwerk. Das optische Laufwerk und das Diskettenlaufwerk werden über die SCSI-Backplane mit den Controllern auf der Systemplatine verbunden. Weitere Informationen finden Sie unter ["Laufwerke installieren"](#page-108-0).

Die Festplattenlaufwerkschächte bieten Platz für bis zu sechs 1-Zoll-SCSI-Festplattenlaufwerke. Die Festplattenlaufwerke werden über die SCSI-Backplane mit einem Controller auf der Systemplatine oder einer RAID-Controllerkarte verbunden. Weitere Informationen finden Sie unter ["Laufwerke installieren](#page-108-0)".

Bei der Installation oder bei der Fehlerbehebung ist es eventuell notwendig, eine Jumper-Stellung zu ändern. Weitere Informationen finden Sie unter ["Jumper und Anschlüsse](#page-150-0)".

### <span id="page-59-0"></span>Verkleidung entfernen

Auf der Verkleidung befindet sich eine Statusanzeige. Durch ein Schloss an der Verkleidung wird der Zugriff auf den Netzschalter, das Diskettenlaufwerk, das optische Laufwerk, die Festplattenlaufwerke und das Innere des Systems eingeschränkt.

- 1 Schließen Sie die Verkleidung mit dem Systemschlüssel auf.
- 2 Drücken Sie auf die Halterung am linken Ende der Verkleidung.
- 3 Drehen Sie das linke Ende der Verkleidung vom System weg, um das rechte Ende zu lösen.
- 4 Ziehen Sie die Verkleidung vom System weg. (siehe [Abbildung 5-2\)](#page-60-0).

#### <span id="page-60-0"></span>Abbildung 5-2. Verkleidung entfernen

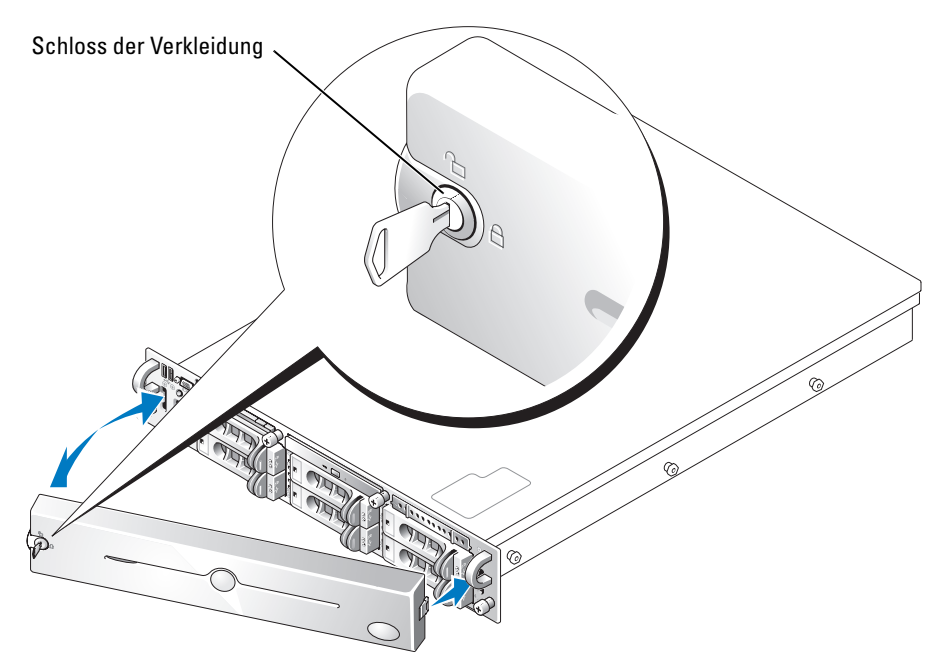

#### <span id="page-60-1"></span>Verkleidung wieder montieren

- 1 Passen Sie die Halterungen rechts an der Verkleidung in die entsprechenden Öffnungen in der Frontblende ein.
- 2 Drehen Sie das linke Ende der Verkleidung zum System, bis es einrastet.
- 3 Schließen Sie die Verkleidung mit dem Systemschlüssel zu.

### <span id="page-60-2"></span>System öffnen

WARNUNG: Nur ausgebildete Servicetechniker sind befugt, die Systemabdeckung zu entfernen und Komponenten im Innern des Systems zu handhaben. Ausführliche Informationen zu den Sicherheitsvorkehrungen beim Arbeiten im Innern des Computers und zum Schutz vor elektrischer Entladung finden Sie im Produktinformationshandbuch.

Entfernen Sie für Upgrades oder zur Fehlerbehebung die Systemabdeckung, um Zugriff auf interne Komponenten zu erhalten.

- 1 Entfernen Sie die Verkleidung. Siehe ["Verkleidung entfernen](#page-59-0)".
- 2 Lösen Sie die zwei Flügelschrauben, mit denen die Abdeckung am Gehäuse befestigt ist. (siehe [Abbildung 5-3\)](#page-61-0).
- 3 Ziehen Sie die obere Abdeckung nach hinten, und halten Sie sie dabei an beiden Seiten fest.
- 4 Heben Sie die Abdeckung vorsichtig vom System ab.

#### <span id="page-61-0"></span>Abbildung 5-3. Abdeckung entfernen

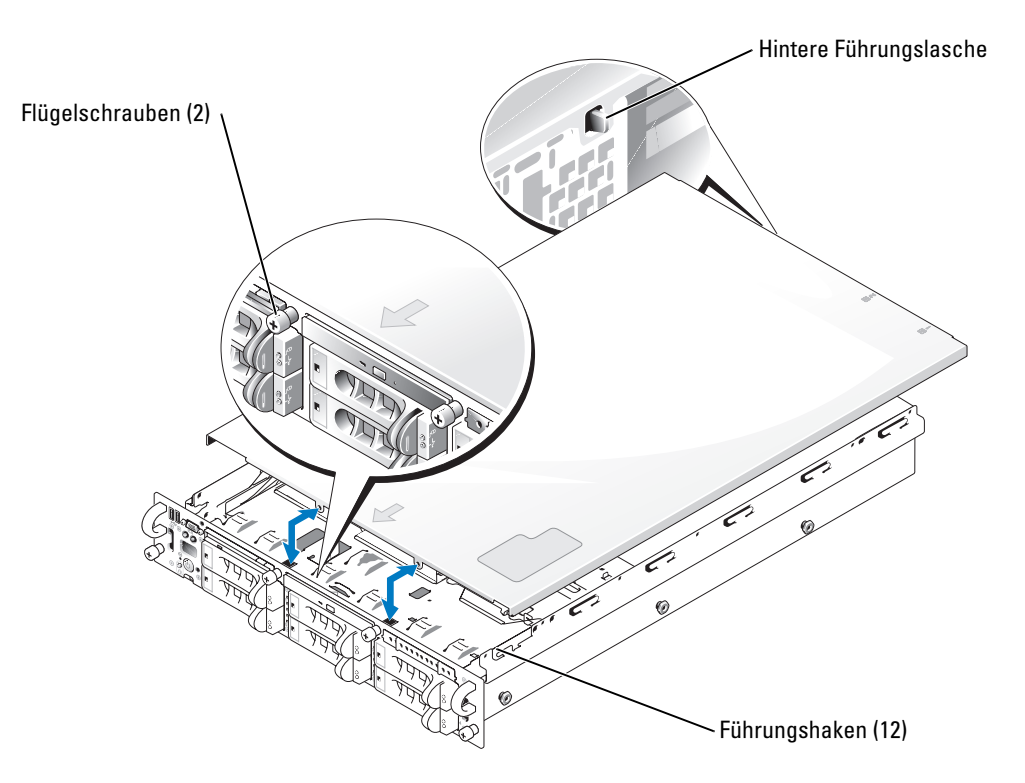

### <span id="page-61-1"></span>System schließen

- 1 Stellen Sie sicher, dass keine Werkzeuge oder anderen Gegenstände im Gehäuseinneren liegen und alle Kabel so verlegt sind, dass sie nicht beim Aufsetzen der Abdeckung beschädigt werden.
- 2 Richten Sie die Abdeckung an den seitlichen Führungshaken des Chassis aus, und schieben Sie die Abdeckung nach vorne. (siehe [Abbildung 5-3](#page-61-0)).

Wenn die Abdeckung richtig geschlossen ist, ragt die hintere Führungslasche aus dem Schlitz in der Rückwand der Abdeckung heraus.

- 3 Ziehen Sie die beiden Flügelschrauben fest, mit denen die Abdeckung am Gehäuse befestigt wird.
- 4 Bringen Sie die Verkleidung wieder an. Siehe "[Verkleidung wieder montieren](#page-60-1)".

# Störungen bei einem feuchten System beheben

### Problem

- Flüssigkeit ist auf das System gelaufen.
- Extreme Luftfeuchtigkeit.

#### Aktion

- WARNUNG: Nur ausgebildete Servicetechniker sind befugt, die Systemabdeckung zu entfernen und Komponenten im Innern des Systems zu handhaben. Ausführliche Informationen zu den Sicherheitsvorkehrungen beim Arbeiten im Innern des Computers und zum Schutz vor elektrischer Entladung finden Sie im Produktinformationshandbuch.
	- 1 Schalten Sie das System sowie die angeschlossenen Peripheriegeräte aus, und unterbrechen Sie die Stromzufuhr.
	- 2 Öffnen Sie das System. Siehe ["System öffnen](#page-60-2)".
	- 3 Entfernen Sie alle im System installierten Erweiterungskarten. Siehe "Erweiterungskarte [entfernen"](#page-90-0) unter "Systemoptionen installieren".
	- 4 Lassen Sie das System gründlich (mindestens 24 Stunden) austrocknen.
	- 5 Schließen Sie das System. Siehe "[System schließen](#page-61-1)".
	- 6 Schließen Sie das System wieder an das Stromnetz an, und schalten Sie das System und alle angeschlossenen Peripheriegeräte ein.

Wenn das System nicht ordnungsgemäß startet, lesen Sie den Abschnitt "[Weitere Hilfe"](#page-126-0).

- 7 Wenn das System korrekt startet, fahren Sie es herunter, und installieren Sie alle entfernten Erweiterungskarten neu. Siehe "[Erweiterungskarte installieren"](#page-88-0) unter "Systemoptionen installieren".
- 8 Führen Sie den entsprechenden Online-Diagnosetest durch. Siehe ["Server Administrator-](#page-48-0)[Diagnose verwenden"](#page-48-0) unter "Systemdiagnose ausführen".

Wenn die Tests fehlschlagen, lesen Sie den Abschnitt "[Weitere Hilfe](#page-126-0)".

# Störungen bei einem beschädigten System beheben

#### Problem

• System wurde fallen gelassen oder beschädigt

### Aktion

 $\sqrt{N}$  WARNUNG: Nur ausgebildete Servicetechniker sind befugt, die Systemabdeckung zu entfernen und Komponenten im Innern des Systems zu handhaben. Ausführliche Informationen zu den Sicherheitsvorkehrungen beim Arbeiten im Innern des Computers und zum Schutz vor elektrischer Entladung finden Sie im Produktinformationshandbuch.

- 1 Öffnen Sie das System. Siehe ["System öffnen](#page-60-2)".
- 2 Stellen Sie sicher, dass die folgenden Komponenten ordnungsgemäß installiert sind:
	- Erweiterungskarten
	- Netzteile
	- Lüfter
	- Laufwerkträgeranschlüsse zur SCSI-Backplane, sofern vorhanden
- 3 Stellen Sie sicher, dass alle Kabel ordnungsgemäß angeschlossen sind.
- 4 Schließen Sie das System. Siehe "[System schließen](#page-61-1)".
- 5 Starten Sie die Systemplatinen-Testgruppe in der Systemdiagnose. Siehe "Systemdiagnose [ausführen"](#page-48-1).

Wenn die Tests fehlschlagen, lesen Sie den Abschnitt "[Störungen beim System beheben"](#page-52-1).

## <span id="page-63-0"></span>Störungen bei der Systembatterie beheben

#### Problem

- Eine Systemmeldung weist auf ein Batterieproblem hin.
- Das System-Setup-Programm verliert Systemkonfigurationsinformationen.
- Systemdatum und -uhrzeit bleiben nicht erhalten.

 $\mathscr{U}$  ANMERKUNG: Wenn das System für längere Zeit ausgeschaltet bleibt (für Wochen oder Monate), gehen möglicherweise die Systemkonfigurationsdaten im NVRAM verloren. Diese Situation wird durch eine defekte Batterie hervorgerufen.

#### **Aktion**

- 1 Geben Sie die Uhrzeit und das Datum erneut über das System-Setup-Programm ein. Weitere Informationen finden Sie unter "System-Setup-Programm verwenden" im *Benutzerhandbuch*.
- 2 Schalten Sie das System aus, und trennen Sie es für mindestens eine Stunde vom Stromnetz.
- 3 Schließen Sie das System wieder an das Netz an, und schalten Sie es ein.
- 4 Rufen Sie das System-Setup-Programm auf.

Sind Zeit und Datum im System-Setup-Programm nicht korrekt, muss die Batterie ausgetauscht werden. Siehe "[Systembatterie ersetzen"](#page-99-0) unter "Systemoptionen installieren".

Wenn das Problem nach Austauschen der Batterie weiterhin besteht, lesen Sie den Abschnitt "[Weitere Hilfe](#page-126-0)".

 $\mathscr{D}$  **ANMERKUNG:** Die Systemzeit kann, verursacht durch bestimmte Software, schneller oder langsamer werden. Wenn das System normal zu funktionieren scheint, mit Ausnahme der im System-Setup-Programm vorhandenen Zeit, wird das Problem möglicherweise eher durch Software als durch eine defekte Batterie hervorgerufen.

# Störungen bei Netzteilen beheben

### Problem

- Systemstatusanzeigen sind gelb.
- Netzteil-Fehleranzeigen sind gelb.
- Das LC-Display auf der Frontblende zeigt ein Problem beim Netzteil an.

#### Aktion

- 1 Führen Sie den entsprechenden Online-Diagnosetest durch. Siehe ["Server Administrator-](#page-48-0)[Diagnose verwenden"](#page-48-0) unter "Systemdiagnose ausführen".
- 2 Suchen Sie das fehlerhafte Netzteil.

Die Fehleranzeige des Netzteils leuchtet. Weitere Informationen finden Sie in "Anzeigecodes [am redundanten Netzteil](#page-20-0)" unter "Anzeigen, Meldungen und Codes".

- HINWEIS: Die Netzteile sind hot-plug-fähig. Um das System zu betreiben, ist ein installiertes Netzteil erforderlich. Das System befindet sich im redundanten Modus, wenn zwei Netzteile installiert sind. Entfernen und installieren Sie bei einem eingeschalteten System nur ein Netzteil. Wenn das System für längere Zeit mit nur einem Netzteil betrieben wird und kein Netzteil-Platzhalter installiert ist, kann es zur Überhitzung des Systems kommen.
- 3 Stellen Sie sicher, dass das Netzteil richtig installiert ist, indem Sie es entfernen und neu installieren. Siehe ["Netzteile](#page-82-0)" unter "Systemoptionen installieren".

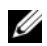

**ANMERKUNG:** Warten Sie nach dem Einsetzen eines Netzteils mehrere Sekunden, damit das System das Netzteil erkennt und feststellen kann, ob es ordnungsgemäß funktioniert. Die Netzstromanzeige wechselt zu grün, um anzuzeigen, dass das Netzteil ordnungsgemäß funktioniert. Weitere Informationen finden Sie in ["Anzeigecodes am redundanten Netzteil"](#page-20-0) unter "Anzeigen, Meldungen und Codes".

- 4 Wenn das Problem nicht durch erneutes Einsetzen des Netzteils behoben werden kann, entfernen Sie das defekte Netzteil. Siehe "[Netzteil entfernen](#page-82-1)" unter "Systemoptionen installieren".
- 5 Installieren Sie ein neues Netzteil. Siehe "[Netzteil einbauen"](#page-83-0) unter "Systemoptionen installieren".

# Probleme mit der Systemkühlung beheben

#### Problem

• Eine Fehlermeldung der Systemverwaltungssoftware weist auf Lüfterprobleme hin.

#### **Aktion**

Stellen Sie sicher, dass keine der folgenden Bedingungen zutrifft:

- Umgebungstemperatur ist zu hoch.
- Externer Luftstrom ist behindert.
- Kabel im Innern des Systems beeinträchtigen den Luftstrom.
- Ein einzelner Lüfter ist ausgefallen. Siehe "[Störungen bei einem Lüfter beheben"](#page-65-0).

### <span id="page-65-0"></span>Störungen bei einem Lüfter beheben

#### Problem

- Systemstatusanzeige ist gelb.
- Eine Fehlermeldung der Systemverwaltungssoftware weist auf Lüfterprobleme hin.

### Aktion

 $/\!\!\!/\!\!\!\setminus$  WARNUNG: Nur ausgebildete Servicetechniker sind befugt, die Systemabdeckung zu entfernen und Komponenten im Innern des Systems zu handhaben. Ausführliche Informationen zu den Sicherheitsvorkehrungen beim Arbeiten im Innern des Computers und zum Schutz vor elektrischer Entladung finden Sie im Produktinformationshandbuch.

- **1** Führen Sie den entsprechenden Diagnosetest durch. Siehe "Server Administrator-Diagnose [verwenden"](#page-48-0) in "Systemdiagnose ausführen".
- **2** Öffnen Sie das System. Siehe ["System öffnen](#page-60-2)".

WARNUNG: Die Kühlungslüfter sind hot-plug-fähig. Um eine ausreichende Kühlung zu gewährleisten, während das System eingeschaltet ist, ersetzen Sie nur einen Lüfter auf einmal.

3 Stellen Sie sicher, dass der nicht funktionierende Lüfter fest im Anschluss steckt und dass der Griff des Lüfters geschlossen ist. Siehe ["Systemlüfter](#page-78-0)" unter "Systemoptionen installieren".

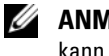

**ANMERKUNG:** Warten Sie 30 Sekunden, bis das System den Lüfter erkannt hat und feststellen kann, ob er richtig funktioniert.

4 Wenn das Problem weiterhin besteht, installieren Sie einen neuen Lüfter. Siehe ["Systemlüfter"](#page-78-0) unter "Systemoptionen installieren".

Wenn der Ersatzlüfter richtig funktioniert, schließen Sie das System. Siehe "System [schließen](#page-61-1)".

# <span id="page-66-0"></span>Störungen beim Systemspeicher beheben

### Problem

- Fehlerhaftes Speichermodul.
- Systemplatine ist fehlerhaft.
- Das LC-Display auf der Frontblende zeigt ein Problem beim Arbeitsspeicher an.

### Aktion

- WARNUNG: Nur ausgebildete Servicetechniker sind befugt, die Systemabdeckung zu entfernen und Komponenten im Innern des Systems zu handhaben. Ausführliche Informationen zu den Sicherheitsvorkehrungen beim Arbeiten im Innern des Computers und zum Schutz vor elektrischer Entladung finden Sie im Produktinformationshandbuch.
- 1 Führen Sie den entsprechenden Online-Diagnosetest durch. Lesen Sie "Server [Administrator-Diagnose verwenden](#page-48-0)" in "Systemdiagnose ausführen".
- 2 Schalten Sie das System und alle angeschlossenen Peripheriegeräte ein. Falls keine Fehlermeldung angezeigt wird, fahren Sie mit [Schritt 12](#page-67-0) fort.
- 3 Rufen Sie das System-Setup-Programm auf, und überprüfen Sie die Einstellung für den Systemspeicher. Weitere Informationen finden Sie unter "System-Setup-Programm verwenden" im *Benutzerhandbuch*.

Wenn die installierte Speichergröße mit der Systemspeichereinstellung übereinstimmt, fahren Sie mit [Schritt 12](#page-67-0) fort.

- 4 Entfernen Sie die Verkleidung. Siehe ["Verkleidung entfernen](#page-59-0)".
- 5 Schalten Sie das System sowie die angeschlossenen Peripheriegeräte aus, und unterbrechen Sie die Stromzufuhr.
- 6 Öffnen Sie das System. Siehe ["System öffnen](#page-60-2)".
- 7 Stellen Sie sicher, dass die Speicherbänke ordnungsgemäß bestückt sind. Siehe ["Speichermodule installieren"](#page-93-0) unter "Systemoptionen installieren".

Wenn die Speichermodule korrekt bestückt sind, fahren Sie mit dem nächsten Schritt fort.

- 8 Setzen Sie die Speichermodule wieder in die Sockel ein. Siehe ["Speichermodule installieren"](#page-93-0) unter "Systemoptionen installieren".
- 9 Schließen Sie das System. Siehe "[System schließen](#page-61-1)".
- 10 Schließen Sie das System wieder an das Stromnetz an, und schalten Sie das System und alle angeschlossenen Peripheriegeräte ein.

<span id="page-67-3"></span>11 Rufen Sie das System-Setup-Programm auf, und überprüfen Sie die Einstellung für den Systemspeicher. Weitere Informationen finden Sie unter "System-Setup-Programm verwenden" im *Benutzerhandbuch*.

Wenn die installierte Speichergröße nicht mit der Systemspeichereinstellung übereinstimmt, führen Sie folgende Schritte durch:

- a Schalten Sie das System und die angeschlossenen Peripheriegeräte aus, und unterbrechen Sie die Stromzufuhr.
- **b** Öffnen Sie das System. Siehe "[System öffnen"](#page-60-2).
- **ANMERKUNG:** Für Speichermodule gibt es verschiedene Konfigurationen, siehe ["Speichermodule installieren](#page-93-0)" unter "Systemoptionen installieren".
- <span id="page-67-1"></span>c Tauschen Sie die Speichermodule in Bank 1 gegen ein funktionierendes Modulpaar gleicher Größe, Taktfrequenz und mit gleicher Organisation (Einzel oder Dual) aus. Siehe "[Speichermodule installieren](#page-93-0)" unter "Systemoptionen installieren".
- d Schließen Sie das System. Siehe ["System schließen](#page-61-1)".
- e Schließen Sie das System wieder an das Stromnetz an, und schalten Sie das System und alle angeschlossenen Peripheriegeräte ein.
- <span id="page-67-2"></span>f Starten Sie das System neu, und beobachten Sie den Bildschirm und die Anzeigen auf der Tastatur.
- <span id="page-67-0"></span>12 Führen Sie folgende Schritte durch:
	- a Schalten Sie das System und die angeschlossenen Peripheriegeräte aus, und unterbrechen Sie die Stromzufuhr.
	- **b** Öffnen Sie das System. Siehe "[System öffnen"](#page-60-2).
	- c Wiederholen Sie [Schritt c](#page-67-1) bis [Schritt f](#page-67-2) in [Schritt 11](#page-67-3) für jedes installierte Speichermodul.

# <span id="page-68-1"></span><span id="page-68-0"></span>Störungen bei einem Diskettenlaufwerk beheben

#### Problem

• Eine Fehlermeldung weist auf ein Diskettenlaufwerkproblem hin.

### **Aktion**

- WARNUNG: Nur ausgebildete Servicetechniker sind befugt, die Systemabdeckung zu entfernen und Komponenten im Innern des Systems zu handhaben. Ausführliche Informationen zu den Sicherheitsvorkehrungen beim Arbeiten im Innern des Computers und zum Schutz vor elektrischer Entladung finden Sie im Produktinformationshandbuch.
	- 1 Rufen Sie das System-Setup-Programm auf, und überprüfen Sie, ob das Diskettenlaufwerk richtig konfiguriert ist. Weitere Informationen finden Sie unter "System-Setup-Programm verwenden" im *Benutzerhandbuch*.
- 2 Öffnen oder entfernen Sie die Verkleidung. Siehe ["Verkleidung entfernen](#page-59-0)".
- 3 Führen Sie den entsprechenden Online-Diagnosetest durch. Lesen Sie "Server [Administrator-Diagnose verwenden](#page-48-0)" in "Systemdiagnose ausführen".
- 4 Schalten Sie das System und die angeschlossenen Peripheriegeräte aus, und unterbrechen Sie die Stromzufuhr.
- 5 Öffnen Sie das System. Siehe ["System öffnen](#page-60-2)".
- 6 Stellen Sie sicher, dass das Diskettenlaufwerk-Schnittstellenkabel sicher mit dem Diskettenlaufwerk und der Systemplatine verbunden ist.
- 7 Stellen Sie sicher, dass am Laufwerk ein Stromkabel ordnungsgemäß angeschlossen ist.
- 8 Schließen Sie das System. Siehe "[System schließen](#page-61-1)".
- 9 Schließen Sie das System wieder an das Stromnetz an, und schalten Sie das System und alle angeschlossenen Peripheriegeräte ein.
- 10 Führen Sie den entsprechenden Online-Diagnosetest durch, um festzustellen, ob das Diskettenlaufwerk fehlerfrei arbeitet.
- 11 Schalten Sie das System und die angeschlossenen Peripheriegeräte aus, und unterbrechen Sie die Stromzufuhr.
- 12 Öffnen Sie das System. Siehe ["System öffnen](#page-60-2)".
- <span id="page-68-2"></span>13 Entfernen Sie alle im System installierten Erweiterungskarten. Siehe "Erweiterungskarte [entfernen"](#page-90-0) unter "Systemoptionen installieren".
- 14 Schließen Sie das System. Siehe "[System schließen](#page-61-1)".
- 15 Schließen Sie das System wieder an das Stromnetz an, und schalten Sie das System und alle angeschlossenen Peripheriegeräte ein.

16 Führen Sie den entsprechenden Online-Diagnosetest durch, um festzustellen, ob das Diskettenlaufwerk fehlerfrei arbeitet.

Wenn die Tests erfolgreich ausgeführt werden, liegt möglicherweise ein Konflikt zwischen einer Erweiterungskarte und der Diskettenlaufwerklogik oder ein Fehler bei einer Erweiterungskarte vor. Fahren Sie mit dem nächsten Schritt fort.

Wenn die Tests fehlschlagen, lesen Sie den Abschnitt "[Weitere Hilfe](#page-126-0)".

- <span id="page-69-2"></span>17 Schalten Sie das System und die angeschlossenen Peripheriegeräte aus, und unterbrechen Sie die Stromzufuhr.
- 18 Offnen Sie das System. Siehe ["System öffnen](#page-60-2)".
- 19 Installieren Sie eine der in [Schritt 13](#page-68-2) entfernten Erweiterungskarten wieder. Siehe ["Erweiterungskarte installieren](#page-88-0)" unter "Systemoptionen installieren".
- 20 Schließen Sie das System. Siehe "[System schließen](#page-61-1)".
- 21 Schließen Sie das System wieder an das Stromnetz an, und schalten Sie das System und alle angeschlossenen Peripheriegeräte ein.
- 22 Führen Sie den entsprechenden Online-Diagnosetest durch, um festzustellen, ob das Diskettenlaufwerk fehlerfrei arbeitet.
- <span id="page-69-3"></span>23 Wiederholen Sie [Schritt 17](#page-69-2) bis [Schritt 23](#page-69-3), bis alle Erweiterungskarten neu installiert sind oder bei einer der Erweiterungskarten Fehler im Test auftreten.

Wenn das Problem nicht behoben wird, lesen Sie ["Weitere Hilfe](#page-126-0)".

### <span id="page-69-1"></span><span id="page-69-0"></span>Störungen bei einem optischen Laufwerk beheben

#### Problem

- Das System kann von einer CD im optischen Laufwerk keine Daten lesen.
- Die Anzeige des optischen Laufwerkes blinkt während des Systemstarts nicht.

#### Aktion

#### WARNUNG: Nur ausgebildete Servicetechniker sind befugt, die Systemabdeckung zu entfernen und Komponenten im Innern des Systems zu handhaben. Ausführliche Informationen zu den Sicherheitsvorkehrungen beim Arbeiten im Innern des Computers und zum Schutz vor elektrischer Entladung finden Sie im Produktinformationshandbuch.

- 1 Probieren Sie eine andere, nachweislich funktionsfähige CD aus.
- 2 Rufen Sie das System-Setup-Programm auf und stellen Sie sicher, dass der IDE- oder SCSI-Controller des Laufwerks aktiviert ist. Weitere Informationen finden Sie unter "System-Setup-Programm verwenden" im *Benutzerhandbuch*.
- 3 Führen Sie den entsprechenden Online-Diagnosetest durch. Lesen Sie "Server [Administrator-Diagnose verwenden](#page-48-0)" in "Systemdiagnose ausführen".
- 4 Schalten Sie das System sowie die angeschlossenen Peripheriegeräte aus, und unterbrechen Sie die Stromzufuhr.
- 5 Öffnen oder entfernen Sie die Verkleidung. Siehe ["Verkleidung entfernen](#page-59-0)".
- 6 Schalten Sie das System sowie die angeschlossenen Peripheriegeräte aus, und unterbrechen Sie die Stromzufuhr.
- 7 Öffnen Sie das System. Siehe ["System öffnen](#page-60-2)".
- 8 Stellen Sie sicher, dass das Schnittstellenkabel sicher mit dem optischen Laufwerk und dem Controller verbunden ist.
- 9 Stellen Sie sicher, dass am Laufwerk ein Stromkabel ordnungsgemäß angeschlossen ist.
- 10 Schließen Sie das System. Siehe "[System schließen](#page-61-1)".
- 11 Schließen Sie das System wieder an das Stromnetz an, und schalten Sie das System und alle angeschlossenen Peripheriegeräte ein.

Wenn das Problem nicht behoben wird, lesen Sie ["Weitere Hilfe](#page-126-0)".

# Störungen bei einem externen SCSI-Bandlaufwerk beheben

#### Problem

- Defektes Bandlaufwerk.
- Fehlerhafte Bandkassette.
- Fehlender oder fehlerhafter Bandlaufwerk-Gerätetreiber oder fehlerhafte Bandsicherungs-Software.
- Defekter SCSI-Controller.

### Aktion

WARNUNG: Nur ausgebildete Servicetechniker sind befugt, die Systemabdeckung zu entfernen und Komponenten im Innern des Systems zu handhaben. Ausführliche Informationen zu den Sicherheitsvorkehrungen beim Arbeiten im Innern des Computers und zum Schutz vor elektrischer Entladung finden Sie im Produktinformationshandbuch.

- 1 Entfernen Sie die Bandkassette aus dem Laufwerk, die beim Auftreten des Fehlers eingelegt war. Legen Sie eine Bandkassette ein, die nachweislich funktioniert.
- 2 Stellen Sie sicher, dass die SCSI-Gerätetreiber für das Bandlaufwerk installiert und korrekt konfiguriert sind. Weitere Informationen hierzu finden Sie in der Dokumentation zum Bandlaufwerk.
- 3 Installieren Sie die Bandsicherungs-Software neu, wie in der Dokumentation der Bandsicherungs-Software beschrieben.
- 4 Stellen Sie sicher, dass das Schnittstellenkabel und das Stromkabel korrekt mit dem Bandlaufwerk und der SCSI-Controllerkarte verbunden sind.

5 Stellen Sie sicher, dass das Bandlaufwerk mit einer eindeutigen SCSI-ID-Nummer konfiguriert ist und das Bandlaufwerk je nach verwendetem Schnittstellenkabel mit oder ohne Abschlusswiderstand betrieben wird.

Anleitungen zum Konfigurieren der SCSI-ID-Nummer und zum Aktivieren bzw. Deaktivieren des Abschlusswiderstands finden Sie in der Dokumentation zum Bandlaufwerk.

- 6 Führen Sie die entsprechenden Online-Diagnosetests durch. Lesen Sie "Server [Administrator-Diagnose verwenden](#page-48-0)" in "Systemdiagnose ausführen".
- 7 Öffnen oder entfernen Sie die Verkleidung. Siehe ["Verkleidung entfernen](#page-59-0)".
- 8 Schalten Sie das System sowie die angeschlossenen Peripheriegeräte aus, und unterbrechen Sie die Stromzufuhr.
- 9 Öffnen Sie das System. Siehe ["System öffnen](#page-60-2)".
- 10 Überprüfen Sie die SCSI-Controllerkarte auf korrekten Sitz und Anschluss. Siehe ["Erweiterungskarte installieren](#page-88-0)" unter "Systemoptionen installieren".
- 11 Schließen Sie das System. Siehe "[System schließen](#page-61-1)".
- 12 Schließen Sie das System wieder an das Stromnetz an, und schalten Sie das System und alle angeschlossenen Peripheriegeräte ein.
- 13 Wenn das Problem weiter besteht, lesen Sie die Dokumentation des Bandlaufwerks, um zusätzliche Informationen zur Problembehandlung zu erhalten.
- 14 Wenn das Problem immer noch nicht behoben werden kann, lesen Sie "[Weitere Hilfe](#page-126-0)", um Informationen über technische Unterstützung zu erhalten.

# <span id="page-71-1"></span><span id="page-71-0"></span>Störungen bei SCSI-Festplattenlaufwerken beheben

### Störungen bei einem SCSI-Festplattenlaufwerk beheben (bei Systemen mit SCSI-Backplane)

### Problem

- Gerätetreiberfehler.
- Festplattenlaufwerk wurde nicht vom System erkannt.

### Aktion

#### WARNUNG: Nur ausgebildete Servicetechniker sind befugt, die Systemabdeckung zu entfernen und Komponenten im Innern des Systems zu handhaben. Ausführliche Informationen zu den Sicherheitsvorkehrungen beim Arbeiten im Innern des Computers und zum Schutz vor elektrischer Entladung finden Sie im Produktinformationshandbuch.

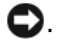

. HINWEIS: Dieses Verfahren kann die auf dem Festplattenlaufwerk gespeicherten Daten zerstören. Erstellen Sie eine Sicherungskopie aller Dateien auf dem Festplattenlaufwerk, bevor Sie fortfahren.

1 Führen Sie den entsprechenden Online-Diagnosetest durch. Lesen Sie "Server [Administrator-Diagnose verwenden](#page-48-0)" in "Systemdiagnose ausführen".

Informationen über das Testen des Controllers finden Sie in der Dokumentation des SCSI- bzw. RAID-Controllers.

Wenn der Test fehlschlägt, fahren Sie mit dem nächsten Schritt fort.
2 Wenn die SCSI-Festplattenlaufwerke an den integrierte SCSI-Host-Adapter angeschlossen sind, starten Sie das System neu und drücken Sie <Strg><a>, um das SCSI-Konfigurationsdienstprogramm aufzurufen.

 $\mathscr O$  **ANMERKUNG:** Wenn auf dem System eine optionale RAID-Controller-Karte installiert ist, starten Sie das System neu, und drücken Sie <Strg><a> oder <Strg><m>, je nach Dienstprogramm. In der mit dem Controller gelieferten Dokumentation finden Sie Informationen zum Konfigurationsprogramm.

- 3 Stellen Sie sicher, dass der primäre SCSI-Kanal aktiviert ist, und starten Sie das System neu.
- 4 Überprüfen Sie, ob die Gerätetreiber installiert und korrekt konfiguriert sind. Siehe die Betriebssystem-Dokumentation.
- 5 Entfernen Sie das Festplattenlaufwerk, und installieren Sie dieses in einem anderen Laufwerkschacht.
- 6 Wenn das Problem behoben ist, installieren Sie das Festplattenlaufwerk wieder im Originalschacht. Siehe ["SCSI-Festplattenlaufwerk installieren"](#page-112-0) unter "Laufwerke installieren".

Funktioniert das Festplattenlaufwerk im Originalschacht ordnungsgemäß, könnten gelegentlich auftretende Probleme beim Laufwerkträger die Fehler verursachen. Ersetzen Sie den Laufwerkträger. Siehe "[SCSI-Festplattenlaufwerk installieren](#page-112-0)" unter "Laufwerke installieren".

Wenn das Problem weiter besteht, hat die SCSI-Backplane einen defekten Anschluss. Siehe ["Weitere Hilfe](#page-126-0)".

- 7 Überprüfen Sie die SCSI-Kabelverbindungen im Innern des Systems.
	- a Schalten Sie das System und die Peripheriegeräte aus, und trennen Sie das System vom Stromnetz.
	- **b** Öffnen Sie das System. Siehe "[System öffnen"](#page-60-0).
	- c Stellen Sie sicher, dass das SCSI-Kabel fest an den SCSI-Hostadapter angeschlossen ist. Das SCSI-Kabel kann an den SCSI-Hostadapter auf der Systemplatine oder an eine SCSI-Hostadapterkarte in einem Erweiterungssteckplatz angeschlossen werden.
	- d Schließen Sie das System. Siehe ["System schließen](#page-61-0)".
- 8 Partitionieren und formatieren Sie das Festplattenlaufwerk. Siehe die Betriebssystem-Dokumentation.
- 9 Stellen Sie, falls möglich, die Dateien auf dem Laufwerk wieder her. Wenn das Problem weiterhin besteht, lesen Sie ["Weitere Hilfe"](#page-126-0).

# Störungen beim integrierten RAID-Controller beheben

#### Problem

• Eine Fehlermeldung weist auf ein Problem mit einem integrierten RAID-Controller hin.

#### **Aktion**

- WARNUNG: Nur ausgebildete Servicetechniker sind befugt, die Systemabdeckung zu entfernen und Komponenten im Innern des Systems zu handhaben. Ausführliche Informationen zu den Sicherheitsvorkehrungen beim Arbeiten im Innern des Computers und zum Schutz vor elektrischer Entladung finden Sie im Produktinformationshandbuch.
	- 1 Führen Sie den entsprechenden Online-Diagnosetest durch. Lesen Sie "Server [Administrator-Diagnose verwenden](#page-48-0)" in "Systemdiagnose ausführen".
	- 2 Rufen Sie das System-Setup-Programm auf, und stellen Sie sicher, dass der integrierte RAID-Controller aktiviert ist. Weitere Informationen finden Sie unter "System-Setup-Programm verwenden" im *Benutzerhandbuch*.
- 3 Stellen Sie sicher, dass der RAID-Controller korrekt konfiguriert ist. Informationen über die Konfigurationseinstellungen finden Sie in der Dokumentation zum RAID-Controller. Wenn sich das Problem so nicht lösen lässt, fahren Sie mit dem nächsten Schritt fort.
- 4 Entfernen Sie die Verkleidung. Siehe ["Verkleidung entfernen](#page-59-0)".
- 5 Schalten Sie das System und die angeschlossenen Peripheriegeräte aus, und unterbrechen Sie die Stromzufuhr.
- 6 Öffnen Sie das System. Siehe ["System öffnen](#page-60-0)".
- 7 Stellen Sie sicher, dass die folgenden RAID-Komponenten ordnungsgemäß installiert sind:
	- Speichermodul
	- Hardwareschlüssel
	- Batterie

Siehe ["Aktivieren des integrierten RAID-Controllers](#page-117-0)" unter "Laufwerke installieren".

- 8 Schließen Sie das System. Siehe "[System schließen](#page-61-0)".
- 9 Schließen Sie das System wieder an das Stromnetz an, und schalten Sie das System und alle angeschlossenen Peripheriegeräte ein.

Wenn sich das Problem so nicht lösen lässt, fahren Sie mit dem nächsten Schritt fort.

- 10 Schalten Sie das System und die angeschlossenen Peripheriegeräte aus, und unterbrechen Sie die Stromzufuhr.
- 11 Öffnen Sie das System. Siehe ["System öffnen](#page-60-0)".

WARNUNG: Tauschen Sie die Batterie nur gegen eine Batterie desselben oder eines gleichwertigen, vom Hersteller empfohlenen Typs aus. Entsorgen Sie leere Batterien nach den Anweisungen des Herstellers. Weitere Informationen finden Sie im *Produktinformationshandbuch*.

- 12 Ersetzen Sie die RAID-Batterie. Siehe ["Aktivieren des integrierten RAID-Controllers](#page-117-0)" unter "Laufwerke installieren".
- **13** Schließen Sie das System. Siehe "[System schließen](#page-61-0)".
- 14 Schließen Sie das System wieder an das Stromnetz an, und schalten Sie das System und alle angeschlossenen Peripheriegeräte ein.

Wenn das Problem weiterhin besteht, lesen Sie ["Weitere Hilfe](#page-126-0)".

## Störungen bei einer RAID-Controller-Karte beheben

ANMERKUNG: Weitere Informationen zur Behebung von Störungen bei einer RAID-Controller-Karte finden Sie auch in der Dokumentation zum Betriebssystem und zum RAID-Controller.

#### Problem

- Eine Fehlermeldung weist auf ein Problem bei einem RAID-Controller hin.
- Ein RAID-Controller bringt mangelhafte oder gar keine Leistung.

#### Aktion

- WARNUNG: Nur ausgebildete Servicetechniker sind befugt, die Systemabdeckung zu entfernen und Komponenten im Innern des Systems zu handhaben. Ausführliche Informationen zu den Sicherheitsvorkehrungen beim Arbeiten im Innern des Computers und zum Schutz vor elektrischer Entladung finden Sie im Produktinformationshandbuch.
	- 1 Führen Sie den entsprechenden Online-Diagnosetest durch. Siehe ["Server Administrator-](#page-48-0)[Diagnose verwenden"](#page-48-0) unter "Systemdiagnose ausführen".
- 2 Entfernen Sie die Verkleidung. Siehe ["Verkleidung entfernen](#page-59-0)".
- 3 Schalten Sie das System sowie die angeschlossenen Peripheriegeräte aus, und unterbrechen Sie die Stromzufuhr.
- 4 Öffnen Sie das System. Siehe ["System öffnen](#page-60-0)".
- 5 Überprüfen Sie jede Controller-Karte auf korrekten Sitz und Anschluss. Siehe ["RAID-Controller-Karte installieren](#page-121-0)" unter "Systemoptionen installieren".
- 6 Überprüfen Sie, ob alle Kabel fest in ihren entsprechenden Anschlüssen auf den Controller-Karten sitzen.
- 7 Schließen Sie das System. Siehe "[System schließen](#page-61-0)".
- 8 Schließen Sie das System wieder an das Stromnetz an, und schalten Sie das System und alle angeschlossenen Peripheriegeräte ein.

Wenn das Problem weiter besteht, finden Sie weitere Informationen zur Fehlerbehebung in der Dokumentation zum RAID-Controller.

# Störungen bei Erweiterungskarten beheben

 $\mathscr{A}$  ANMERKUNG: Beachten Sie auch die Dokumentation des Betriebssystems und der Erweiterungskarte, wenn Sie Störungen bei Erweiterungskarten beheben.

#### Problem

- Eine Fehlermeldung weist auf ein Problem bei einer Erweiterungskarte hin.
- Erweiterungskarte bringt inkorrekte oder gar keine Leistung.

#### Aktion

WARNUNG: Nur ausgebildete Servicetechniker sind befugt, die Systemabdeckung zu entfernen und Komponenten im Innern des Systems zu handhaben. Ausführliche Informationen zu den Sicherheitsvorkehrungen beim Arbeiten im Innern des Computers und zum Schutz vor elektrischer Entladung finden Sie im Produktinformationshandbuch.

- 1 Führen Sie den entsprechenden Online-Diagnosetest durch. Lesen Sie "Server [Administrator-Diagnose verwenden](#page-48-0)" in "Systemdiagnose ausführen".
- 2 Öffnen oder entfernen Sie die Verkleidung. Siehe ["Verkleidung entfernen](#page-59-0)".
- 3 Schalten Sie das System sowie die angeschlossenen Peripheriegeräte aus, und unterbrechen Sie die Stromzufuhr.
- 4 Öffnen Sie das System. Siehe ["System öffnen](#page-60-0)".
- 5 Überprüfen Sie jede Erweiterungskarte auf korrekten Sitz und Anschluss. Siehe ["Erweiterungskarte installieren](#page-88-0)" unter "Systemoptionen installieren".
- 6 Schließen Sie das System. Siehe "[System schließen](#page-61-0)".
- 7 Schließen Sie das System wieder an das Stromnetz an, und schalten Sie das System und alle angeschlossenen Peripheriegeräte ein.

Wenn das Problem weiterhin besteht, fahren Sie mit dem nächsten Schritt fort.

- 8 Schalten Sie das System und die angeschlossenen Peripheriegeräte aus, und unterbrechen Sie die Stromzufuhr.
- 9 Öffnen Sie das System. Siehe ["System öffnen](#page-60-0)".
- <span id="page-75-0"></span>10 Entfernen Sie alle im System installierten Erweiterungskarten. Siehe "Erweiterungskarte entfernen" unter "Systemoptionen installieren".
- 11 Schließen Sie das System. Siehe "[System schließen](#page-61-0)".
- 12 Schließen Sie das System wieder an das Stromnetz an, und schalten Sie das System und alle angeschlossenen Peripheriegeräte ein.
- 13 Führen Sie den entsprechenden Online-Diagnosetest durch. Wenn die Tests fehlschlagen, lesen Sie den Abschnitt "[Weitere Hilfe](#page-126-0)".
- 14 Führen Sie für jede Erweiterungskarte, die Sie unter [Schritt 10](#page-75-0) entfernt haben, folgende Schritte durch:
	- a Schalten Sie das System sowie die angeschlossenen Peripheriegeräte aus, und unterbrechen Sie die Stromzufuhr.
	- **b** Öffnen Sie das System. Siehe "[System öffnen"](#page-60-0).
	- c Installieren Sie eine der Erweiterungskarten wieder.
	- d Schließen Sie das System. Siehe ["System schließen](#page-61-0)".
	- e Führen Sie den entsprechenden Diagnosetest durch.

Wenn die Tests fehlschlagen, lesen Sie den Abschnitt "[Weitere Hilfe"](#page-126-0).

# Störungen bei den Mikroprozessoren beheben

### Problem

- Eine Fehlermeldung weist auf ein Prozessorproblem hin.
- Die LC-Display auf der Frontblende zeigt ein Problem bei den Prozessoren oder der Systemplatine an.
- Nicht für jeden Mikroprozessor ist ein Kühlkörper installiert.

#### Aktion

- WARNUNG: Nur ausgebildete Servicetechniker sind befugt, die Systemabdeckung zu entfernen und Komponenten im Innern des Systems zu handhaben. Ausführliche Informationen zu den Sicherheitsvorkehrungen beim Arbeiten im Innern des Computers und zum Schutz vor elektrischer Entladung finden Sie im Produktinformationshandbuch.
	- 1 Führen Sie den entsprechenden Online-Diagnosetest durch. Siehe ["Server Administrator-](#page-48-0)[Diagnose verwenden"](#page-48-0) unter "Systemdiagnose ausführen".
	- 2 Schalten Sie das System sowie die angeschlossenen Peripheriegeräte aus, und unterbrechen Sie die Stromzufuhr.
- **3** Offnen Sie das System. Siehe ["System öffnen](#page-60-0)".
- 4 Stellen Sie sicher, dass jeder Prozessor mit Kühlkörper richtig installiert ist. Siehe ["Prozessoren](#page-95-0)" unter "Systemoptionen installieren".
- 5 Schließen Sie das System. Siehe "[System schließen](#page-61-0)".
- 6 Schließen Sie das System wieder an das Stromnetz an, und schalten Sie das System und alle angeschlossenen Peripheriegeräte ein.
- 7 Führen Sie den entsprechenden Online-Diagnosetest durch.

Wenn die Tests fehlschlagen oder das Problem weiter besteht, fahren Sie mit dem nächsten Schritt fort.

- 8 Schalten Sie das System sowie die angeschlossenen Peripheriegeräte aus, und unterbrechen Sie die Stromzufuhr.
- 9 Öffnen Sie das System. Siehe ["System öffnen](#page-60-0)".
- <span id="page-77-1"></span>10 Entfernen Sie den zweiten Prozessor, so dass nur noch der erste Prozessor eingebaut ist. Siehe ["Prozessoren](#page-95-0)" unter "Systemoptionen installieren".

Die Position der Prozessoren können Sie [Abbildung A-3](#page-153-0) entnehmen.

Wenn nur ein Prozessor installiert ist, lesen Sie "[Weitere Hilfe"](#page-126-0).

- 11 Schließen Sie das System. Siehe "[System schließen](#page-61-0)".
- 12 Schließen Sie das System wieder an das Stromnetz an, und schalten Sie das System und alle angeschlossenen Peripheriegeräte ein.
- 13 Führen Sie den entsprechenden Online-Diagnosetest durch. Wenn die Tests erfolgreich abgeschlossen wurden, fahren Sie mit [Schritt 19](#page-77-0) fort.
- 14 Schalten Sie das System sowie die angeschlossenen Peripheriegeräte aus, und unterbrechen Sie die Stromzufuhr.
- 15 Öffnen Sie das System. Siehe ["System öffnen](#page-60-0)".
- 16 Ersetzen Sie Prozessor 1 mit einem Prozessor der gleichen Kapazität. Siehe "[Prozessoren"](#page-95-0) unter "Systemoptionen installieren".
- 17 Schließen Sie das System. Siehe "[System schließen](#page-61-0)".
- 18 Führen Sie den entsprechenden Online-Diagnosetest durch.

Wenn die Tests erfolgreich abgeschlossen wurden, ersetzen Sie Prozessor 1. Siehe ["Weitere Hilfe](#page-126-0)".

- <span id="page-77-0"></span>19 Schalten Sie das System und die angeschlossenen Peripheriegeräte aus, und unterbrechen Sie die Stromzufuhr.
- **20** Öffnen Sie das System. Siehe ["System öffnen](#page-60-0)".
- 21 Setzen Sie den in [Schritt 10](#page-77-1) entfernten Prozessor wieder ein. Siehe ["Prozessoren](#page-95-0)" unter "Systemoptionen installieren".
- 22 Schließen Sie das System. Siehe "[System schließen](#page-61-0)".
- 23 Schließen Sie das System wieder an das Stromnetz an, und schalten Sie das System und alle angeschlossenen Peripheriegeräte ein.

Wenn das Problem weiterhin besteht, lesen Sie ["Weitere Hilfe](#page-126-0)".

# Systemoptionen installieren

Dieser Abschnitt beschreibt, wie die folgenden Komponenten aus- und eingebaut werden:

- Erweiterungskarten
- Speicherupgrades
- Prozessorupgrades
- RAC-Karte

In diesem Abschnitt finden Sie auch Anweisungen zum Austauschen der Lüfter, Netzteile und der Systembatterie, falls nötig.

# <span id="page-78-1"></span>Systemlüfter

Das System enthält die folgenden hot-plug-fähigen Kühlungslüfter:

- Zwei Systemlüfter hinten
- Vorne drei Lüfter für einen Mikroprozessor oder vier für zwei Mikroprozessoren

### <span id="page-78-0"></span>Lüfter entfernen

WARNUNG: Nur ausgebildete Servicetechniker sind befugt, die Systemabdeckung zu entfernen und Komponenten im Innern des Systems zu handhaben. Ausführliche Informationen zu den Sicherheitsvorkehrungen beim Arbeiten im Innern des Computers und zum Schutz vor elektrischer Entladung finden Sie im *Produktinformationshandbuch*.

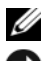

**ANMERKUNG:** Die Vorgehensweise beim Ausbauen ist bei allen Lüftern gleich.

HINWEIS: Die Kühlungslüfter sind hot-plug-fähig. Um eine ausreichende Kühlung zu gewährleisten, während das System eingeschaltet ist, ersetzen Sie nur einen Lüfter auf einmal.

- 1 Öffnen Sie das System. Siehe ["System öffnen](#page-60-1)" unter "Störungen beim System beheben".
- 2 Ziehen Sie den Griff des Lüfters nach oben, und heben Sie den Lüfter gerade aus dem Gehäuse. Siehe [Abbildung 6-1.](#page-79-0)

<span id="page-79-0"></span>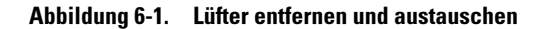

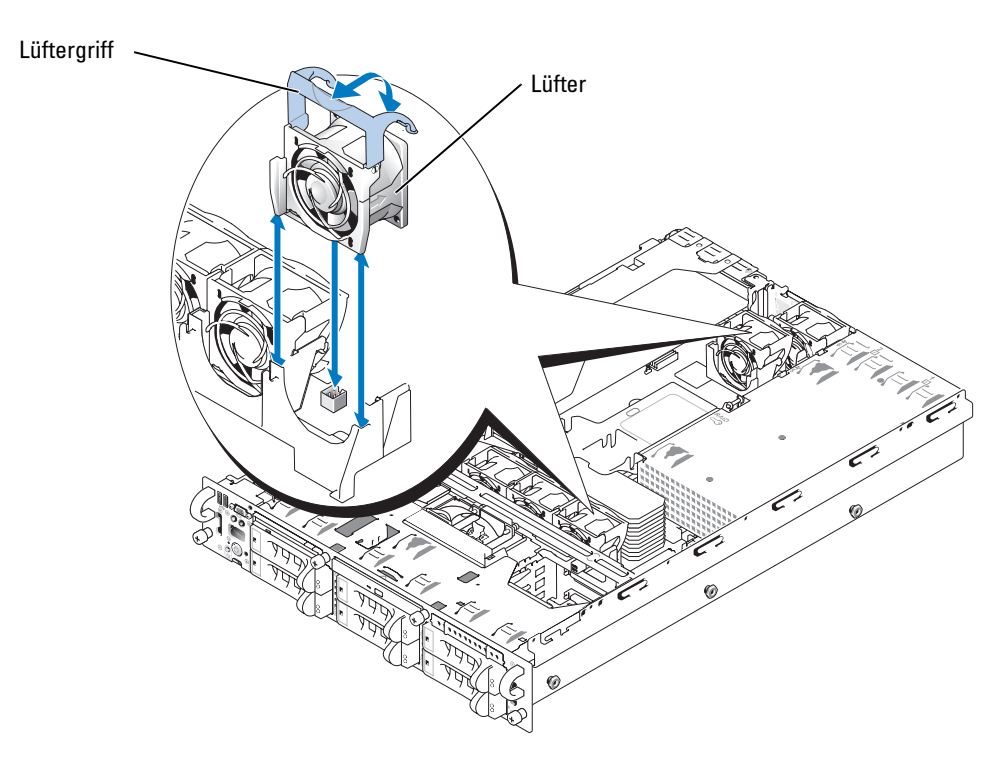

#### <span id="page-79-1"></span>Lüfter wieder einbauen

- **ANMERKUNG:** Die Vorgehensweise beim Einbauen ist bei allen Lüftern gleich.
- 1 Drehen Sie den Griff senkrecht, und setzen Sie den Lüfter in die Halterung ein, bis er vollständig aufsitzt. Drücken Sie den Griff herunter, bis er einrastet. Siehe [Abbildung 6-1](#page-79-0).
- 2 Schließen Sie das System. Siehe "[System öffnen"](#page-60-1) unter "Störungen beim System beheben".

## Lüfterschacht an der Rückseite

#### Entfernen des Lüfterschachts an der Rückseite

WARNUNG: Viele Reparaturen am Computer dürfen nur von einem zertifizierten Servicetechniker ausgeführt werden. Sie sollten nur die Behebung von Störungen sowie einfache Reparaturen unter Berücksichtigung der jeweiligen Angaben in den Produktdokumentationen von Dell durchführen, bzw. die elektronischen oder telefonischen Anweisungen des Service- und Supportteams von Dell befolgen. Schäden durch nicht von Dell genehmigte Wartungsversuche werden nicht durch die Garantie abgedeckt. Lesen und beachten Sie die Sicherheitshinweise, die Sie zusammen mit Ihrem Produkt erhalten haben.

- 1 Entfernen Sie die Blende. Siehe ["Verkleidung entfernen](#page-59-1)" in "Störungen des Systems beheben".
- 2 Schalten Sie das System sowie angeschlossene Peripheriegeräte aus und trennen Sie das System von der Steckdose.
- 3 Öffnen Sie das System. Siehe ["System öffnen](#page-60-1)" in "Störungen des Systems beheben".
- 4 Entfernen Sie die zwei Lüfter an der Rückseite. Siehe ["Lüfter entfernen](#page-78-0)".
- 5 Drücken Sie auf die Entriegelungslasche des Lüfterschachts. Siehe [Abbildung 6-2.](#page-80-0)
- 6 Heben Sie den Lüfterschacht gerade nach oben an und aus dem System heraus.

#### <span id="page-80-0"></span>Abbildung 6-2. Entfernen des Lüfterschachts an der Rückseite

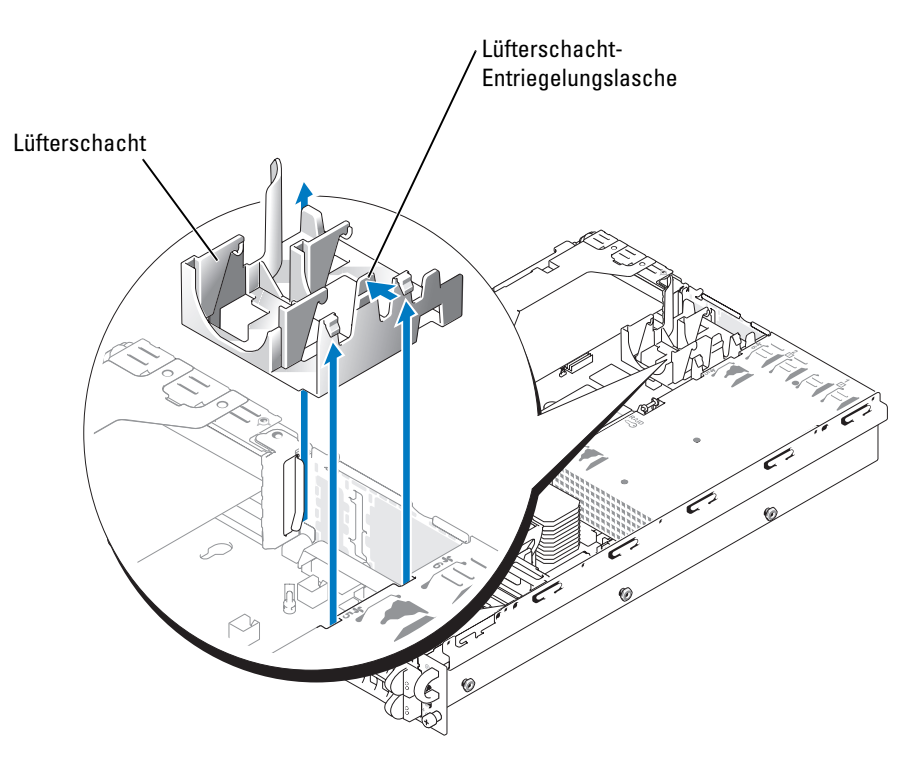

### Einbauen des Lüfterschachts an der Rückseite

- 1 Richten Sie den Ausrichtschlitz des Lüfterschachtes an dem entsprechenden Steg an der Seite der Gehäusewand aus. Siehe [Abbildung 6-3.](#page-81-0)
- 2 Richten Sie den Ausrichtstift an der Unterseite des Lüfterschachtes an der zugehörigen Öffnung in der Systemplatine aus.
- 3 Schieben Sie den Lüfterschacht gerade nach unten.
- 4 Drücken Sie die beiden übrigen Riegel, bis die Entriegelungslasche fest in der Sicherungshalterung einrastet.

#### <span id="page-81-0"></span>Abbildung 6-3. Einbauen des Lüfterschachts an der Rückseite

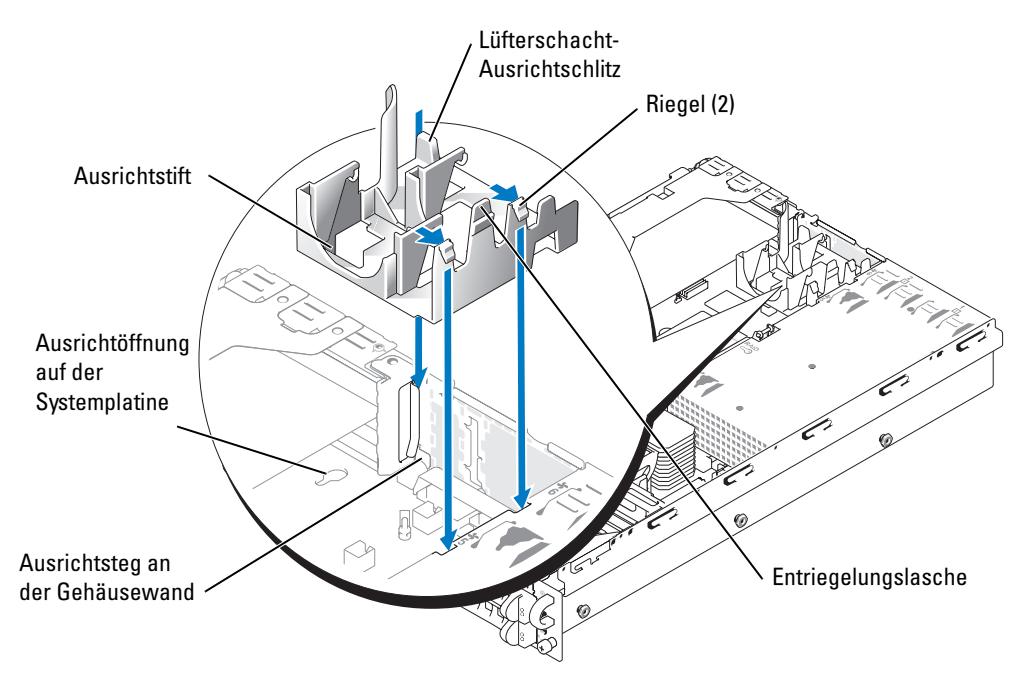

- 5 Bauen Sie wieder die zwei Lüfter an der Rückseite ein. Siehe ["Lüfter wieder einbauen](#page-79-1)".
- 6 Schließen Sie das System. Siehe "[System schließen](#page-61-1)" in "Störungen des Systems beheben, bei
- 7 Bringen Sie gegebenenfalls die Blende wieder an. Siehe ["Verkleidung wieder montieren](#page-60-2)" in "Störungen des Systems beheben".

# Netzteile

Das System kann mit zwei optionalen hot-plug-fähigen Netzteilen ausgestattet werden.

### Netzteil entfernen

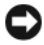

HINWEIS: Die Netzteile sind hot-plug-fähig. Damit das System ordnungsgemäß funktioniert, muss ein Netzteil installiert sein. Das System befindet sich im redundanten Modus, wenn zwei Netzteile installiert sind. Entfernen und ersetzen Sie bei eingeschaltetem System nur ein Netzteil auf einmal.

- 1 Lösen Sie die Befestigungsschraube.
- 2 Drehen Sie den Netzteilgriff nach oben, bis das Netzteil vom Gehäuse gelöst ist. Siehe [Abbildung 6-4.](#page-82-0)
- 3 Ziehen Sie das Netzteil gerade aus dem Gehäuse. Siehe [Abbildung 6-4](#page-82-0).

#### <span id="page-82-0"></span>Abbildung 6-4. Netzteil entfernen und installieren

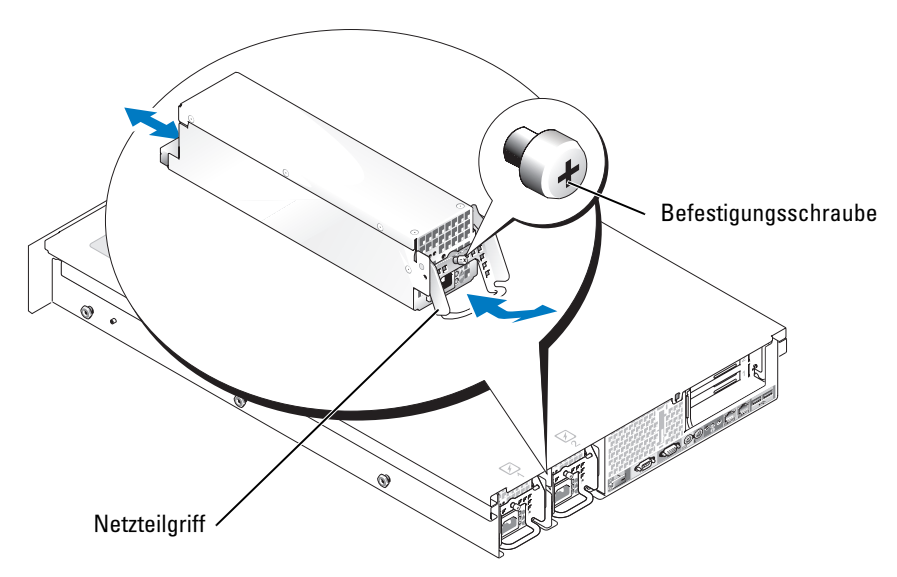

#### Netzteil einbauen

- 1 Drehen Sie den Netzteilgriff nach oben, und schieben Sie das neue Netzteil ins Gehäuse. Siehe [Abbildung 6-4.](#page-82-0)
- 2 Drücken Sie den Griff herunter, bis er plan auf dem Netzteil aufliegt, und ziehen Sie dann die Befestigungsschraube fest. Siehe [Abbildung 6-4](#page-82-0).
- $\mathscr{U}$  ANMERKUNG: Warten Sie nach der Installation einige Sekunden, damit das System das neue Netzteil erkennen und auf ordnungsgemäße Funktion überprüfen kann. Die Netzstromanzeige wechselt zu grün, um anzuzeigen, dass das Netzteil ordnungsgemäß funktioniert. Siehe [Abbildung 2-4](#page-20-0).

# Erweiterungskartenträger

Durch den herausnehmbaren Erweiterungskartenträger werden viele Installationsaufgaben vereinfacht, da Sie damit die Riser-Karte und alle eingebauten Erweiterungskarten in einem Arbeitsschritt entfernen können.

#### <span id="page-83-0"></span>Erweiterungskartenträger entfernen

- WARNUNG: Nur ausgebildete Servicetechniker sind befugt, die Systemabdeckung zu entfernen und Komponenten im Innern des Systems zu handhaben. Ausführliche Informationen zu den Sicherheitsvorkehrungen beim Arbeiten im Innern des Computers und zum Schutz vor elektrischer Entladung finden Sie im *Produktinformationshandbuch*.
	- 1 Schalten Sie das System und die Peripheriegeräte aus, und trennen Sie das System vom Stromnetz.
- 2 Öffnen Sie das System. Siehe ["System öffnen](#page-60-1)" unter "Störungen beim System beheben".
- 3 Trennen Sie alle Kabel von den Erweiterungskarten.
- 4 Drehen Sie den Hebel am Erweiterungskartenträger um 90 Grad nach oben, so dass der Träger freigegeben wird. Siehe [Abbildung 6-5.](#page-84-0)
- **ZANMERKUNG:** Der Hebel am Erweiterungskartenträger rastet bei einem Winkel von 45 Grad ein, ist aber noch nicht entriegelt. Drehen Sie den Hebel um volle 90 Grad, um den Träger freizugeben.
- 5 Heben Sie den Träger gerade nach oben aus dem Gehäuse. Siehe [Abbildung 6-5](#page-84-0).
- 6 Ziehen Sie die Backplane-Kabel von der Riser-Karte ab.

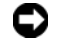

HINWEIS: Wenn zwei SCSI-Kabel mit der Riser-Karte verbunden sind, notieren Sie ihre jeweilige Position, damit Sie sie später wieder korrekt anschließen können.

#### <span id="page-84-0"></span>Abbildung 6-5. Erweiterungskartenträger entfernen und installieren

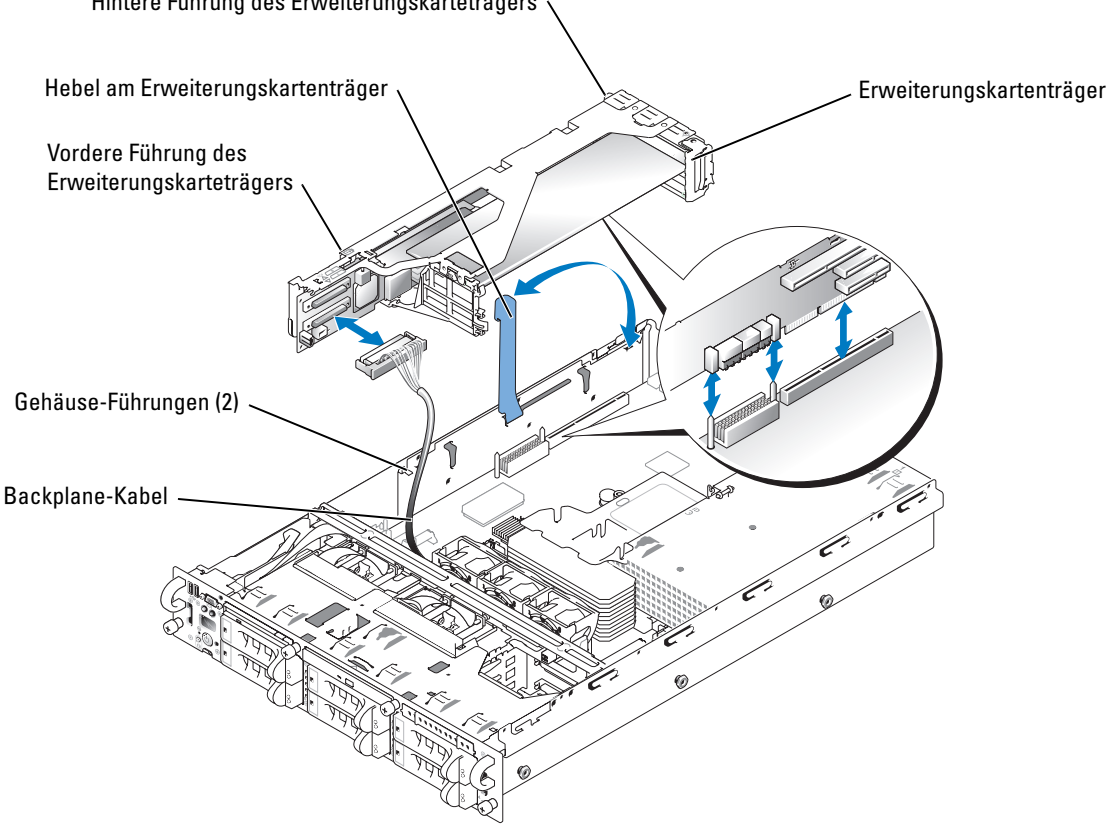

Hintere Führung des Erweiterungskarteträgers

#### <span id="page-84-1"></span>Erweiterungskartenträger wieder einbauen

- WARNUNG: Nur ausgebildete Servicetechniker sind befugt, die Systemabdeckung zu entfernen und Komponenten im Innern des Systems zu handhaben. Ausführliche Informationen zu den Sicherheitsvorkehrungen beim Arbeiten im Innern des Computers und zum Schutz vor elektrischer Entladung finden Sie im *Produktinformationshandbuch*.
- 1 Schließen Sie die Backplane-Kabel wieder an die Riser-Karte an.
- 2 Drehen Sie den Hebel am Erweiterungskartenträger senkrecht nach oben, richten Sie die Führungen an beiden Enden des Trägers an den entsprechenden Führungen am Gehäuse aus, und senken Sie den Träger ab. Siehe [Abbildung 6-5.](#page-84-0)
- 3 Drehen Sie den Hebel des Erweiterungskartenträgers, bis er flach auf der Oberseite des Trägers liegt, um den Träger im Gehäuse zu verriegeln. Siehe [Abbildung 6-5](#page-84-0).
- 4 Schließen Sie alle Kabel der Erweiterungskarte wieder an.
- 5 Schließen Sie das System. Siehe "[System schließen](#page-61-1)" unter "Störungen beim System beheben".

# Erweiterungskarten-Steckkarte

#### Entfernen der Erweiterungskarten-Steckkarte

- WARNUNG: Viele Reparaturen am Computer dürfen nur von einem zertifizierten Servicetechniker ausgeführt werden. Sie sollten nur die Behebung von Störungen sowie einfache Reparaturen unter Berücksichtigung der jeweiligen Angaben in den Produktdokumentationen von Dell durchführen, bzw. die elektronischen oder telefonischen Anweisungen des Service- und Supportteams von Dell befolgen. Schäden durch nicht von Dell genehmigte Wartungsversuche werden nicht durch die Garantie abgedeckt. Lesen und beachten Sie die Sicherheitshinweise, die Sie zusammen mit Ihrem Produkt erhalten haben.
	- 1 Schalten Sie das System sowie angeschlossene Peripheriegeräte aus und trennen Sie das System von der Steckdose.
	- 2 Entfernen Sie die Blende. Siehe ["Verkleidung entfernen"](#page-59-1) in "Störungen des Systems beheben".
	- 3 Öffnen Sie das System. Siehe ["System öffnen](#page-60-1)" in "Störungen des Systems beheben".
	- 4 Entfernen Sie den Erweitungskartenträger. Siehe ["Erweiterungskartenträger entfernen](#page-83-0)".
	- 5 Trennen Sie das/die SCSI-Kabel von dem/den SCSI-Anschlüssen.

Notieren Sie sich den ungefähren Verlauf der SCSI-Kabel, damit Sie das/die Kabel wieder mit den/die richtigen Anschlüssen verbinden.

- 6 Entfernen Sie alle Erweiterungskarten aus den Erweiterungskarten-Steckplätzen. Siehe "[Erweiterungskarte entfernen](#page-90-0)".
- 7 Entfernen Sie gegebenenfalls das RAID-Speichermodul.
- 8 Trennen Sie gegebenenfalls das RAID-Batteriekabel.
- 9 Drücken Sie beide Entriegelunglaschen an der Erweiterungskartenführung und klappen Sie die Führung auf. Siehe [Abbildung 6-6.](#page-86-0)
- 10 Entfernen Sie die Erweiterungskarten-Steckkarte:
	- a Ziehen Sie am Entriegelungsstift des Erweiterungskarten-Risers. Siehe [Abbildung 6-6.](#page-86-0)
	- b Drücken Sie den Entriegelungsstift und schieben Sie die Steckkarte aus den Öffnungen der Erweiterungskarte.
	- c Heben Sie Steckkarte aus den sechs Sicherungslaschen.

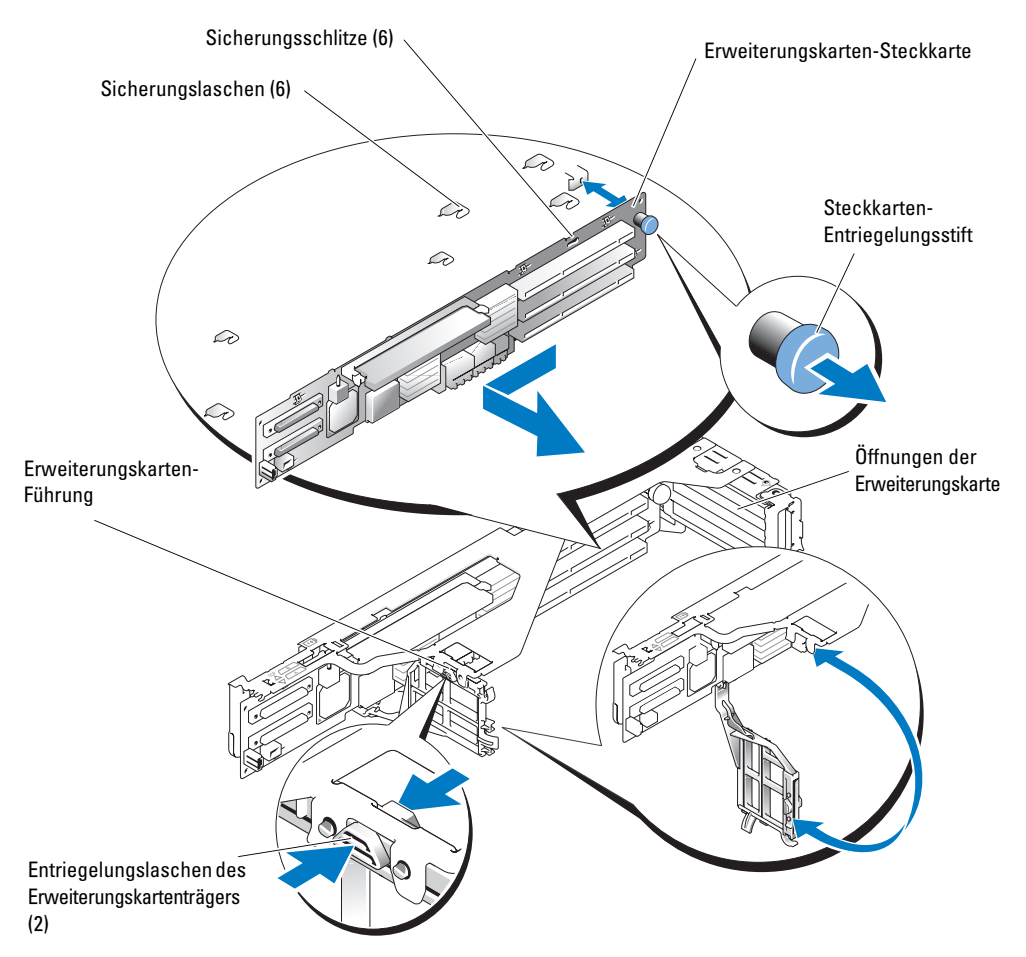

#### <span id="page-86-0"></span>Abbildung 6-6. Entfernen der Erweiterungskarten-Steckkarte

#### Einbauen der Erweiterungskarten-Steckkarte

WARNUNG: Viele Reparaturen am Computer dürfen nur von einem zertifizierten Servicetechniker ausgeführt werden. Sie sollten nur die Behebung von Störungen sowie einfache Reparaturen unter Berücksichtigung der jeweiligen Angaben in den Produktdokumentationen von Dell durchführen, bzw. die elektronischen oder telefonischen Anweisungen des Service- und Supportteams von Dell befolgen. Schäden durch nicht von Dell genehmigte Wartungsversuche werden nicht durch die Garantie abgedeckt. Lesen und beachten Sie die Sicherheitshinweise, die Sie zusammen mit Ihrem Produkt erhalten haben.

- 1 Setzen Sie die Steckkarte in den Erweiterungskartenträger so ein, dass die sechs Sicherungslaschen vollständig in die sechs Sicherungsschlitze der Steckkarte greifen. Siehe [Abbildung 6-6](#page-86-0).
- 2 Schieben Sie die Steckkarte zu den Öffnungen der, bis der Steckkarten-Entriegelungsstift in Position rastet.
- 3 Schließen die Erweiterungskarten-Führung.
- 4 Schließen Sie gegebenenfalls das RAID-Batteriekabel wieder an.
- 5 Bauen Sie gegebenenfalls das RAID-Speichermodul ein.
- 6 Stecken Sie alle Erweiterungskarten in die Erweiterungskarten-Steckplätze. Siehe "[Erweiterungskarte installieren"](#page-88-1).
- 7 Schließen Sie das/die SCSI-Kabel an den/die SCSI-Anschlüssen an
- 8 Einbauen der Erweitungskartenträger. Siehe ["Erweiterungskartenträger wieder einbauen](#page-84-1)".
- 9 Schließen Sie das System. Siehe "[System schließen](#page-61-1)" in "Störungen des Systems beheben".
- **10** Bringen Sie gegebenenfalls die Blende wieder an. Siehe ["Verkleidung wieder montieren](#page-60-2)" in "Störungen des Systems beheben".

# Erweiterungskarten

Das System kann mit einer PCI-X-Riser-Karte oder einer optionalen PCI-X-/PCI-Express- (PCIe) Riser-Karte ausgestattet sein. Auf der PCI-X-Riser-Karte befinden sich drei PCI-X-Erweiterungssteckplätze. Auf der PCI-X-/PCIe-Riser-Karte befinden sich ebenfalls drei Erweiterungssteckplätze – einmal PCI-X sowie einmal PCIe-x4 und einmal PCI-x8.

### Richtlinien zur Installation von Erweiterungskarten

#### Erweiterungssteckplätze der PCI-X-Riser-Karte

Steckplatz 1 und 2 werden über denselben Bus, Steckplatz 3 über einen separaten Bus betrieben. Erweiterungskarten mit unterschiedlichen Betriebstaktraten können am selben Bus installiert werden. In diesem Fall werden jedoch alle Karten mit der Taktfrequenz der langsamsten an diesem Bus angeschlossenen Karte betrieben. Werden also beispielsweise eine Karte mit 66 MHz und eine mit 100 MHz am selben Bus angeschlossen, so werden beide Karten an diesem Bus nur mit 66 MHz betrieben. Wenn eine PCI-Karte am gleichen Bus betrieben wird wie eine PCI-X-Karte, wechselt der Bus in den PCI-Modus.

#### $\mathscr{D}$ . ANMERKUNG: Die Erweiterungskartensteckplätze sind nicht hot-plug-fähig.

Die Position der Erweiterungskartensteckplätze finden Sie in [Abbildung A-4.](#page-155-0) [Tabelle 6-1](#page-87-0) zeigt die Taktfrequenz der PCI-X-Steckplätze.

<span id="page-87-0"></span>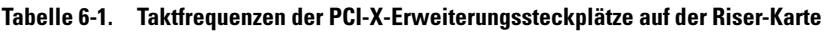

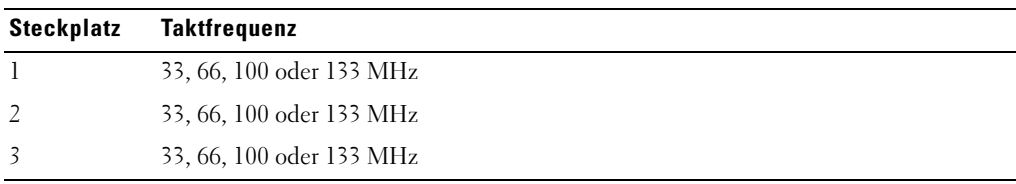

ANMERKUNG: In Steckplatz 3 können nur Erweiterungskarten halber Länge eingesetzt werden.

#### Erweiterungssteckplätze der optionalen PCI-X-/PCIe-Riser-Karte

Auf der optionalen PCI-X-/PCIe-Riser-Karte befinden sich drei Erweiterungssteckplätze – einmal PCI-X 100 MHz sowie einmal PCIe-x4 und einmal PCI-x8.

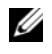

**20 ANMERKUNG:** Der PCIe-x4-Steckplatz ist mit einem Sockel im PCIe-x8-Format ausgestattet, wird aber unabhängig davon als PCIe-x4-Steckplatz betrieben.

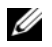

**ANMERKUNG:** Die Erweiterungskartensteckplätze sind nicht hot-plug-fähig.

Die Position der Erweiterungskartensteckplätze finden Sie in [Abbildung A-5.](#page-155-1) [Tabelle 6-2](#page-88-2)  zeigt den PCI-Bus und die Taktfrequenz der optionalen PCI-X-/PCI-e-Steckplätze. Die drei Erweiterungskartensteckplätze werden an getrennten Bussen betrieben.

<span id="page-88-2"></span>Tabelle 6-2. Übertragungsrate der Erweiterungssteckplätze der optionalen PCI-X-/PCIe-Riser-Karte

| <b>Steckplatz</b> | <b>Taktfrequenz</b> |
|-------------------|---------------------|
|                   | 2 GB pro Sekunde    |
|                   | 4 GB pro Sekunde    |
|                   | 33, 66 oder 100 MHz |
|                   |                     |

ANMERKUNG: In Steckplatz 3 können nur Erweiterungskarten halber Länge eingesetzt werden.

#### <span id="page-88-1"></span><span id="page-88-0"></span>Erweiterungskarte installieren

- WARNUNG: Nur ausgebildete Servicetechniker sind befugt, die Systemabdeckung zu entfernen und Komponenten im Innern des Systems zu handhaben. Ausführliche Informationen zu den Sicherheitsvorkehrungen beim Arbeiten im Innern des Computers und zum Schutz vor elektrischer Entladung finden Sie im *Produktinformationshandbuch*.
	- 1 Packen Sie die Erweiterungskarte aus, und bereiten Sie sie für den Einbau vor. Anweisungen dazu finden Sie in der Dokumentation, die mit der Karte geliefert wurde.
	- 2 Schalten Sie das System und die Peripheriegeräte aus, und trennen Sie das System vom Stromnetz.
	- 3 Öffnen Sie das System. Siehe ["System öffnen](#page-60-1)" unter "Störungen beim System beheben".
	- 4 Trennen Sie alle Kabel von den Erweiterungskarten.
	- 5 Entfernen Sie den Erweiterungskartenträger. Siehe "[Erweiterungskartenträger entfernen](#page-83-0)".
	- 6 Legen Sie den Erweiterungskartenträger so ab, dass die Riser-Karte flach auf der Arbeitsoberfläche liegt oder senkrecht auf ihr steht.

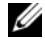

**ANMERKUNG:** Ob die Riser-Karte horizontal oder vertikal installiert wird, hängt vom Typ der Karte ab. [Abbildung 6-7](#page-89-0) zeigt die Riser-Karte in horizontaler Ausrichtung und dient nur als Beispiel.

7 Öffnen Sie die Verriegelung für den Erweiterungskartensteckplatz, und nehmen Sie die Abdeckschiene ab. Siehe [Abbildung 6-7.](#page-89-0)

- 8 Installieren Sie die Erweiterungskarte:
	- a Bei Erweiterungskarten voller Baulänge richten Sie die Vorderkante an der vorderen Kartenführungsschiene aus. Siehe [Abbildung 6-7](#page-89-0).
	- b Platzieren Sie die Erweiterungskarte so, dass der Platinenstecker mit dem Erweiterungskartensteckplatz auf der Riser-Karte ausgerichtet ist.
	- c Drücken Sie den Platinenstecker fest in den Erweiterungskartensteckplatz, bis die Karte richtig sitzt.
	- d Sobald die Karte fest im Stecker sitzt, schließen Sie die Verriegelung für den Erweiterungskartensteckplatz. Siehe [Abbildung 6-7.](#page-89-0)

#### <span id="page-89-0"></span>Abbildung 6-7. Erweiterungskarte installieren

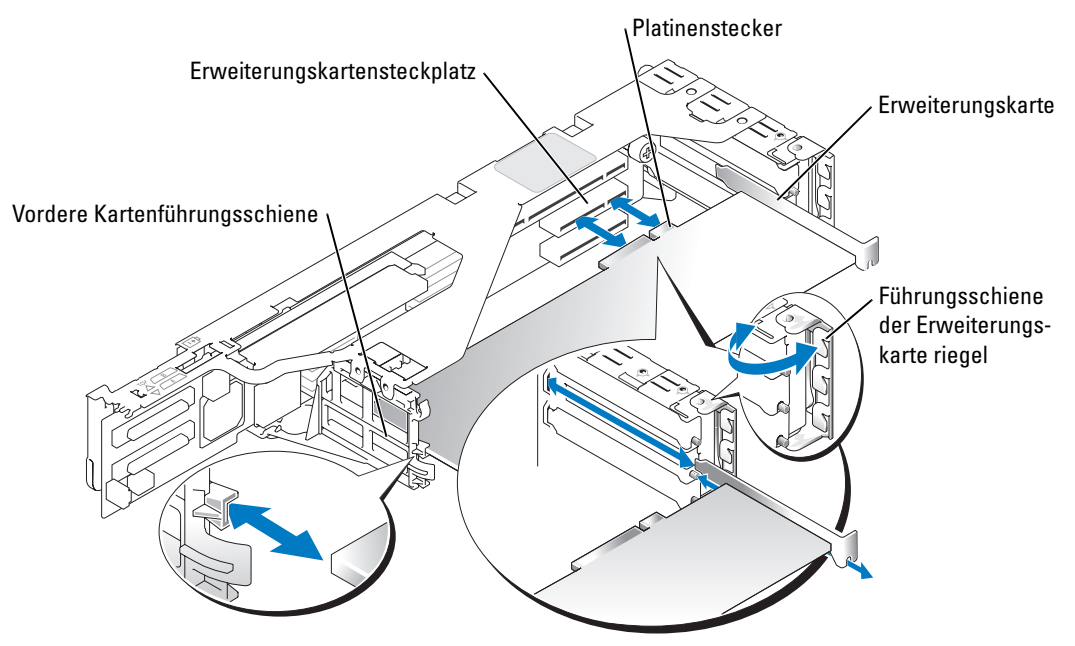

- 9 Setzen Sie den [Erweiterungskartenträger](#page-84-1) wieder ein. Siehe "Erweiterungskartenträger [wieder einbauen](#page-84-1)".
- 10 Schließen Sie alle Erweiterungskartenkabel wieder an, auch die der neuen Karte.

Weitere Informationen über die Kabelanschlüsse der Karte finden Sie in der Dokumentation zu der Karte.

 $\mathscr{A}$  **ANMERKUNG:** Wenn die von Ihnen installierte Erweiterungskarte eine andere Taktfrequenz als die bereits am selben PCI-Bus installierte Karte hat, werden alle Erweiterungskarten an diesem Bus mit der geringeren Taktfrequenz betrieben.

11 Schließen Sie das System. Siehe ["System schließen](#page-61-1)" unter "Störungen beim System beheben".

### <span id="page-90-0"></span>Erweiterungskarte entfernen

- WARNUNG: Nur ausgebildete Servicetechniker sind befugt, die Systemabdeckung zu entfernen und Komponenten im Innern des Systems zu handhaben. Ausführliche Informationen zu den Sicherheitsvorkehrungen beim Arbeiten im Innern des Computers und zum Schutz vor elektrischer Entladung finden Sie im *Produktinformationshandbuch*.
- 1 Schalten Sie das System und die Peripheriegeräte aus, und trennen Sie das System vom Stromnetz.
- 2 Öffnen Sie das System. Siehe ["System öffnen](#page-60-1)" unter "Störungen beim System beheben".
- 3 Trennen Sie alle Kabel von den Erweiterungskarten.
- 4 Entfernen Sie den Erweiterungskartenträger. Siehe "[Erweiterungskartenträger entfernen](#page-83-0)".
- 5 Legen Sie den Erweiterungskartenträger so ab, dass die Riser-Karte flach auf der Arbeitsoberfläche liegt.
- 6 Lösen Sie die Erweiterungskarte:
	- a Öffnen Sie die Verriegelung für den Erweiterungskartensteckplatz. Siehe [Abbildung 6-7.](#page-89-0)
	- b Fassen Sie die Erweiterungskarte an den oberen Ecken, und ziehen Sie sie vorsichtig aus dem Erweiterungskartensteckplatz.
- 7 Wenn die Karte dauerhaft entfernt wird, installieren Sie ein Abdeckblech über der leeren Öffnung des Erweiterungssteckplatzes, und schließen Sie den Erweiterungskartenriegel.
	- $\mathscr U$  **ANMERKUNG:** Der Einbau eines Abdeckblechs über einem leeren Erweiterungssteckplatz ist erforderlich, um den Vorschriften der FCC (Federal Communications Commission [Funkentstörverordnung]) zu genügen. Die Abdeckbleche halten auch Staub und Schmutz vom System fern und helfen, die korrekte Kühlung und den Luftstrom innerhalb des Systems aufrechtzuerhalten.
- 8 Setzen Sie den [Erweiterungskartenträger](#page-84-1) wieder ein. Siehe "Erweiterungskartenträger [wieder einbauen](#page-84-1)".
- 9 Schließen Sie alle Kabel der Erweiterungskarte wieder an.
- 10 Schließen Sie das System. Siehe ["System schließen](#page-61-1)" unter "Störungen beim System beheben".

# Systemspeicher

In die sechs Speichersockel auf der Systemplatine können 256 MB bis 16 GB registrierter ECC-PC2-3200-Speicher (DDR2 400) installiert werden. Die Speichersockel befinden Sich auf der Systemplatine unter dem Abdeckblech direkt neben den Netzteilen. Siehe [Abbildung A-3.](#page-153-0)

Sie können den Systemspeicher erweitern, indem Sie Kombinationen aus registrierten Speichermodulen mit 256 MB, 512 MB, 1, 2 und 4 GB installieren. Einbausätze für Speicherupgrades können Sie bei Dell erwerben.

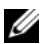

**ANMERKUNG:** Die Speichermodule müssen PC2-3200-kompatibel sein.

**C** HINWEIS: Wenn Sie bei einem Speicherupgrade die Original-Speichermodule aus dem Computer entfernen, bewahren Sie sie getrennt von neuen Modulen auf, auch wenn Sie die neuen Module von Dell erworben haben. Verwenden Sie nur registrierte ECC-DDR-II-Speichermodule.

Die Speichermodulsockel sind an zwei Kanälen (A und B) in drei Bänken angeordnet. Die Speichermodulbanken werden wie folg identifiziert:

- Bank 1: DIMM1 A und DIMM1 B
- Bank 2: DIMM2\_A und DIMM2\_B
- Bank 3: DIMM3\_A und DIMM3\_B

### Richtlinien zur Installation von Speichermodulen

- Wenn Sie nur ein Speichermodul verwenden, muss es ein 256-MB-Modul im Sockel DIMM1\_A sein.
- Wenn zwei oder mehr Speichermodule installiert sind, müssen die Speichermodule paarweise mit identischer Speicherkapazität, Geschwindigkeit und Technologie installiert werden.
- Das System unterstützt sowohl Einzel- als auch Dual-Module.

Durch 1R gekennzeichnete Speichermodule sind Einzelmodule, und durch 2R gekennzeichnete Module sind Dual-Module.

• Wenn Sie sowohl Einzel- als auch Dual-Module installieren, müssen die Dual-Module in Bank 1 installiert werden, unabhängig von ihrer Größe.

**ANMERKUNG:** Duale Speichermodule mit geringerer Kapazität haben dabei Vorrang gegenüber Einzelspeichermodulen mit höherer Kapazität.

- Wenn in Bank 2 duale Speichermodule installiert sind, muss Bank 3 frei bleiben.
- Duale Speichermodule werden in Bank 3 nicht unterstützt.

### Ersatzblockfunktion-Unterstützung

Wenn sechs Speichermodule gleicher Speicherkapazität installiert sind, können die Module in Bank 3 (DIMM3\_A und DIMM3\_B) als Ersatzblock ("spare bank") konfiguriert werden. Zum Aktivieren der Ersatzblockfunktion müssen folgende Voraussetzungen gegeben sein:

- Alle sechs Speichermodule müssen Einzelmodule sein.
- Alle sechs Speichermodule müssen die gleiche Speicherkapazität haben.

### Unterstützung der Speicher-Spiegelungsfunktion

Die Speicher-Spiegelungsfunktion kann verwendet werden, wenn in Bank 1 und Bank 2 identische Speichermodule eingebaut sind und Bank 3 leer ist.

[Tabelle 6-3](#page-92-0) und [Tabelle 6-4](#page-92-1) zeigen Beispiele verschiedener Speicherkonfigurationen. [Tabelle 6-4](#page-92-1) können Sie die möglichen Kombinationen von Einzel- und Dual-Speichermodulen entnehmen.

| Gesamter<br><b>Speicher</b> | DIMM_1A | DIMM_1B | DIMM_2A | DIMM_2B | DIMM_3A | DIMM 3B |
|-----------------------------|---------|---------|---------|---------|---------|---------|
| 256 MB                      | 256 MB  | leer    | leer    | leer    | leer    | leer    |
| 1 GB                        | 256 MB  | 256 MB  | 256 MB  | 256 MB  | leer    | leer    |
| 1 GB                        | 512 MB  | 512 MB  | leer    | leer    | leer    | leer    |
| $2$ GB                      | 512 MB  | 512 MB  | 512 MB  | 512 MB  | leer    | leer    |
| 2 GB                        | $1$ GB  | $1$ GB  | leer    | leer    | leer    | leer    |
| $3$ GB                      | 1 GB    | 1 GB    | 512 MB  | 512 MB  | leer    | leer    |
| 3 GB                        | 512 MB  | 512 MB  | 512 MB  | 512 MB  | 512 MB  | 512 MB  |
| $4$ GB                      | 1 GB    | 1 GB    | $1$ GB  | 1 GB    | leer    | leer    |
| $4$ GB                      | $1$ GB  | 1 GB    | 512 MB  | 512 MB  | 512 MB  | 512 MB  |
| $6$ GB                      | $2$ GB  | $2$ GB  | 1 GB    | 1 GB    | leer    | leer    |
| 6 GB                        | 1 GB    | 1 GB    | 1 GB    | 1 GB    | 1 GB    | 1 GB    |
| 8 GB                        | $2$ GB  | $2$ GB  | $2$ GB  | $2$ GB  | leer    | leer    |
| 8 GB                        | $4$ GB  | $4$ GB  | leer    | leer    | leer    | leer    |
| $12$ GB                     | $2$ GB  | $2$ GB  | 2 GB    | $2$ GB  | $2$ GB  | $2$ GB  |
| $16$ GB                     | $4$ GB  | 4 GB    | 4 GB    | $4$ GB  | leer    | leer    |

<span id="page-92-0"></span>Tabelle 6-3. Beispiel-Speicherkonfigurationen

<span id="page-92-1"></span>Tabelle 6-4. Zulässige Speichermodulkonfigurationen – Einzel- und Dual-Speichermodule

|                  | DIMM1 A DIMM1 B DIMM2 A                                                 |      | DIMM2 B | DIMM3 A | DIMM3 B |
|------------------|-------------------------------------------------------------------------|------|---------|---------|---------|
| Einzelmodul leer |                                                                         | leer | leer    | leer    | leer    |
|                  | Einzelmodul Einzelmodul leer                                            |      | leer    | leer    | leer    |
|                  | Dual-Modul Dual-Modul leer                                              |      | leer    | leer    | leer    |
|                  | Einzelmodul Einzelmodul Einzelmodul Einzelmodul leer                    |      |         |         | leer    |
|                  | Dual-Modul Dual-Modul Dual-Modul Dual-Modul leer                        |      |         |         | leer    |
|                  | Dual-Modul Dual-Modul Einzelmodul Einzelmodul leer                      |      |         |         | leer    |
|                  | Einzelmodul Einzelmodul Einzelmodul Einzelmodul Einzelmodul Einzelmodul |      |         |         |         |
|                  | Dual-Modul Dual-Modul Einzelmodul Einzelmodul Einzelmodul Einzelmodul   |      |         |         |         |

#### Speichermodule installieren

WARNUNG: Nur ausgebildete Servicetechniker sind befugt, die Systemabdeckung zu entfernen und Komponenten im Innern des Systems zu handhaben. Ausführliche Informationen zu den Sicherheitsvorkehrungen beim Arbeiten im Innern des Computers und zum Schutz vor elektrischer Entladung finden Sie im *Produktinformationshandbuch*.

- <span id="page-93-3"></span>1 Öffnen Sie das System. Siehe ["System öffnen](#page-60-1)" unter "Störungen beim System beheben".
- 2 Heben Sie das Speichermodul-Abdeckblech nach oben.
- <span id="page-93-1"></span>3 Suchen Sie die Speichermodulsockel. Siehe [Abbildung A-3.](#page-153-0)
- 4 Drücken Sie wie in [Abbildung 6-8](#page-93-0) gezeigt die Lösevorrichtungen des Speichermodulsockels, damit das Speichermodul in den Sockel eingeführt werden kann.

#### <span id="page-93-0"></span>Abbildung 6-8. Speichermodul installieren und entfernen

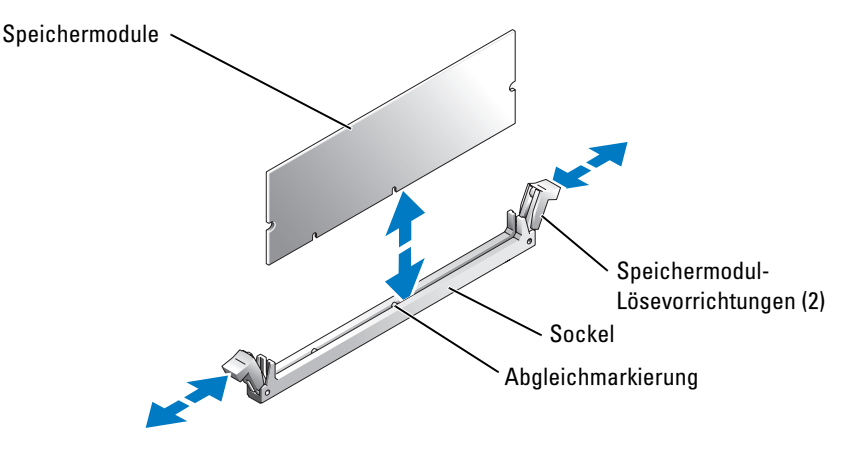

5 Richten Sie den Stecker des Speichermoduls an den Abgleichmarkierungen des Speichermodulsockels aus, und setzen Sie das Speichermodul in den Sockel ein.

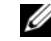

**ANMERKUNG:** Am Speichermodulsockel befindet sich eine Abgleichmarkierung, so dass die Speichermodule nur in einer Richtung installiert werden können.

<span id="page-93-2"></span>6 Um das Speichermodul im Steckplatz einrasten zu lassen, drücken Sie mit den Daumen auf das Speichermodul, während Sie mit den Zeigefingern die Lösevorrichtung nach oben ziehen.

Das Speichermodul ist dann korrekt in den Sockel eingeführt, wenn dessen Lösevorrichtungen genauso ausgerichtet sind wie die der anderen Sockel mit installierten Speichermodulen.

- 7 Wiederholen Sie [Schritt 3](#page-93-1) bis [Schritt 6](#page-93-2) dieses Verfahrens, um weitere Speichermodule zu installieren. [Tabelle 6-3](#page-92-0) und [Tabelle 6-4](#page-92-1) zeigen Beispiele für Speicherkonfigurationen.
- 8 Senken Sie das Abdeckblech ab.
- 9 Schließen Sie das System. Siehe ["System schließen](#page-61-1)" unter "Störungen beim System beheben".
- <span id="page-94-0"></span>10 Drücken Sie <F2>, um das System-Setup-Programm aufzurufen, und überprüfen Sie die Einstellung **System Memory** (Systemspeicher) auf dem **System-Setup**-Bildschirm. Das System sollte die Einstellung bereits auf den neuen Wert geändert haben.
- 11 Wenn der Wert nicht richtig ist, sind möglicherweise nicht alle Speichermodule ordnungsgemäß installiert. Wiederholen Sie [Schritt 1](#page-93-3) bis [Schritt 10](#page-94-0) dieses Vorgangs, um sicherzustellen, dass die Speichermodule korrekt installiert sind.
- 12 Führen Sie den Systemspeichertest in der Systemdiagnose durch. Siehe "Systemdiagnose [ausführen"](#page-48-1).

#### Speichermodule entfernen

- WARNUNG: Nur ausgebildete Servicetechniker sind befugt, die Systemabdeckung zu entfernen und Komponenten im Innern des Systems zu handhaben. Ausführliche Informationen zu den Sicherheitsvorkehrungen beim Arbeiten im Innern des Computers und zum Schutz vor elektrischer Entladung finden Sie im *Produktinformationshandbuch*.
- 1 Öffnen Sie das System. Siehe ["System öffnen](#page-60-1)" unter "Störungen beim System beheben".
- 2 Heben Sie das Speichermodul-Abdeckblech nach oben.
- 3 Suchen Sie die Speichermodulsockel. Siehe [Abbildung A-3.](#page-153-0)
- 4 Drücken Sie die Lösevorrichtungen an beiden Enden des Steckplatzes nach unten und außen, bis das Speichermodul aus dem Steckplatz springt. Siehe [Abbildung 6-8](#page-93-0).
- 5 Senken Sie das Abdeckblech ab.
- 6 Schließen Sie das System. Siehe "[System schließen](#page-61-1)" unter "Störungen beim System beheben".

#### Entfernen des Speichermodulkühlgehäuses

- WARNUNG: Viele Reparaturen am Computer dürfen nur von einem zertifizierten Servicetechniker ausgeführt werden. Sie sollten nur die Behebung von Störungen sowie einfache Reparaturen unter Berücksichtigung der jeweiligen Angaben in den Produktdokumentationen von Dell durchführen, bzw. die elektronischen oder telefonischen Anweisungen des Service- und Supportteams von Dell befolgen. Schäden durch nicht von Dell genehmigte Wartungsversuche werden nicht durch die Garantie abgedeckt. Lesen und beachten Sie die Sicherheitshinweise, die Sie zusammen mit Ihrem Produkt erhalten haben.
	- 1 Schalten Sie das System sowie angeschlossene Peripheriegeräte aus und trennen Sie das System von der Steckdose.
	- 2 Öffnen Sie das System. Siehe ["System öffnen](#page-60-1)" in "Störungen des Systems beheben".
	- 3 Klappen Sie das Speichermodulkühlgehäuse um 90 Grad auf.
	- 4 Heben Sie die Rückseite des Kühlgehäuses (am nächsten zu den hinteren Systemlüftern) an und nehmen Sie es nach vorn aus dem System heraus.

### Einbauen des Speichermodulkühlgehäuses

- WARNUNG: Viele Reparaturen am Computer dürfen nur von einem zertifizierten Servicetechniker ausgeführt werden. Sie sollten nur die Behebung von Störungen sowie einfache Reparaturen unter Berücksichtigung der jeweiligen Angaben in den Produktdokumentationen von Dell durchführen, bzw. die elektronischen oder telefonischen Anweisungen des Service- und Supportteams von Dell befolgen. Schäden durch nicht von Dell genehmigte Wartungsversuche werden nicht durch die Garantie abgedeckt. Lesen und beachten Sie die Sicherheitshinweise, die Sie zusammen mit Ihrem Produkt erhalten haben.
	- 1 Halten Sie das Speichermodulkühlgehäuse in einem 90-Grad-Winkel und führen Sie den Kunststoffstift in die Öffnung an der Vorderseite des Netzteilschachtes.
	- 2 Drücken Sie die Rückseite der Speicherkühlgehäuses (am nächsten zu den hinteren Systemlüftern) herunter in die Stiftführungen und klappen Sie das Kühlgehäuse herunter in Position.
	- 3 Schließen Sie das System. Siehe "[System schließen](#page-61-1)" in "Störungen des Systems beheben".

# <span id="page-95-0"></span>Prozessoren

Sie können ein Prozessorupgrade durchführen, um zukünftige Verbesserungen bei Geschwindigkeit und Funktionen zu nutzen. Jeder Prozessor und der dazugehörige integrierte Cache-Speicher sind in einem PGA-Paket (Pin-Grid Array) enthalten, das in einem ZIF-Sockel auf der Systemplatine installiert wird.

Das Prozessorupgrade-Kit enthält die folgenden Teile:

- Prozessor
- Kühlkörper
- Vorderer Lüfter

### Prozessor ersetzen

WARNUNG: Nur ausgebildete Servicetechniker sind befugt, die Systemabdeckung zu entfernen und Komponenten im Innern des Systems zu handhaben. Ausführliche Informationen zu den Sicherheitsvorkehrungen beim Arbeiten im Innern des Computers und zum Schutz vor elektrischer Entladung finden Sie im *Produktinformationshandbuch*.

- 1 Öffnen Sie das System. Siehe ["System öffnen](#page-60-1)" unter "Störungen beim System beheben".
- 2 Heben Sie das Speichermodul-Abdeckblech nach oben, und entfernen Sie es.

HINWEIS: Der Prozessor und der Kühlkörper können sehr heiß werden. Lassen Sie den Prozessor abkühlen, bevor Sie ihn berühren.

<span id="page-95-1"></span>3 Drücken Sie auf die Lasche am Ende eines der Kühlkörper-Haltehebel, um die Verriegelung zu lösen, und drehen Sie den Hebel um 90 Grad heraus. Siehe [Abbildung 6-9](#page-96-0).

HINWEIS: Nehmen Sie den Kühlkörper nur dann vom Prozessor ab, wenn Sie den Prozessor entfernen möchten. Der Kühlkörper verhindert eine Überhitzung des Prozessors.

#### <span id="page-96-0"></span>Abbildung 6-9. Kühlkörper entfernen und installieren

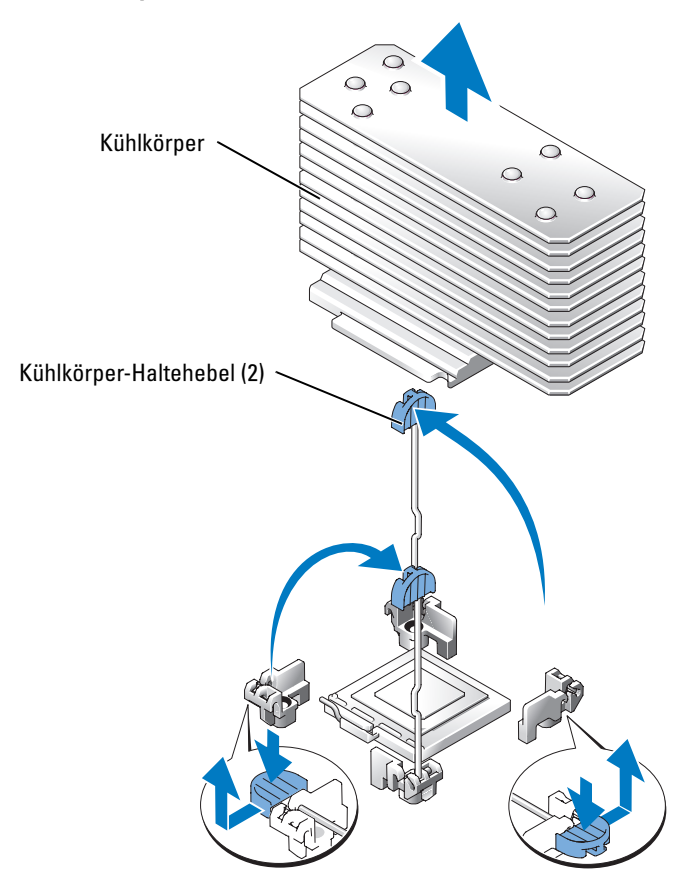

- $\mathscr{A}$  ANMERKUNG: Beim Entfernen des Kühlkörpers kann der Prozessor am Kühlkörper anhaften und unbeabsichtigt aus dem Sockel gezogen werden. Der Kühlkörper sollte daher entfernt werden, solange der Prozessor erwärmt ist.
- 4 Warten Sie 30 Sekunden, damit sich der Kühlkörper vom Prozessor lösen kann.
- 5 Wiederholen Sie [Schritt 3](#page-95-1), bis Sie den anderen Kühlkörper-Haltehebel entriegeln.
- <span id="page-96-1"></span>6 Entfernen Sie den Kühlkörper.
	- a Wenn der Prozessor mit dem Kühlkörper aus dem Sockel entfernt wurde, drehen oder schieben Sie ihn vom Kühlkörper ab. Entfernen Sie den Prozessor nicht gewaltsam vom Kühlkörper.
	- b Legen Sie den Kühlkörper umgedreht hin, damit die Wärmeleitpaste nicht verschmutzt wird.
- 7 Ziehen Sie den Sicherungshebel des Sockels nach oben, bis der Prozessor vom Sockel gelöst ist. Siehe [Abbildung 6-10](#page-97-0).

#### <span id="page-97-0"></span>Abbildung 6-10. Prozessor installieren und entfernen

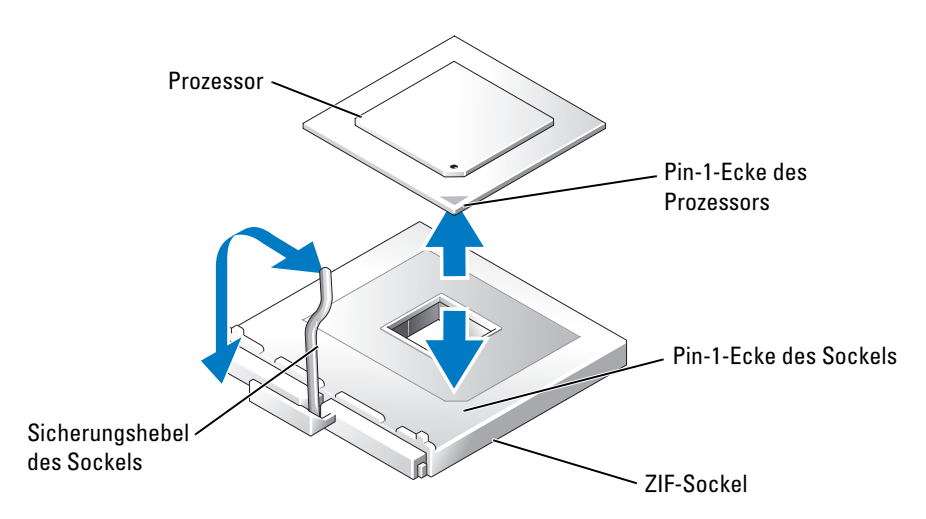

- 8 Heben Sie den Prozessor aus dem Sockel, und belassen Sie den Hebel in senkrechter Position, damit der neue Prozessor in den Sockel eingepasst werden kann.
- HINWEIS: Achten Sie darauf, keine Pins zu verbiegen, wenn Sie den Prozessor entfernen. Ein Verbiegen der Pins kann eine dauerhafte Beschädigung des Prozessors zur Folge haben.
- 9 Packen Sie den neuen Prozessor aus.

Wenn einer der Pins verbogen ist, lesen Sie ["Weitere Hilfe](#page-126-0)".

10 Richten Sie die Pin-1-Ecke des Prozessors an der Pin-1-Ecke des ZIF-Sockels aus. Siehe [Abbildung 6-10.](#page-97-0)

#### ANMERKUNG: Das Identifizieren der Pin-1-Ecken ist für die korrekte Positionierung des Prozessors von entscheidender Bedeutung.

Identifizieren Sie die Pin-1-Ecke des Prozessors, indem Sie das kleine goldene Dreieck auf einer Ecke des Prozessors suchen. Setzen Sie diese Ecke in die Ecke des ZIF-Sockels, die mit einem Dreieck markiert ist.

- 11 Setzen Sie den Prozessor in den Sockel ein.
- 

HINWEIS: Wird der Prozessor falsch eingesetzt, kann dies beim Einschalten des Systems eine dauerhafte Beschädigung des Prozessors und des Systems zur Folge haben. Wenn Sie den Prozessor in den Sockel einsetzen, stellen Sie sicher, dass alle Pins des Prozessors in die entsprechenden Löcher greifen. Achten Sie dabei darauf, dass die Kontaktstifte nicht verbogen werden.

a Falls der Sicherungshebel am Prozessorsockel nicht senkrecht steht, bringen Sie ihn in diese Position.

b Wenn die Pin-1-Ecken des Prozessors und des Sockels ausgerichtet sind, setzen Sie den Prozessor vorsichtig in den Sockel. Stellen Sie sicher, dass alle Pins in die entsprechenden Löcher im Sockel passen.

Da das System einen ZIF-Prozessorsockel verwendet, ist es nicht notwendig, Kraft anzuwenden (die Pins können bei falscher Ausrichtung des Prozessors verbogen werden).

Wenn der Prozessor korrekt ausgerichtet ist, sollte er bei minimalem Druck in den Sockel gleiten.

- c Ist der Prozessor vollständig in den Sockel eingeschoben, bewegen Sie den Hebel zum Lösen des Sockels wieder nach unten, bis er einrastet. Dadurch wird der Prozessor gesichert.
- 12 Bauen Sie den Kühlkörper ein.
	- a Entfernen Sie die vorhandene Wärmeleitpaste mit einem sauberen, fusselfreien Tuch vom Kühlkörper.

**ANMERKUNG:** Verwenden Sie den in [Schritt 6](#page-96-1) entfernten Kühlkörper.

- b Tragen Sie die Wärmeleitpaste gleichmäßig oben auf den Prozessor auf.
- c Platzieren Sie den Kühlkörper auf dem Prozessor. Siehe [Abbildung 6-9.](#page-96-0)
- d Schließen Sie einen der Kühlkörper-Haltehebel, bis er einrastet. Siehe [Abbildung 6-9.](#page-96-0)
- e Wiederholen Sie den Vorgang mit dem anderen Kühlkörper-Haltehebel.
- 13 Setzen Sie den neuen Lüfter in den leeren Lüfteranschluss vor dem neuen Prozessor ein. Siehe ["Systemlüfter"](#page-78-1).
- 14 Setzen Sie das Speichermodul-Abdeckblech wieder ein.
- 15 Schließen Sie das System. Siehe "[System schließen](#page-61-1)" unter "Störungen beim System beheben".

Beim Booten erkennt das System den neuen Prozessor und ändert automatisch die Systemkonfigurations-Daten im System-Setup-Programm.

16 Drücken Sie <F2>, um das System-Setup-Programm aufzurufen, und überprüfen Sie, ob die Prozessor-Informationen mit der neuen Systemkonfiguration übereinstimmen.

Hinweise zur Verwendung des System-Setup-Programms finden Sie im *Benutzerhandbuch*.

17 Führen Sie die Systemdiagnose aus, um sicherzustellen, dass der neue Prozessor korrekt arbeitet.

Informationen zum Diagnoseprogramm und zur Suche nach eventuellen Fehlern finden Sie unter "[Systemdiagnose ausführen"](#page-48-1).

# **Systembatterie**

Bei der Systembatterie handelt es sich um eine 3,0-V-Knopfzellenbatterie.

### Systembatterie ersetzen

WARNUNG: Nur ausgebildete Servicetechniker sind befugt, die Systemabdeckung zu entfernen und Komponenten im Innern des Systems zu handhaben. Ausführliche Informationen zu den Sicherheitsvorkehrungen beim Arbeiten im Innern des Computers und zum Schutz vor elektrischer Entladung finden Sie im *Produktinformationshandbuch*.

WARNUNG: Bei falschem Einbau einer neuen Batterie besteht Explosionsgefahr. Tauschen Sie die Batterie nur gegen eine Batterie desselben oder eines gleichwertigen, vom Hersteller empfohlenen Typs aus. Entsorgen Sie leere Batterien nach den Anweisungen des Herstellers. Weitere Informationen finden Sie im *Systeminformationshandbuch*.

- 1 Schalten Sie das System und die Peripheriegeräte aus, und trennen Sie das System vom Stromnetz.
- 2 Öffnen Sie das System. Siehe ["System öffnen](#page-60-1)" unter "Störungen beim System beheben".
- 3 Heben Sie das Speichermodul-Abdeckblech nach oben.
- 4 Suchen Sie den Batteriesockel. Siehe [Abbildung A-3.](#page-153-0)

HINWEIS: Achten Sie beim Herausheben der Batterie aus dem Sockel mit einem stumpfen Gegenstand darauf, dass die Systemplatine nicht berührt wird. Stellen Sie sicher, dass der Gegenstand zum Heraushebeln der Batterie zwischen Batterie und Sockel angesetzt ist. Andernfalls könnte die Systemplatine durch Lösen des Sockels oder Unterbrechen von Leiterbahnen beschädigt werden.

HINWEIS: Um Schäden am Batterieanschluss zu vermeiden, müssen Sie den Anschluss beim Entfernen oder Installieren einer Batterie gut festhalten.

- 5 Entfernen Sie die Systembatterie.
	- a Unterstützen Sie den Batterieanschluss, indem Sie fest auf die positive Seite des Anschlusses drücken.
	- b Während Sie den Batterieanschluss unterstützen, drücken Sie die Batterie zur positiven Seite des Anschlusses, und ziehen Sie sie aus der Sicherheitshalterung auf der negativen Seite des Anschlusses heraus.

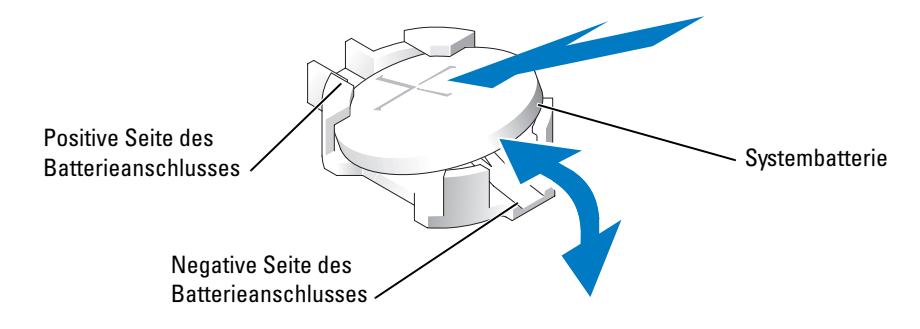

HINWEIS: Um Schäden an einem Batterieanschluss zu vermeiden, müssen Sie den Anschluss gut unterstützen, während Sie eine Batterie installieren oder entfernen.

- 6 Installieren Sie die neue Systembatterie.
	- a Unterstützen Sie den Batterieanschluss, indem Sie fest auf die positive Seite des Anschlusses drücken.
	- b Halten Sie die Batterie mit dem positiven Pol (+) nach oben, und schieben Sie sie unter die Sicherungshalter auf der positiven Seite des Anschlusses.
	- c Drücken Sie die Batterie gerade nach unten in den Anschluss, bis sie einrastet.
- 7 Senken Sie das Speichermodul-Abdeckblech ab.
- 8 Schließen Sie das System. Siehe "[System schließen](#page-61-1)" unter "Störungen beim System beheben".
- 9 Schließen Sie das System wieder an das Stromnetz an, und schalten Sie das System und alle angeschlossenen Peripheriegeräte ein.
- 10 Rufen Sie das System-Setup-Programm auf, und überprüfen Sie die einwandfreie Funktion der Batterie. Weitere Informationen finden Sie im Benutzerhandbuch unter "System-Setup-Programm verwenden".
- 11 Geben Sie im System-Setup-Programm das richtige Datum und die richtige Uhrzeit in den Feldern **Time** (Uhrzeit) und **Date** (Datum) ein.
- 12 Beenden Sie das System-Setup-Programm.
- 13 Um die neu eingesetzte Batterie zu testen, schalten Sie das System aus, und trennen Sie es für mindestens eine Stunde vom Stromnetz.
- 14 Schließen Sie nach einer Stunde das System wieder an das Netz an, und schalten Sie es ein.
- 15 Rufen Sie das System-Setup-Programm auf. Wenn Uhrzeit und Datum weiterhin falsch angezeigt werden, beachten Sie die Anleitungen zur Inanspruchnahme der technischen Unterstützung unter ["Weitere Hilfe](#page-126-0)".

# Bedienfeld-Baugruppe

 $\mathscr U$  ANMERKUNG: Die Bedienfeld-Baugruppe besteht aus zwei separaten Modulen, dem Bedienfeld und den USB-/Video-Anschlüssen. Befolgen Sie die folgenden Anweisungen, um eines der Module zu entfernen und einzubauen.

### Entfernen der Bedienfeld-Baugruppe

WARNUNG: Viele Reparaturen am Computer dürfen nur von einem zertifizierten Servicetechniker ausgeführt werden. Sie sollten nur die Behebung von Störungen sowie einfache Reparaturen unter Berücksichtigung der jeweiligen Angaben in den Produktdokumentationen von Dell durchführen, bzw. die elektronischen oder telefonischen Anweisungen des Service- und Supportteams von Dell befolgen. Schäden durch nicht von Dell genehmigte Wartungsversuche werden nicht durch die Garantie abgedeckt. Lesen und beachten Sie die Sicherheitshinweise, die Sie zusammen mit Ihrem Produkt erhalten haben.

- 1 Entfernen Sie die Blende. Siehe ["Verkleidung entfernen"](#page-59-1) in "Störungen des Systems beheben".
- 2 Schalten Sie das System sowie angeschlossene Peripheriegeräte aus und trennen Sie das System von der Steckdose.
- 3 Öffnen Sie das System. Siehe ["System öffnen](#page-60-1)" in "Störungen des Systems beheben".
- 4 [Entfernen](#page-124-0) Sie gegebenenfalls die SCSI-Rückwandplatinen-Tochterkarte. Siehe "Entfernen [der SCSI-Rückwandplatinen-Tochterkarte"](#page-124-0).
- 5 Entfernen Sie die Befestigungsschraube des USB-/Grafik-Anschlussmoduls und Entfernen Sie das Modul. Siehe [Abbildung 6-11.](#page-102-0)
- 6 Entfernen Sie die zwei Befestigungsschrauben des Bedienfelds und entfernen Sie das Bedienfeld.
- 7 Trennen Sie das Bedienfeld vom Kabel des Bedienfeldes.

#### <span id="page-102-0"></span>Abbildung 6-11. Entfernen der Bedienfeld-Baugruppe

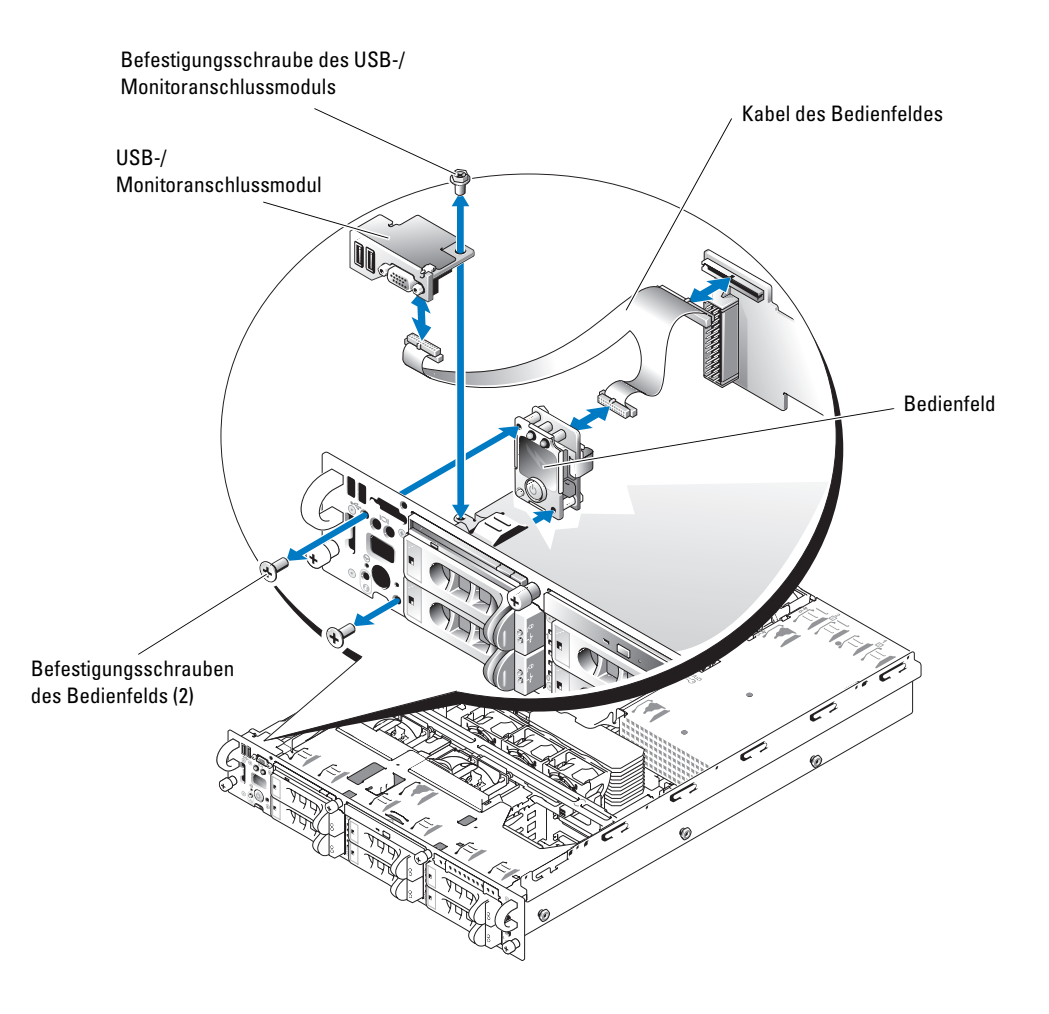

### Einbauen der Bedienfeld-Baugruppe

- WARNUNG: Viele Reparaturen am Computer dürfen nur von einem zertifizierten Servicetechniker ausgeführt werden. Sie sollten nur die Behebung von Störungen sowie einfache Reparaturen unter Berücksichtigung der jeweiligen Angaben in den Produktdokumentationen von Dell durchführen, bzw. die elektronischen oder telefonischen Anweisungen des Service- und Supportteams von Dell befolgen. Schäden durch nicht von Dell genehmigte Wartungsversuche werden nicht durch die Garantie abgedeckt. Lesen und beachten Sie die Sicherheitshinweise, die Sie zusammen mit Ihrem Produkt erhalten haben.
- 1 Schließen Sie das Bedienfeld an das Kabel des Bedienfelds an. Siehe [Abbildung 6-11](#page-102-0).
- 2 Schieben Sie das Bedienfeld in das Gehäuse und befestigen Sie es mit den zwei Befestigungsschrauben des Bedienfelds. Siehe [Abbildung 6-11.](#page-102-0)
- 3 Bauen Sie das USB-/Grafik-Anschlussmodul wieder ein und befestigen Sie es mit der Befestigungsschraube des USB/Grafik-Anschlussmoduls. Siehe [Abbildung 6-11](#page-102-0).
- 4 Befestigen Sie gegebenenfalls die SCSI-Rückwandplatinen-Tochterkarte. Siehe "Einbauen der [SCSI-Rückwandplatinen-Tochterkarte](#page-122-0)".
- 5 Schließen Sie das System. Siehe "[System schließen](#page-61-1)" in "Störungen des Systems beheben".
- 6 Setzen Sie die Blende wieder ein. Siehe ["Verkleidung wieder montieren](#page-60-2)" in "Störungen des Systems beheben".
- 7 Schließen Sie das System sowie angeschlossene Peripheriegeräte wieder an die Stromversorgung an und schalten Sie diese ein.

# Optionale RAC-Karte

### Optionale RAC-Karte installieren

- WARNUNG: Nur ausgebildete Servicetechniker sind befugt, die Systemabdeckung zu entfernen und Komponenten im Innern des Systems zu handhaben. Ausführliche Informationen zu den Sicherheitsvorkehrungen beim Arbeiten im Innern des Computers und zum Schutz vor elektrischer Entladung finden Sie im *Produktinformationshandbuch*.
- 1 Schalten Sie das System und die Peripheriegeräte aus, und trennen Sie das System vom Stromnetz.
- 2 Öffnen Sie das System. Siehe ["System öffnen](#page-60-1)" unter "Störungen beim System beheben".
- 3 Entfernen Sie die beiden Systemlüfter. Siehe ["Lüfter entfernen"](#page-78-0).
- 4 Entfernen Sie den Lüftereinschub:
	- a Drücken Sie die Freigabeklinke des Lüftereinschubs. Siehe [Abbildung 6-12.](#page-104-0)
	- b Heben Sie den Lüftereinschub gerade aus dem Gehäuse heraus.

<span id="page-104-0"></span>Abbildung 6-12. Hinteren Lüftereinschub entfernen

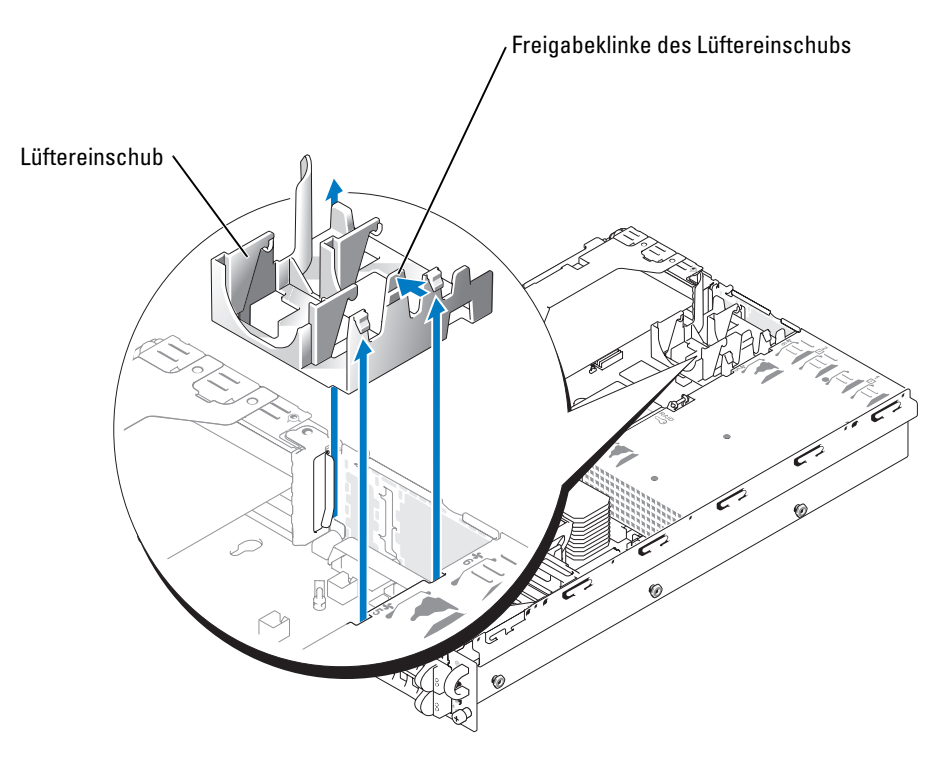

- 5 Entfernen Sie die den Abdeckstecker von der Rückseite des Systems. Siehe [Abbildung 6-13.](#page-105-0)
- 6 Richten Sie die RAC-Karte so aus, dass ihr NIC-Anschluss durch die RAC-Kartenöffnung des Backpanel geführt werden kann. Richten Sie sie dann wieder gerade aus.

<span id="page-105-0"></span>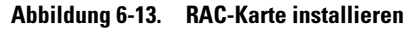

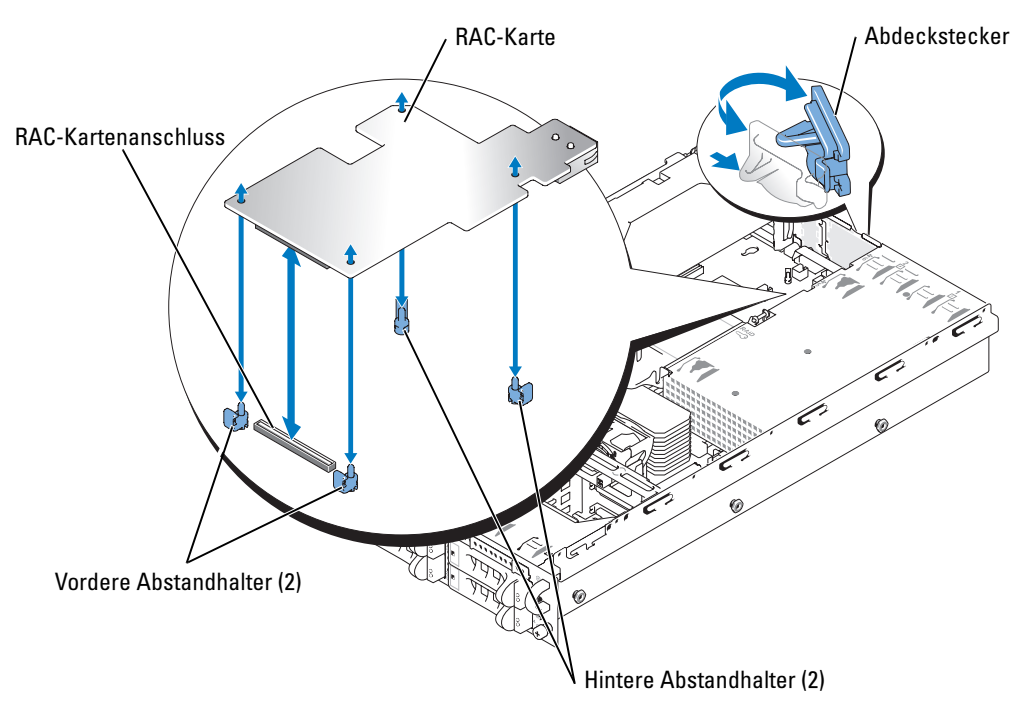

7 Richten Sie die vordere Kante der RAC-Karte an den zwei vorderen Abstandhaltern neben dem RAC-Systemplatinenanschluss aus, und drücken Sie auf den vorderen Teil der Karte, bis sie einrastet. Siehe [Abbildung 6-13](#page-105-0).

Wenn die Vorderseite der Karte vollständig sitzt, schnappen die zwei Abstandhalter über die vordere Kante der Karte.

8 Richten Sie die hintere Kante der RAC-Karte an den zwei hinteren Abstandhaltern aus, und drücken Sie auf den hinteren Teil der Karte, bis sie einrastet. Siehe [Abbildung 6-13](#page-105-0).

Wenn der hintere Teil der Karte vollständig sitzt, schnappen die zwei Abstandhalter über die hintere Kante der Karte.

- 9 Setzen Sie den hinteren Lüftereinschub wieder ein:
	- a Richten Sie die Führungslasche des Lüftereinschubs an den Führungslaschen an der Seite der Gehäusewand aus. Siehe [Abbildung 6-14.](#page-106-0)
	- b Richten Sie den Führungspin an der Unterseite des Lüftereinschubs am Führungsloch auf der Systemplatine aus.
	- c Senken Sie den Lüftereinschub gerade ab.
	- d Drücken Sie auf die beiden Klinken links, bis die Freigabeklinke einrastet.

<span id="page-106-0"></span>Abbildung 6-14. Hinteren Lüftereinschub installieren

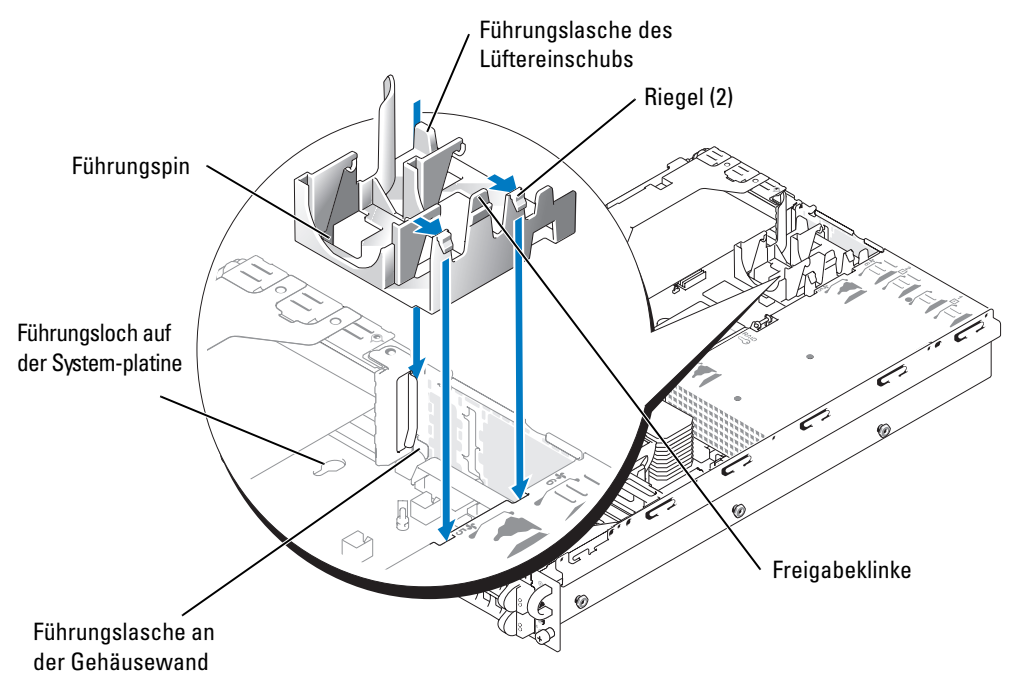

- 10 Setzen Sie die beiden hinteren Systemlüfter wieder ein. Siehe ["Lüfter wieder einbauen](#page-79-1)".
- 11 Schließen Sie das System. Siehe "[System schließen](#page-61-1)" unter "Störungen beim System beheben".
- 12 Stellen Sie die Stromzufuhr zum System und den Peripheriegeräten wieder her, und schalten Sie sowohl das System als auch die Geräte ein.
- 13 Rufen Sie das System-Setup-Programm auf, und überprüfen Sie, ob sich die Einstellungen für den SCSI-Controller geändert haben und die Anwesenheit der RAID-Hardware wiedergeben. Siehe auch "System-Setup-Programm verwenden" im Benutzerhandbuch.
- 14 Informationen zur Konfiguration und Verwendung der RAC-Karte finden Sie in der mit der Karte gelieferten Dokumentation.

#### Entfernen einer optionalen RAC-Karte

- WARNUNG: Viele Reparaturen am Computer dürfen nur von einem zertifizierten Servicetechniker ausgeführt werden. Sie sollten nur die Behebung von Störungen sowie einfache Reparaturen unter Berücksichtigung der jeweiligen Angaben in den Produktdokumentationen von Dell durchführen, bzw. die elektronischen oder telefonischen Anweisungen des Service- und Supportteams von Dell befolgen. Schäden durch nicht von Dell genehmigte Wartungsversuche werden nicht durch die Garantie abgedeckt. Lesen und beachten Sie die Sicherheitshinweise, die Sie zusammen mit Ihrem Produkt erhalten haben.
- 1 Schalten Sie das System sowie angeschlossene Peripheriegeräte aus und trennen Sie das System von der Steckdose.
- 2 Öffnen Sie das System. Siehe ["System öffnen](#page-60-1)" in "Störungen des Systems beheben".
- 3 Entfernen Sie die zwei Systemlüfter. Siehe "[Lüfter entfernen](#page-78-0)".
- 4 Entfernen Sie den Lüfterschacht:
	- a Drücken Sie auf die Entriegelungslasche des Lüfterschachts. Siehe [Abbildung 6-12](#page-104-0).
	- b Heben Sie den Lüfterschacht gerade nach oben an und aus dem System heraus.
- 5 Drücken Sie die vorderen Kunststoff-Abstandshalterungen (am nächsten zum Speichermodul) nach außen und ziehen Sie die RAC-Karte nach oben, bis sie aus dem RAC-Kartenanschluss auf der Systemplatine gelöst ist. Siehe [Abbildung 6-13.](#page-105-0)
- 6 Drücken Sie die beiden hinteren Kunststoffabstandshalterungen (am nächsten zur Rückseite des Systems) nach außen und heben Sie die RAC-Karte aus dem System.
- 7 Einbauen des Lüfterschachts an der Rückseite:
	- a Richten Sie den Ausrichtschlitz des Lüfterschachtes an dem entsprechenden Steg an der Seite der Gehäusewand aus. Siehe [Abbildung 6-14](#page-106-0).
	- b Richten Sie den Ausrichtstift an der Unterseite des Lüfterschachtes an der zugehörigen Öffnung in der Systemplatine aus.
	- c Schieben Sie den Lüfterschacht gerade nach unten.
	- d Drücken Sie die beiden übrigen Riegel, bis die Entriegelungslasche fest in der Sicherungshalterung einrastet.
- 8 Bauen Sie wieder die beiden hinteren Systemlüfter ein. Siehe "[Lüfter wieder einbauen"](#page-79-1).
- 9 Schließen Sie das System. Siehe "[System schließen](#page-61-1)" in "Störungen des Systems beheben".
- 10 Schließen Sie das System sowie angeschlossene Peripheriegeräte wieder an die Stromversorgung an und schalten Sie diese ein.
# Laufwerke installieren

In das System können bis zu sechs 1-Zoll-SCSI-Festplatten eingebaut werden. Ein optionales optisches Laufwerk und ein optionales Diskettenlaufwerk werden in zwei separate Laufwerkträger eingebaut. Diese Träger werden in die Frontblende und die SCSI-Backplane eingeschoben. In diesem Abschnitt wird die Vorgehensweise beim Ersetzen dieser Laufwerke beschrieben.

## SCSI-Schnittstellenkabel

SCSI-Schnittstellenanschlüsse sind zum korrekten Einsetzen passgeformt. Die Passformung stellt sicher, dass der Pin-1-Draht im Kabel mit dem Pin-1-Ende des Steckers auf beiden Seiten des Kabels verbunden wird. Wenn Sie ein Schnittstellenkabel abziehen, fassen Sie es nur am Stecker und nicht am Kabel selbst an, um eine unnötige Belastung des Kabels zu vermeiden.

## <span id="page-108-0"></span>SCSI-Konfigurationsinformationen

Grundsätzlich werden SCSI-Geräte wie andere Geräte installiert, doch sind ihre Konfigurationsanforderungen anders. Zur Konfiguration eines externen SCSI-Geräts folgen Sie den Anweisungen in den folgenden Unterabschnitten.

## SCSI-ID-Nummern

Jedem am SCSI-Hostadapter angeschlossenen Gerät muss eine eigene SCSI-ID-Nummer von 0 bis 15 zugewiesen werden.

Stellen Sie die SCSI-ID-Nummer von Bandlaufwerken mittels der Jumper- und Schaltereinstellungen am Laufwerk so ein, dass kein Konflikt mit den SCSI-ID-Nummern anderer am selben Bus angeschlossener Geräte auftritt. Standardwerte für die SCSI-ID-Nummer finden Sie in der Dokumentation des Bandlaufwerks.

 $\mathscr O$  ANMERKUNG: Es ist nicht erforderlich, die SCSI-ID-Nummern sequentiell zuzuweisen oder die Geräte entsprechend der ID-Nummer sequentiell am Kabel anzuschließen.

## Geräteterminierung

SCSI-Logik erfordert, dass die Terminierung für die beiden Gerätean den entgegengesetzten Enden der SCSI-Kette aktiviert und die Terminierung für alle dazwischen liegenden Geräte deaktiviert wird. Für interne SCSI-Geräte wird die Terminierung automatisch konfiguriert. Für externe SCSI-Geräte sollten Sie die Terminierung aller Geräte deaktivieren und Kabel mit Abschlusswiderstand verwenden. Informationen zur Deaktivierung der Terminierung finden Sie in der Dokumentation, die mit jedem optional erworbenen SCSI-Gerät geliefert wird.

## Externes SCSI-Bandlaufwerk

Dieser Unterabschnitt beschreibt die Installation und Konfiguration eines externen SCSI-Bandlaufwerks.

## Externes SCSI-Bandlaufwerk installieren

**C** HINWEIS: Siehe "Schutz vor elektrostatischer Entladung" in den Sicherheitshinweisen im *Produktinformationshandbuch*.

- 1 Schalten Sie das System und die Peripheriegeräte aus, und trennen Sie das System vom Stromnetz.
- 2 Bereiten Sie das Bandlaufwerk für die Installation vor.

Erden Sie sich durch Berühren eines unbeschichteten Metallteils auf der Systemrückseite, packen Sie das Laufwerk (und ggf. die Controllerkarte) aus, und vergleichen Sie die Jumper- und Schaltereinstellungen mit denen in der Dokumentation, die dem Laufwerk beigelegt war.

Weitere Information zur Einstellung der SCSI-ID-Nummmer des Laufwerks und der Aktivierung der Laufwerksterminierung (falls benötigt) finden Sie unter "[SCSI-Konfigurationsinformationen"](#page-108-0). Ändern Sie alle für die Konfiguration des Systems erforderlichen Einstellungen.

- 3 Verbinden Sie das Schnittstellenkabel des Bandlaufwerks mit dem externen SCSI-Anschluss auf der Controllerkarte.
- 4 Schließen Sie das System wieder an das Stromnetz an, und schalten Sie das System und alle angeschlossenen Peripheriegeräte ein.
- 5 Unterziehen Sie das Laufwerk einem Sicherungskopie- und Überprüfungstest, wie in der Softwaredokumentation zum Laufwerk beschrieben.

### Internes SCSI-Bandlaufwerk installieren

**C** HINWEIS: Siehe "Schutz vor elektrostatischer Entladung" in den Sicherheitshinweisen im *Produktinformationshandbuch*.

- 1 Schalten Sie das System und die Peripheriegeräte aus, und trennen Sie das System vom Stromnetz.
- 2 Bereiten Sie das Bandlaufwerk für die Installation vor.

Erden Sie sich durch Berühren eines unbeschichteten Metallteils auf der Systemrückseite, packen Sie das Laufwerk (und ggf. die Controllerkarte) aus, und vergleichen Sie die Jumper- und Schaltereinstellungen mit denen in der Dokumentation, die dem Laufwerk beigelegt war.

Weitere Information zur Einstellung der SCSI-ID-Nummmer des Laufwerks und der Aktivierung der Laufwerksterminierung (falls benötigt) finden Sie unter "[SCSI-Konfigurationsinformationen"](#page-108-0). Ändern Sie alle für die Konfiguration des Systems erforderlichen Einstellungen.

- 3 Schieben Sie das Bandlaufwerk in den Festplattenlaufwerkschacht 5 (rechts oben). Die Festplattenlaufwerksschächte sind von 0 bis 5 durchnummeriert (beginend mit dem unteren Laufwerk ganz links)
- 4 Um den integrierten SCSI-Controller zu verwenden, verbinden Sie das SCSI-Schnittstellenkabel des Bandlaufwerks mit dem Anschluss SCSI A oder SCSI B auf der Riser-Karte. Siehe [Abbildung A-4](#page-155-0) oder [Abbildung A-5](#page-155-1). Bei Verwendung einer optionalen SCSI-Controllerkarte verbinden Sie das SCSI-Schnittstellenkabel des Bandlaufwerks mit dem SCSI-Anschluss auf der SCSI-Controllerkarte.
- 5 Schließen Sie das Stromkabel des Bandlaufwerks an den Bandlaufwerk-Stromanschluss auf der Backplane an. Siehe [Abbildung A-6.](#page-156-0)
- 6 Schließen Sie das System wieder an das Stromnetz an, und schalten Sie das System und alle angeschlossenen Peripheriegeräte ein.
- 7 Unterziehen Sie das Laufwerk einem Sicherungskopie- und Überprüfungstest, wie in der Softwaredokumentation zum Laufwerk beschrieben.

## SCSI-Festplattenlaufwerke

Dieser Unterabschnitt beschreibt die Installation und Konfiguration von SCSI-Festplattenlaufwerken in den internen Festplattenlaufwerkschächten des Systems.

## Bevor Sie beginnen

Bevor Sie versuchen, ein Laufwerk zu entfernen oder zu installieren, während das System in Betrieb ist, vergewissern Sie sich in der Dokumentation des RAID-Controllers, dass das System für das Aus- und Einbauen hot-plug-fähiger Laufwerke korrekt konfiguriert ist.

SCSI-Festplattenlaufwerke werden in besonderen Laufwerkträgern geliefert, die in die Festplattenlaufwerkschächte passen.

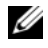

 $\mathscr{U}_4$  ANMERKUNG: Verwenden Sie nur Laufwerke, die geprüft und für den Einsatz mit der SCSI-Backplane zugelassen sind.

Um SCSI-Festplattenlaufwerke zu partitionieren und zu formatieren, müssen möglicherweise andere Programme verwendet werden als die Programme, die mit dem Betriebssystem geliefert werden. Weitere Informationen und Anweisungen finden Sie im *Benutzerhandbuch* unter "SCSI-Treiber installieren und konfigurieren".

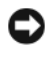

#### HINWEIS: Schalten Sie das System nicht aus und starten Sie es nicht neu, während das Laufwerk formatiert wird. Andernfalls kann das Laufwerk beschädigt werden.

Bedenken Sie vor dem Formatieren von SCSI-Festplattenlaufwerken mit großer Kapazität, dass Sie genügend Zeit zum vollständigen Ausführen der Formatierung einkalkulieren müssen. Lange Formatierungszeiten sind für diese Laufwerke normal. Der Formatierungsvorgang eines besonders großen Laufwerks kann mehr als eine Stunde dauern.

### SCSI-Backplane konfigurieren

Die Festplattenlaufwerkschächte bieten Platz für bis zu sechs 1-Zoll-SCSI-Festplattenlaufwerke. Die Festplattenlaufwerke werden über die SCSI-Backplane mit einem Controller auf der Systemplatine oder einer RAID-Controllerkarte verbunden.

Das System kann mit mehreren verschiedenen Festplattenkonfigurationen ausgestattet werden:

- SCSI-Backplane-Zusatzkarte:
	- 1×6-Konfiguration, SCSI-Backplane-Zusatzkarte nicht installiert
	- 2/4-geteilte Konfiguration, SCSI-Backplane-Zusatzkarte installiert

Siehe ["SCSI-Rückwandplatinen-Tochterkarte](#page-122-0)".

- SCSI-Controller:
	- Integrierter SCSI-Controller
	- Optionaler integrierter RAID-Controller. Siehe "[Aktivieren des integrierten RAID-](#page-117-0)[Controllers](#page-117-0)".
	- RAID-Controllerkarte. Siehe "[RAID-Controller-Karte installieren"](#page-121-0).
- Verkabelung:
	- Wenn keine RAID-Controllerkarte installiert ist, verbinden Sie die Anschlüsse SCSI A und/oder SCSI B auf der Riser-Karte mit den gleichnamigen Anschlüssen auf der Backplane. Danach kann entweder der integrierte SCSI-Controller oder der optionale RAID-Controller in einer 1×6-Konfiguration oder in einer 2/4-geteilten Konfiguration betrieben werden.
	- Wenn eine RAID-Controllerkarte installiert ist, können Sie die Controllerkarte über Kabel mit den Anschlüssen SCSI A und/oder SCSI B auf der SCSI-Backplane verbinden. Anschlüsse an der Backplane, die nicht mit einer RAID-Controllerkarte verbunden sind, nutzen den integrierten SCSI-Controller oder den optionalen integrierten RAID-Controller (falls dieser an die Riser-Karte angeschlossen ist).
	- Wenn ein Kabel an den Anschluss SCSI B auf der SCSI-Backplane angeschlossen ist, muss die SCSI-Backplane-Zusatzkarte im System installiert sein, damit die 2/4-geteilte Konfiguration aktiviert werden kann. Andernfalls wird eine Fehlermeldung angezeigt.

Die Position der Anschlüsse auf der SCSI-Backplane ist in [Abbildung A-6](#page-156-0) dargestellt.

### Entfernen eine Festplatten-Platzhalterkarte

HINWEIS: Um eine korrekte Systemkühlung sicherzustellen, müssen in allen leeren Festplattenschächten Platzhalterkarten eingebaut sein. Wenn Sie einen Festplattenträger aus dem System entfernt haben und nicht wieder einbauen, müssen Sie den Träger durch eine Festplatten-Platzhalterkarte ersetzen.

- 1 Entfernen Sie die Blende, wenn angebracht. Siehe ["Verkleidung entfernen](#page-59-0)" in "Störungen des Systems beheben".
- 2 Drücken Sie auf die linke Seite der Laufwerk-Platzhalterkarte, um die Platzhalterkarte auszuwerfen.
- 3 Schieben Sie die Festplatten-Platzhalterkarte aus dem Festplattenschacht.
- 4 Befestigen Sie die [Verkleidung](#page-60-0) wieder, wenn sie abgenommen wurde. Siehe "Verkleidung [wieder montieren](#page-60-0)" in "Störungen des Systems beheben".

### Einbauen eine Festplatten-Platzhalterkarte

- **1** Entfernen Sie die Blende, wenn angebracht. Siehe "[Verkleidung wieder montieren"](#page-60-0) in "Störungen des Systems beheben".
- 2 Drücken Sie auf die linke Seite der Festplatten-Platzhalterkarte und richten Sie sie am leeren Festplattenschacht aus.
- 3 Setzen Sie die Platzhalterkarte in den Laufwerkschacht ein.
- 4 Befestigen Sie die [Verkleidung](#page-60-0) wieder, wenn sie abgenommen wurde. Siehe "Verkleidung [wieder montieren](#page-60-0)" in "Störungen des Systems beheben".

### Entfernen einer Festplatte aus einem Festplattenträger

Entfernen Sie die vier Schrauben von den Seitenschienen des Festplattenträgers und entfernen Sie die Festplatte aus dem Träger.

### Einbauen einer SCSI-Festplatte in den Festplattenträger

1 Bauen Sie die SCSI-Festplatte mit den Laufwerksanschlüssen nach hinten in den Festplattenträger ein.

Die Metallseite der Festplatte muss nach oben zeigen.

2 Richten Sie die Schraubenbohrungen aus und bringen Sie die vier Schrauben an, mit denen die Festplatte am Festplattenträger befestigt wird.

### SCSI-Festplattenlaufwerk installieren

HINWEIS: Stellen Sie beim Installieren von Festplatten sicher, dass die angrenzenden Laufwerke vollständig installiert sind. Wenn Sie versuchen, einen Laufwerkträger neben einem unvollständig eingesetzten Träger einzusetzen und zu verriegeln, kann die Schirmfeder des nicht fest sitzenden Trägers beschädigt und unbrauchbar gemacht werden.

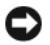

HINWEIS: Die Installation von Hot-Plug-Laufwerken wird nicht von allen Betriebssystemen unterstützt. Informationen hierzu finden Sie in der mit dem Betriebssystem gelieferten Dokumentation.

- 1 Entfernen Sie die Blende. Siehe ["Verkleidung entfernen](#page-59-0)" in "Störungen beim System beheben".
- 2 Öffnen Sie den Festplattenlaufwerkträgergriff. Siehe [Abbildung 7-1.](#page-113-0)

#### <span id="page-113-0"></span>Abbildung 7-1. SCSI-Festplattenlaufwerk installieren

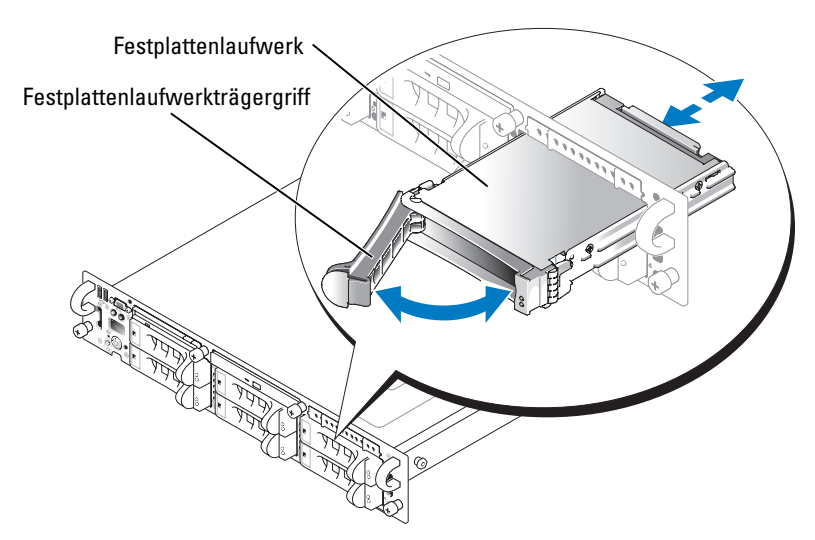

- HINWEIS: Setzen Sie keinen Festplattenträger ein, und schließen Sie seinen Griff, wenn sich daneben ein Träger befindet, der nicht korrekt sitzt. Andernfalls kann die Schirmfeder des nicht fest sitzenden Trägers beschädigt und unbrauchbar gemacht werden. Stellen Sie sicher, dass der benachbarte Laufwerkträger vollständig eingebaut ist.
- 3 Schieben Sie den Festplattenlaufwerkträger in den Laufwerkschacht. Siehe [Abbildung 7-1.](#page-113-0)
- 4 Schließen Sie den Laufwerkträgergriff, um das Laufwerk fest zu verriegeln.
- 5 Setzen Sie die Blende wieder ein. Siehe ["Verkleidung wieder montieren](#page-60-0)" in "Störungen beim System beheben".
- 6 Installieren Sie alle erforderlichen SCSI-Gerätetreiber. Weitere Informationen finden Sie im *Benutzerhandbuch* unter "SCSI-Treiber installieren und konfigurieren".
- 7 Ist das Festplattenlaufwerk neu, führen Sie den SCSI-Controller-Test in der Systemdiagnose aus.

### SCSI-Festplattenlaufwerk entfernen

- HINWEIS: Die Installation von Hot-Plug-Laufwerken wird nicht von allen Betriebssystemen unterstützt. Informationen hierzu finden Sie in der mit dem Betriebssystem gelieferten Dokumentation.
- 1 Entfernen Sie die Blende. Siehe ["Verkleidung entfernen](#page-59-0)" in "Störungen beim System beheben".
- 2 Schalten Sie das Festplattenlaufwerk offline, und warten Sie, bis die SCSI-Festplattenanzeige auf dem Laufwerkträger anzeigt, dass das Laufwerk sicher entfernt werden kann. Siehe [Tabelle 2-3](#page-18-0).

Wenn das Laufwerk in Betrieb war, blinkt die Laufwerkstatusanzeige zweimal pro Sekunde grün, wenn das Laufwerk von der Stromversorgung getrennt wird. Wenn alle Laufwerkanzeigen erloschen sind, ist das Laufwerk zum Ausbau bereit.

Weitere Informationen zum Offline-Schalten des Festplattenlaufwerks finden Sie im Handbuch zum Betriebssystem.

- 3 Öffnen Sie den Festplattenlaufwerkträgergriff, um das Laufwerk freizugeben. Siehe [Abbildung 7-1.](#page-113-0)
- 4 Ziehen Sie das Festplattenlaufwerk ganz aus dem Laufwerkschacht heraus. Siehe [Abbildung 7-1.](#page-113-0)

Wenn Sie das Laufwerk dauerhaft entfernen, installieren sie einen Steckplatzeinsatz.

5 Setzen Sie die Blende wieder ein. Siehe ["Verkleidung wieder montieren](#page-60-0)" in "Störungen beim System beheben".

## Optische Laufwerke und Diskettenlaufwerke

Ein optionales optisches Laufwerk und ein optionales Diskettenlaufwerk werden auf Laufwerkträger montiert, die in die Frontblende geschoben werden. Sie werden über die SCSI-Backplane mit den Controllern auf der Systemplatine verbunden.

### Optische Laufwerkträger oder Diskettenlaufwerkträger entfernen

- **/!\ WARNUNG: Nur ausgebildete Servicetechniker sind befugt, die Systemabdeckung zu entfernen** und Komponenten im Innern des Systems zu handhaben. Ausführliche Informationen zu den Sicherheitsvorkehrungen beim Arbeiten im Inneren des Computers und zum Schutz vor elektrischer Entladung finden Sie im Produktinformationshandbuch.
	- 1 Schalten Sie das System und alle angeschlossenen Peripheriegeräte aus und trennen Sie das System vom Stromnetz.
	- **2** Entfernen Sie die Blende. Siehe ["Verkleidung entfernen](#page-59-0)" in "Störungen beim System beheben".
	- **3** Öffnen Sie das System. Siehe ["System öffnen](#page-60-1)" in "Störungen beim System beheben".
- 4 Um den optischen Laufwerkträger oder den Diskettenlaufwerkträger zu entfernen, drücken Sie auf den blauen Entriegelungshebel, und ziehen Sie den Laufwerkträger heraus. Siehe [Abbildung 7-2](#page-115-0).
- 5 Beim Entfernen und Einbauen des optischen Laufwerkkabels gehen Sie wie folgt vor:
	- a Trennen Sie das optische Laufwerkkabel von der Rückseite des optischen Laufwerks.
	- b Lösen Sie die beiden Kunststoffstifte, die das Kabel am optischen Laufwerk halten.
	- c Entfernen Sie das Kabel vorsichtig vom optischen Laufwerk.
- 6 Zum Entfernen des optischen Laufwerks aus dem Laufwerkfach gehen Sie wie folgt vor:
	- a Drücken Sie die Entriegelungstaste für die optische Laufwerkschiene und entfernen Sie vorsichtig das Laufwerk.
	- b Drehen Sie das optische Laufwerk aus dem Laufwerkfach heraus.

### <span id="page-115-0"></span>Abbildung 7-2. Optische Laufwerkträger oder Diskettenlaufwerkträger entfernen/einsetzen

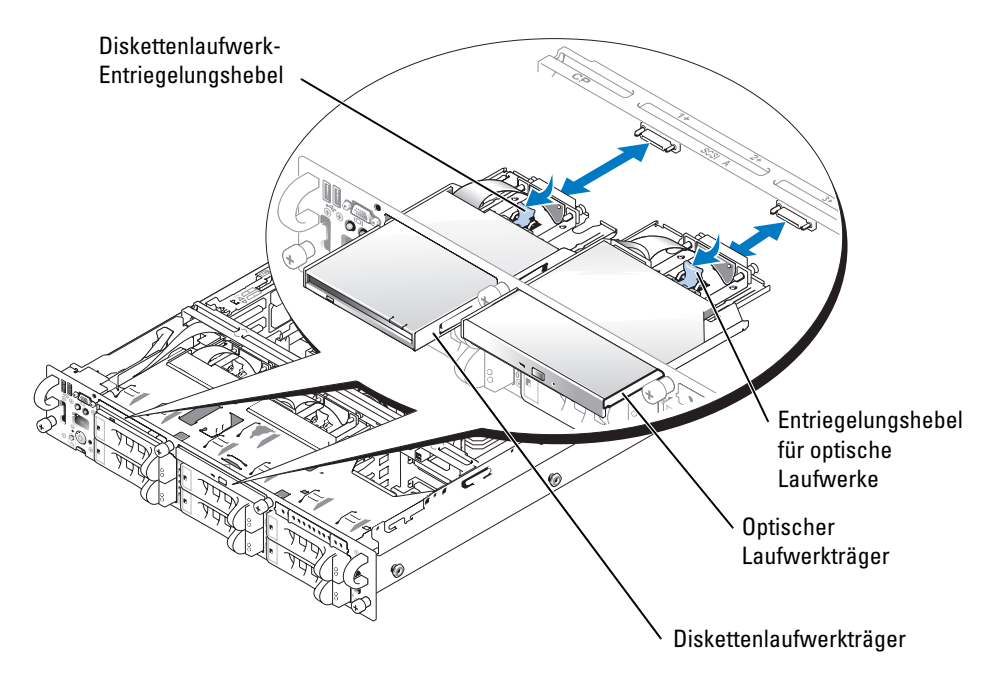

### Optische Laufwerkträger oder Diskettenlaufwerkträger installieren

- 1 Wenn das optische Laufwerk nicht bereits im Laufwerkfach eingebaut ist, gehen Sie wie folgt vor:
	- a Drücken Sie die Entriegelungstaste für die optische Laufwerkschiene und entfernen Sie vorsichtig das Laufwerk.
	- b Drehen Sie das optische Laufwerk in das Laufwerkfach hinein.
	- c Drücken Sie die Entriegelungstaste für die optische Laufwerkschiene und setzen Sie das Laufwerk ein.
- 2 Wenn das optische Laufwerkkabel nicht bereits eingebaut ist, gehen Sie wie folgt vor:
	- a Setzen Sie die zwei Kunststoffstiffte in der Rückseite des Fachs ein und drücken Sie sie, bis sie fest in Position sitzen und das Kabel halten.
	- b Schließen Sie das Kabel an das optische Laufwerk an.
- 3 Richten Sie das Fach des optischen Laufwerks oder des Diskettenlaufwerks an der jeweiligen Öffnung in der Frontblende aus.

Die Öffnung für das optische Laufwerk befindet sich über den Festplatteneinschüben 2 und 3 und die Öffnung für das Diskettenlaufwerk über den Festplatteneinschüben 0 und 1. Sie erkennen die Festplatteneinschübe an den entsprechenden Aufschriften auf der Frontblende des Systems.

- 4 Schieben Sie den Laufwerkträger in die Öffnung, bis er einrastet. Siehe [Abbildung 7-2](#page-115-0).
- 5 Schließen Sie das System. Siehe "[System schließen](#page-61-0)" in "Störungen beim System beheben".
- 6 Setzen Sie die Blende wieder ein. Siehe ["Verkleidung wieder montieren](#page-60-0)" in "Störungen beim System beheben".
- 7 Verbinden Sie das System und die Peripheriegeräte wieder mit der Stromversorgung und schalten Sie sie ein.

## <span id="page-117-0"></span>Aktivieren des integrierten RAID-Controllers

WARNUNG: Tauschen Sie die Batterie nur gegen eine Batterie des selben oder eines gleichwertigen, vom Hersteller empfohlenen Typs aus. Entsorgen Sie leere Batterien nach den Anweisungen des Herstellers. Weitere Informationen finden Sie im *Produktinformationshandbuch*.

WARNUNG: Nur ausgebildete Servicetechniker sind befugt, die Systemabdeckung zu entfernen und Komponenten im Innern des Systems zu handhaben. Ausführliche Informationen zu den Sicherheitsvorkehrungen beim Arbeiten im Inneren des Computers und zum Schutz vor elektrischer Entladung finden Sie im Produktinformationshandbuch.

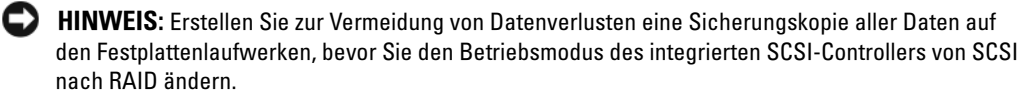

- 1 Schalten Sie das System und die Peripheriegeräte aus, und trennen Sie das System vom Stromnetz.
- 2 Entfernen Sie die Blende. Siehe ["Verkleidung entfernen"](#page-59-0) in "Störungen beim System beheben".
- **3** Offnen Sie das System. Siehe ["System öffnen](#page-60-1)" in "Störungen beim System beheben".
- 4 Drücken Sie die Lösevorrichtungen am RAID-Speichermodul nach unten und nach außen, damit das Speichermodul in den Steckplatz eingesetzt werden kann. Siehe [Abbildung 7-3.](#page-118-0)

Die Position des RAID-Speichermodul-Anschlusses auf der Riser-Karte für Erweiterungskarten können Sie [Abbildung A-4](#page-155-0) und [Abbildung A-5](#page-155-1) entnehmen.

5 Richten Sie den Platinenstecker des Speichermoduls mit den Ausrichtungsführungen aus, und setzen Sie das Modul in den Sockel ein. Siehe [Abbildung 7-3.](#page-118-0)

Am Speichermodulanschluss befindet sich eine Ausrichtungsführung, sodass das Speichermodul nur in einer Weise in den Anschluss eingesetzt werden kann.

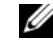

ANMERKUNG: Das RAID-Controller-Speichermodul muss ein registriertes DDR2 (PC3200)- Speichermodul mit 256 MB Speicherplatz für eine Taktfrequenz von 400 MHz oder höher sein.

6 Um das Speichermodul im Steckplatz einzurasten, drücken Sie mit den Daumen auf das Speichermodul, während Sie mit den Zeigefingern die Lösevorrichtung nach oben ziehen.

#### <span id="page-118-0"></span>Abbildung 7-3. RAID-Controller-Speichermodul installieren

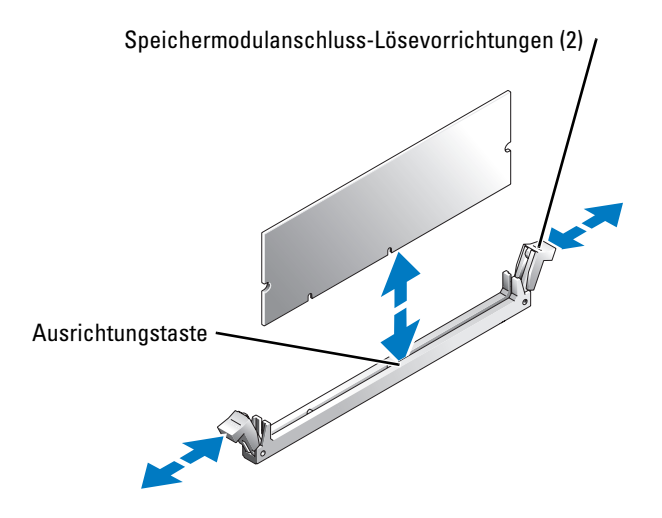

- 7 Heben Sie das Speichermodul-Abdeckblech an, und suchen Sie den RAID-Hardwareschlüssel-Anschluss auf der Systemplatine. Siehe [Abbildung A-3](#page-153-0).
- 8 Drücken Sie die Lösevorrichtungen am RAID-Hardwareschlüssel nach unten und außen, damit Sie den Schlüssel in den Steckplatz einsetzen können. Siehe [Abbildung 7-4](#page-119-0).
- 9 Setzen Sie den RAID-Hardwareschlüssel im zugehörigen Sockel auf der Systemplatine ein, und sichern Sie ihn mit den Riegeln an den Seiten des Steckplatzes. Siehe [Abbildung 7-4](#page-119-0).
- 10 Drücken Sie vorsichtig mit den Daumen auf den Hardwareschlüssel, während Sie mit den Zeigefingern die Lösevorrichtung nach oben ziehen, bis der Schlüssel im Steckplatz einrastet.
- 11 Senken Sie das Speichermodul-Abdeckblech ab.

<span id="page-119-0"></span>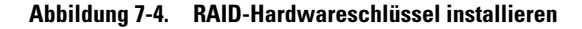

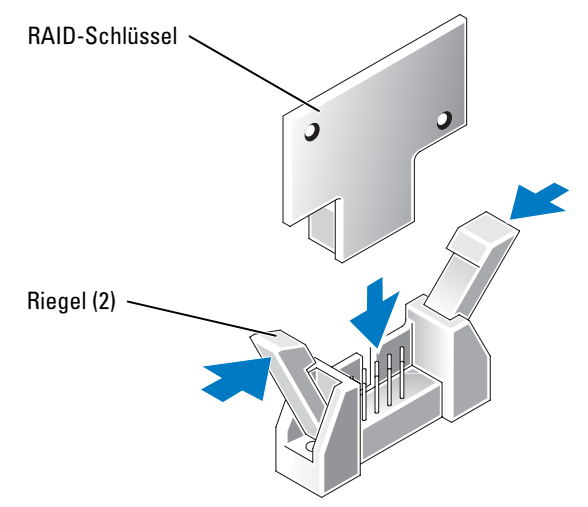

- 12 Öffnen Sie vorsichtig das RAID-Batteriefach, führen Sie das Kabel der RAID-Batterie durch die Öffnung unten, und setzen Sie dann die RAID-Batterie in das Batteriefach ein. Siehe [Abbildung 7-5.](#page-120-0)
- 13 Führen Sie das Batteriekabel durch die Batteriekabelsicherungsklemmen und verbinden Sie es mit dem RAID-Batteriekabelanschluss auf der Riser-Karte für Erweiterungskarten. Siehe [Abbildung 7-5.](#page-120-0)

Die Position des RAID-Batteriekabel-Anschlusses auf der Riser-Karte für Erweiterungskarten können Sie [Abbildung A-4](#page-155-0) und [Abbildung A-5](#page-155-1) entnehmen.

<span id="page-120-0"></span>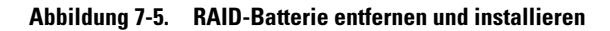

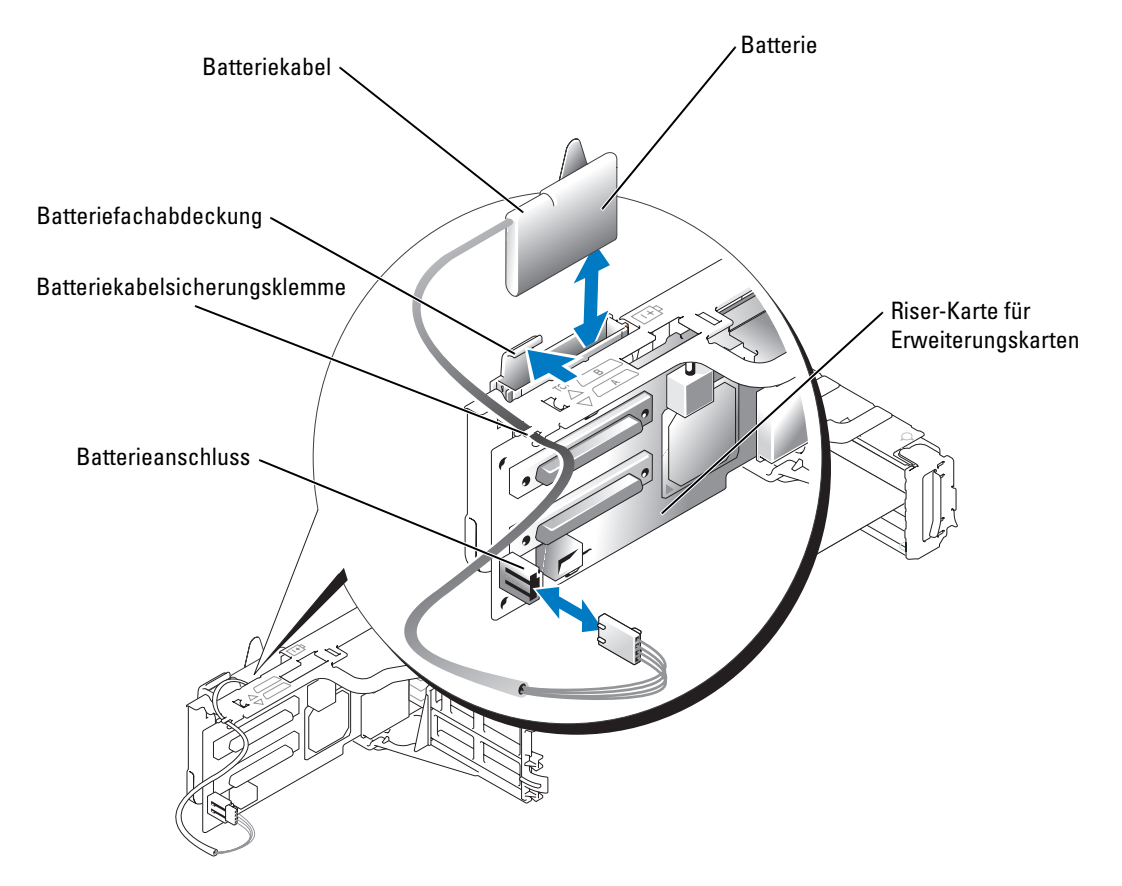

- 14 Schließen Sie das System. Siehe "[System schließen](#page-61-0)" in "Störungen beim System beheben".
- 15 Schließen Sie das System wieder an das Stromnetz an, und schalten Sie das System und alle angeschlossenen Peripheriegeräte ein.
- 16 Rufen Sie das System-Setup-Programm auf und überprüfen Sie, dass sich die Einstellungen für den SCSI-Controller geändert haben und die Anwesenheit der RAID-Hardware reflektieren. Aktivieren Sie in den Einstellungen des SCSI-Controllers den RAID-Modus. Starten Sie das System neu, und drücken Sie y, um die Änderungen zu bestätigen. Weitere Informationen finden Sie unter "System-Setup-Programm verwenden" im *Benutzerhandbuch*.
- 17 Installieren Sie die RAID-Software.

Weitere Informationen finden Sie in der RAID-Dokumentation.

## <span id="page-121-0"></span>RAID-Controller-Karte installieren

#### WARNUNG: Nur ausgebildete Servicetechniker sind befugt, die Systemabdeckung zu entfernen und Komponenten im Innern des Systems zu handhaben. Ausführliche Informationen zu den Sicherheitsvorkehrungen beim Arbeiten im Inneren des Computers und zum Schutz vor elektrischer Entladung finden Sie im Produktinformationshandbuch.

Befolgen Sie beim Installieren von RAID-Controllerkarten diese allgemeinen Anweisungen. Genaue Anweisungen dazu finden Sie in der Dokumentation zur RAID-Controllerkarte.

1 Packen Sie die RAID-Controllerkarte aus, und bereiten Sie sie auf den Einbau vor.

Anweisungen dazu finden Sie in der Dokumentation, die mit der Karte geliefert wurde.

- 2 Schalten Sie das System und die Peripheriegeräte aus, und trennen Sie das System vom Stromnetz.
- 3 Öffnen Sie das System. Siehe ["System öffnen](#page-60-1)" in "Störungen beim System beheben".
- 4 Installieren Sie die RAID-Controllerkarte. Siehe "[Erweiterungskarte installieren"](#page-88-0) in "Systemoptionen installieren".
- 5 Verbinden Sie die mit der Karte gelieferten SCSI-Schnittstellenkabel mit den Anschlüssen SCSI A und/oder SCSI B auf der SCSI-Backplane.
	- ANMERKUNG: Mit den Kabeln kann die RAID-Controllerkarte an die Anschlüsse SCSI A und/oder SCSI B auf der SCSI-Backplane angeschlossen werden. Anschlüsse an der Backplane, die nicht mit einer RAID-Controllerkarte verbunden sind, nutzen den integrierten SCSI-Controller oder den optionalen integrierten RAID-Controller (falls dieser an die Riser-Karte angeschlossen ist).

Die Position des korrekten Anschlusses auf der RAID-Controllerkarte finden Sie in der Dokumentation zur Karte. Die Position der SCSI-Controller-Anschlüsse auf der SCSI-Backplane ist in [Abbildung A-6](#page-156-0) dargestellt.

Verlegen Sie die SCSI-Kabel über die SCSI-Backplane zum Erweiterungskartenträger.

6 Schließen Sie die externen SCSI-Geräte an den externen Anschluss der Karte auf der Rückseite des Systems an.

Wenn Sie mehrere externe SCSI-Geräte anschließen, verketten Sie die Geräte mit Hilfe der im Lieferumfang der Geräte enthaltenen Kabel miteinander.

- 7 Schließen Sie das System. Siehe "[System schließen](#page-61-0)" in "Störungen beim System beheben".
- 8 Schließen Sie das System wieder an das Stromnetz an, und schalten Sie das System und alle angeschlossenen Peripheriegeräte ein.
- 9 Installieren Sie alle erforderlichen SCSI-Gerätetreiber. Weitere Informationen finden Sie im Benutzerhandbuch unter "SCSI-Treiber installieren und konfigurieren".
- 10 Testen Sie die SCSI-Geräte.

Testen Sie ein SCSI-Festplattenlaufwerk, indem Sie den **SCSI-Controller-Test** in der Systemdiagnose durchführen.

## <span id="page-122-0"></span>SCSI-Rückwandplatinen-Tochterkarte

### Einbauen der SCSI-Rückwandplatinen-Tochterkarte

WARNUNG: Nur ausgebildete Servicetechniker sind befugt, die Systemabdeckung zu entfernen und Komponenten im Innern des Systems zu handhaben. Ausführliche Informationen zu den Sicherheitsvorkehrungen beim Arbeiten im Inneren des Computers und zum Schutz vor elektrischer Entladung finden Sie im Produktinformationshandbuch.

Damit die SCSI-Backplane in einer 2/4-geteilten Konfiguration funktioniert, müssen Sie eine Zusatzkarte installieren.

- 1 Entnehmen Sie sämtliche Komponenten aus dem Zusatzkarten-Kit der SCSI-Rückwand.
- 2 Schalten Sie das System und die Peripheriegeräte aus, und trennen Sie das System vom Stromnetz.
- 3 Öffnen Sie das System. Siehe ["System öffnen](#page-60-1)" in "Störungen beim System beheben".
- 4 Trennen Sie das Kabel des Bedienfelds vom Anschluss auf der Backplane. Siehe [Abbildung 7-6.](#page-123-0)

Der Anschluss und die Führungsschiene für die SCSI-Backplane-Zusatzkarte befinden sich unter dem Kabel des Bedienfelds.

- 5 Die Zusatzkarte wird zwischen den Kartenführungsschienen eingesetzt. Installieren Sie die Zusatzkarte zwischen den Schienen, und schließen Sie sie an die Backplane an:
	- a Stellen Sie sicher, dass sich der Haltehebel in der offenen Position befindet.
	- b Halten Sie die Zusatzkarte an den Rändern fest, und achten Sie darauf, dass der Kartenstecker in Richtung der Backplane und der Haltestift in Richtung des Haltehebels zeigt. Siehe [Abbildung 7-6](#page-123-0).
	- c Setzen Sie die Karte in die Kartenführungsschiene ein.
	- d Schließen Sie den Haltehebel, um die Zusatzkarte in den SCSI-Rückwandanschluss zu schieben, und befestigen Sie die Karte in dieser Position. Siehe [Abbildung 7-6](#page-123-0).
- 6 Schließen Sie das Kabel des Bedienfelds wieder an den Anschluss auf der Backplane an. Siehe [Abbildung 7-6.](#page-123-0)

#### <span id="page-123-0"></span>Abbildung 7-6. SCSI-Backplane-Zusatzkarte installieren

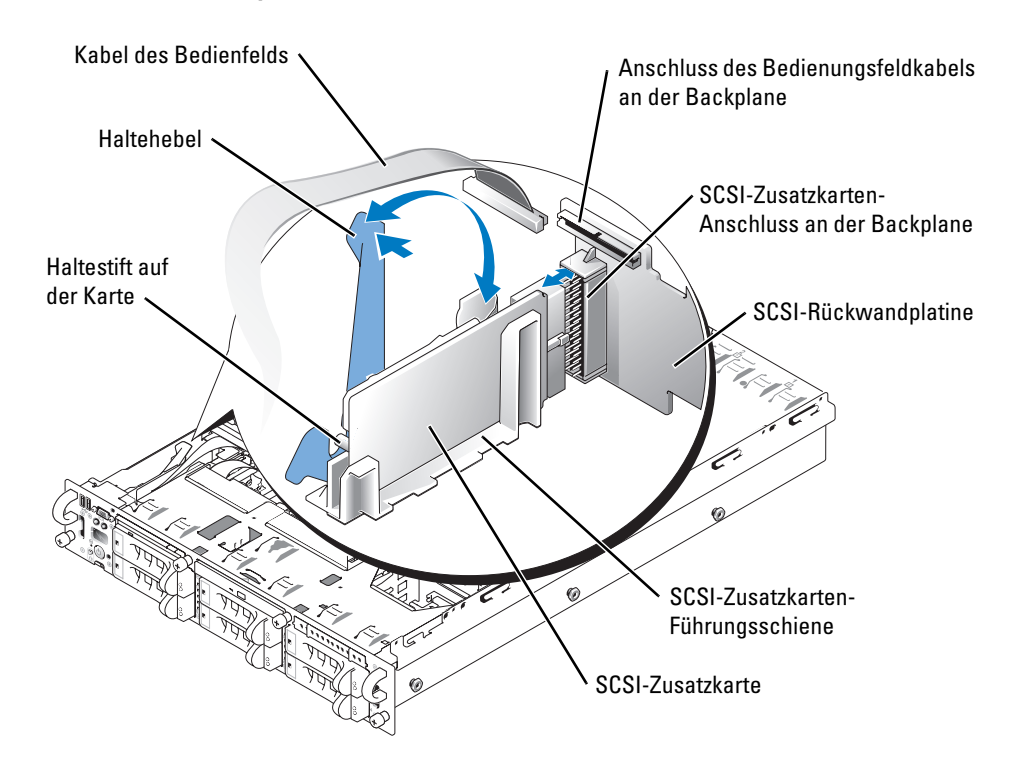

- 7 Konfigurieren Sie die Verbindungen zwischen SCSI-Kabel und SCSI-Rückwand ggf. neu, um die Rückwand als 2/4-geteilte Rückwand nutzen zu können:
	- Wenn keine RAID-Controllerkarte installiert ist, verbinden Sie die Anschlüsse SCSI A und/oder SCSI B auf der Riser-Karte mit den gleichnamigen Anschlüssen auf der Backplane. Danach kann entweder der integrierte SCSI-Controller oder der optionale RAID-Controller in einer 1×6-Konfiguration oder in einer 2/4-geteilten Konfiguration betrieben werden.
	- Wenn eine RAID-Controllerkarte installiert ist, können Sie die Controllerkarte über Kabel mit den Anschlüssen SCSI A und/oder SCSI B auf der SCSI-Backplane verbinden. Anschlüsse an der Backplane, die nicht mit einer RAID-Controllerkarte verbunden sind, nutzen den integrierten SCSI-Controller oder den optionalen integrierten RAID-Controller (falls dieser an die Riser-Karte angeschlossen ist).
	- Wenn ein Kabel an den Anschluss SCSI B auf der SCSI-Backplane angeschlossen ist, muss die SCSI-Backplane-Zusatzkarte im System installiert sein, damit die 2/4-geteilte Konfiguration aktiviert werden kann. Andernfalls wird eine Fehlermeldung angezeigt.

Die Position der Anschlüsse auf der SCSI-Backplane ist in [Abbildung A-6](#page-156-0) dargestellt.

- 8 Schließen Sie das System. Siehe "[System schließen](#page-61-0)" in "Störungen beim System beheben".
- 9 Verbinden Sie das System und die Peripheriegeräte wieder mit der Stromversorgung und schalten Sie sie ein.

## Entfernen der SCSI-Rückwandplatinen-Tochterkarte

- WARNUNG: Viele Reparaturen am Computer dürfen nur von einem zertifizierten Servicetechniker ausgeführt werden. Sie sollten nur die Behebung von Störungen sowie einfache Reparaturen unter Berücksichtigung der jeweiligen Angaben in den Produktdokumentationen von Dell durchführen, bzw. die elektronischen oder telefonischen Anweisungen des Service- und Supportteams von Dell befolgen. Schäden durch nicht von Dell genehmigte Wartungsversuche werden nicht durch die Garantie abgedeckt. Lesen und beachten Sie die Sicherheitshinweise, die Sie zusammen mit Ihrem Produkt erhalten haben.
	- 1 Schalten Sie das System sowie angeschlossene Peripheriegeräte aus und trennen Sie das System von der Steckdose.
	- 2 Öffnen Sie das System. Siehe ["System öffnen](#page-60-1)" in "Störungen des Systems beheben".
	- 3 Trennen Sie das Bedienfeldkabel vom Anschluss auf der Rückwandplatine. Siehe [Abbildung 7-6](#page-123-0).
	- 4 Drehen Sie den Verschlusshebel des Rückwandplatine um 90 Grad nach oben und heben Sie die Karte gerade aus ihren Führungen. Siehe [Abbildung 7-6](#page-123-0).
	- 5 Schließen Sie das Bedienfeldkabel wieder an den Anschluss auf der Rückwandplatine an. Siehe [Abbildung 7-6.](#page-123-0)
	- 6 Schließen Sie das System. Siehe "[System schließen](#page-61-0)" in "Störungen des Systems beheben".
	- 7 Schließen Sie das System sowie angeschlossene Peripheriegeräte wieder an die Steckdose an und schalten Sie das System ein.

## Startgerät konfigurieren

Wenn Sie Ihr System von einem Festplattenlaufwerk starten möchten, muss das Laufwerk an einem primären (oder Start-) Controller angeschlossen sein. Das Gerät, von dem aus das System startet, wird durch die im System-Setup-Programm festgelegte Startreihenfolge bestimmt.

Das System-Setup-Programm enthält Optionen, die das System zur Suche nach installierten Startgeräten verwendet. Hinweise zur Verwendung des Setup-Programms des Systems finden Sie in der *Bedienungsanleitung* Ihres Systems.

# Weitere Hilfe

## Technische Unterstützung

Führen Sie folgende Schritte durch, wenn Sie bei einem technischen Problem Unterstützung benötigen:

- 1 Führen Sie die unter "Störungen beim System beheben" genannten Schritte durch.
- 2 Führen Sie die System-Diagnose durch und notieren Sie die angegebenen Informationen.
- 3 Fertigen Sie eine Kopie der [Diagnose-Checkliste](#page-130-0) an, und füllen Sie diese aus.
- 4 Ziehen Sie die umfangreichen Online-Dienste auf der Support-Website von Dell (support.euro.dell.com) zu Rate, falls Sie Fragen zur Vorgehensweise bei der Installation und der Problembehandlung haben.

Weitere Informationen finden Sie unter "Online-Dienste".

5 Rufen Sie bei Dell an, um technische Unterstützung anzufordern, wenn Sie das Problem mit den vorhergehenden Schritten nicht lösen konnten.

ANMERKUNG: Rufen Sie den technischen Kundendienst von einem Telefon in der Nähe des Systems an, damit Ihnen bei allen notwendigen Verfahren geholfen werden kann.

ANMERKUNG: Das Express-Servicecode-System von Dell steht möglicherweise nicht in allen Ländern zur Verfügung.

Geben Sie den Express-Servicecode ein, wenn Sie vom automatischen Telefonsystem von Dell dazu aufgefordert werden, damit Ihr Anruf direkt zum zuständigen Support-Personal weitergeleitet werden kann. Wenn Sie keinen Express-Servicecode haben, öffnen Sie den Ordner **Dell Accessories** (Dell Zubehör), doppelklicken Sie auf das Symbol **Express Service Code**, und befolgen Sie die weiteren Anweisungen.

Anweisungen zur Verwendung des technischen Support-Service finden Sie unter "Technischer [Support-Service](#page-128-0)" und "[Vor dem Anruf](#page-129-0)".

ANMERKUNG: Einige der nachstehend aufgeführten Dienste sind nicht immer in allen Ländern verfügbar. Informationen hierzu erteilt Ihnen der örtliche Dell-Verkaufsberater.

### Online-Dienste

Sie können den Support von Dell unter **support.euro.dell.com** nutzen. Wählen Sie auf der Seite **WELCOME TO DELL SUPPORT** (WILLKOMMEN BEIM DELL SUPPORT) Ihre Region aus, und geben Sie die geforderten Informationen ein, um auf Hilfetools und Informationen zugreifen zu können.

Dell kann elektronisch über die folgenden Adressen erreicht werden:

• World Wide Web

**www.dell.com**

**www.dell.com/ap** (nur für Asien und den Pazifikraum)

**www.dell.com/jp** (nur für Japan)

**www.euro.dell.com** (nur für Länder in Europa)

**www.dell.com/la** (für lateinamerikanische Länder)

**www.dell.ca** (nur für Kanada)

• Anonymes FTP (File Transfer Protocol [Dateiübertragungsprotokoll]) **ftp.dell.com**

Melden Sie sich als Benutzer (User) anonymous an, und verwenden Sie Ihre E-Mail-Adresse als Kennwort.

• Elektronischer Support-Service

support@us.dell.com

apsupport@dell.com (nur für Länder in Asien und im Pazifikraum)

**support.jp.dell.com** (nur für Japan)

**support.euro.dell.com** (nur für Europa)

- Elektronischer Kostenvoranschlagsservice sales@dell.com apmarketing@dell.com (nur für Länder in Asien und im Pazifikraum)
	- sales\_canada@dell.com (nur für Kanada)
- Elektronischer Informationsservice info@dell.com

## AutoTech-Service

Der automatisierte technische Support-Service von Dell, AutoTech, bietet auf Band aufgezeichnete Antworten zu den Fragen, die von Dell-Kunden zu ihren portablen und Desktop-Computersystemen am häufigsten gestellt werden.

Wenn Sie AutoTech anrufen, können Sie mit Hilfe der Telefontasten das Thema auswählen, das zu Ihren Fragen passt.

Der AutoTech-Service steht täglich rund um die Uhr zur Verfügung. Sie können diesen Service auch über den technischen Support-Service erreichen. Lesen Sie dazu die Kontaktinformationen zu Ihrer Region.

### Automatischer Auftragsstatusdienst

Um den Status der von Ihnen bestellten Dell™-Produkte abzufragen, können Sie die Website **support.euro.dell.com** besuchen oder den automatischen Auftragsauskunftsdienst anrufen. Ein Band fordert Sie auf, die Informationen zu geben, die nötig sind, um die Bestellung zu finden und darüber Auskunft geben zu können. Lesen Sie dazu die Kontaktinformationen zu Ihrer Region.

### <span id="page-128-0"></span>Technischer Support-Service

Der technische Support-Service von Dell steht an allen Tagen der Woche rund um die Uhr zur Verfügung, um Ihre Fragen über Dell Hardware zu beantworten. Das Personal des technischen Kundendienstes verwendet computergestützte Diagnoseprogramme, um Ihre Fragen schnell und exakt zu beantworten.

Lesen Sie ["Vor dem Anruf"](#page-129-0), um den technischen Support-Service von Dell zu kontaktieren, und sehen Sie sich die für Ihr Land zutreffenden Kontaktinformationen an.

## Dell Unternehmenstraining und Zertifizierung

Dell bietet Unternehmenstraining und Zertifizierung an. Weitere Informationen finden Sie unter **www.dell.com/training**. Dieser Service ist eventuell nicht überall verfügbar.

## Probleme mit der Bestellung

Sollten sich Probleme mit der Bestellung ergeben (fehlende oder falsche Teile, fehlerhafte Abrechnung), setzen Sie sich mit dem Kundendienst von Dell in Verbindung. Halten Sie beim Anruf Lieferschein oder Packzettel bereit. Lesen Sie dazu die Kontaktinformationen zu Ihrer Region.

## Produktinformationen

Um Informationen über die weitere Produktpalette von Dell einzuholen oder um eine Bestellung aufzugeben, besuchen Sie die Dell Website unter **www.dell.com**. Wenn Sie mit einem Verkaufsberater persönlich sprechen möchten, finden Sie die entsprechende Rufnummer in den Kontaktnummern für Ihre Region.

## Teile zur Garantiereparatur oder zur Gutschrift einsenden

Bereiten Sie alle zurückzuschickenden Produkte – zur Reparatur oder zur Gutschrift – wie folgt vor:

1 Rufen Sie bei Dell an, um eine Rücksendegenehmigungsnummer (RMA-Nummer) zu erhalten, und schreiben Sie diese deutlich lesbar außen auf den Versandkarton.

Die entsprechende Rufnummer finden Sie in den Kontaktnummern für Ihre Region.

- 2 Legen Sie eine Kopie des Lieferscheins und ein Begleitschreiben bei, in dem der Grund der Rücksendung erklärt wird.
- 3 Legen Sie eine Kopie der Diagnoseinformationen bei (einschließlich der Diagnose-Checkliste), auf denen die durchgeführten Tests sowie alle von der System-Diagnose ausgegebenen Fehlermeldungen aufgeführt werden.
- 4 Für eine Gutschrift müssen alle zugehörigen Einzelteile (wie z. B. Netzkabel, Datenträger wie CDs und Disketten sowie Handbücher) mitgeschickt werden.
- 5 Schicken Sie die Geräte in der Originalverpackung (oder einer ähnlichen Verpackung) zurück.

Sie sind für das Porto verantwortlich. Außerdem sind Sie verantwortlich für die Transportversicherung aller zurückgeschickten Produkte und tragen das volle Risiko für den Versand an Dell. Nachnahmesendungen werden nicht angenommen.

Rücksendungen, die diesen Voraussetzungen nicht entsprechen, werden an unserer Annahmestelle abgelehnt und an den Absender zurückgeschickt.

## <span id="page-129-0"></span>Vor dem Anruf

ANMERKUNG: Halten Sie beim Anruf den Express-Servicecode griffbereit. Der Code ermöglicht es dem automatischen Support-Telefonsystem von Dell, Ihren Anruf effizienter weiterzuleiten.

Vergessen Sie nicht, die [Diagnose-Checkliste](#page-130-0) auszufüllen. Schalten Sie nach Möglichkeit das System vor dem Anruf bei Dell ein, und benutzen Sie ein Telefon in der Nähe des Computers. Eventuell werden Sie dazu aufgefordert, einige Befehle über die Tastatur einzugeben, während den Vorgängen detaillierte Informationen weiterzugeben oder Fehlerbehebungsschritte auszuführen, die nur am Computersystem selbst ausgeführt werden können. Die Systemdokumentation sollte immer griffbereit sein.

WARNUNG: Lesen Sie die wichtigen Sicherheitshinweise im Produktinformationshandbuch, bevor Sie Komponenten im Inneren des Computers warten.

#### <span id="page-130-0"></span>Diagnose-Checkliste

Name:

Datum:

Adresse:

Telefonnummer:

Service-Kennnummer (Strichcode auf der Rückseite des Computers):

Express-Servicecode:

Rücksendegenehmigungsnummer (falls von einem Dell-Supporttechniker ausgegeben):

Betriebssystem und Version:

Peripheriegeräte:

Erweiterungskarten:

Sind Sie an ein Netzwerk angeschlossen? Ja Nein

Netzwerk, Version und Netzwerkkarte:

Programme und Versionen:

Ermitteln Sie den Inhalt der Startdateien des Systems mit Hilfe der Dokumentation zum Betriebssystem. Drucken Sie nach Möglichkeit alle Dateien aus. Notieren Sie andernfalls den Inhalt aller Dateien, bevor Sie Dell anrufen.

Fehlermeldung, Signaltoncode oder Diagnosecode:

Beschreibung des Problems und der bereits durchgeführten Fehlerbehebungsverfahren:

Dell kann elektronisch über die folgenden Websites erreicht werden:

- **www.dell.com**
- **support.euro.dell.com** (Technischer Kundendienst)
- **premiersupport.dell.com** (Technischer Kundendienst für Bildungsinstitutionen, Regierungsbehörden, Gesundheitswesen und mittelständische/Großunternehmen, einschließlich Premier-, Platin- und Gold-Kunden)

Die Web-Adressen für Ihr Land finden Sie im entsprechenden Abschnitt in der Tabelle unten.

ANMERKUNG: Gebührenfreie Nummern gelten in den Ländern, für die sie aufgeführt werden.

Wenn Sie sich mit Dell in Verbindung setzen möchten, verwenden Sie die in der folgenden Tabelle angegebenen Telefonnummern, Codes und elektronischen Adressen. Im Zweifelsfall können Sie sich an die nationale oder internationale Auskunft wenden.

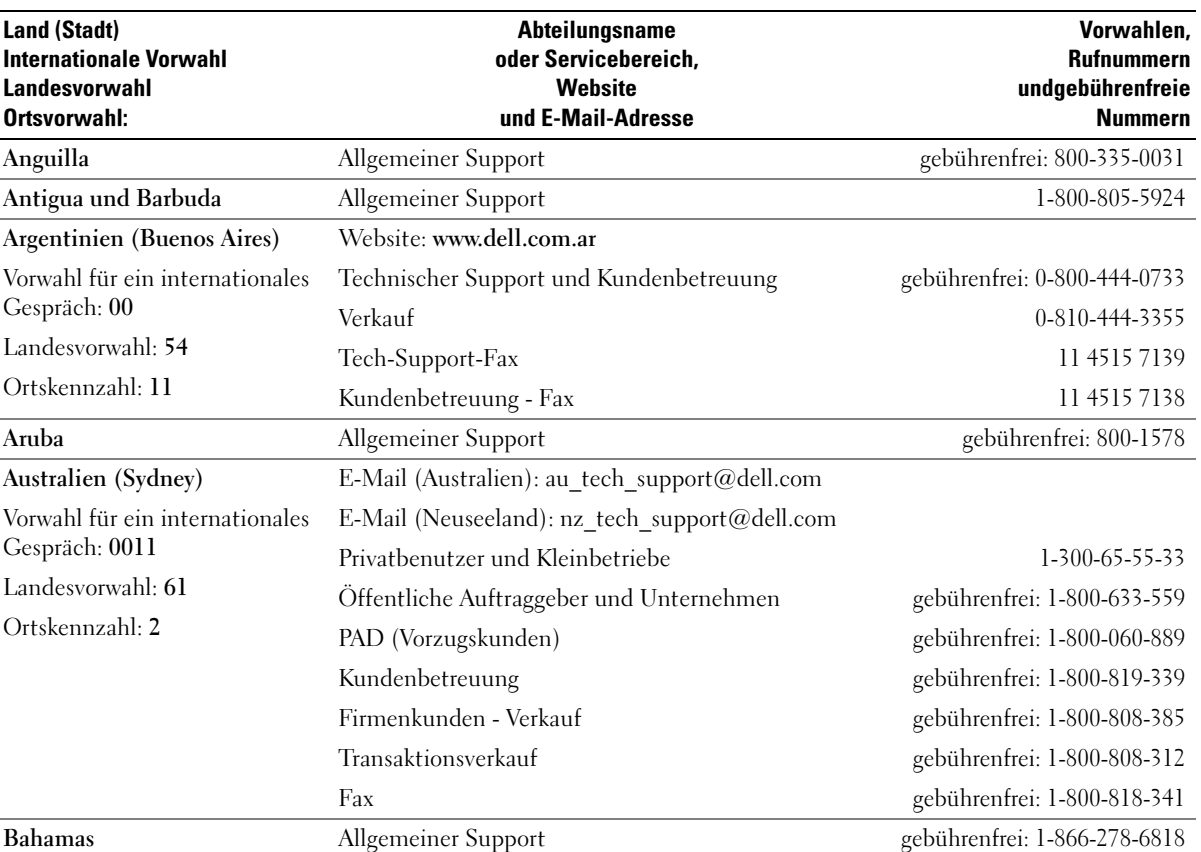

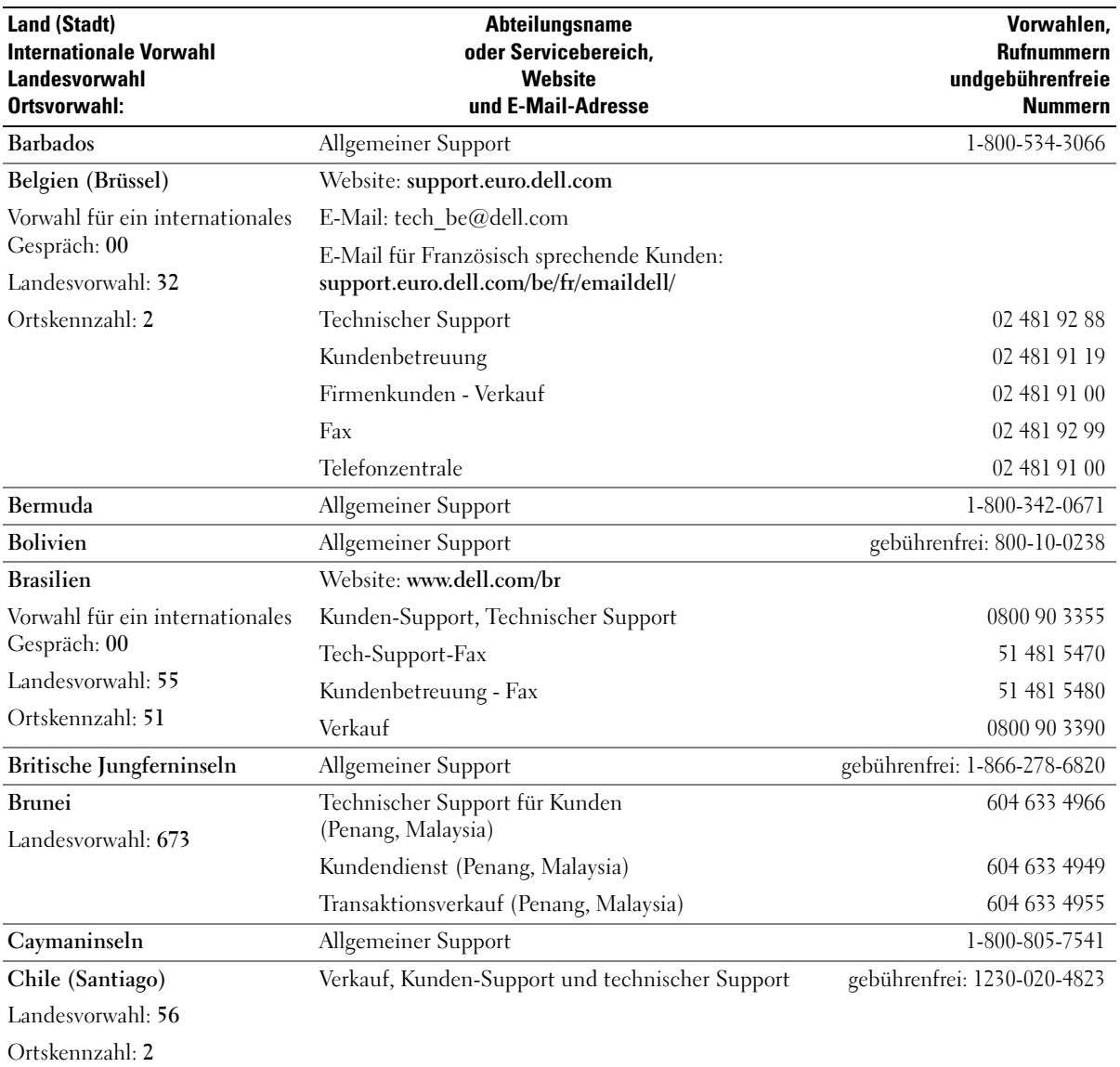

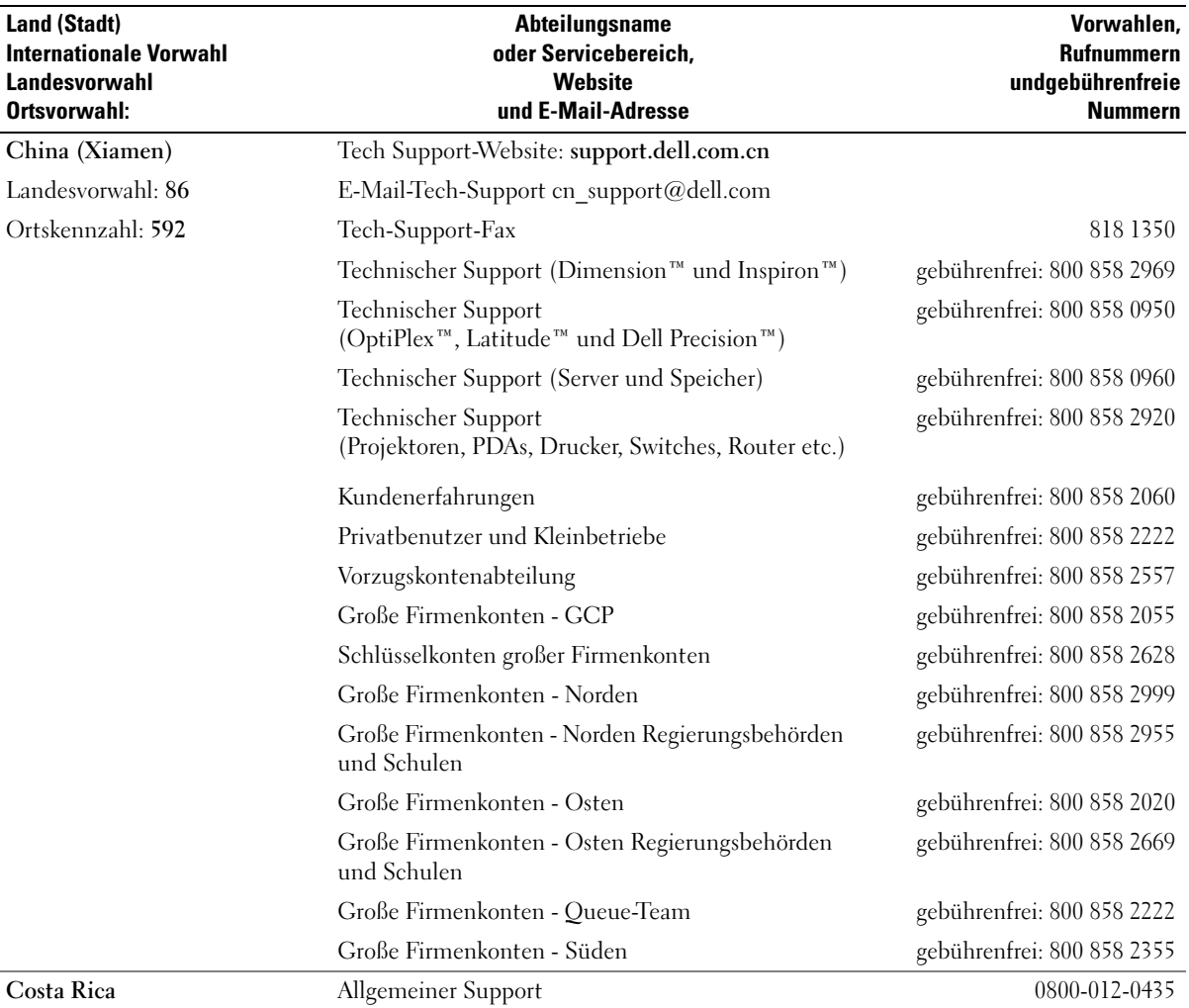

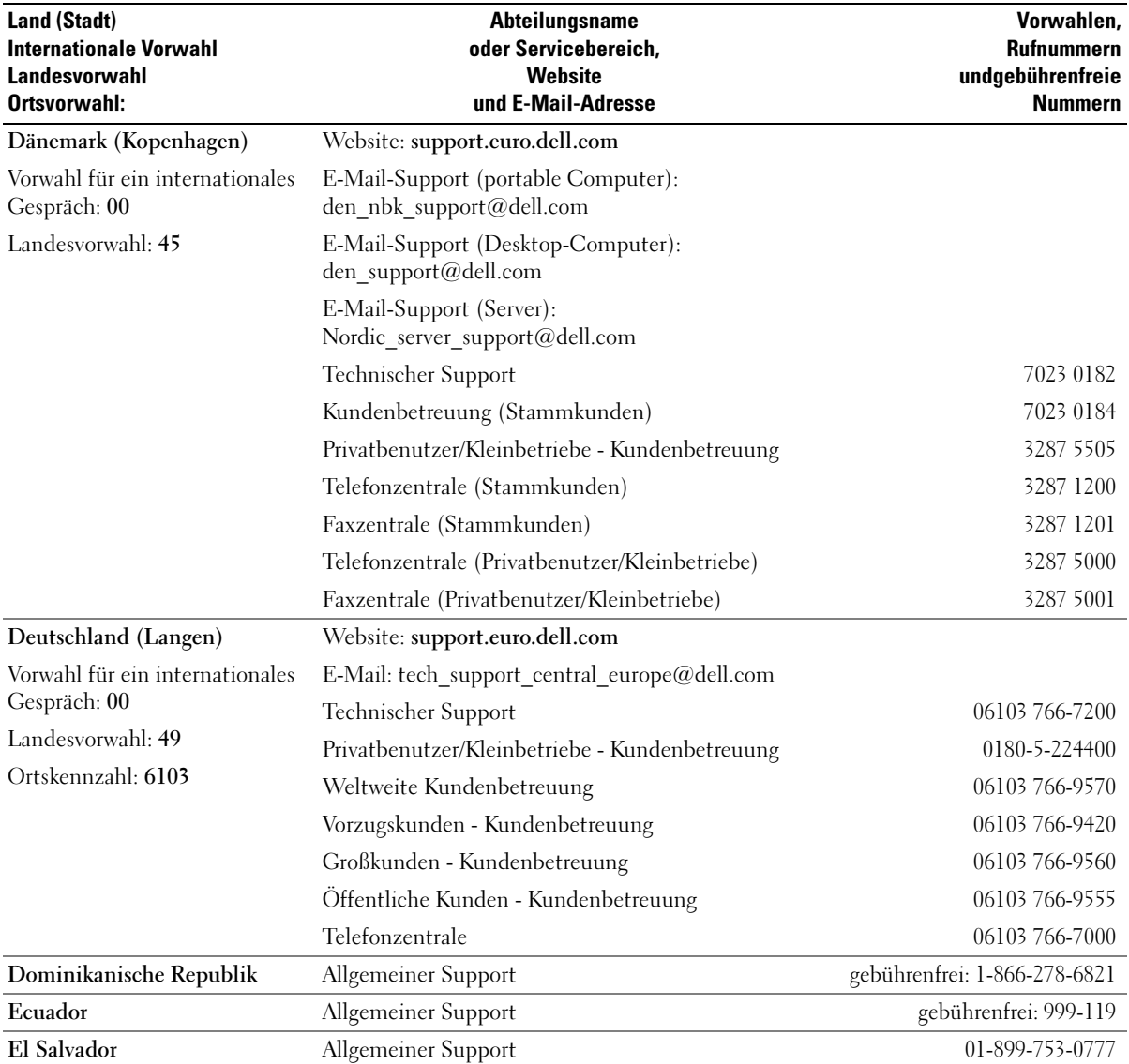

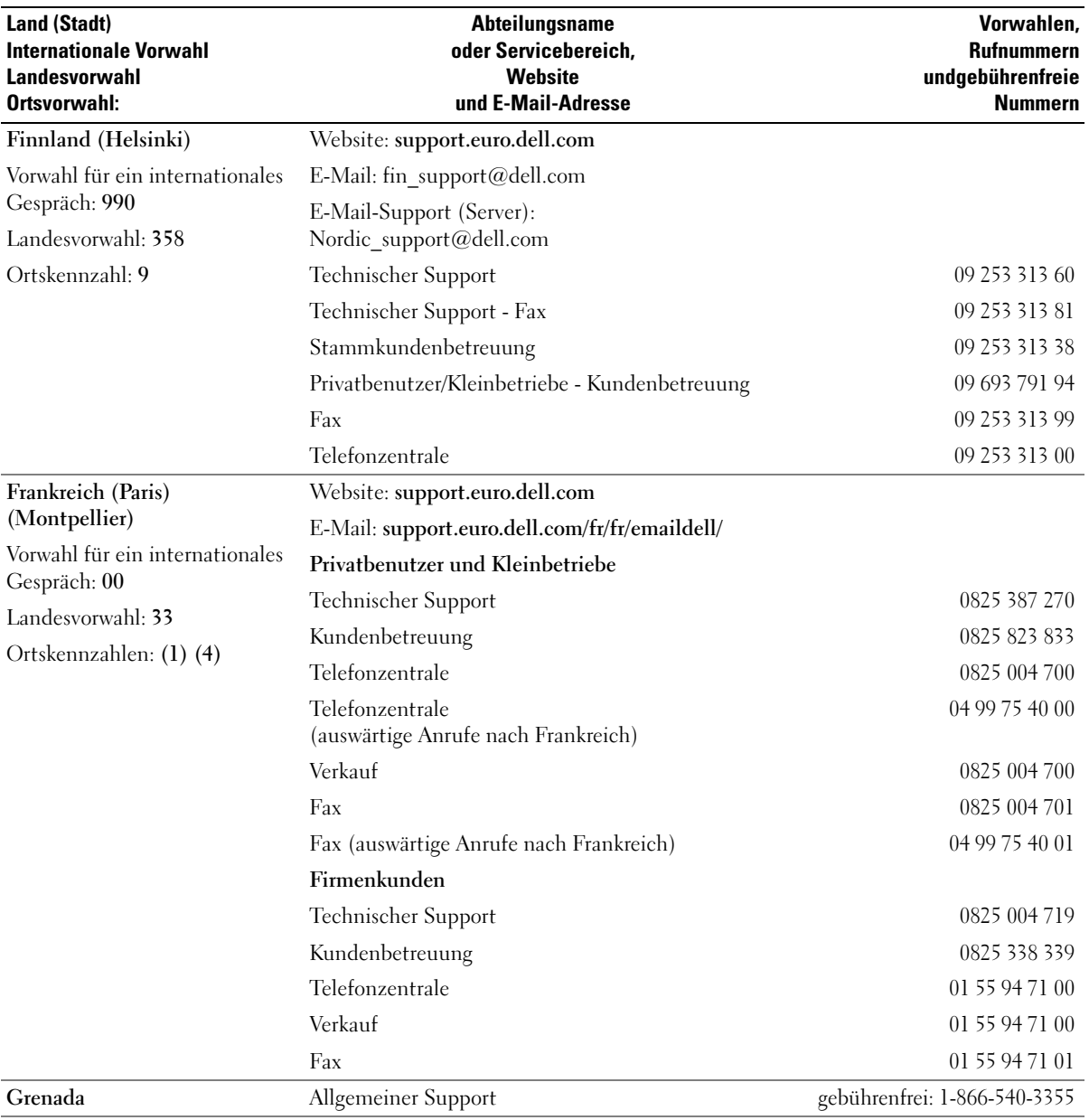

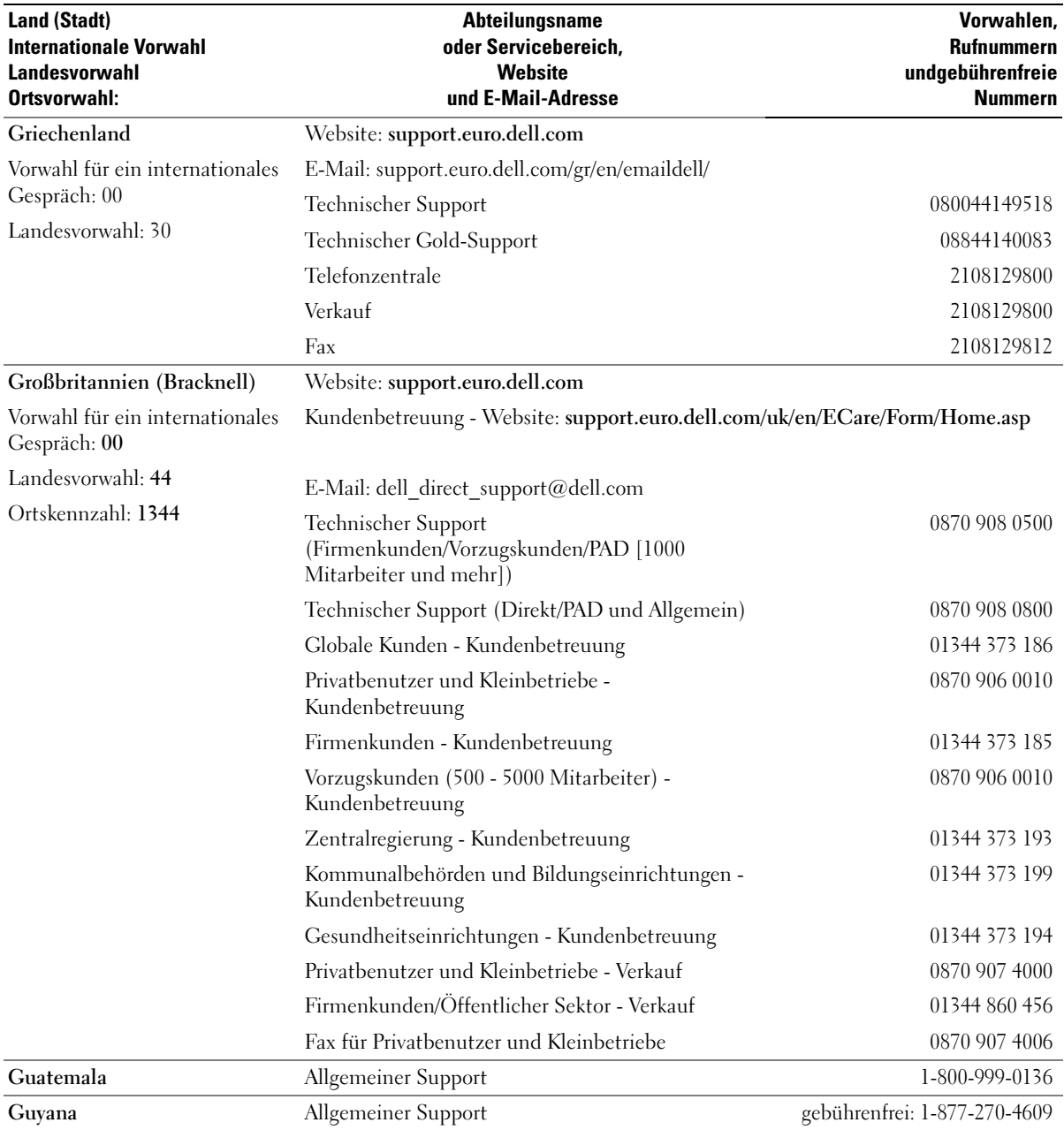

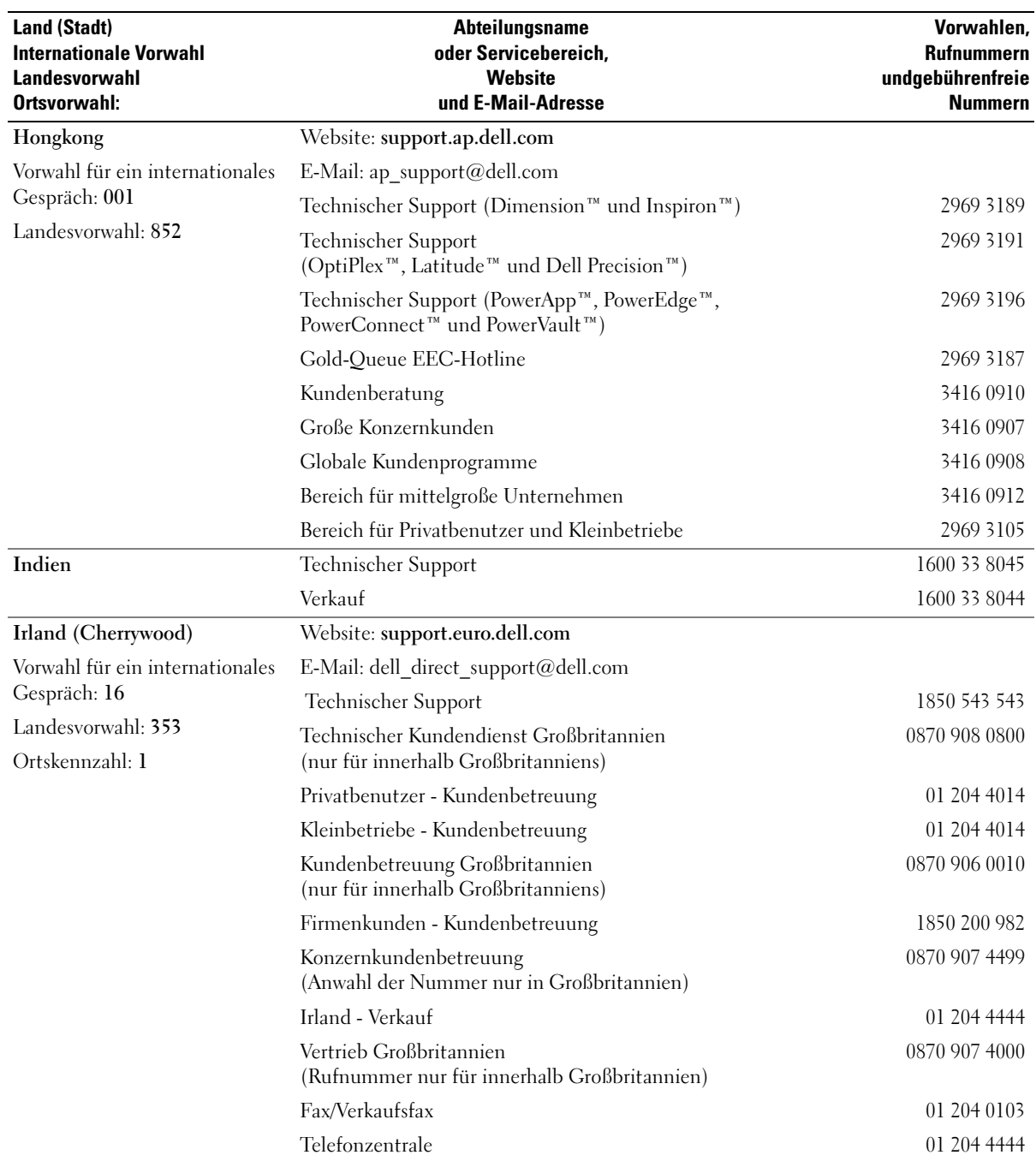

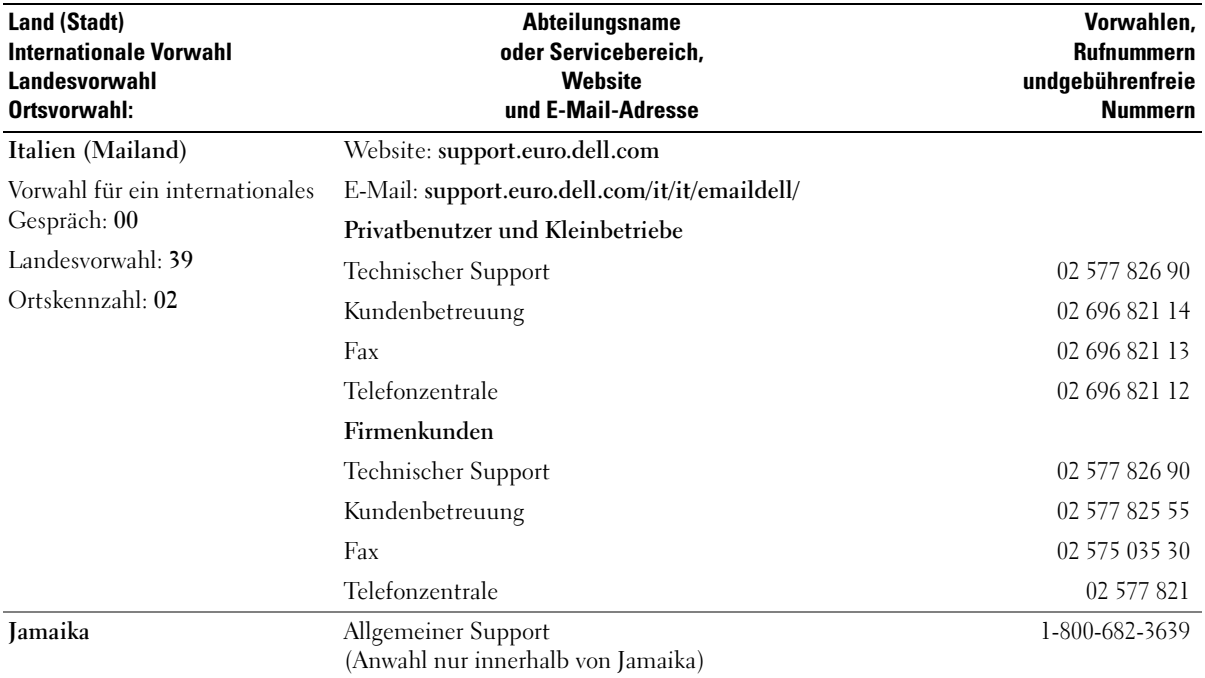

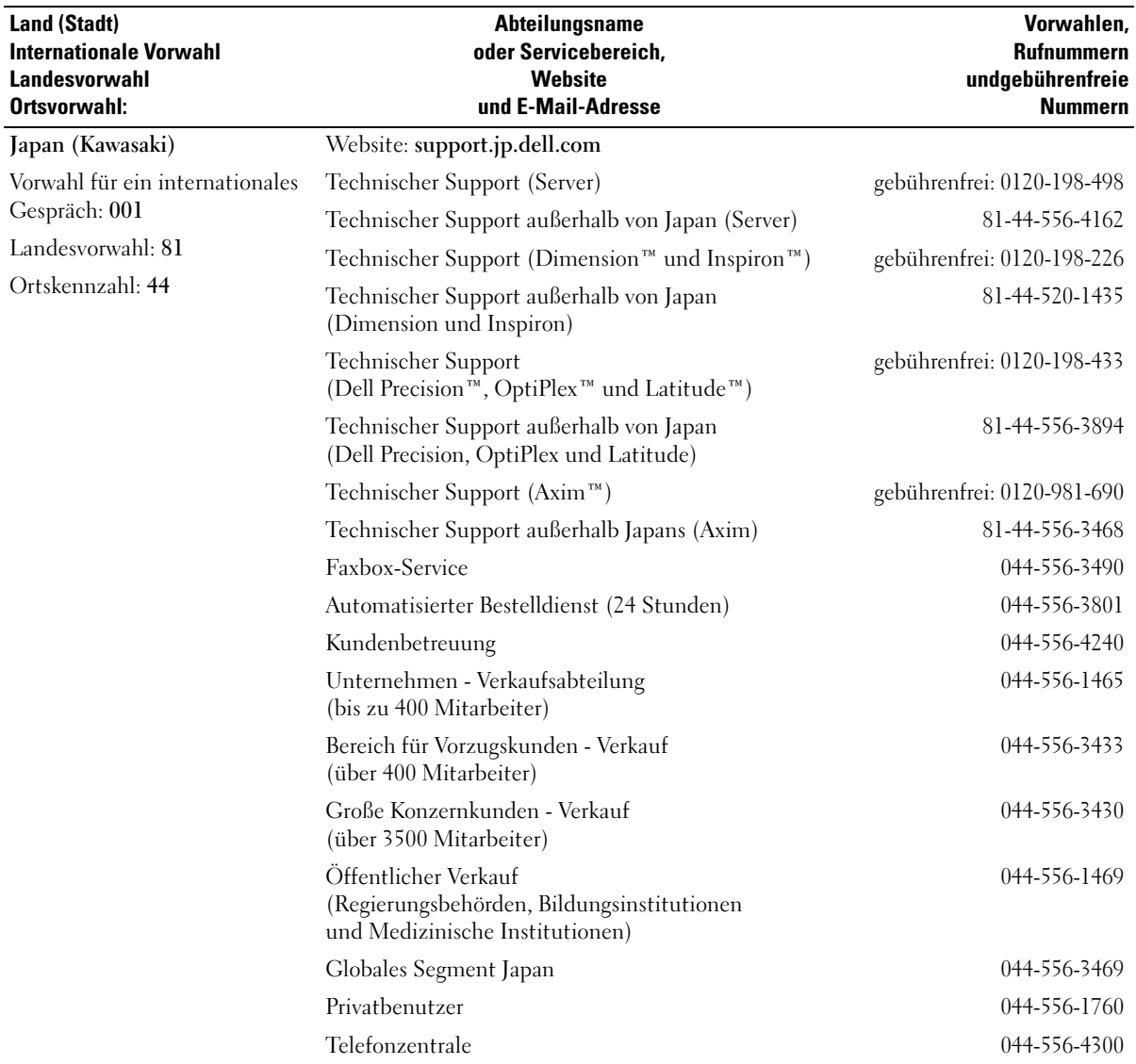

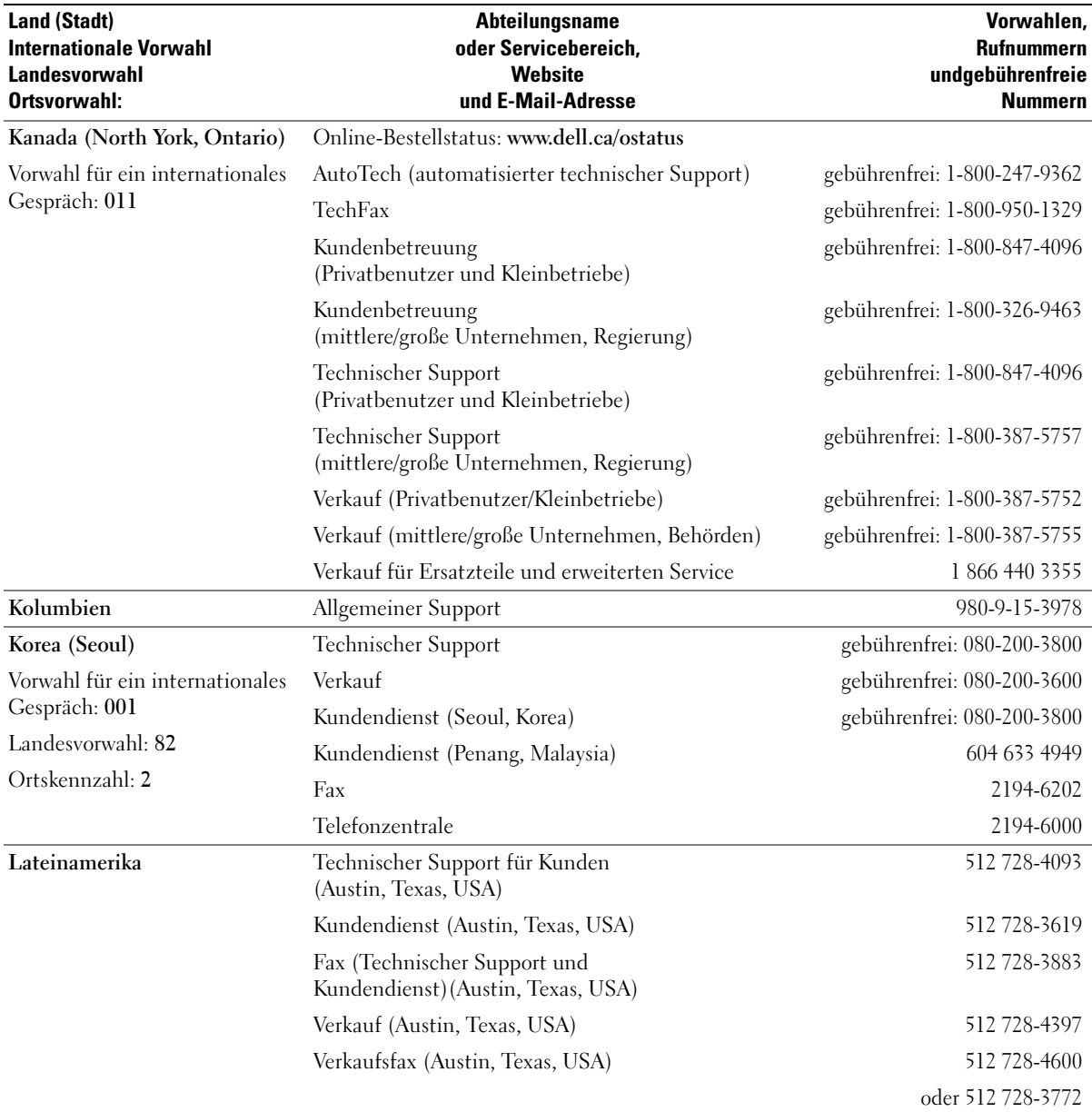

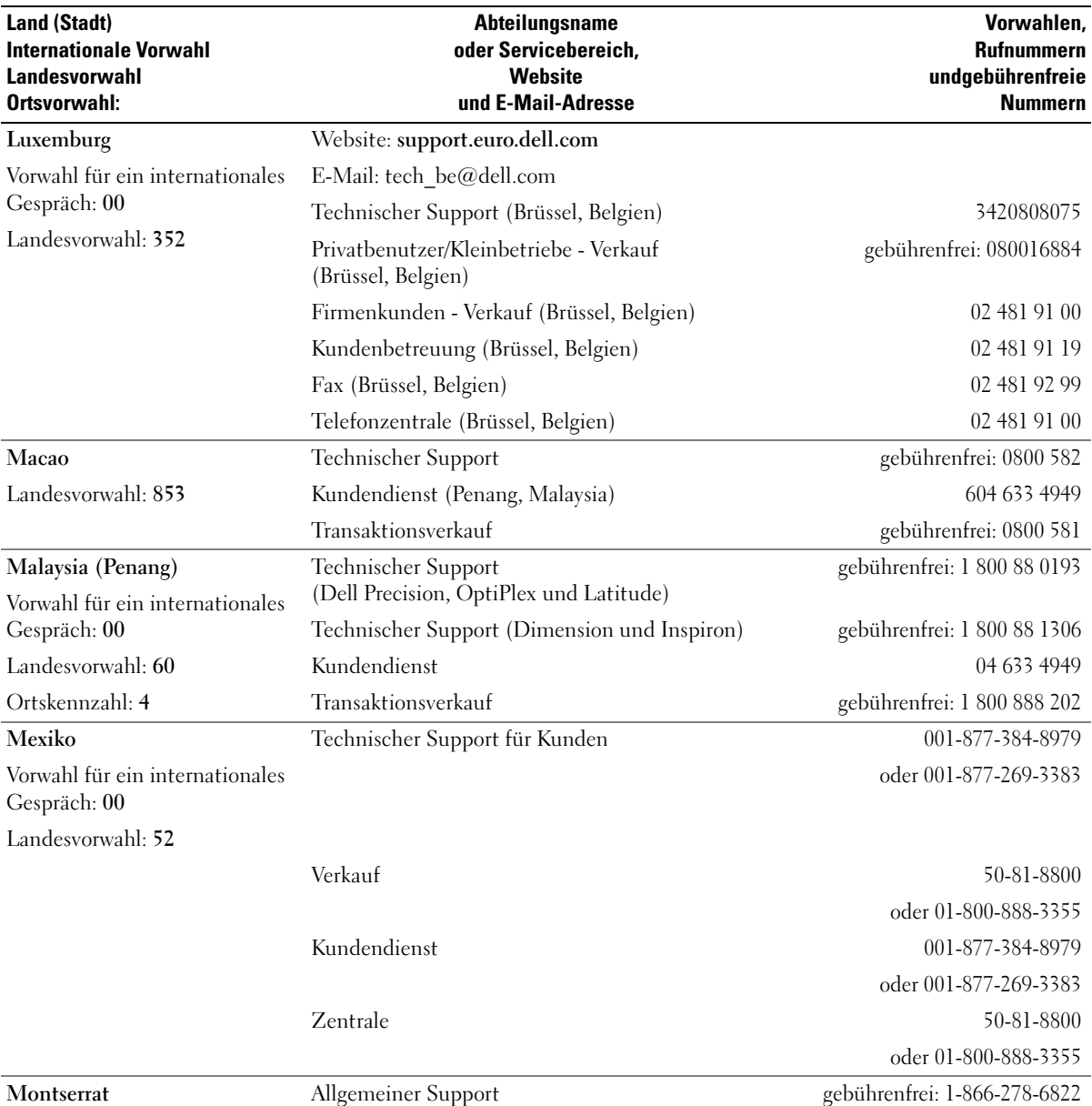

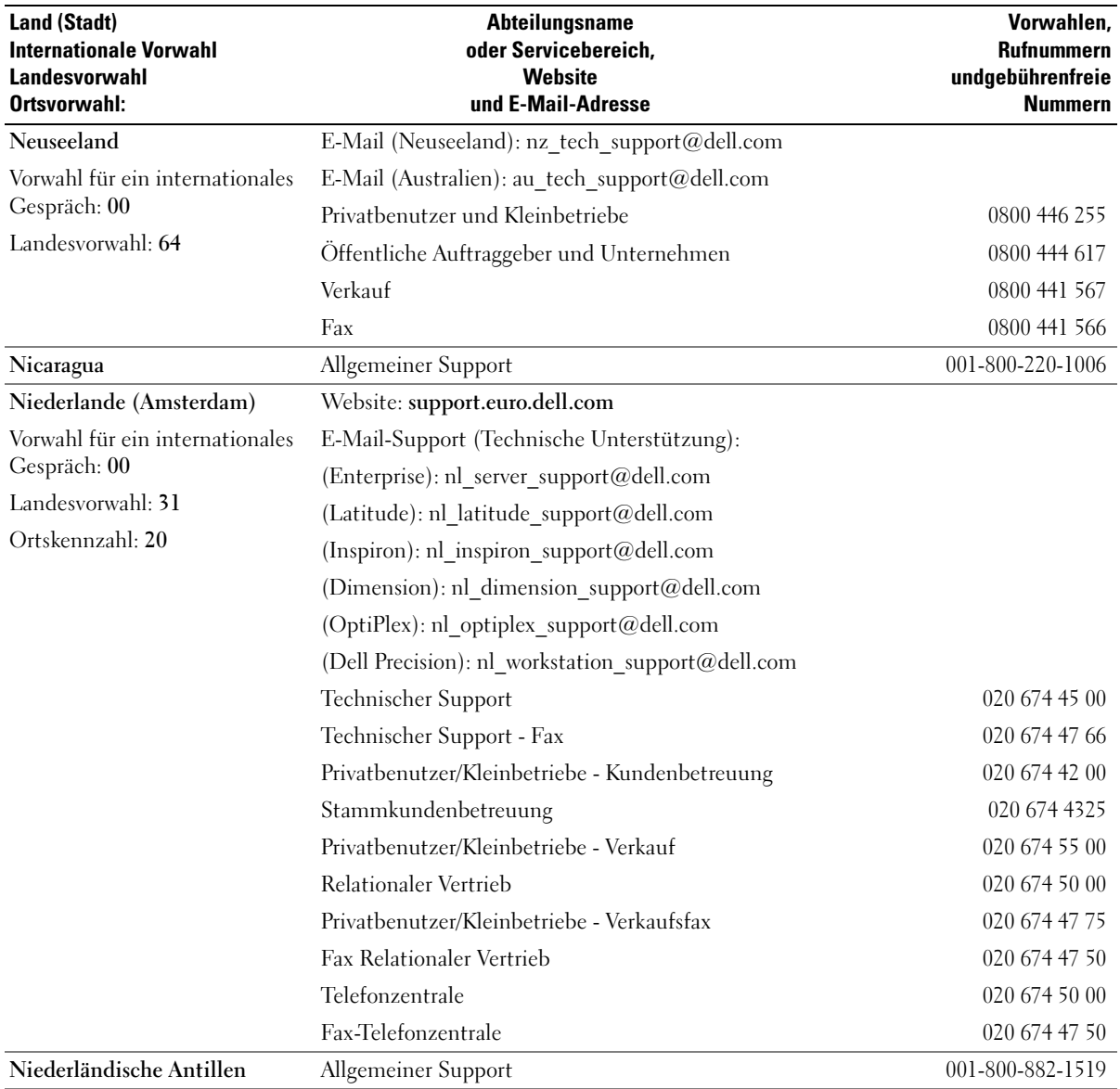

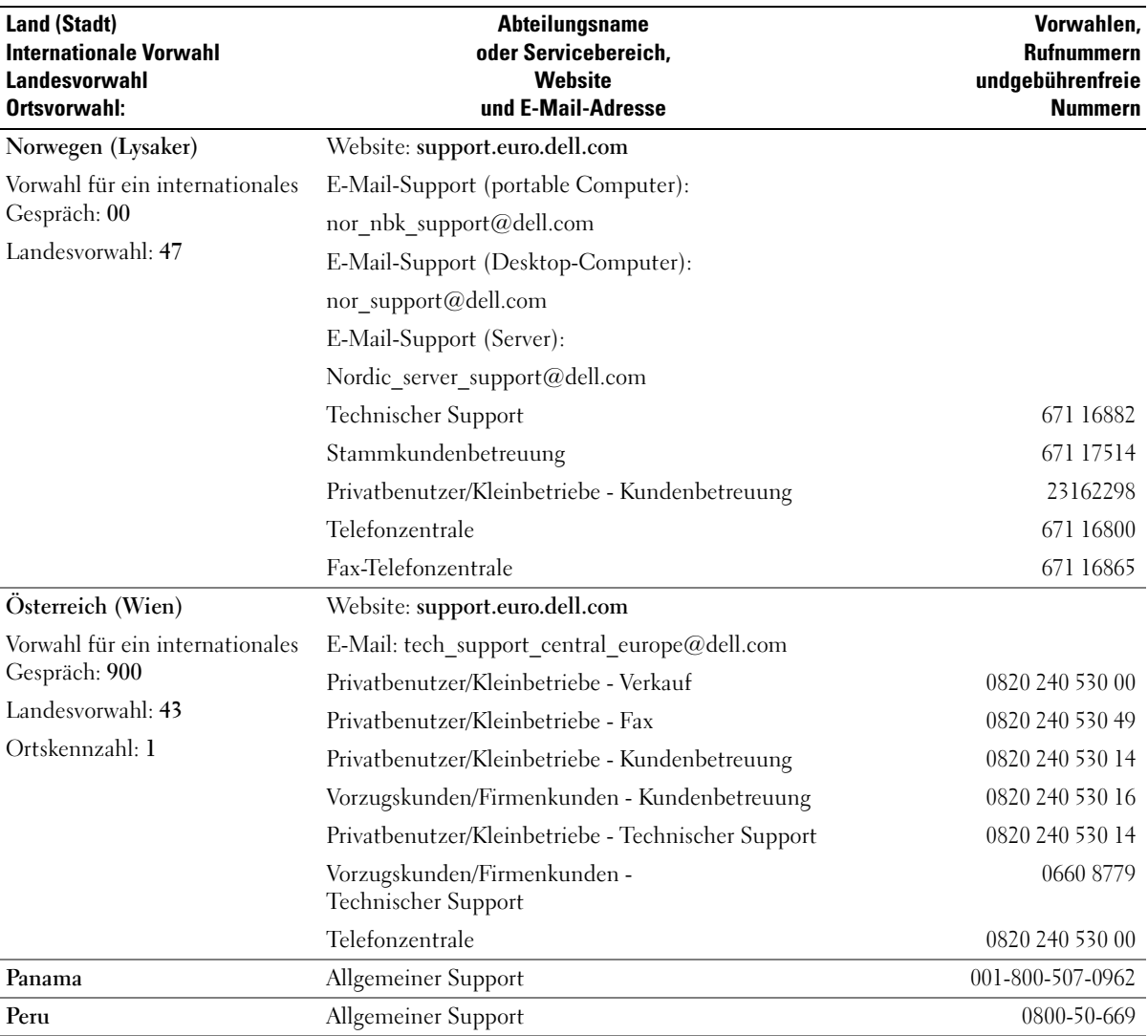
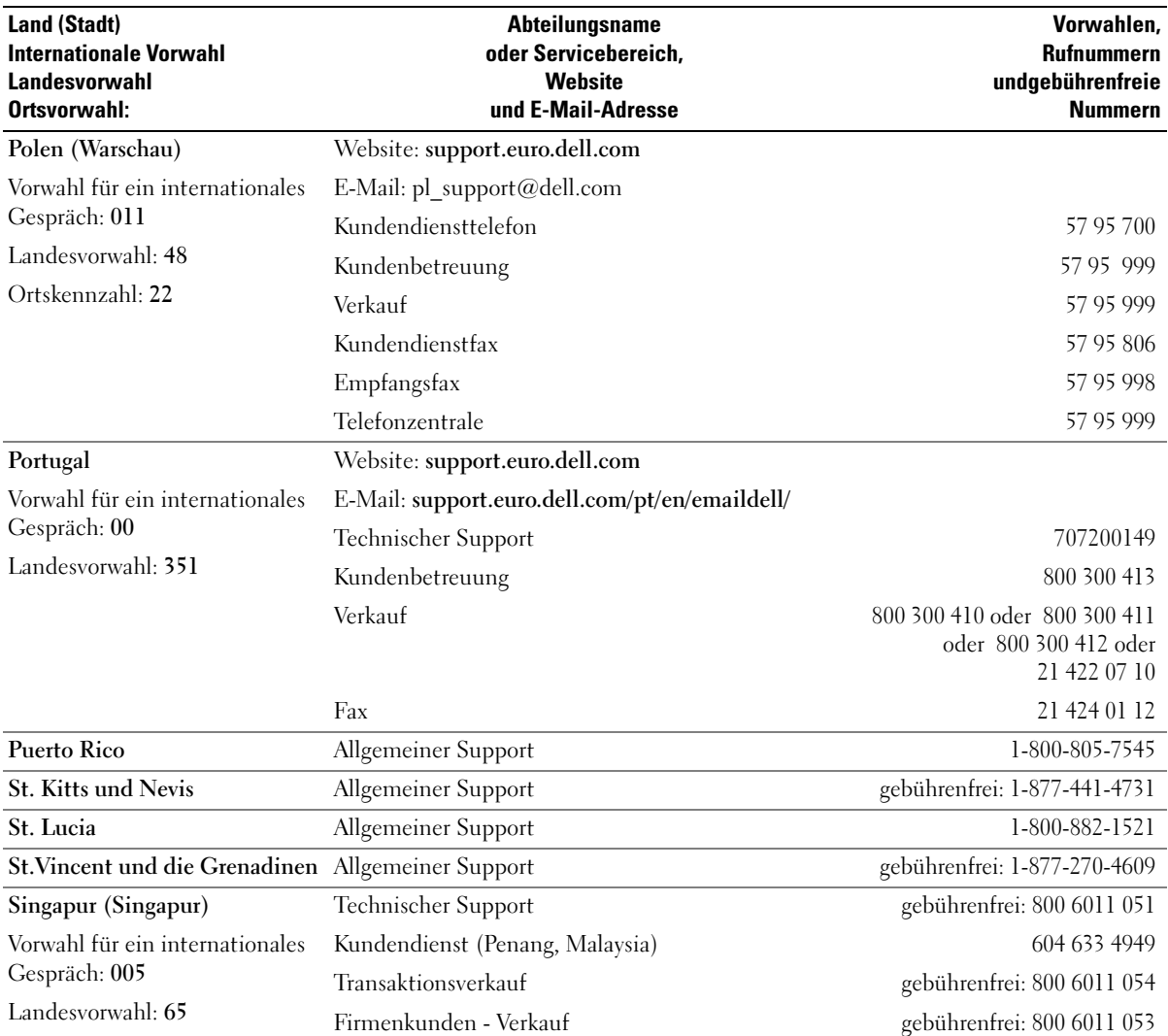

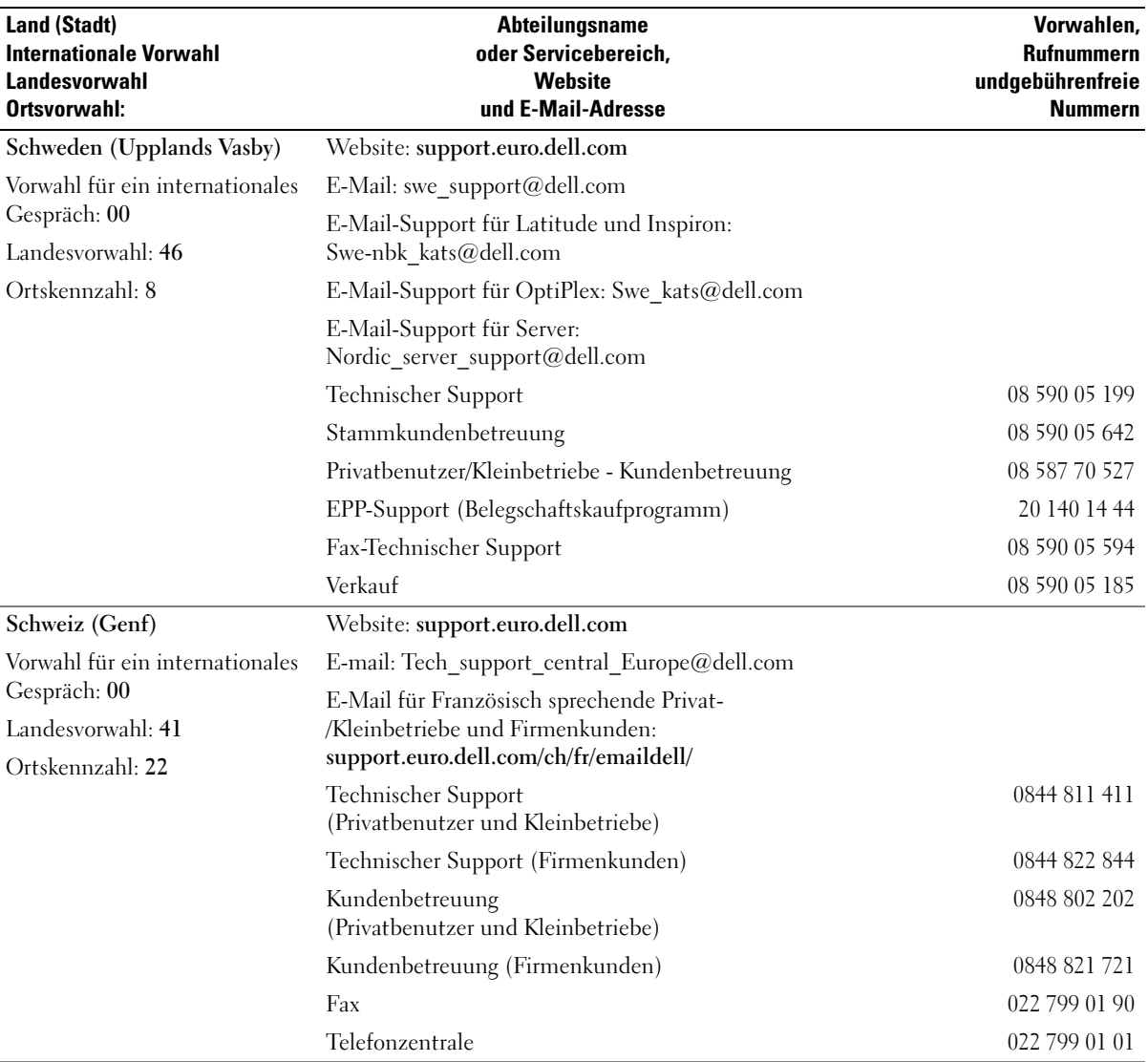

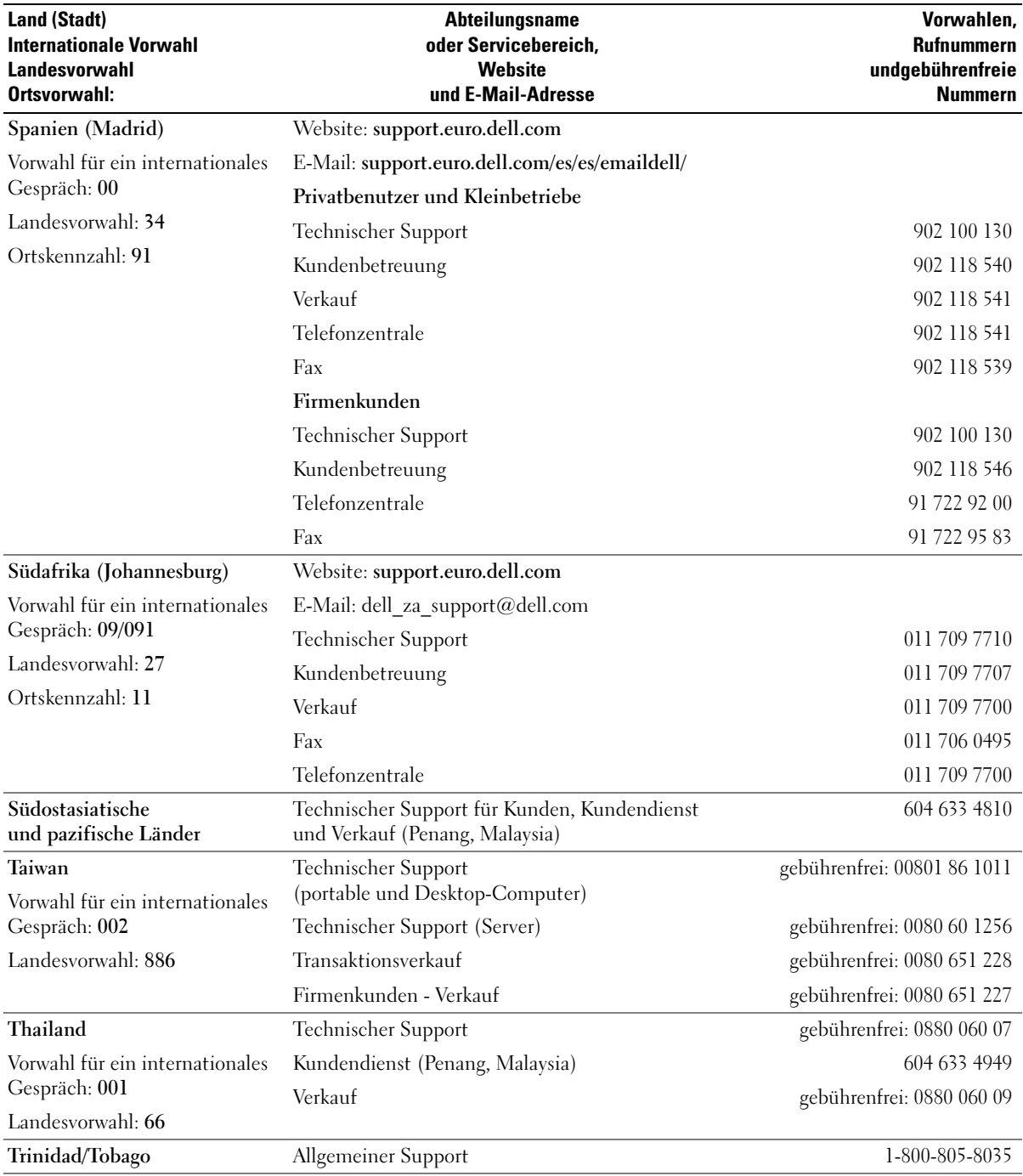

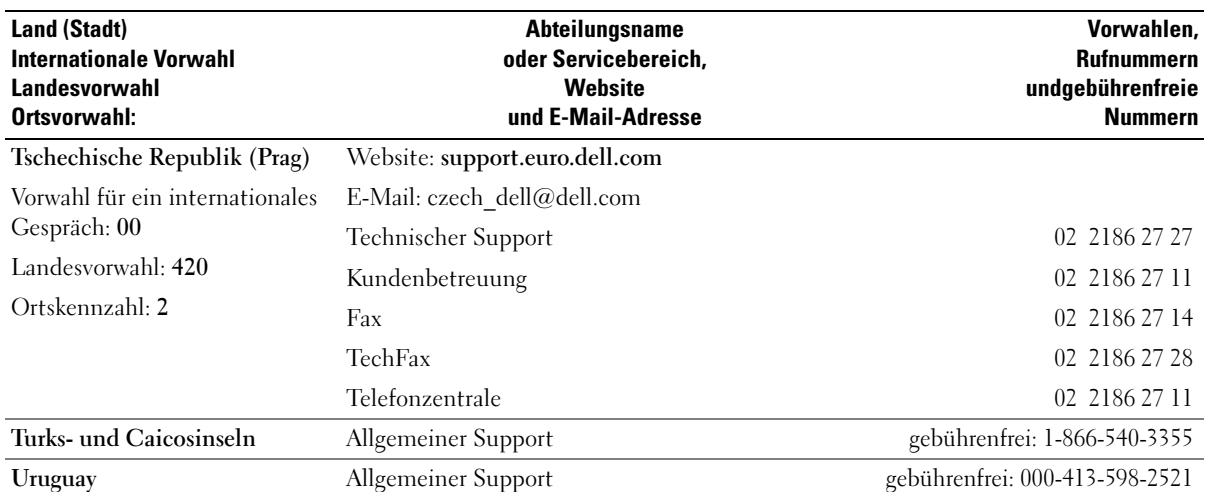

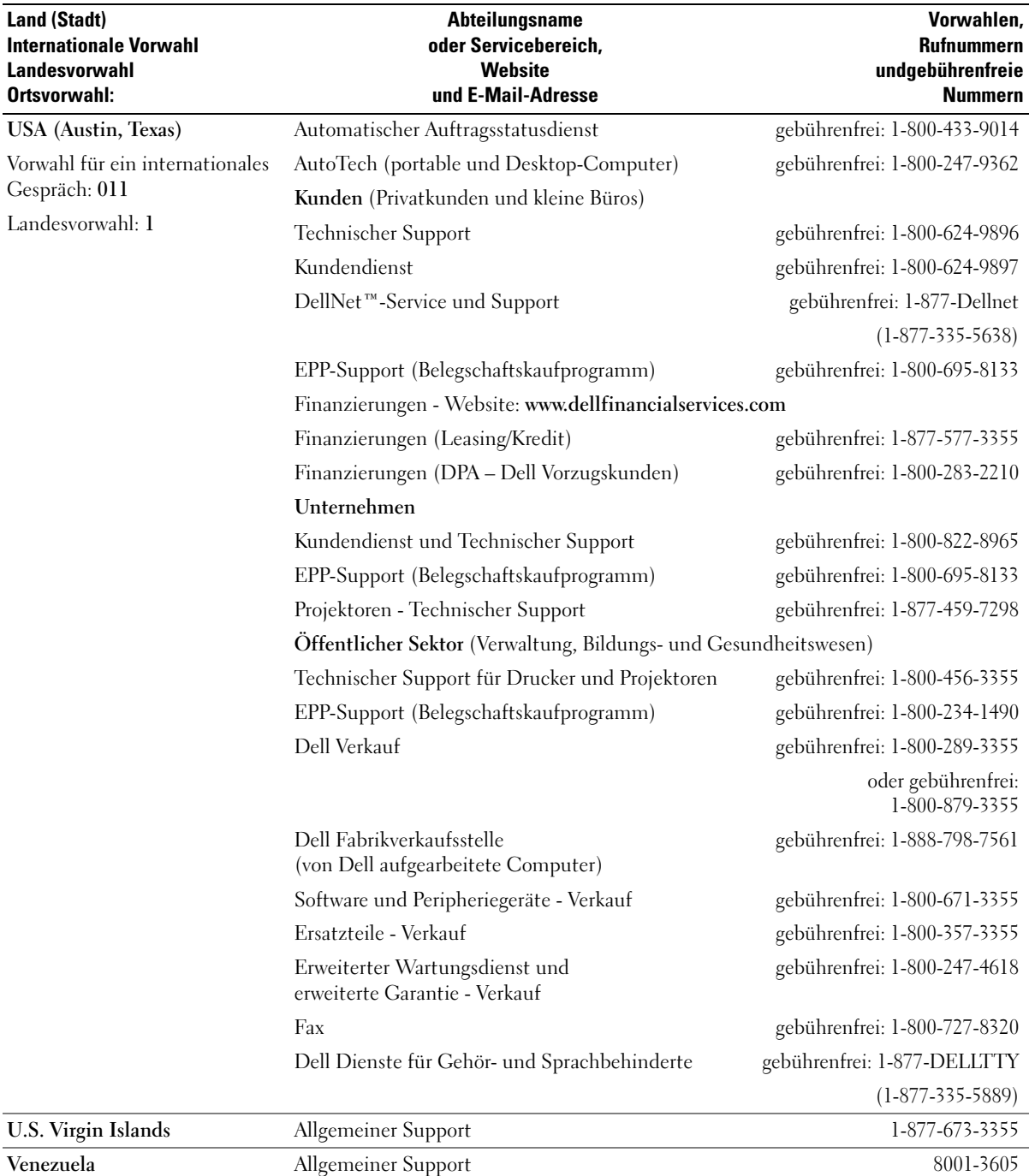

# Jumper und Anschlüsse

In diesem Abschnitt finden Sie ausführliche Informationen zu den System-Jumpern. Darüber hinaus werden grundlegende Informationen zu Jumpern und Schaltern gegeben und die Anschlüsse auf den verschiedenen Platinen im System beschrieben.

## Jumper – eine allgemeine Erklärung

Über Jumper können die Schaltkreise auf einer gedruckten Leiterplatine auf einfache Weise neu konfiguriert sowie die Konfigurationen rückgängig gemacht werden. Bei der Neukonfiguration des Systems ist es möglicherweise erforderlich, Jumper-Stellungen auf Platinen oder Laufwerken zu ändern.

### Jumper

Jumper sind kleine Blöcke auf einer Platine mit zwei oder mehr herausragenden Pins. Plastikstecker mit einem Draht werden auf die Pins gesetzt. Der Draht verbindet die Pins und stellt einen Stromkreis her. Um eine Jumper-Stellung zu verändern, ziehen Sie den Steg von den Pins ab, und setzen Sie ihn vorsichtig auf die gewünschten Pins auf. [Abbildung A-1](#page-150-0) zeigt einen Jumper.

### <span id="page-150-0"></span>Abbildung A-1. Beispiel-Jumper

<span id="page-150-1"></span>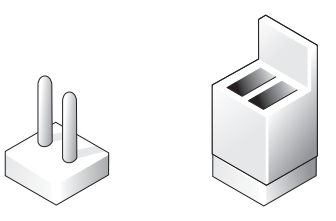

#### WARNUNG: Stellen Sie sicher, dass das System vor der Änderung einer Jumper-Stellung ausgeschaltet wird. Andernfalls könnte das System beschädigt werden, oder es könnten unvorhergesehene Auswirkungen eintreten.

Ein Jumper wird als geöffnet oder nicht überbrückt bezeichnet, wenn der Steg nur über einen Pin gesteckt ist oder wenn kein Steg vorhanden ist. Wenn der Steg zwei Pins verbindet, ist der Jumper überbrückt. Die Jumper-Stellung wird im Text meist mit zwei Zahlen dargestellt, z. B. 1-2. Die Zahl 1 ist auf die Platine gedruckt, so dass jede Pin-Nummer ausgehend von der Position von Pin 1 ermittelt werden kann.

[Abbildung A-2](#page-151-0) zeigt die Position und die Standardeinstellungen der Jumper-Blöcke des Systems. In [Tabelle A-1](#page-152-0) finden Sie Informationen zu Zuordnungen, Standardeinstellungen und Funktionen der System-Jumper.

### Jumper auf der Systemplatine

[Abbildung A-2](#page-151-0) zeigt die Position der Konfigurations-Jumper auf der Systemplatine. In [Tabelle A-1](#page-152-0) sind die möglichen Jumper-Einstellungen aufgeführt.

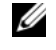

<span id="page-151-1"></span>ANMERKUNG: Heben Sie das Speichermodul-Abdeckblech an, damit Sie die Jumper besser erreichen können.

#### <span id="page-151-0"></span>Abbildung A-2. Systemplatinen-Jumper

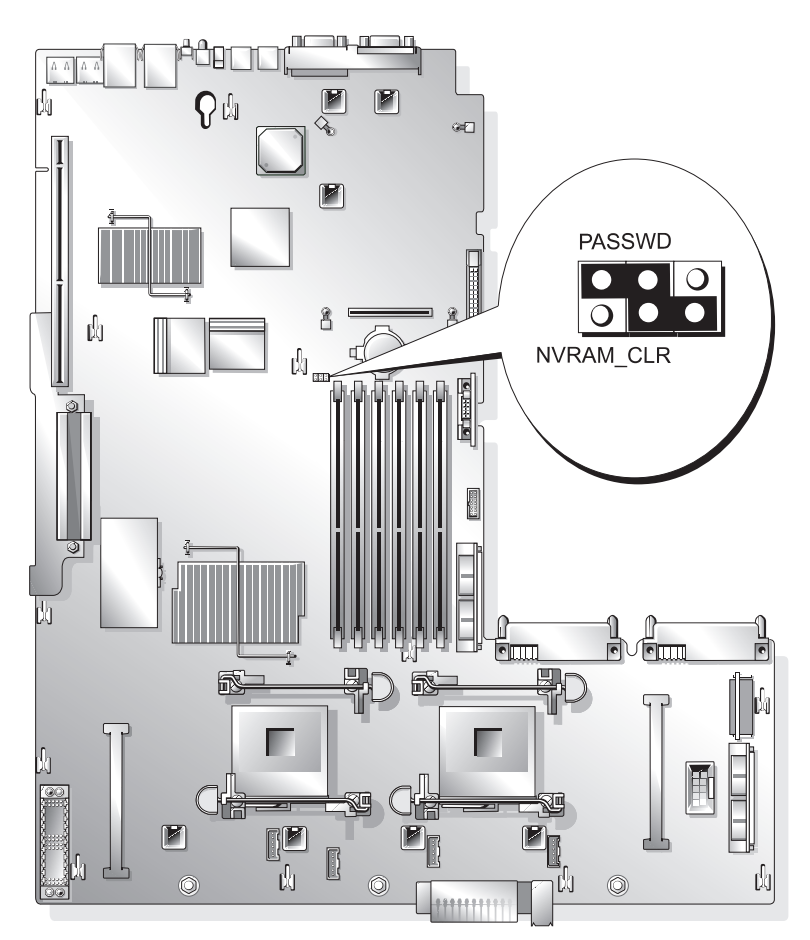

| Jumper        | <b>Stellung</b>                                          |                       | <b>Beschreibung</b>                                                                                                    |
|---------------|----------------------------------------------------------|-----------------------|----------------------------------------------------------------------------------------------------|
| <b>PASSWD</b> | $ {\color{red} \bullet} \bullet {\color{blue} \bullet} $ |                       | (Standardeinstellung) Die Kennwortfunktion ist aktiviert.                                                                                                    |
|               | 000                                                      |                       | Die Kennwortfunktion ist deaktiviert.                                                                                                    |
| NVRAM CLR     | 0 o o                                                    | (Standardeinstellung) | Die Konfigurationseinstellungen bleiben<br>beim Systemstart erhalten.                                                                                                    |
|               | $\bullet\bullet$                                         |                       | Die Konfigurationseinstellungen werden beim<br>nächsten Systemstart gelöscht. (Sollten die<br>Konfigurationseinstellungen beschädigt sein, so<br>dass das System nicht starten kann, setzen Sie<br>den Jumper auf, und starten Sie das System neu.<br>Entfernen Sie den Jumper, bevor Sie die<br>Konfigurationsdaten wieder herstellen.) |

<span id="page-152-0"></span>Tabelle A-1. Einstellungen der Jumper auf der Systemplatine

ANMERKUNG: Eine Beschreibung der in dieser Tabelle verwendeten Abkürzungen und Akronyme finden Sie im Glossar des *Benutzerhandbuchs*.

### <span id="page-153-1"></span>Systemplatinenanschlüsse

Die Lage und eine Beschreibung der Systemplatinenanschlüsse finden Sie in [Abbildung A-3](#page-153-0)  und [Tabelle A-2.](#page-154-0)

#### <span id="page-153-0"></span>Abbildung A-3. Systemplatinenanschlüsse

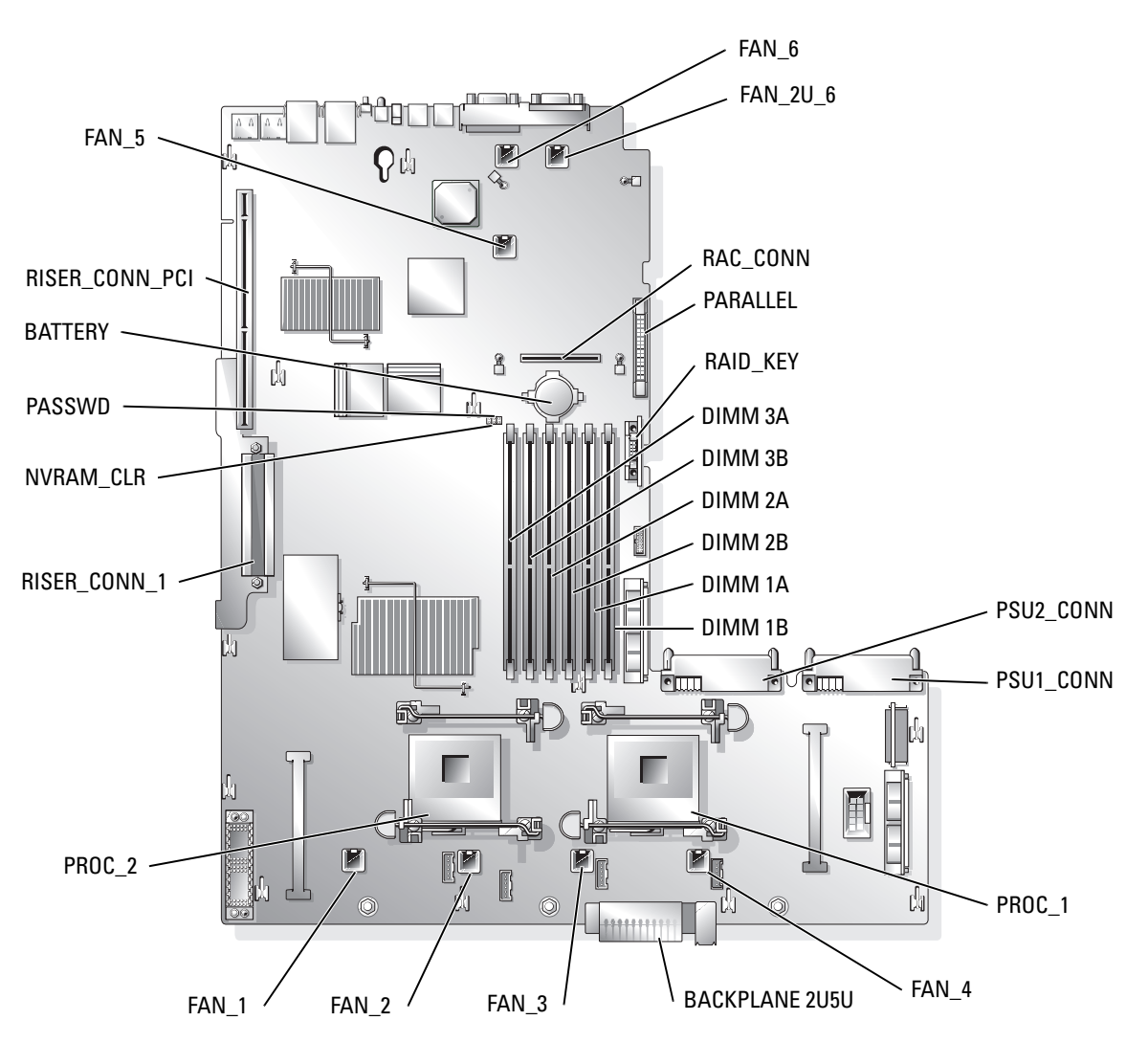

| <b>Anschluss</b>      | <b>Beschreibung</b>                                                                                                  |
|-----------------------|----------------------------------------------------------------------------------------------------|
| <b>BACKPLANE 2U5U</b> | Backplane-Anschluss                                                                                                  |
| <b>BATTERY</b>        | Systembatterie                                                                                                    |
| DIMM nX               | Speichermodule (6), wobei <i>n</i> den Steckplatz in der Bank und<br>X die Bank bezeichnet.                          |
| $FAN$ <i>n</i>        | Kühlungslüfter:<br>• 1 – optionaler Mikroprozessor 2<br>• 2, 3, $4$ – Mikroprozessor 1<br>• 5, 2U $6$ – Systemlüfter |
| PROC $n$              | Mikroprozessoren (2)                                                                                                 |
| PSUn_CONN             | Netzteilanschlüsse (2)                                                                                               |
| RAC CONN              | Remotezugriff-Controllerkarte (RAC, Remote Access Controller).                                                       |
| RAID KEY              | Hardwareschlüssel für optionalen integrierten RAID-Controller                                                        |
| RISER CONN 1          | Riser-Karten-Anschluss                                                                                               |
| RISER CONN PCI        | PCI-Riser-Karten-Anschluss                                                                                           |
| PARALLEL              | Paralleler Anschluss                                                                                                 |

<span id="page-154-0"></span>Tabelle A-2. Systemplatinenanschlüsse

ANMERKUNG: Eine Beschreibung der in dieser Tabelle verwendeten Abkürzungen und Akronyme finden Sie im Glossar des *Benutzerhandbuchs*.

### <span id="page-154-1"></span>Komponenten und PCI-Busse der Riser-Karte für Erweiterungskarten

In Abbildung [Abbildung A-4](#page-155-0) sind die Komponenten der Riser-Karte für PCI-X-Erweiterungskarten dargestellt, einschließlich der Erweiterungskartensteckplätze und der PCI-Busse. [Tabelle 6-1](#page-87-0) zeigt den PCI-Bus und die Taktfrequenz der einzelnen Steckplätze. [Abbildung A-5](#page-155-1) zeigt die Komponenten der optionalen Riser-Karte für PCI-X-/PCIe-Erweiterungskarten, einschließlich der Erweiterungskartensteckplätze und der PCI-Busse. In [Tabelle 6-2](#page-88-0) sind PCI-Bus und Taktfrequenz für die jeweiligen Steckplätze aufgeführt.

<span id="page-155-0"></span>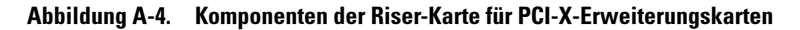

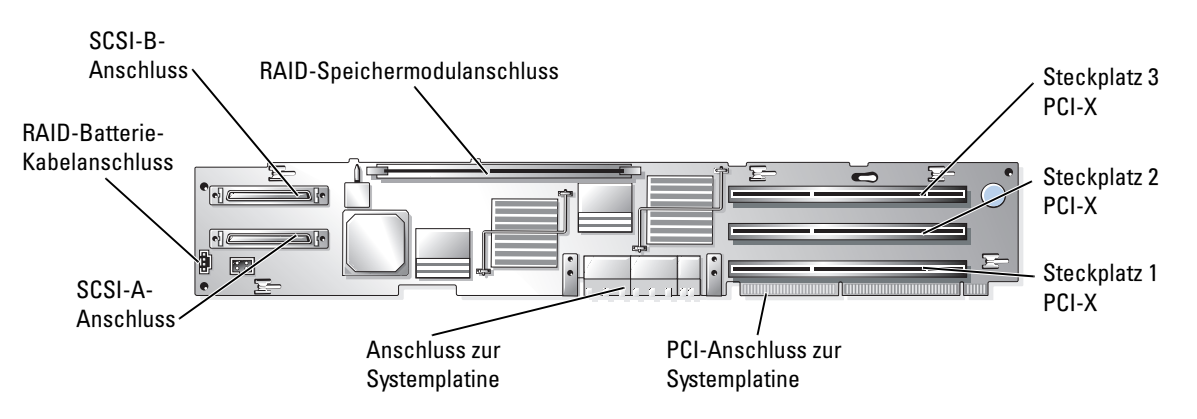

[Abbildung A-5](#page-155-1) zeigt die Komponenten der optionalen Riser-Karte für PCI-X-/PCIe-Erweiterungskarten, einschließlich der Erweiterungskartensteckplätze und der PCI-Busse. [Tabelle 6-2](#page-88-0) zeigt den PCI-Bus und die Taktfrequenz der einzelnen Erweiterungskartensteckplätze.

<span id="page-155-1"></span>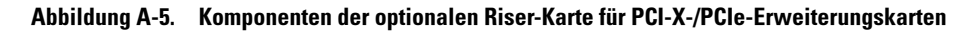

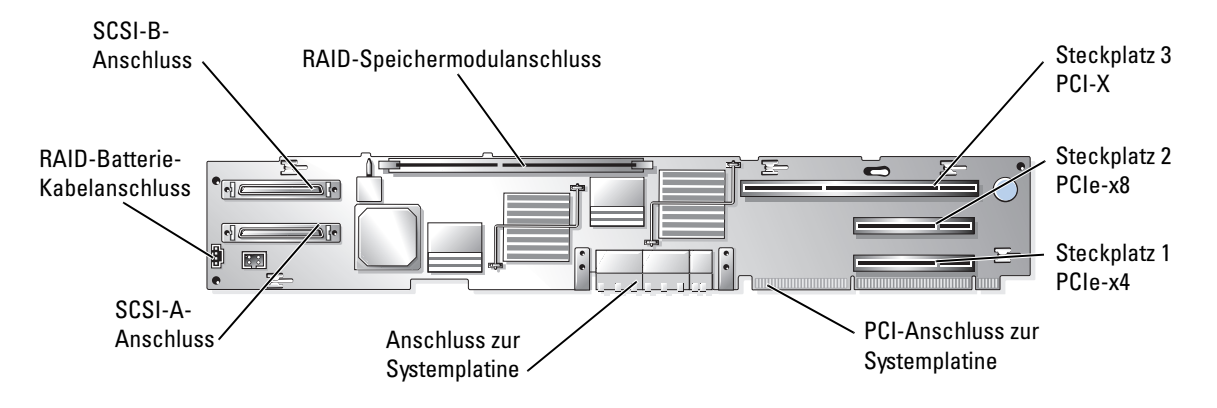

## <span id="page-156-1"></span>Anschlüsse der SCSI-Backplane

[Abbildung A-6](#page-156-0) zeigt die Position der Anschlüsse auf der SCSI-Backplane.

#### <span id="page-156-0"></span>Abbildung A-6. Komponenten der SCSI-Backplane

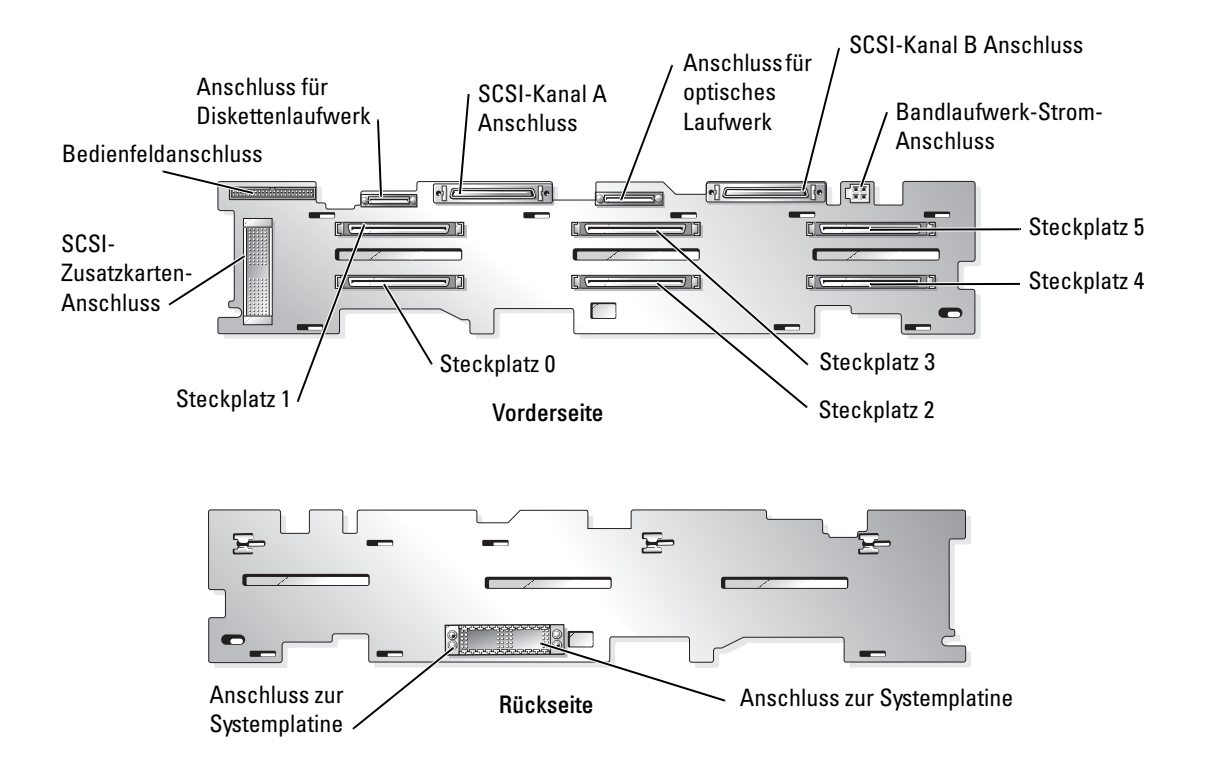

### <span id="page-156-2"></span>Vergessenes Kennwort deaktivieren

Zu den Sicherheitsfunktionen der Systemsoftware gehören ein Systemkennwort und ein Setup-Kennwort; diese werden ausführlich im Benutzerhandbuch unter "System-Setup-Programm verwenden" beschrieben. Der Kennwort-Jumper aktiviert bzw. deaktiviert diese Kennwortfunktionen und löscht alle aktuell benutzten Kennwörter.

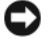

HINWEIS: Beachten Sie die Hinweise "Schutz vor elektrostatischen Entladungen" in den Sicherheitshinweisen im *Produktinformationshandbuch*.

- 1 Schalten Sie das System und die Peripheriegeräte aus, und trennen Sie das System vom Stromnetz.
- 2 Öffnen Sie das System. Siehe ["System öffnen](#page-60-0)" unter "Störungen beim System beheben".
- 3 Heben Sie das Speichermodul-Abdeckblech nach oben.

4 Öffnen Sie den Kennwort-Jumper.

Die Position des Kennwort-Jumpers auf der Systemplatine ist in [Abbildung A-2](#page-151-0) gezeigt (Beschriftung: "PASSWD").

- 5 Schließen Sie das System. Siehe "[System schließen](#page-61-0)" unter "Störungen beim System beheben".
- 6 Verbinden Sie das System und die Peripheriegeräte wieder mit der Stromversorgung, und schalten Sie sie ein.

Die vorhandenen Kennwörter werden erst dann deaktiviert (gelöscht), wenn das System mit geöffnetem Kennwort-Jumper gestartet wird. Um ein neues System- und/oder Setup-Kennwort zu vergeben, muss zunächst der Jumper wieder überbrückt werden.

 $\mathscr{Q}_\blacktriangle$  ANMERKUNG: Wenn Sie ein neues System- und/oder Setup-Kennwort vergeben, während der Jumper noch geöffnet ist, deaktiviert das System beim nächsten Start die neuen Kennwörter.

- 7 Schalten Sie das System und die Peripheriegeräte aus, und trennen Sie das System vom Stromnetz.
- 8 Öffnen Sie das System. Siehe ["System öffnen](#page-60-0)" unter "Störungen beim System beheben".
- 9 Überbrücken Sie den PASSWD-Jumper wieder.
- 10 Senken Sie das Abdeckblech ab.
- 11 Schließen Sie das System. Siehe "[System schließen](#page-61-0)" unter "Störungen beim System beheben".
- 12 Verbinden Sie das System und die Peripheriegeräte wieder mit der Stromversorgung, und schalten Sie sie ein.
- 13 Vergeben Sie ein neues System- und/oder Setup-Kennwort.

Informationen zur Vergabe eines neuen Kennworts mit Hilfe des System-Setup-Programms finden Sie im Benutzerhandbuch unter "Systemkennwort vergeben".

## E/A-Anschlüsse

E/A-Anschlüsse sind die Wege, über die das System mit externen Geräten kommuniziert, wie z. B. Tastatur, Maus, Drucker oder Monitor. In diesem Abschnitt werden die verschiedenen Anschlüsse des Systems beschrieben. Bei einer Neukonfiguration der mit dem System verbundenen Hardware benötigen Sie möglicherweise auch die Pin-Nummer und die Signalinformationen für diese Anschlüsse. [Abbildung B-1](#page-158-0) zeigt die Anschlüsse des Systems.

#### <span id="page-158-2"></span><span id="page-158-0"></span>Abbildung B-1. E/A-Anschlüsse

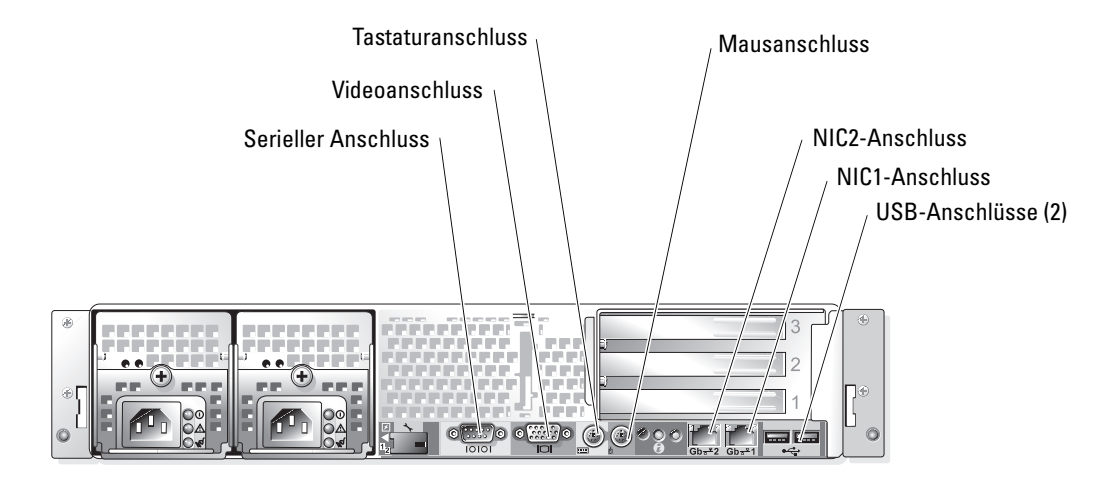

[Tabelle B-1](#page-158-1) zeigt die Symbole, die zur Bezeichnung der Anschlüsse des Systems verwendet werden.

<span id="page-158-1"></span>Tabelle B-1. E/A-Anschlusssymbole

| <b>Symbol</b> | <b>Anschluss</b>    |  |
|---------------|---------------------|--|
| 10101         | Serieller Anschluss |  |
| -51           | Mausanschluss       |  |
| <b>First</b>  | Tastaturanschluss   |  |
|               | Videoanschluss      |  |
|               | USB-Anschluss       |  |
|               | NIC-Anschluss       |  |

### <span id="page-159-2"></span>Serieller Anschluss

Serielle Anschlüsse unterstützen Geräte wie z. B. externe Modems, Drucker und Mausgeräte, für die eine serielle Datenübertragung erforderlich ist. Der serielle Anschluss verwendet einen 9-poligen D-Subminiaturanschluss.

### Autokonfiguration des seriellen Anschlusses

Die Standardbezeichnung des integrierten seriellen Anschlusses ist COM1. Wenn Sie eine Erweiterungskarte einbauen, die COM1 nutzt, wird der interne serielle Anschluss vom System automatisch auf den nächsten freien COM-Anschluss eingestellt. Der neue und der neu zugewiesene COM-Anschluss nutzen dieselbe IRQ-Einstellung gemeinsam. COM1 und COM3 nutzen IRQ4, COM2 und COM4 nutzen IRQ3 gemeinsam.

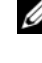

 $\mathscr{U}$  **ANMERKUNG:** Wenn zwei COM-Anschlüsse eine IRQ-Einstellung gemeinsam nutzen, können möglicherweise nicht beide Anschlüsse gleichzeitig verwendet werden. Wenn Sie eine oder mehrere Erweiterungskarten mit als COM1 und COM3 bezeichneten seriellen Anschlüssen installieren, wird der integrierte serielle Anschluss deaktiviert.

Bevor Sie eine Karte hinzufügen, die eine Umadressierung der COM-Anschlüsse erfordert, sollten Sie in der Softwaredokumentation nachlesen, ob die Software mit der neuen COM-Anschlussbezeichnung funktioniert.

[Abbildung B-2](#page-159-0) zeigt die Pin-Nummern des seriellen Anschlusses, und [Tabelle B-2](#page-159-1) definiert die Pin-Belegungen des Anschlusses.

#### <span id="page-159-0"></span>Abbildung B-2. Pin-Nummern des seriellen Anschlusses

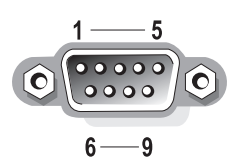

<span id="page-159-1"></span>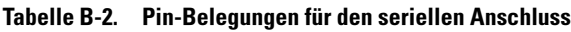

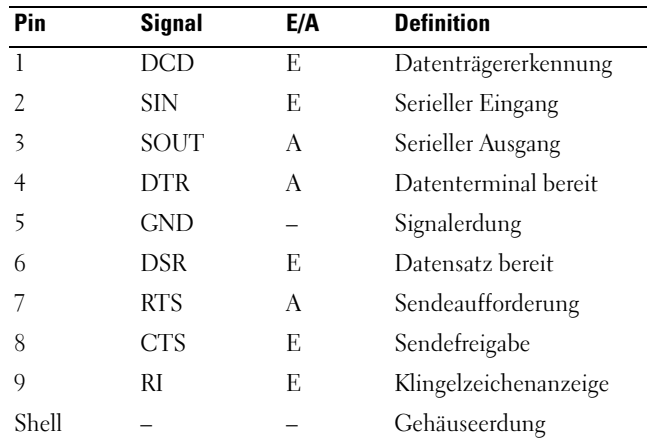

### PS/2-kompatible Tastatur- und Mausanschlüsse

PS/2--kompatible Tastaturen und Mäuse werden über 6-polige DIN-Ministecker angeschlossen. [Abbildung B-3](#page-160-0) zeigt die Pin-Nummern dieser Anschlüsse, und [Tabelle B-3](#page-160-1) definiert die Pin-Belegungen dieser Anschlüsse.

#### <span id="page-160-0"></span>Abbildung B-3. Pin-Nummern bei PS/2-Tastatur- und -Mausanschluss

<span id="page-160-3"></span>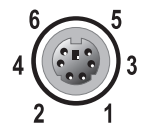

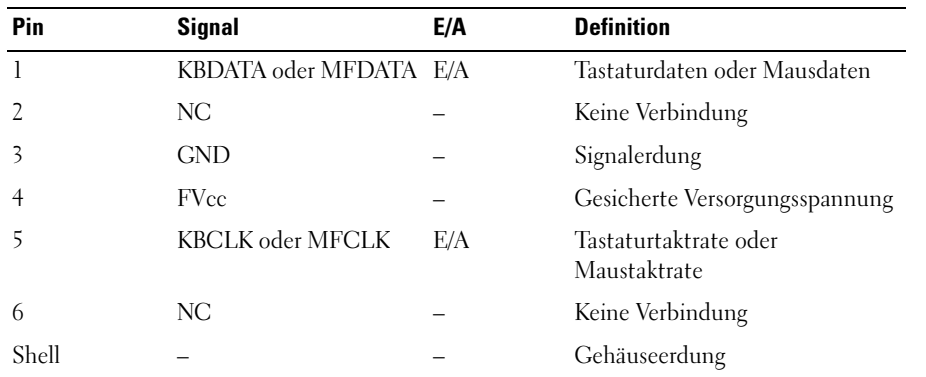

#### <span id="page-160-1"></span>Tabelle B-3. Pin-Belegungen für den Tastatur- und Mausanschluss

### <span id="page-160-4"></span>Videoanschluss

An den integrierten Grafik-Controller des Systems kann auf der Vorder- oder Rückseite des Computers ein VGA-kompatibler Monitor unter Verwendung eines 15-poligen D-Subminiaturanschlusses hoher Dichte angeschlossen werden. [Abbildung B-4](#page-160-2) zeigt die Pin-Nummern für den VGA-Anschluss, und in [Tabelle B-4](#page-161-0) finden Sie eine Aufstellung der Pin-Belegungen für den Anschluss.

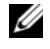

**ZANMERKUNG:** Beim Einbau einer Videokarte wird der integrierte Video-Controller des Systems automatisch deaktiviert.

#### <span id="page-160-2"></span>Abbildung B-4. Pin-Nummern des Videoanschlusses

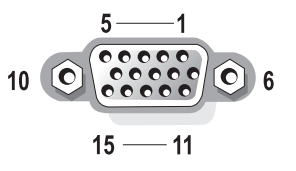

| Pin            | <b>Signal</b>      | E/A | <b>Definition</b>              |
|----------------|--------------------|-----|--------------------------------|
| 1              | RED                | A   | Video rot                      |
| 2              | <b>GREEN</b>       | А   | Video grün                     |
| 3              | <b>BLUE</b>        | A   | Video blau                     |
| $\overline{4}$ | NС                 |     | Keine Verbindung               |
| $5-8, 10$      | <b>GND</b>         |     | Signalerdung                   |
| 9              | <b>VCC</b>         |     | Vcc                            |
| 11             | NС                 |     | Keine Verbindung               |
| 12             | $DDC$ data out $A$ |     | Monitorerkennungsdaten         |
| 13             | <b>HSYNC</b>       | A   | Horizontale<br>Synchronisation |
| 14             | VSYNC              | A   | Vertikale Synchronisation      |
| 15             | NС                 |     | Keine Verbindung               |

<span id="page-161-0"></span>Tabelle B-4. Pin-Belegungen des Videoanschlusses

### <span id="page-161-3"></span>USB-Anschlüsse

Der USB-Anschluss des Systems unterstützt USB-kompatible Peripheriegeräte wie z. B. Tastaturen, Mäuse und Drucker und möglicherweise auch USB-kompatible Geräte wie z. B. Diskettenlaufwerke und optische Laufwerke. [Abbildung B-5](#page-161-1) zeigt die Pin-Nummern des USB-Anschlusses und in [Tabelle B-5](#page-161-2) werden die Pin-Belegungen des Anschlusses aufgeführt.

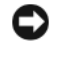

HINWEIS: Schließen Sie weder ein USB-Gerät noch eine Kombination von USB-Geräten an, die einen Maximalstrom von insgesamt mehr als 500 mA pro Kanal oder +5 V aufnehmen. Beim Anschluss von Geräten, die diesen Grenzwert überschreiten, funktionieren die USB-Anschlüsse möglicherweise nicht. In der Dokumentation zu den USB-Geräten sind die maximalen Strom- und Spannungswerte aufgeführt.

#### <span id="page-161-1"></span>Abbildung B-5. Pin-Nummern des USB-Anschlusses

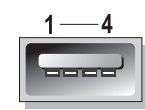

<span id="page-161-2"></span>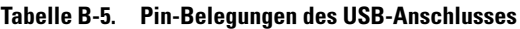

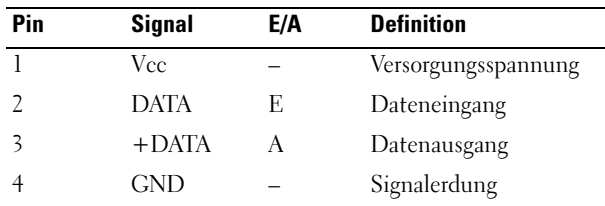

### <span id="page-162-2"></span>Integrierte NIC-Anschlüsse

Jede der integrierten Netzwerkkarten (NICs) des Systems wird als separate Netzwerkkarte betrieben, wodurch eine schnelle Kommunikation zwischen Servern und Workstations möglich ist. [Abbildung B-6](#page-162-0) zeigt die Pin-Nummern für den Netzwerkanschluss, und [Tabelle B-6](#page-162-1) zeigt die Pin-Belegungen für die Anschlüsse.

#### <span id="page-162-0"></span>Abbildung B-6. NIC-Anschluss

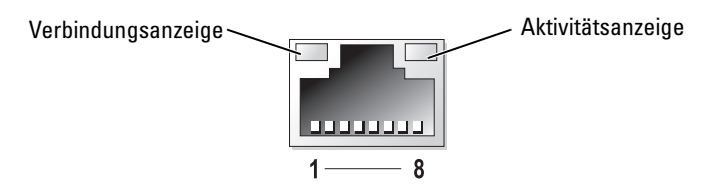

<span id="page-162-1"></span>Tabelle B-6. Pin-Belegungen des NIC-Anschlusses

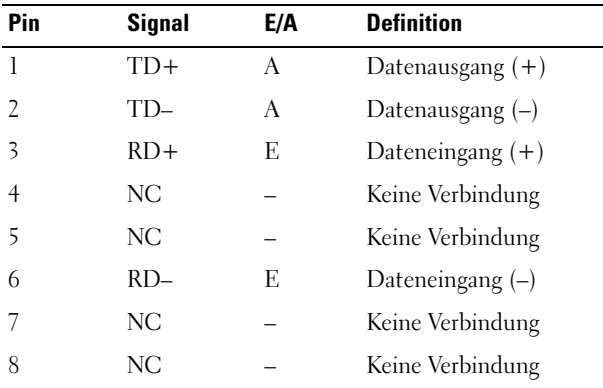

### <span id="page-163-0"></span>Anforderungen an Netzwerkkabel

Der NIC unterstützt ein UTP-Ethernet-Kabel mit einem RJ45-kompatiblen Standard-Stecker. Beachten Sie die folgenden Verkabelungseinschränkungen.

O HINWEIS: Um Leitungsinterferenzen zu vermeiden, müssen Sprech- und Datenleitungen in separaten Mänteln geführt werden.

- Verwenden Sie Leitungen und Anschlüsse der Kategorie 5 oder höher.
- Die maximale Kabellänge (von einer Workstation zum Hub) beträgt 100 m und darf nicht überschritten werden.

Genaue Betriebsrichtlinien eines Netzwerks finden Sie in der Norm IEEE 802.3 unter "Systems Considerations of Multi-Segment Networks" (Systembetrachtungen bei Mehrfachsegment-Netzwerken).

## Index

### A

Abdeckung [Entfernen, 61](#page-60-1) [Montieren, 62](#page-61-1) Aktivieren [RAID-Controller, 118](#page-117-0) Anschlüsse [Maus, 161](#page-160-3) [NIC, 163](#page-162-2) Riser-Karte für [Erweiterungskarten, 155](#page-154-1) [SCSI-Backplane, 157](#page-156-1) [Seriell, 160](#page-159-2) [Systemplatine, 154](#page-153-1) [Tastatur, 161](#page-160-3) [USB, 162](#page-161-3) [Video, 161](#page-160-4) Anwendungskonflikte [Software, 46](#page-45-0) Anzeigemuster [Systemstatus, 15](#page-14-0) Anzeigen [Festplattenlaufwerk, 18](#page-17-0) [Frontblende, 16](#page-15-0) [Netzschalter, 21](#page-20-0) [Netzteil, 21](#page-20-1) [NIC, 22](#page-21-0) [Rückseite, 20](#page-19-0) [Systemstatus, 15](#page-14-1) [Vorsicht, 15](#page-14-1)

#### B

Bandlaufwerk [Fehlerbehebung, 71](#page-70-0) [installieren, 110](#page-109-0)

Batterien [Entfernen und ersetzen, 100](#page-99-0) [Fehlerbehebung, 64](#page-63-0)

beschädigte Systeme [Fehlerbehebung, 63](#page-62-0)

### D

Diagnose [erweiterte Testoptionen, 52](#page-51-0) [Fehlermeldungen, 52](#page-51-1) [Testoptionen, 51](#page-50-0) [von der Diagnosediskette](#page-49-0)  ausführen, 50 von der [Dienstprogrammpartition](#page-49-1)  ausführen, 50 Diskettenlaufwerk [Fehlerbehebung, 69](#page-68-0) Diskettenlaufwerke [siehe](#page-114-0)  *optisches/diskettenlaufwerk träger* Dokumente [Weitere nützliche, 14](#page-13-0)

### E

E/A-Anschlüsse [Lage, 159](#page-158-2)

Einbauen [SCSI-Rückwandplatinen-](#page-122-0)[Tochterkarte, 123,](#page-122-0) [125](#page-124-0)

[Einbauen der SCSI-](#page-122-1)Rückwandplatinen-Tochterkarte, 123

Entfernen [Abdeckung, 61](#page-60-1) [Batterie, 100](#page-99-0) [Erweiterungskarte, 91](#page-90-0) [Erweiterungskartenträger, 84](#page-83-0) [Festplattenlaufwerk, 115](#page-114-1) [Lüfter, 79](#page-78-0) [Netzteil, 83](#page-82-0) Optische [Laufwerkträger/Diskettenl](#page-114-2) aufwerkträger, 115 [Prozessor, 96](#page-95-0) [Speicher, 95](#page-94-0) [Verkleidung, 60](#page-59-0) [Ersetzen des Akkus, 99](#page-98-0) Erweiterungskarten [Entfernen, 91](#page-90-0) [Fehlerbehebung, 76](#page-75-0) [Installationsrichtlinien, 88](#page-87-1) [Installieren, 89](#page-88-1)

Erweiterungskartenträger [Entfernen, 84](#page-83-0) [Montieren, 85](#page-84-0) Erweiterungssteckplätze [PCI-Busse, 155](#page-154-1)

### F

Fehlerbehebung [Bandlaufwerk, 71](#page-70-0) [Batterie, 64](#page-63-0) [beschädigtes System, 63](#page-62-0) [Diskettenlaufwerk, 69](#page-68-0) [E/A-Grundfunktionen, 56](#page-55-0) [Erweiterungskarten, 76](#page-75-0) [externe Verbindungen, 54](#page-53-0) [Feuchtes System, 63](#page-62-1) [Hochfahren, 53](#page-52-0) [Lüfter, 66](#page-65-0) [Maus, 55](#page-54-0) [Mikroprozessoren, 77](#page-76-0) [Netzteile, 65](#page-64-0) [NIC, 58](#page-57-0) [Optisches Laufwerk, 70](#page-69-0) [RAID-Controller](#page-73-0)  (integriert), 74 [RAID-Controller-Karte, 75](#page-74-0) [SCSI-Festplattenlaufwerk, 72](#page-71-0) [Serielles E/A-Gerät, 56](#page-55-1) [Speicher, 67](#page-66-0) [Systemkühlung, 66](#page-65-1) [Tastatur, 55](#page-54-1) [USB-Gerät, 57](#page-56-0) [Video, 54](#page-53-1)

Festplattenlaufwerke [Entfernen, 115](#page-114-1) [installieren, 113](#page-112-0) [Konfigurieren, 112](#page-111-0) [Signale, 18](#page-17-0) [Startgerät, 125](#page-124-1) Feuchtes System [Fehlerbehebung, 63](#page-62-1) Frontblende [Anzeigen, 16](#page-15-0) [Merkmale, 16](#page-15-0)

### G

[Geräte überprüfen, 54](#page-53-2)

### H

Hilfe [Bekommen, 14,](#page-13-1) [50](#page-49-2) [Weitere, 127](#page-126-0)

### I

[Im Innern des Systems, 59](#page-58-0) Installieren [Erweiterungskarte, 89](#page-88-1) [Externes Bandlaufwerk, 110](#page-109-0) [Festplattenlaufwerk, 113](#page-112-0) [Internes Bandlaufwerk, 110](#page-109-1) Optische [Laufwerkträger/Diskettenl](#page-116-0) aufwerkträger, 117 [Prozessor, 96](#page-95-0) [RAID-Controller, 118](#page-117-0) [RAID-Controller-Karte, 122](#page-121-0)

Richtlinien zu [Erweiterungskarten, 88](#page-87-1) [Software, 45](#page-44-0) [Speicher, 94](#page-93-0) [Speicherrichtlinien, 92](#page-91-0) IRQs [Konflikte vermeiden, 47](#page-46-0) [Leitungszuweisungen, 47](#page-46-1)

### J

Jumper [Info, 151](#page-150-1) [Systemplatine, 152](#page-151-1)

### K

Kabel [SCSI-Geräte, 109](#page-108-0) Kennwort [Deaktivieren, 157](#page-156-2) Konfigurationsdaten [SCSI-Geräte, 109](#page-108-1)

Konfigurieren [SCSI-Rückwandplatine, 112](#page-111-0) [Software, 45](#page-44-0)

### L

Lüfter [Entfernen, 79](#page-78-0) [Fehlerbehebung, 66](#page-65-0) [Montieren, 80](#page-79-0)

### M

Maus [Anschluss, 161](#page-160-3) [Fehlerbehebung, 55](#page-54-0) Meldungen [Alarm, 43](#page-42-0) [Festplattenlaufwerks-](#page-17-0)Anzeigesignale, 18 [Signaltoncodes, 40](#page-39-0) [Status-LCD, 23](#page-22-0) [System, 30](#page-29-0) [Systemdiagnose, 43](#page-42-1) [Systemverwaltung, 59](#page-58-1) [Warnung, 43](#page-42-2) Merkmale [Frontblende, 16](#page-15-0) [Rückseite, 20](#page-19-0) Mikroprozessoren [Fehlerbehebung, 77](#page-76-0) Montieren [Abdeckung, 62](#page-61-1) [Batterie, 100](#page-99-0) [Erweiterungskartenträger, 85](#page-84-0) [Lüfter, 80](#page-79-0) [Netzteil, 84](#page-83-1) [Verkleidung, 61](#page-60-2)

### N

Netzschalter [Anzeige, 21](#page-20-0) Netzteile [Anzeigen, 21](#page-20-1) [Entfernen, 83](#page-82-0) [Fehlerbehebung, 65](#page-64-0) [Montieren, 84](#page-83-1)

NIC [Anschluss, 163](#page-162-2) [Anzeigen, 22](#page-21-0) [Fehlerbehebung, 58](#page-57-0) Netzwerkkabel-[Anforderungen, 164](#page-163-0)

### O

Öffnen [System, 61](#page-60-1) Optische Laufwerke [siehe](#page-114-0) *optisches/ diskettenlaufwerkträger* Optische Laufwerkträger/Disketten laufwerkträger [Entfernen, 115](#page-114-2) [installieren, 117](#page-116-0) Optisches Laufwerk

[Fehlerbehebung, 70](#page-69-0)

### P

PCI-Busse Riser-Karte für [Erweiterungskarten, 155](#page-154-1) Prozessor [Entfernen, 96](#page-95-0) [Upgrades, 96](#page-95-1)

### R

RAID-Controller [aktivieren, 118](#page-117-0) RAID-Controller (integriert) [Fehlerbehebung, 74](#page-73-0)

RAID-Controller-Karte [Fehlerbehebung, 75](#page-74-0) [installieren, 122](#page-121-0)

[Removing and Replacing](#page-98-0)  a Power Supply, 99

Richtlinien [Erweiterungskarten](#page-87-1)  installieren, 88 [Speicherinstallation, 92](#page-91-0)

Riser-Karte für Erweiterungskarten [Anschlüsse, 155](#page-154-1) [PCI-Busse, 155](#page-154-1)

Rückseite [Anzeigen, 20](#page-19-0) [Merkmale, 20](#page-19-0)

### S

Schließen [System, 62](#page-61-1) SCSI-Backplane [Anschlüsse, 157](#page-156-1) SCSI-Bandlaufwerke [siehe](#page-109-2) *Bandlaufwerke* SCSI-Festplattenlaufwerk [Fehlerbehebung, 72](#page-71-0) SCSI-Festplattenlaufwerke [siehe](#page-110-0) *Festplattenlaufwerke* SCSI-Geräte [ID-Nummern, 109](#page-108-2)

[Schnittstellenkabel, 109](#page-108-0) [Terminierung, 109](#page-108-3)

[Konfigurationsdaten, 109](#page-108-1)

SCSI-Rückwandplatine [Konfigurieren, 112](#page-111-0) SCSI-Rückwandplatinen-Tochterkarte [Einbauen, 123,](#page-122-0) [125](#page-124-0) Seriell [Anschluss, 160](#page-159-2) Serielles E/A-Gerät [Fehlerbehebung, 56](#page-55-1) [Sicherheit, 53](#page-52-1) [Signaltoncodes, 40](#page-39-0) Software [Anwendungskonflikte, 46](#page-45-0) [Eingabefehler, 46](#page-45-1) [Fehler beheben, 46](#page-45-2) [Installieren, 45](#page-44-0) [Konfigurieren, 45](#page-44-0) [Softwareprobleme, 45](#page-44-1) Speicher [Fehlerbehebung, 67](#page-66-0) [Installieren, 94](#page-93-0) [System, 91](#page-90-1) Speichermodule [Entfernen, 95](#page-94-0) Startgerät [Konfigurieren, 125](#page-124-1) Status [Anzeigen, 15](#page-14-1) System [Öffnen, 61](#page-60-1) [schließen, 62](#page-61-1) Systemkühlung [Fehlerbehebung, 66](#page-65-1) Systemplatine [Anschlüsse, 154](#page-153-1)

### T

Tastatur [Anschluss, 161](#page-160-3) [Fehlerbehebung, 55](#page-54-1) Technische Unterstützung [Erhalten, 127](#page-126-0) [erhalten, 14](#page-13-1)

### U

Upgrades [Prozessor, 96](#page-95-1) USB [Anschluss, 162](#page-161-3) USB-Gerät [Fehlerbehebung, 57](#page-56-0)

### V

Verkleidung [Entfernen, 60](#page-59-0) [Montieren, 61](#page-60-2) Video [Anschluss, 161](#page-160-4) [Fehlerbehebung, 54](#page-53-1) Vorsicht [siehe](#page-14-1) *Anzeigen*

#### W

[Weitere Hilfe, 127](#page-126-0)

[Jumper, 152](#page-151-1)

### Abbildungen

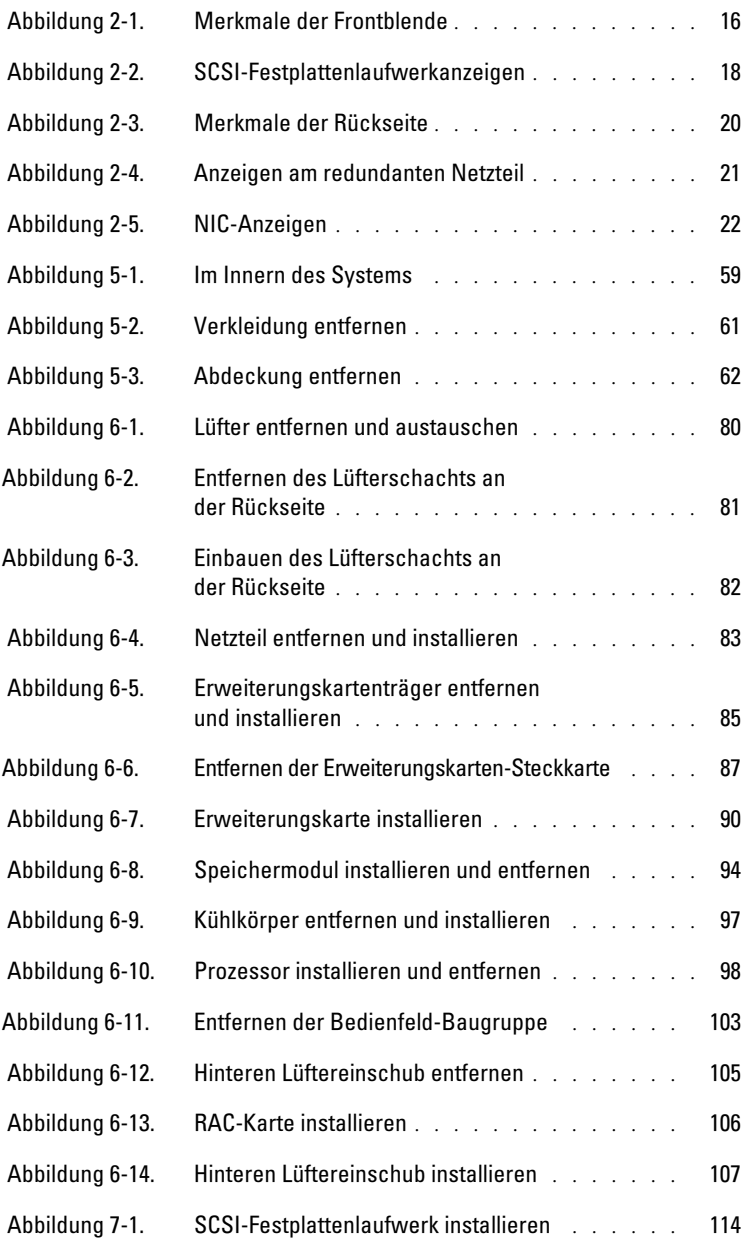

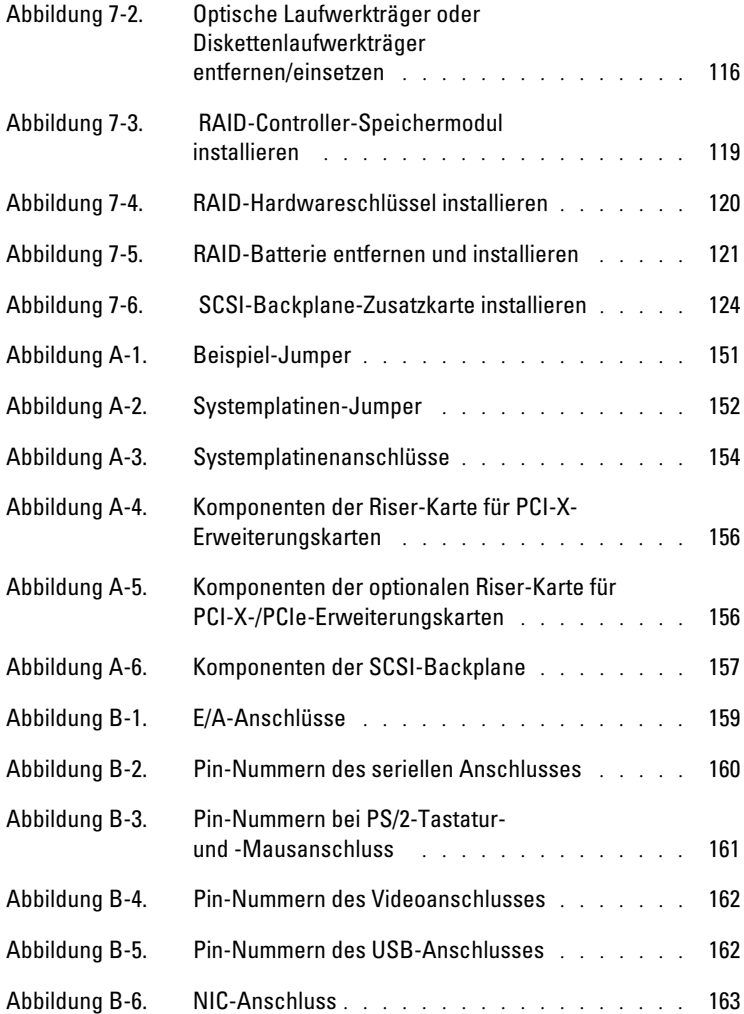

### Tabellen

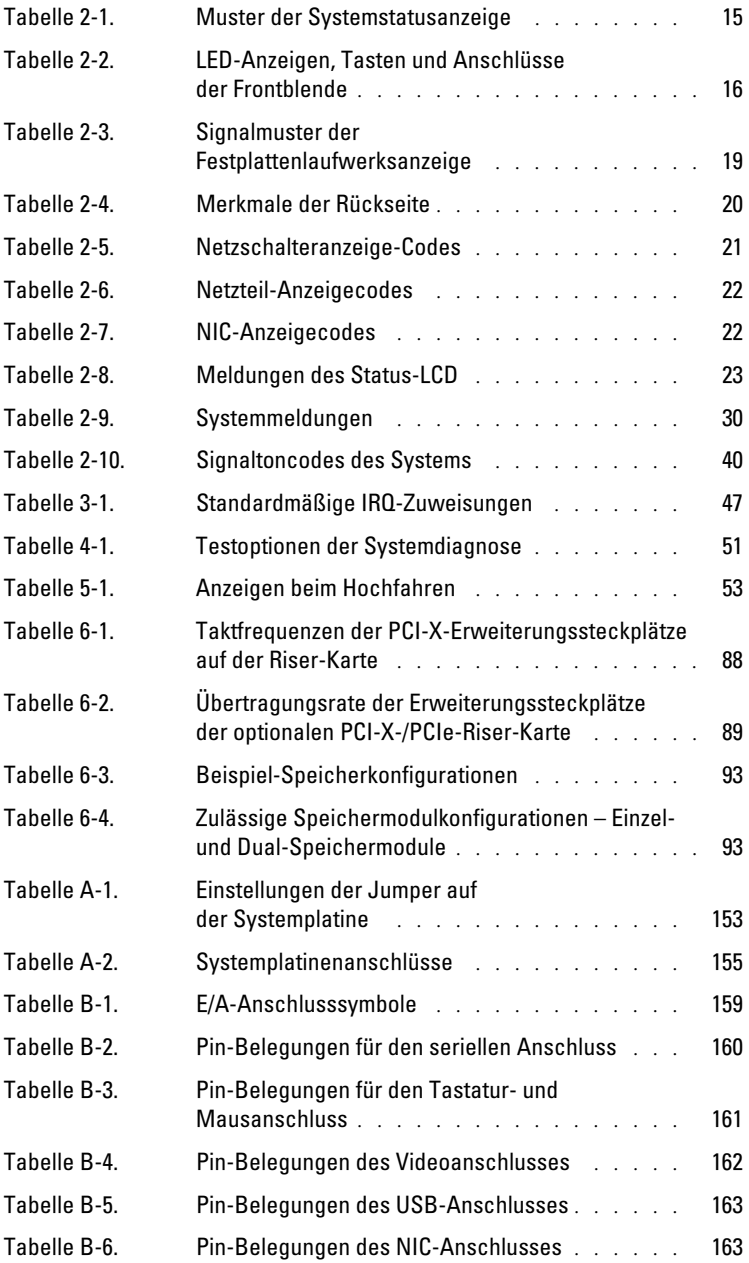

 $\mathbf{l}$